### BEST省エネ基準対応ツールの取扱い説明

<sup>2021</sup>年度 <sup>第</sup><sup>1</sup>回 《BEST省エネ基準対応ツール》講習会 2021/6/25 鹿島建設株式会社 菰田英晴

## AGENDA **人〇ENDA**<br>
1.4 照明設備の入力<br>
1. 0から建築~設備システムの入力 → 照明発熱の設定<br>
1.1 建築の入力 → 照明器具の設定<br>
1.1 建築の入力 → 超湯間隔の入力 → 建築概要、図面情報の読み取り → 1.5 給湯設備の入力<br>
→ 建築概要、図面情報の読み取り → 約湯箇所、給湯器の<br>
→ 建築モデルの入力 → は湯箇所、給湯器の

- 
- 1.1 建築の入力
	- ▶ 建築概要、図面情報の読み取り
	-
- 1.2 空調設備の入力
	- セントラル空調システム、ビルマルの入力
	- ▶ 台数制御の優先順位
	- ▶ 省工ネ手法 しゅうしゃ しゅうしゃ しゅうしゃ しゅうしょう 2. しゅうしょう
- 1.3 換気設備の入力
	- ▶排気ファンの設定
- 1.4 照明設備の入力
	- ▶照明発熱の設定
	- 照明器具の設定
- 1.5 給湯設備の入力
	- ▶ 給湯箇所、給湯器の設定
- ▶ 建築モデルの人力 しゅうしゃ しゅうしゃ りょう ほうこう 昇降機設備の入力
	- ▶ 昇降機の設定
	- 1.7 太陽光発電設備の入力
		- 発電パネルの設定
		- 2. 一次エネルギー消費量の計算
			- ▶計算の実行、計算結果の見方
			- $\triangleright$  入力一覧、計算結果の出力 2

### BEST計算を行う上での入力のポイント

### ▶入力の詳細度(及び計算時間)と結果の精度

- 
- ▶ 100%の精度は難しい。
- ▶ 比例関係ではない。<br>▶ 100%の精度は難しい。<br>実用的な計算方法 ▶実用的な計算方法

(入力時間や計算時間の節約と計算精度の両立)

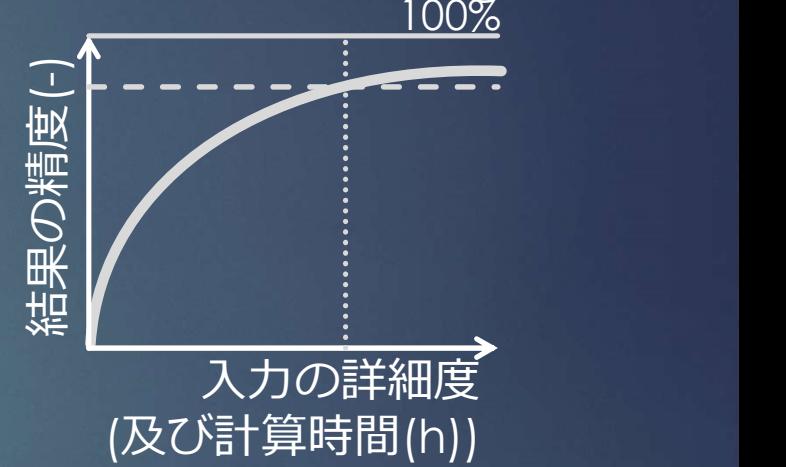

▶ 計算に影響のある項目を押え、シンプルに入力する。 (及び計算時間(h))

(建築)押える:外皮面積や床面積、シンプル:ホテル等の連なった個室を1室とする。等 (設備)押える:COPや合計能力、 シンプル:同じ能力の機器をまとめて<sup>1</sup>台とする。等

1. 0から建築~設備システムの入力<br>1. 0から建築~設備システムの入力<br>1.1 建築の入力 1.1 建築の入力

### 演習内容

※Aビル(操作編解説書)

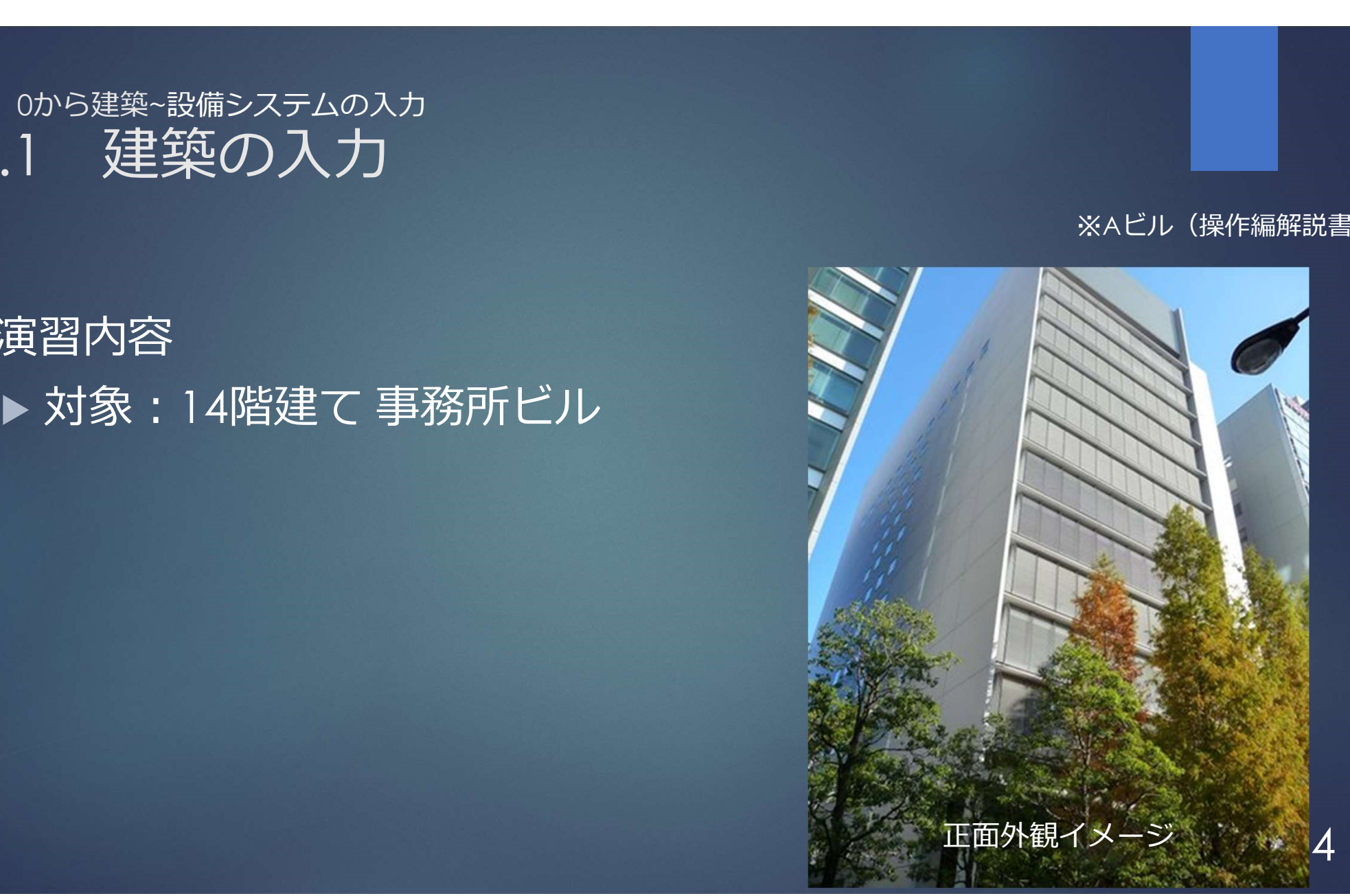

1. 0から建築~設備システムの入力<br>1. 0から建築~設備システムの入力<br>1.1 建築の入力 1.1 建築の入力

※Aビル(操作編解説書)

 内容 基準階のみの簡易入力 ▶ポイント 初期検討として行う ▶省工ネ試算を行う 2008年 2008年 操作に慣れる

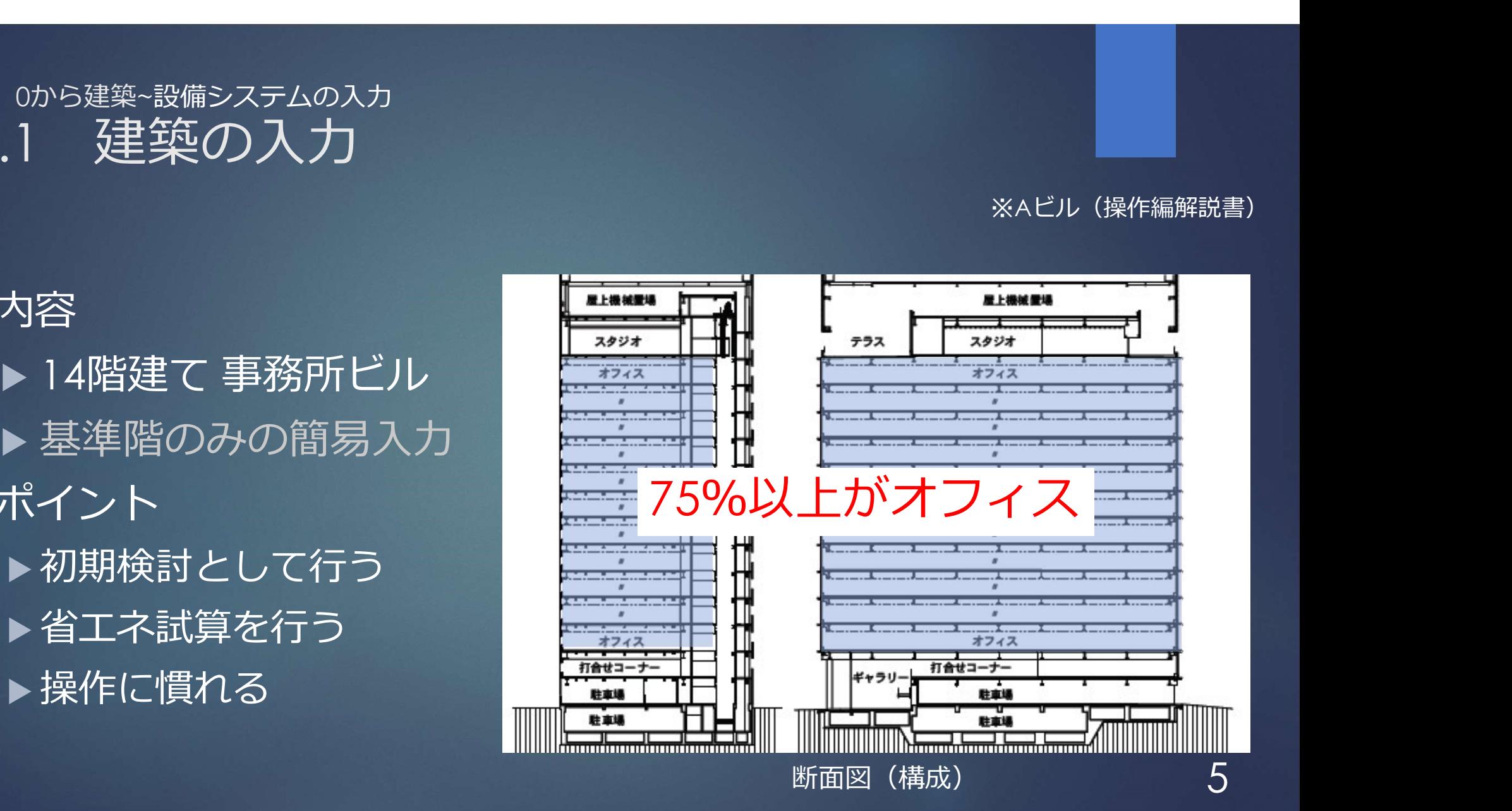

## 1. 0から建築~設備システムの入力<br>1. 0から建築~設備システムの入力<br>**建物概要** 建物概要

※Aビル(操作編解説書)

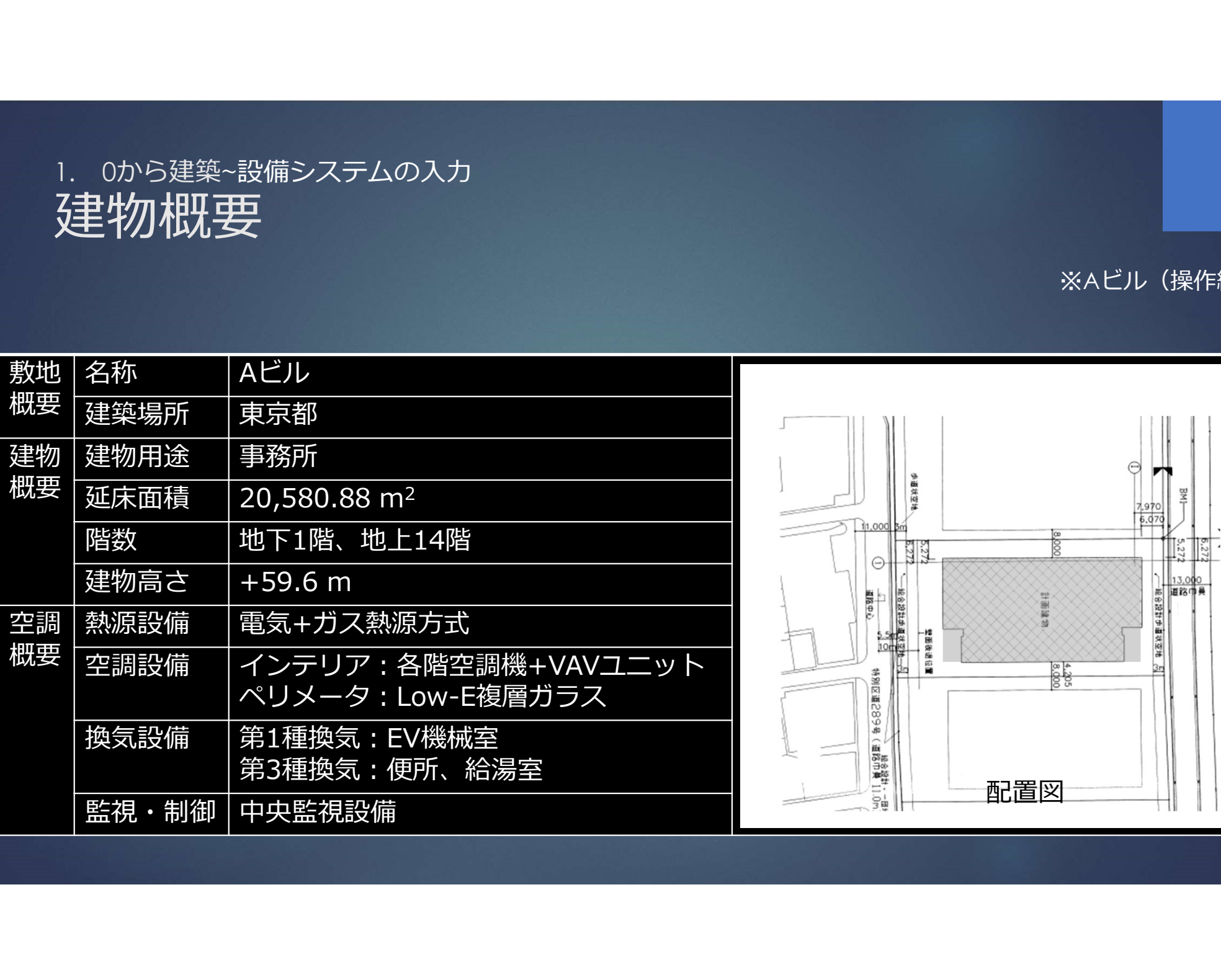

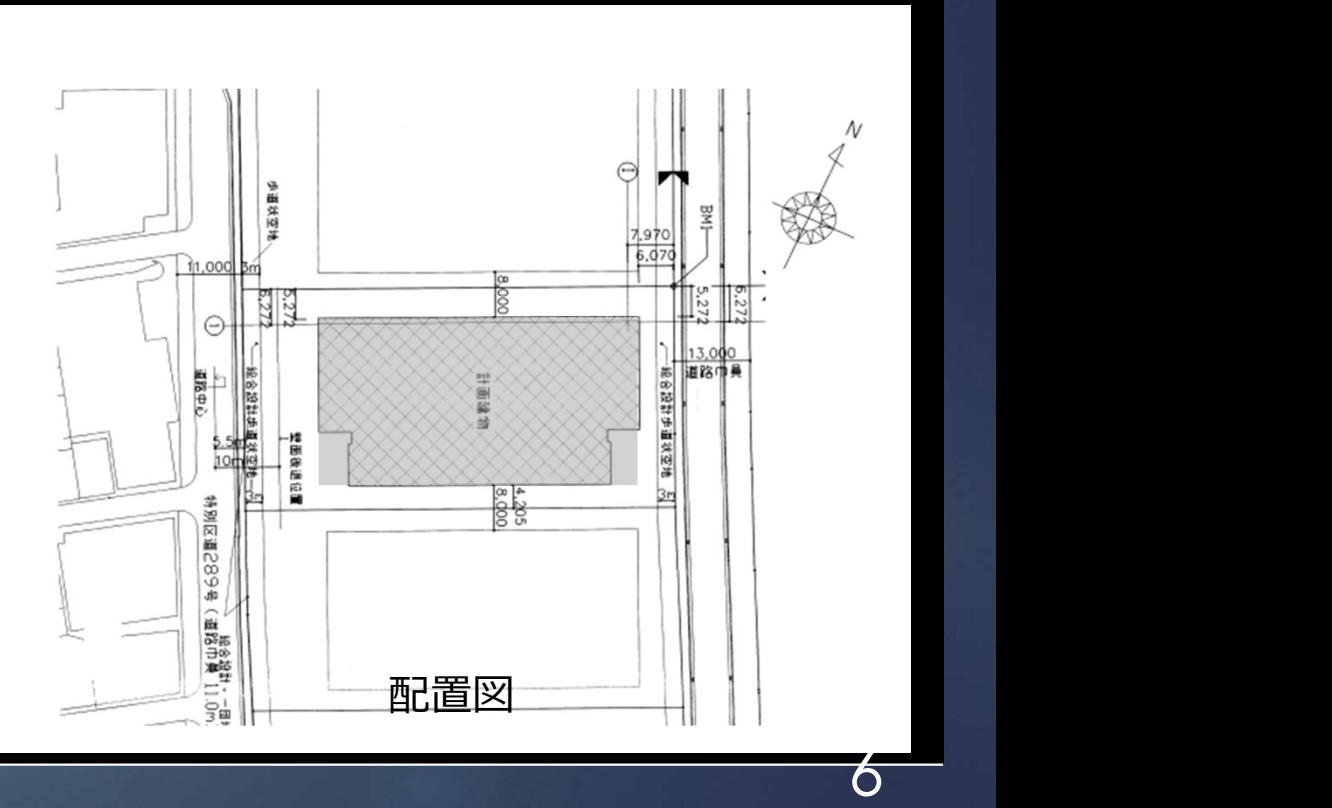

1. 0から建築~設備システムの入力<br>1. 0から建築~設備システムの入力<br>建物平面 (基準階) 建物平面(基準階)

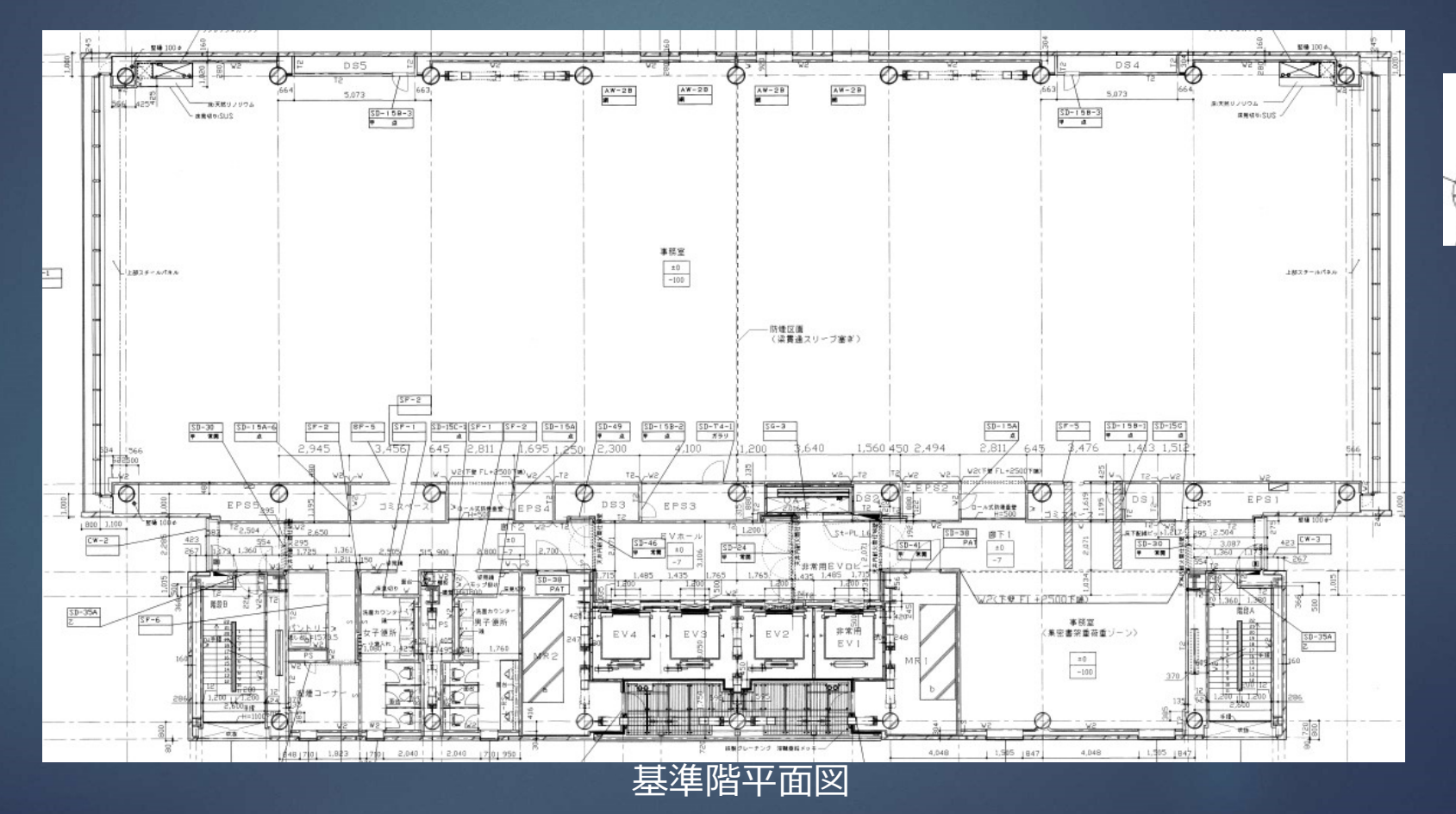

※Aビル(操作編解説書)

## 1. 0から建築~設備システムの入力<br>建物入力の準備① 空調室の確認 建物入力の準備① 空調室の確認

メモ: 空調図面、 又は設計思想から判断

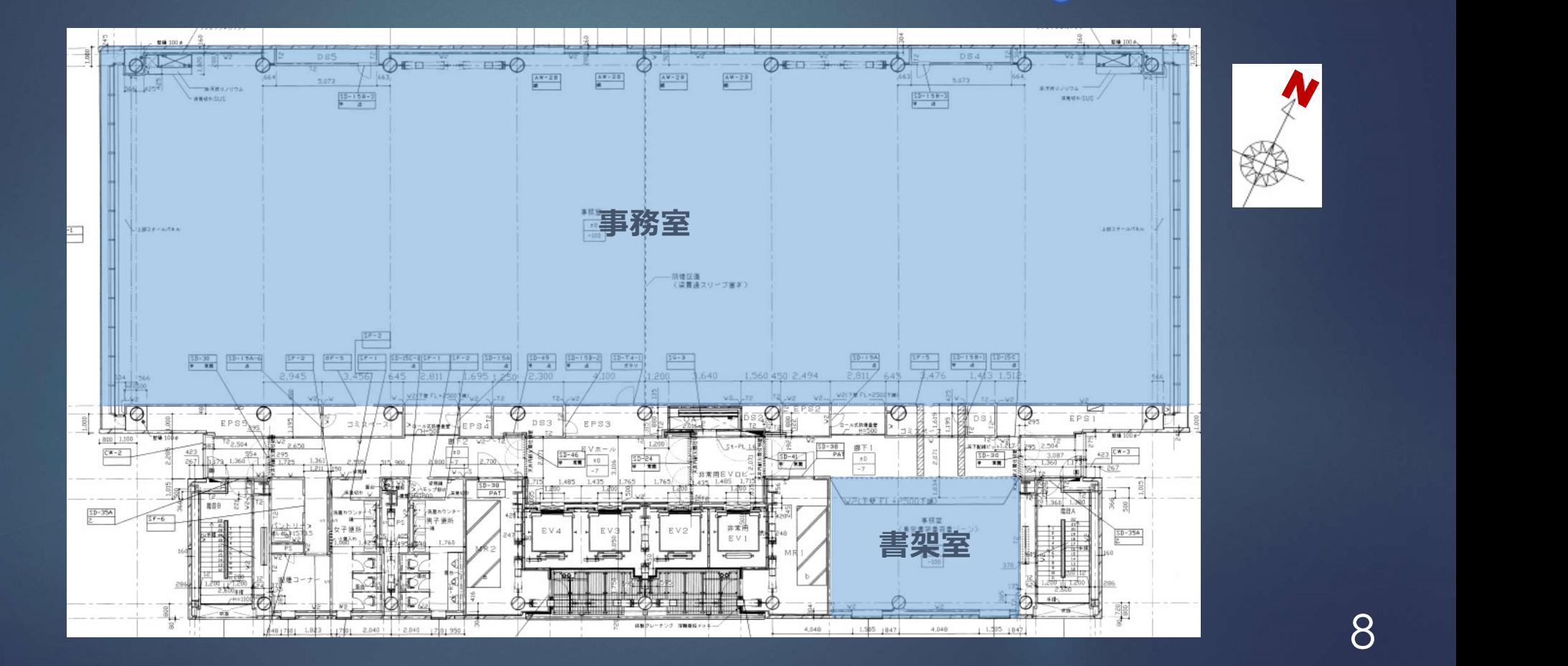

## 1. 0から建築~設備システムの入力<br>建物入力の準備② ソーニングの確認 建物人力の準備② ソーニンクの催認 | ハフメーシ、マンテン

### メモ: ペリメータ、インテリ ア、EV機械室、廊下等

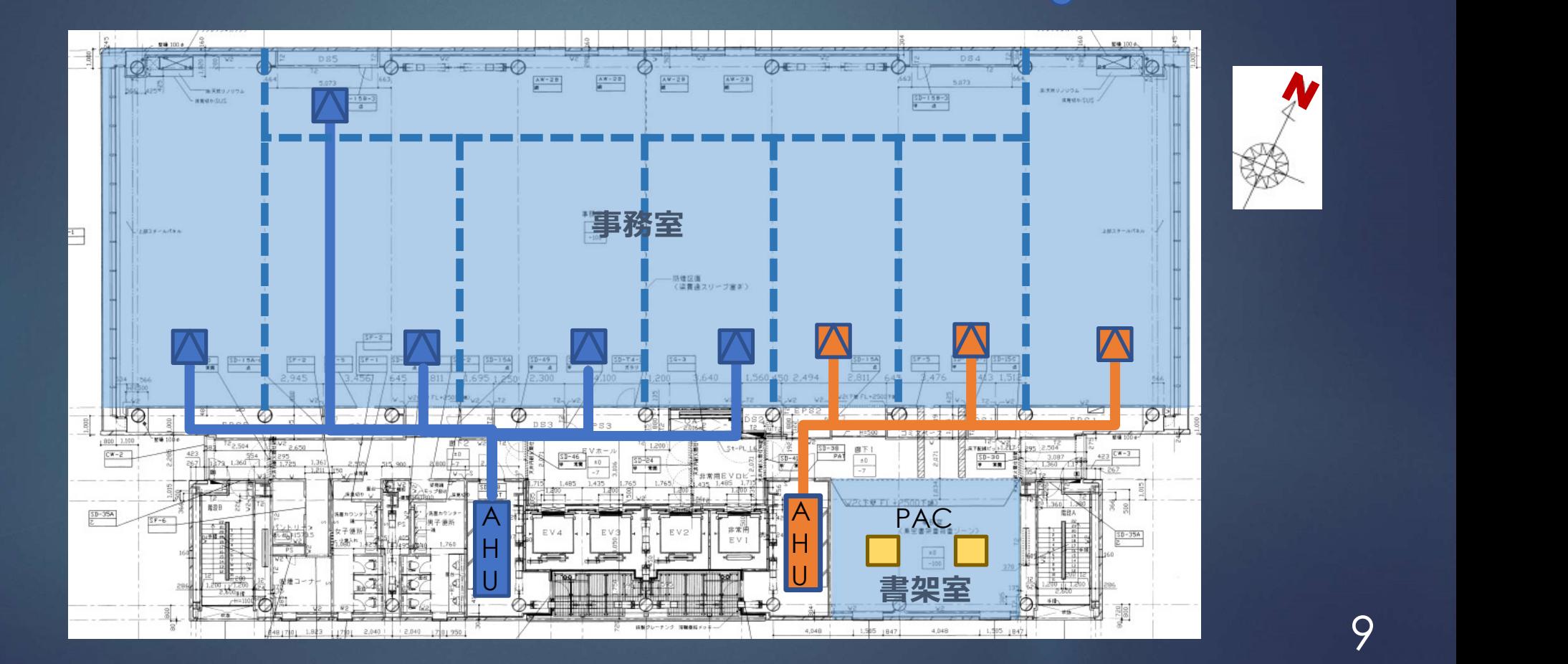

## 1. 0から建築~設備システムの入力<br>建物入力の準備③ 寸法の確認 建物入力の準備3 寸法の確認

### メモ: 構造スパンで計測 空調室の外皮が重要

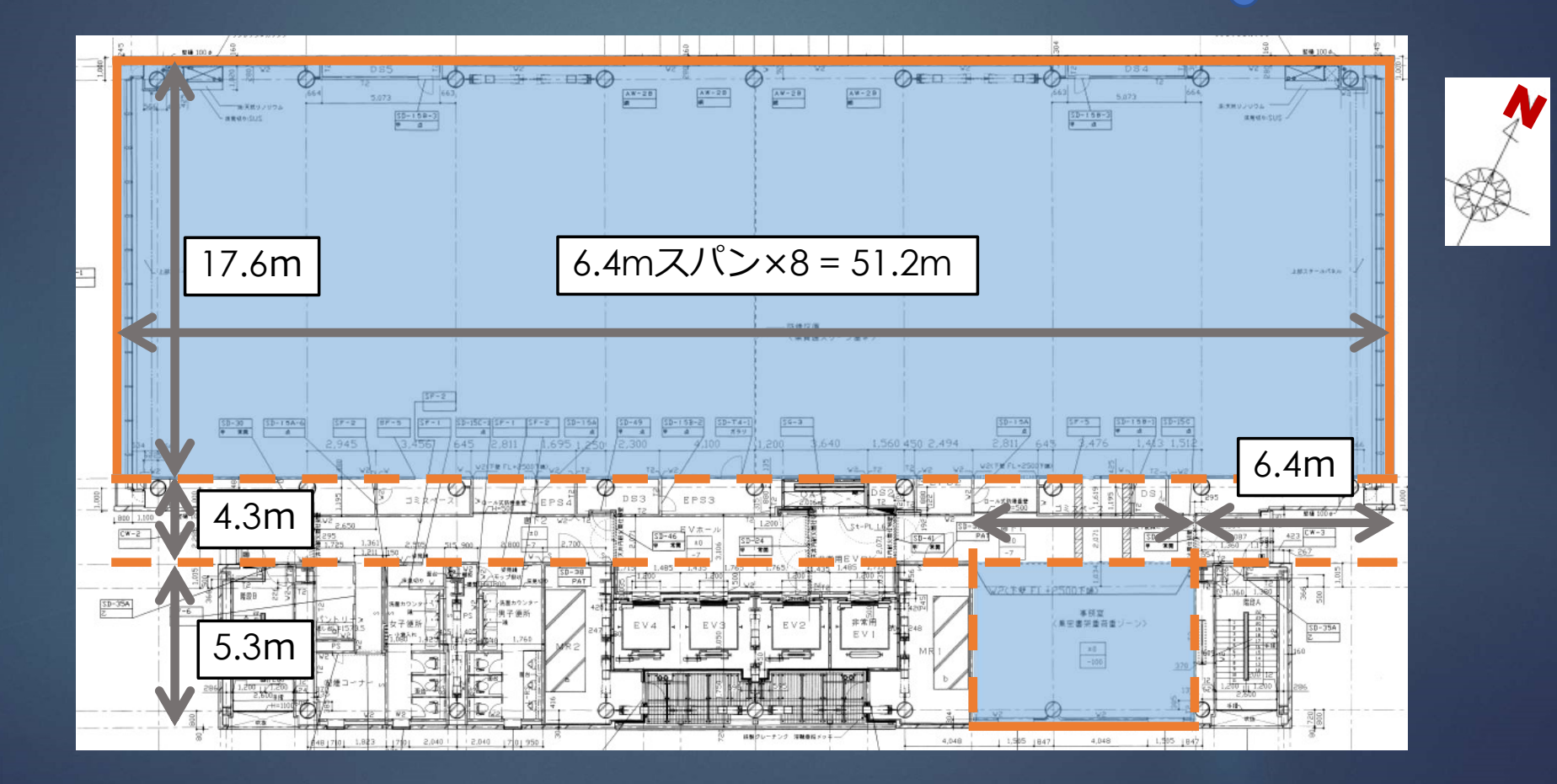

## 1. 0から建築~設備システムの入力<br>建物入力の準備④ モデル化の検討 建物入力の準備④ モデル化の検討

メモ: <sub>マン・マン・マート |</sub> 非空調室の形状は無視 ペリメータゾーンを決定

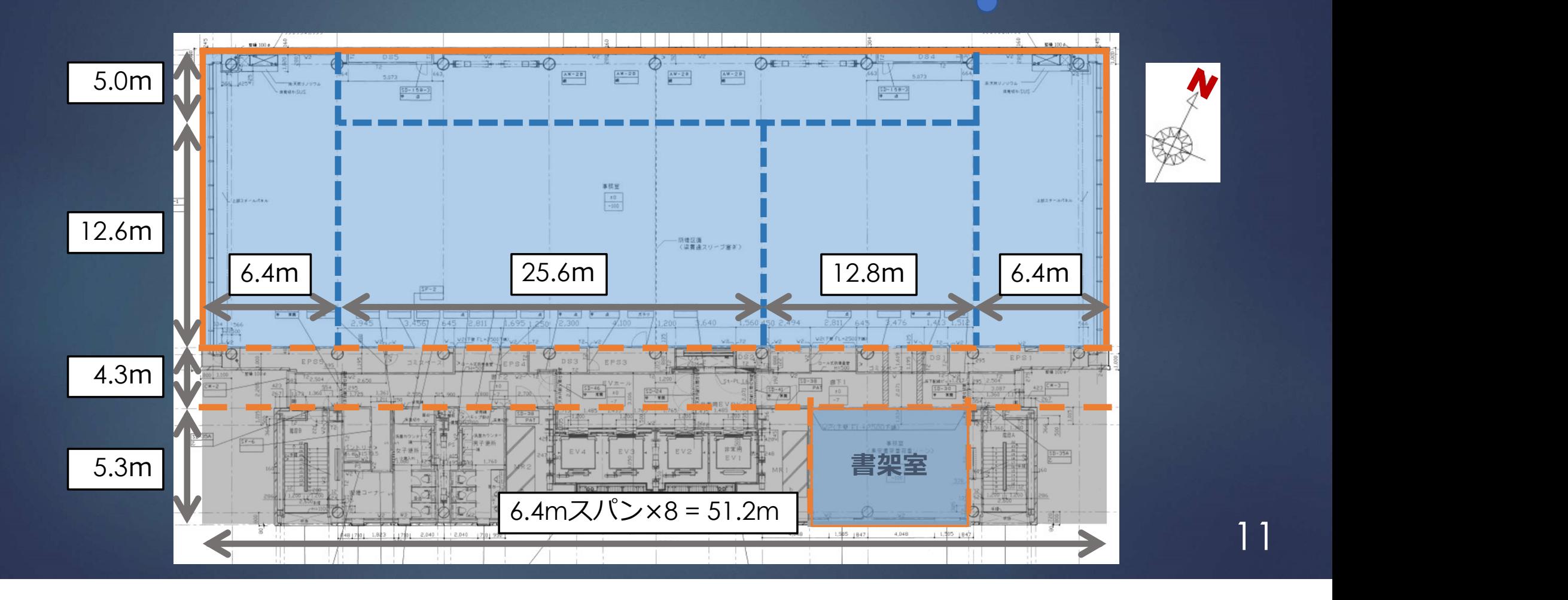

# 1. 0から建築~設備システムの入力<br>BESTプログラム起動 操作画面名称

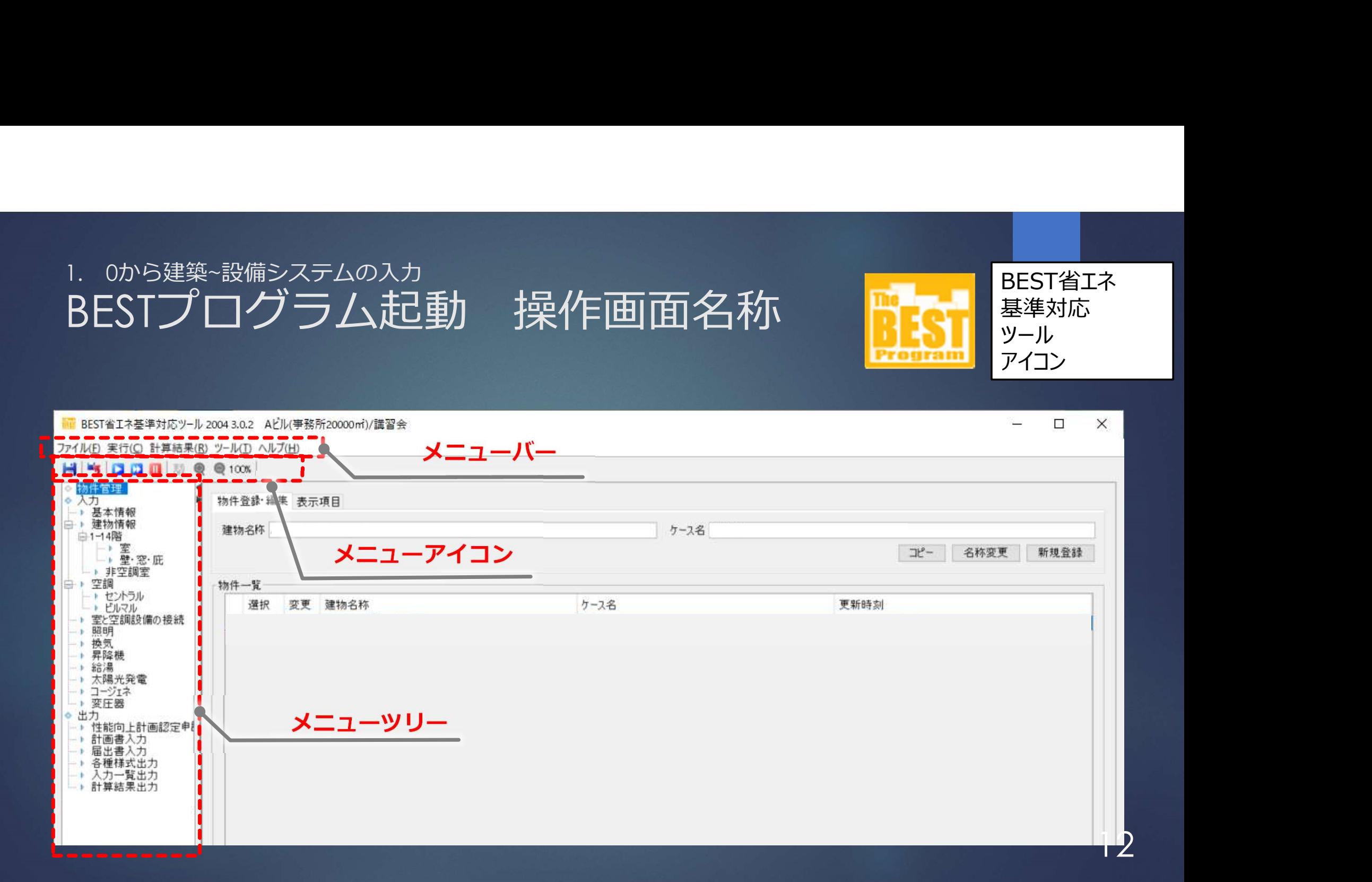

BEST省エネ

基準対応

ツール

アイコン

1. 0から建築~設備システムの入力<br>1. 0から建築~設備システムの入力<br>**物件管理 入力操作** 

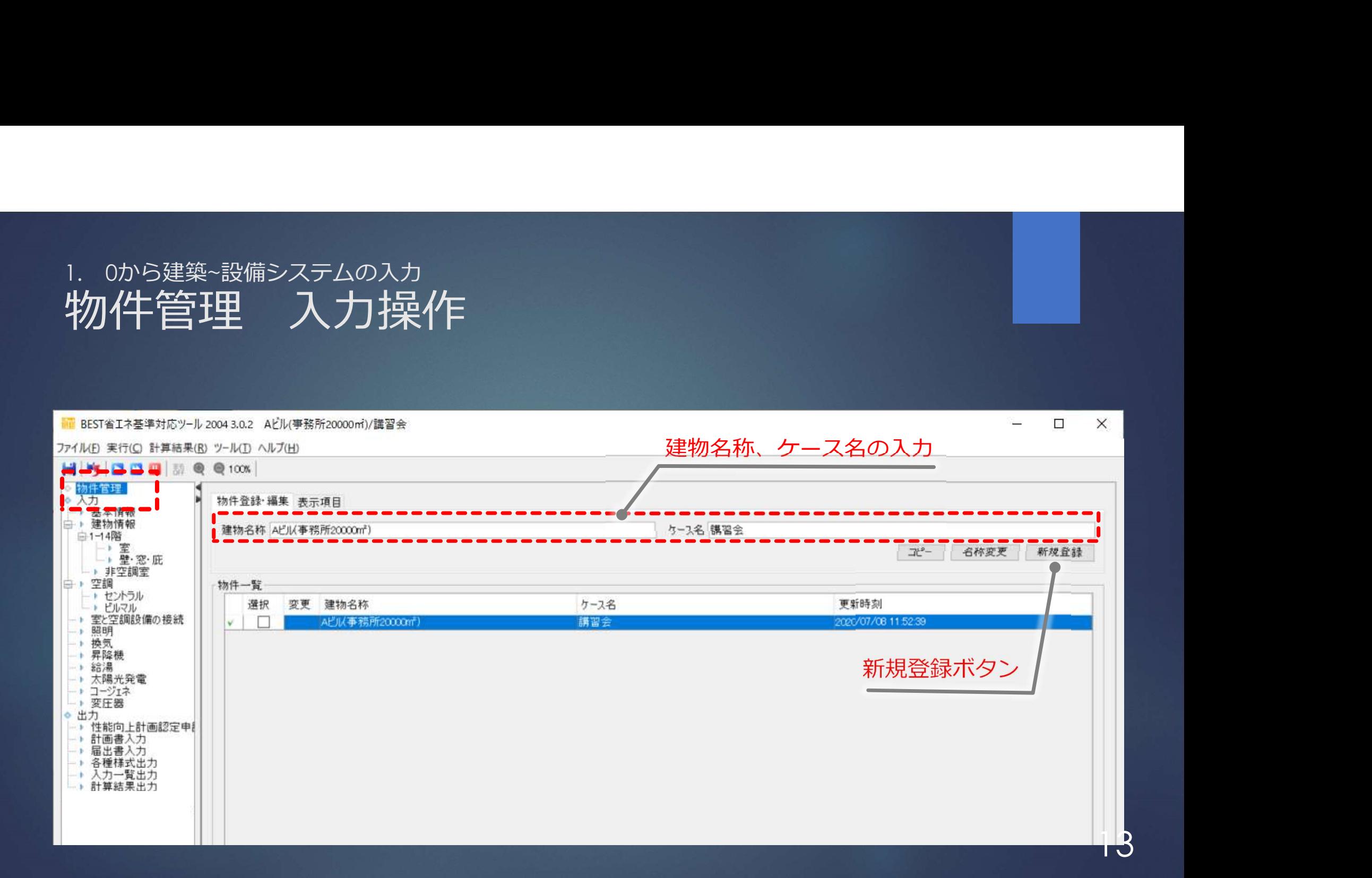

### 地域区分の利用先:

- ・ベース計算の標準仕様
- ・給湯補正係数
- ・冷暖房の運転時間

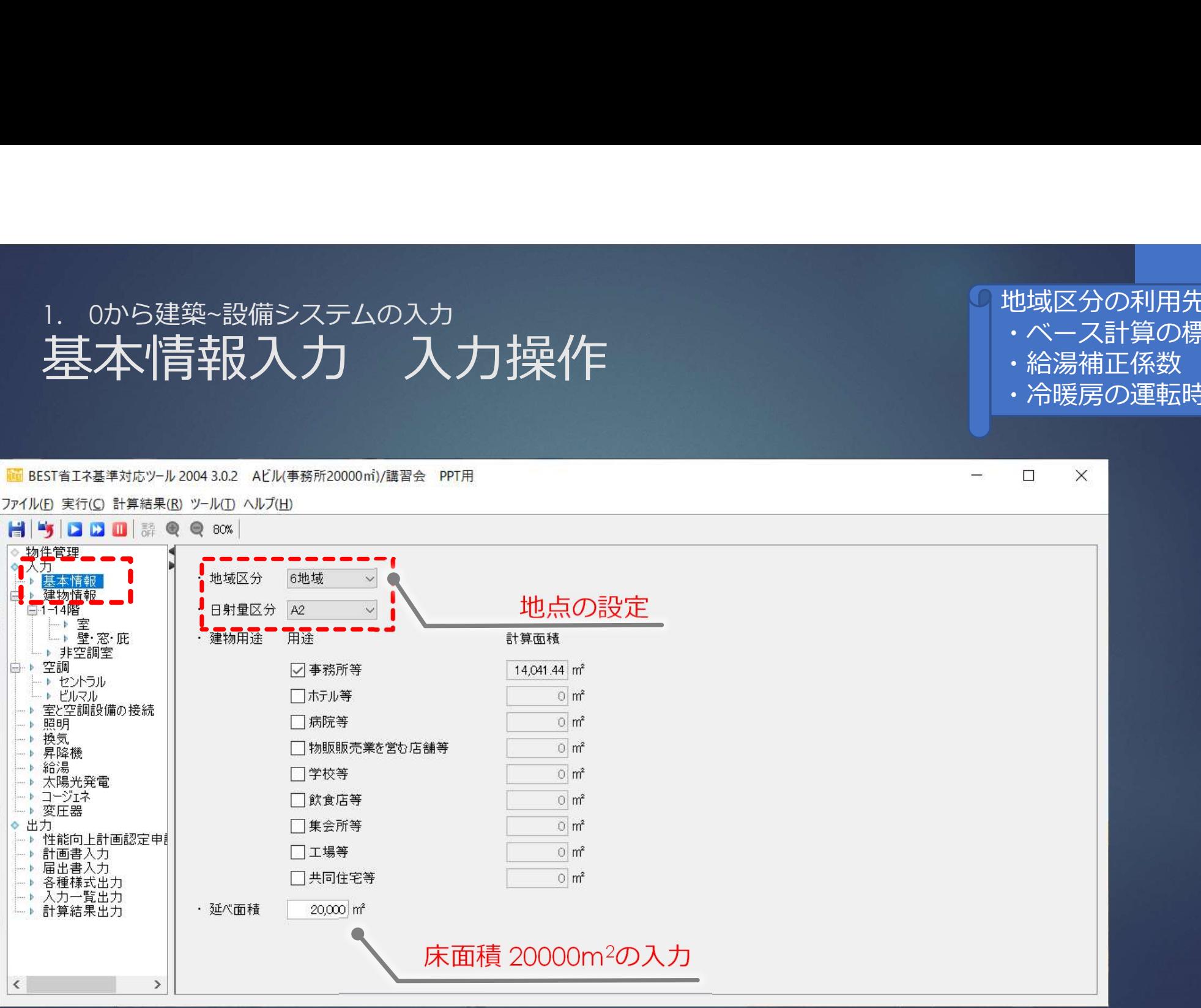

## 1. 0から建築~設備システムの入力<br>建物入力の準備④ モデル化の検討 建物入力の準備④ モデル化の検討

メモ: <sub>マン・マン・マート |</sub> 非空調室の形状は無視 ペリメータゾーンを決定

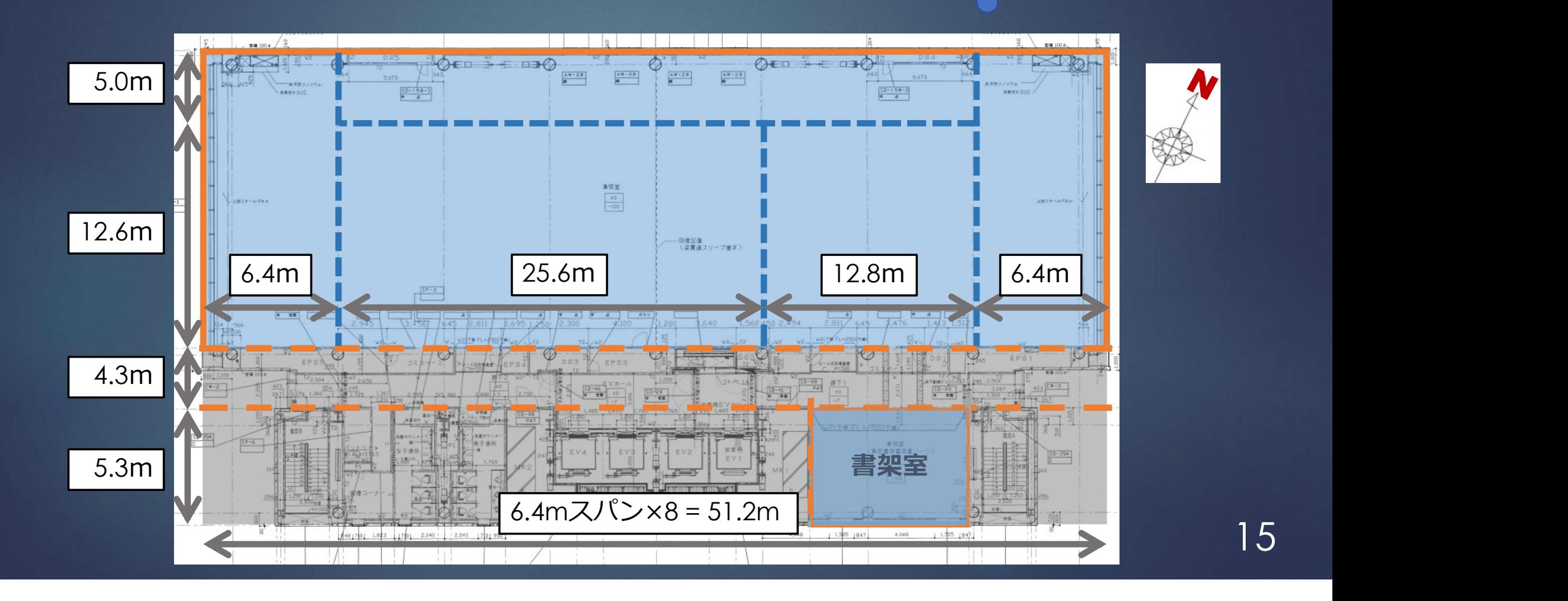

## 1. 0から建築~設備システムの入力<br>建物入力の準備④ モデル化の検討 建物入力の準備④ モデル化の検討

メモ: <sub>マン・マン・マート |</sub> 非空調室の形状は無視 ペリメータゾーンを決定

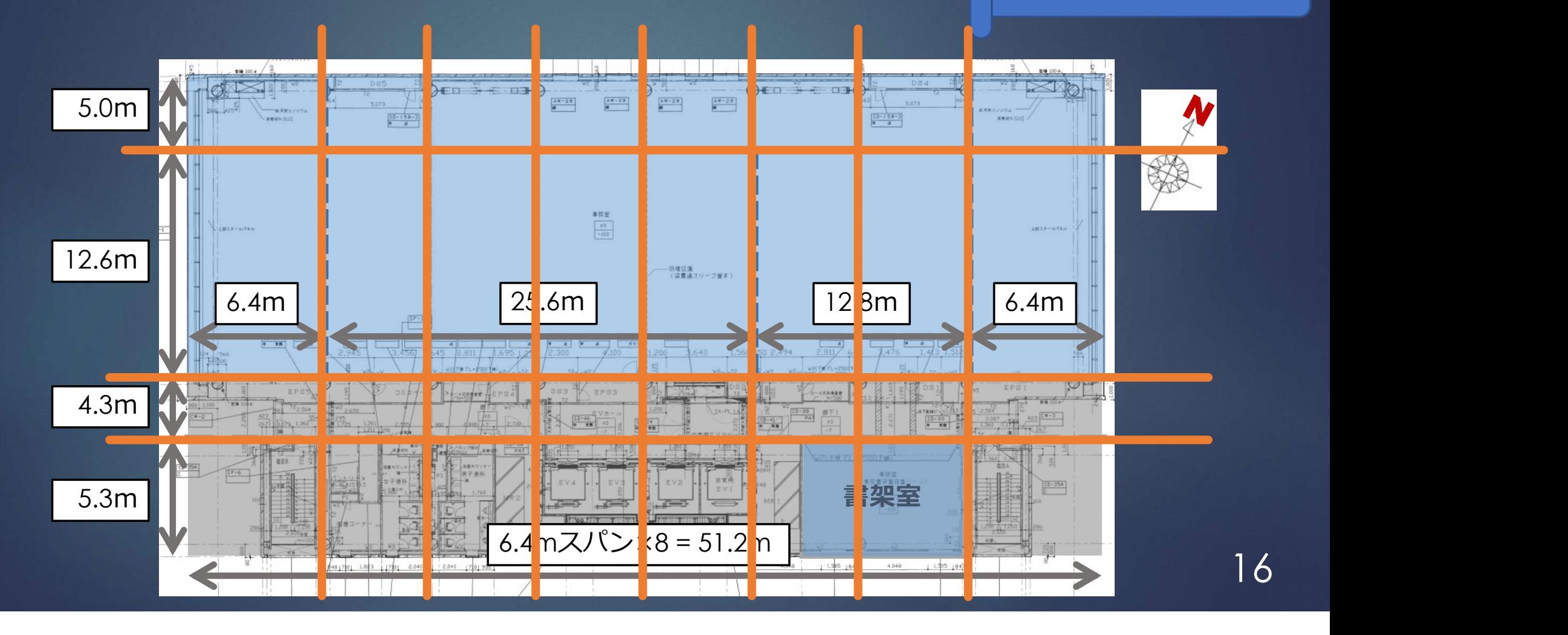

• 照明 - 模気

### 1. 0から建築∼設備システムの入力<br>建物作青報入力 入力操作<br>※ 2004年8月20日 2004:004 ARLは2000ml/2004.nov<br>※ 2004年8月20日 2004:004 ARLは2000ml/2004.nov<br>※ 2004年8月20日 2004年8月20日 2004年8月20日 2004年7月20日 2004年7月20日 2004年7月20日 2004年7月20日 2004年7月20日 2004年7月20日 200  $\Box$ ×  $\sim$ 242215 報 一] 陆 **H** → 室と空調設備の接着 · フロア形状 - 昇降機 建物方位 1 - 給湯 → 太陽光発電<br>→ コージェネ 平面図 階数 1→ 3→ 階高 4→m 64 ○縦 ●横 設定 - ^ コーンAf^<br>● 出力<br>- ^ 性能向上計画認定<br>- ^ 計画書入力  $E.4$ (m) 6 4 6 4 6 4 6 4 6 4 6 4 6 4 6 4 6 4 6.4 → 届出書入力  $64$ → 各種様式出力 64 → 入力一覧出力  $6.1$ 確定 → 計算結果出力 6.4 - BELS申請用出力 取消  $6.4$ 6.4 64 立面図  $6.4$ 6.4 64

15

 $0 \div$ ・方位  $\land$ 

17

メモ:

フロア形状の入力

# 1. 0から建築~設備システムの入力<br>3. 0から建築~設備システムの入力<br>**建物情報入力 入力操作**

### メモ: フロア形状の入力

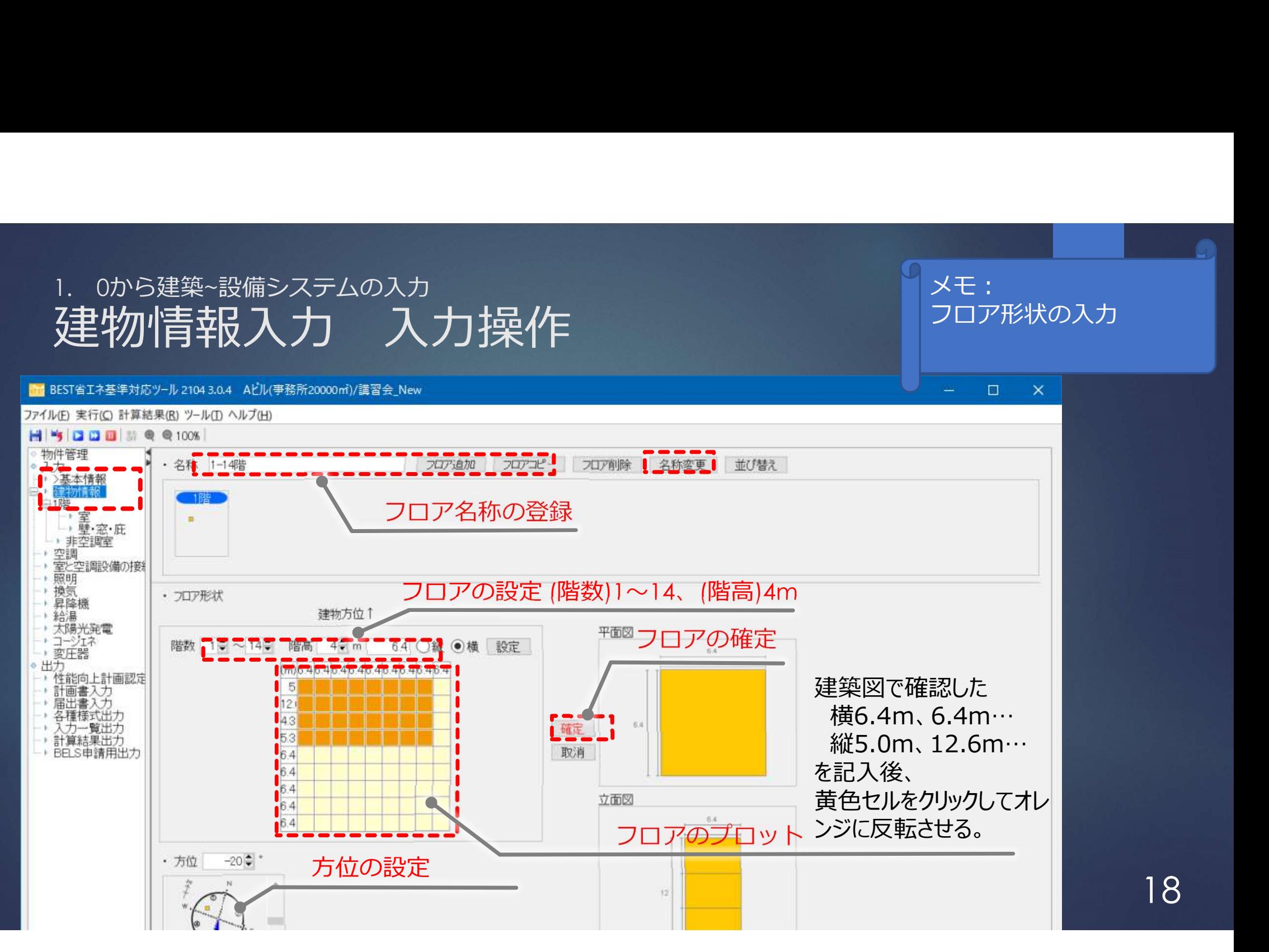

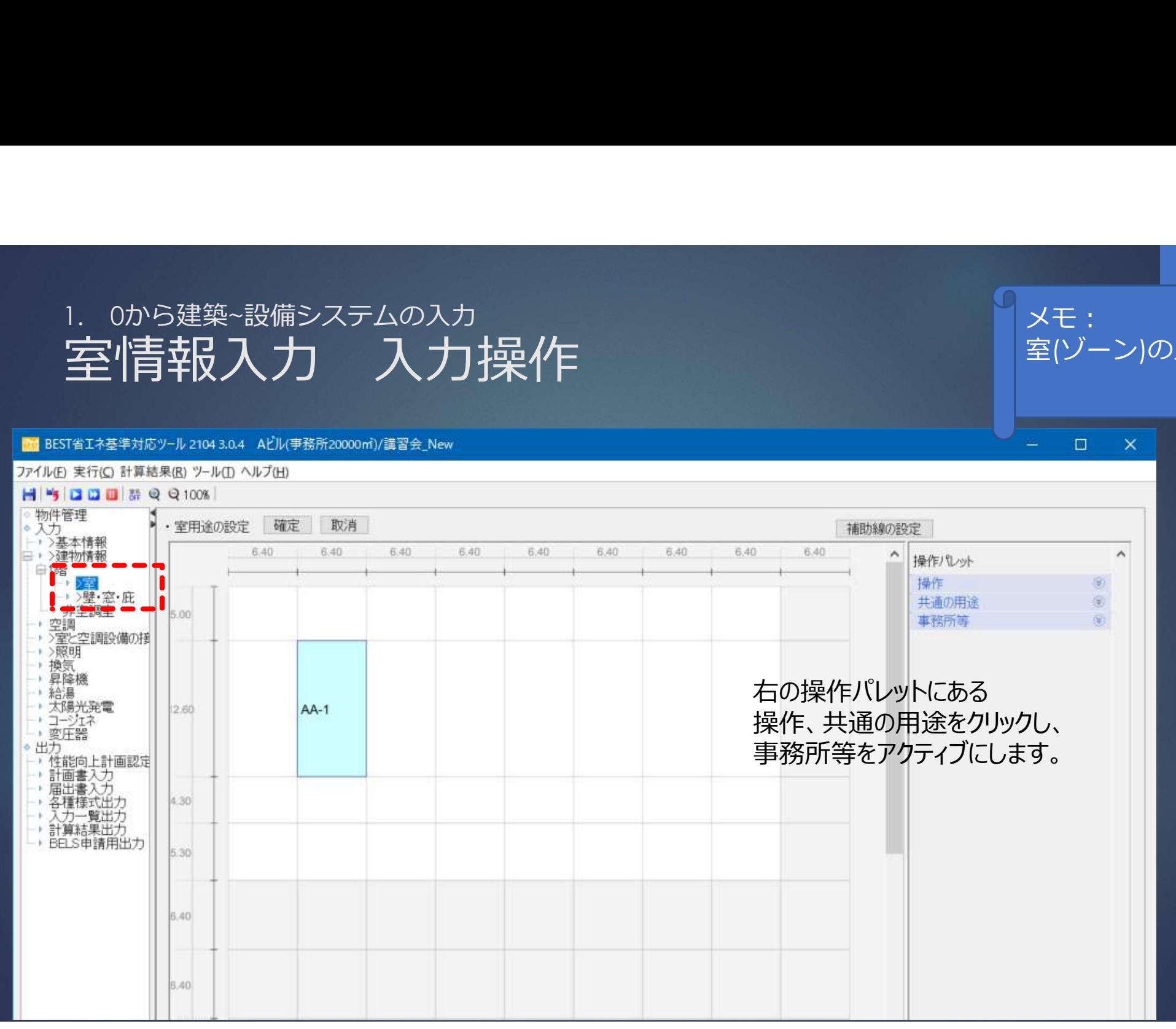

メモ: <sub>マン・マン・マート |</sub> 室(ゾーン)の入力

 $\times$ 

 $\Box$ 

### メモ: <sub>マン・マン・マート |</sub> 室(ゾーン)の入力

 $\times$ 

 $\square$ 

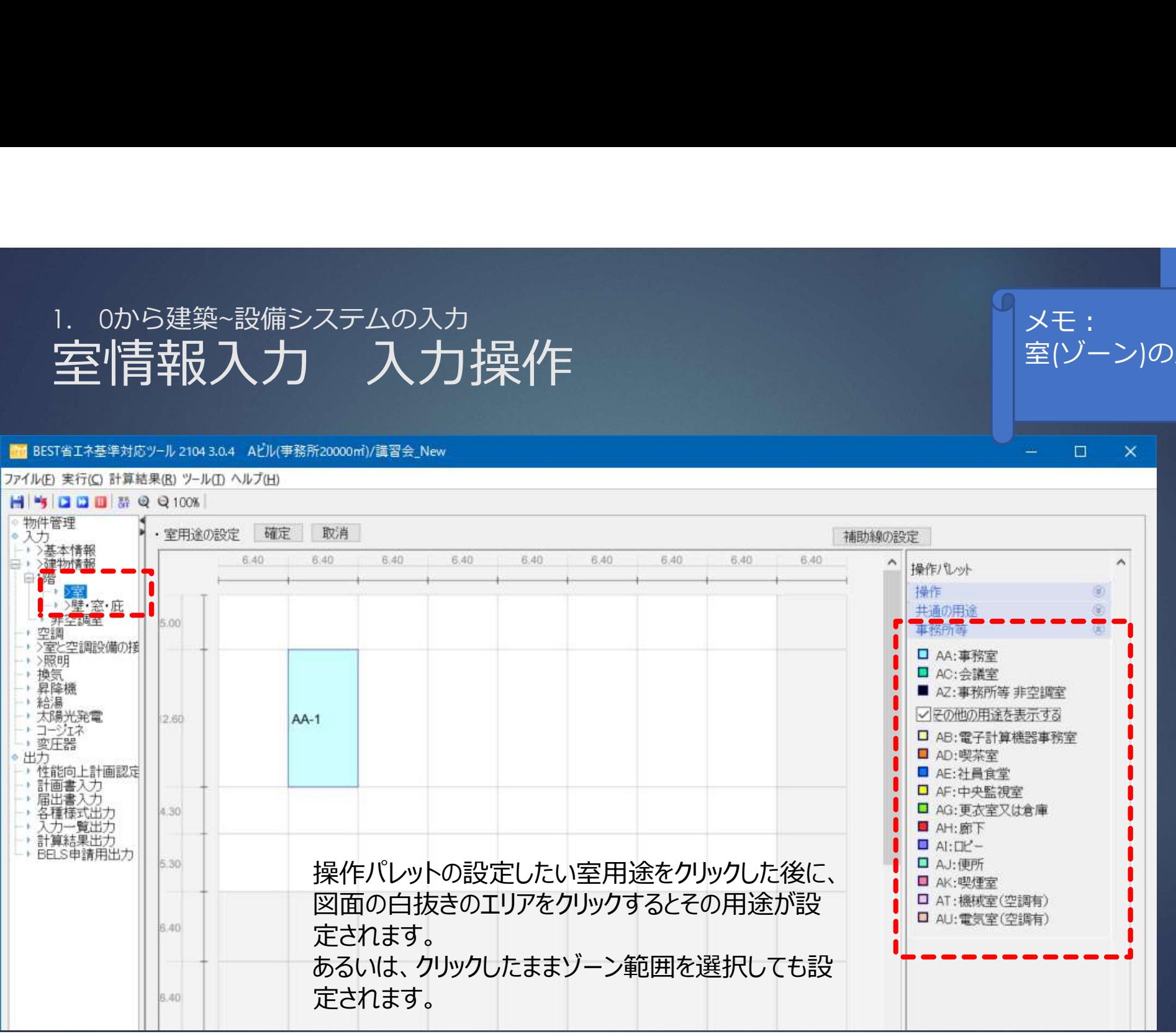

### メモ: <sub>マン・マン・マート |</sub> 室(ゾーン)の入力

 $\times$ 

 $\square$ 

室情報入力 入力操作 6.40 6.40 6.40 6.40 6.40 6.40 6.40 6.40 6.40 ▶ >建物情報  $\hat{\phantom{a}}$  $\wedge$ 操作パレット 置 操作 5 宝 → 選·窓·庇 共通の用途 面 开车调车 5.00 事務所等 ● 空調 (8) → 文室と空調設備の接<br>→ >照明 □ AA:事務室 □ AC:会議室 → 換気 + 昇降機 ■ AZ:事務所等 非空調室 - 給湯 ○その他の用途を表示する ,太陽光発電 2.60  $AA-1$  $AA-2$  $AA-3$ ・コージェネ □ AB: 電子計算機器事務室 → 変圧器 ■ AD:喫茶室 出方 → 性能向上計画認定 ■ AE: 社員食堂 +計画書入力 □ AF:中央監視室 → 届出書入力 □ AG:更衣室又は倉庫 4.30 → 各種様式出力 - 入力一覧出力 **■ AH:廊下** → 計算結果出力  $A: \square' -$ → BELS申請用出力 5.30 □ AJ:便所 ■ AK:喫煙室 □ AT:機械室(空調有) □ AU: 電気室(空調有) 6.40 6.40

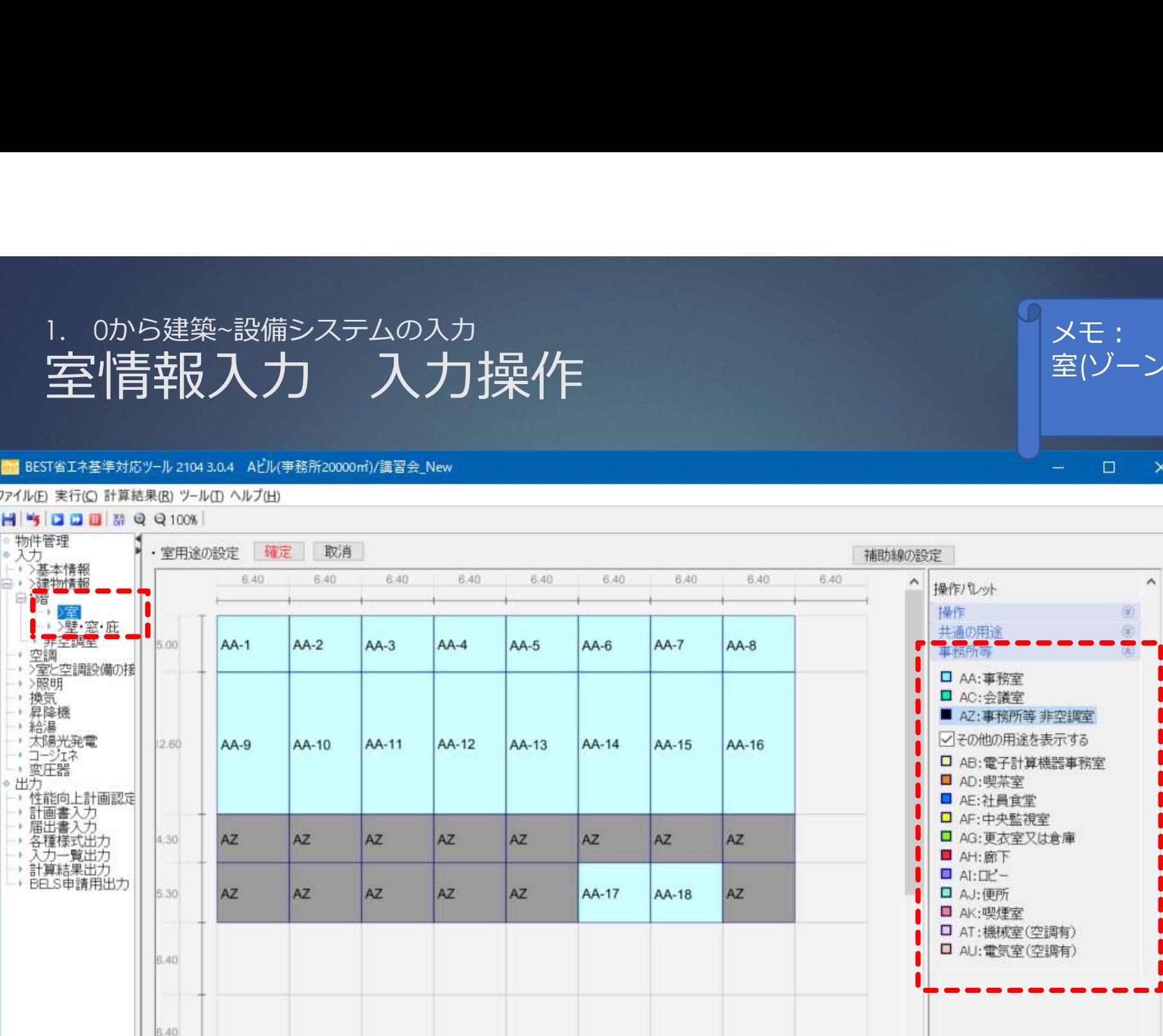

メモ: <sub>マン・マン・マート |</sub> 室(ゾーン)の入力

 $\times$ 

 $\square$ 

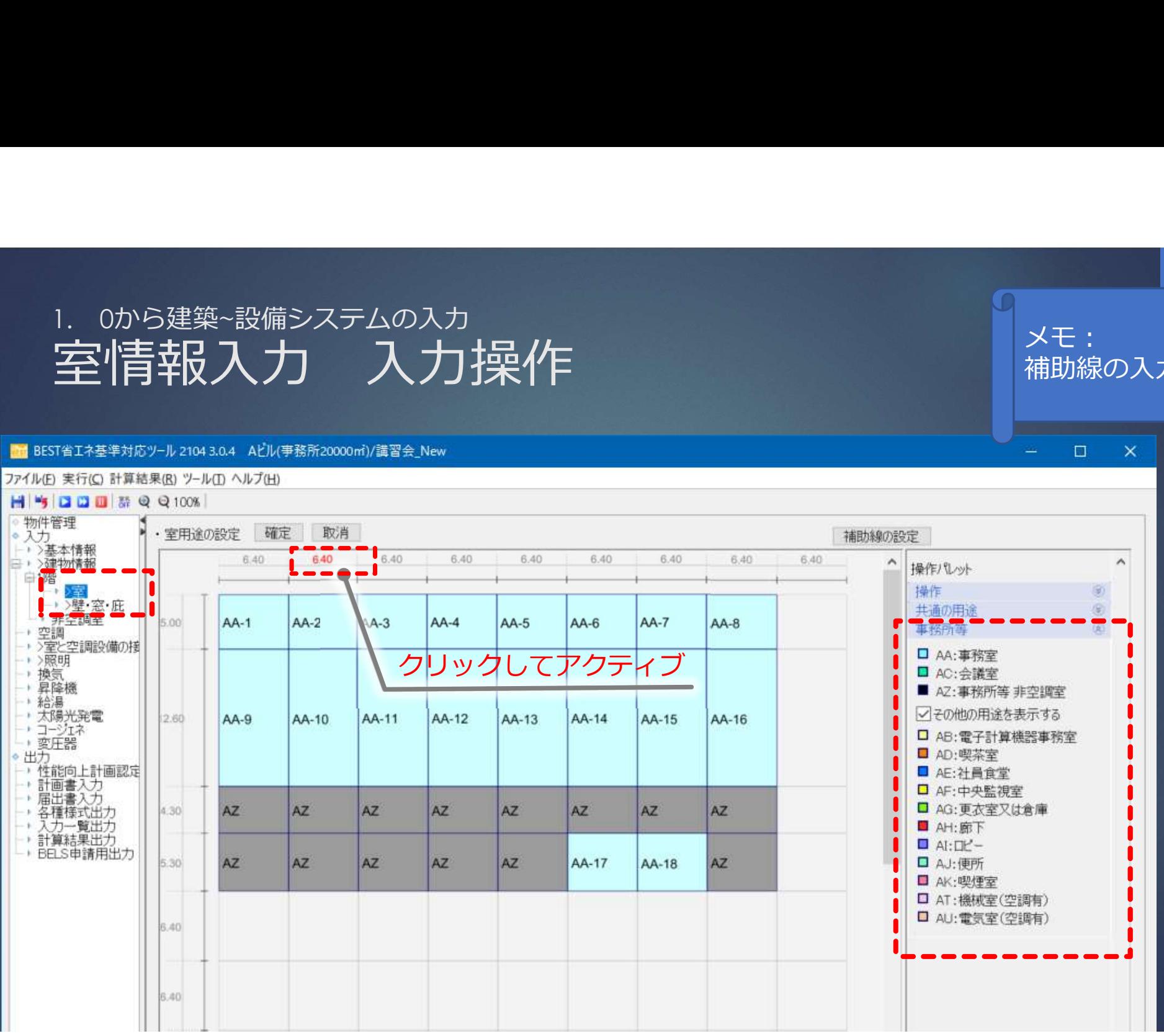

メモ : <sub>200</sub>0 - 2000 - 2000 - 2000 - 2000 - 2000 - 2000 - 2000 - 2000 - 2000 - 2000 - 2000 - 2000 - 2000 - 2000 - 20<br>- 2000 - 2000 - 2000 - 2000 - 2000 - 2000 - 2000 - 2000 - 2000 - 2000 - 2000 - 2000 - 2000 - 2000 - 2000 補助線の入力

 $\times$ 

 $\square$ 

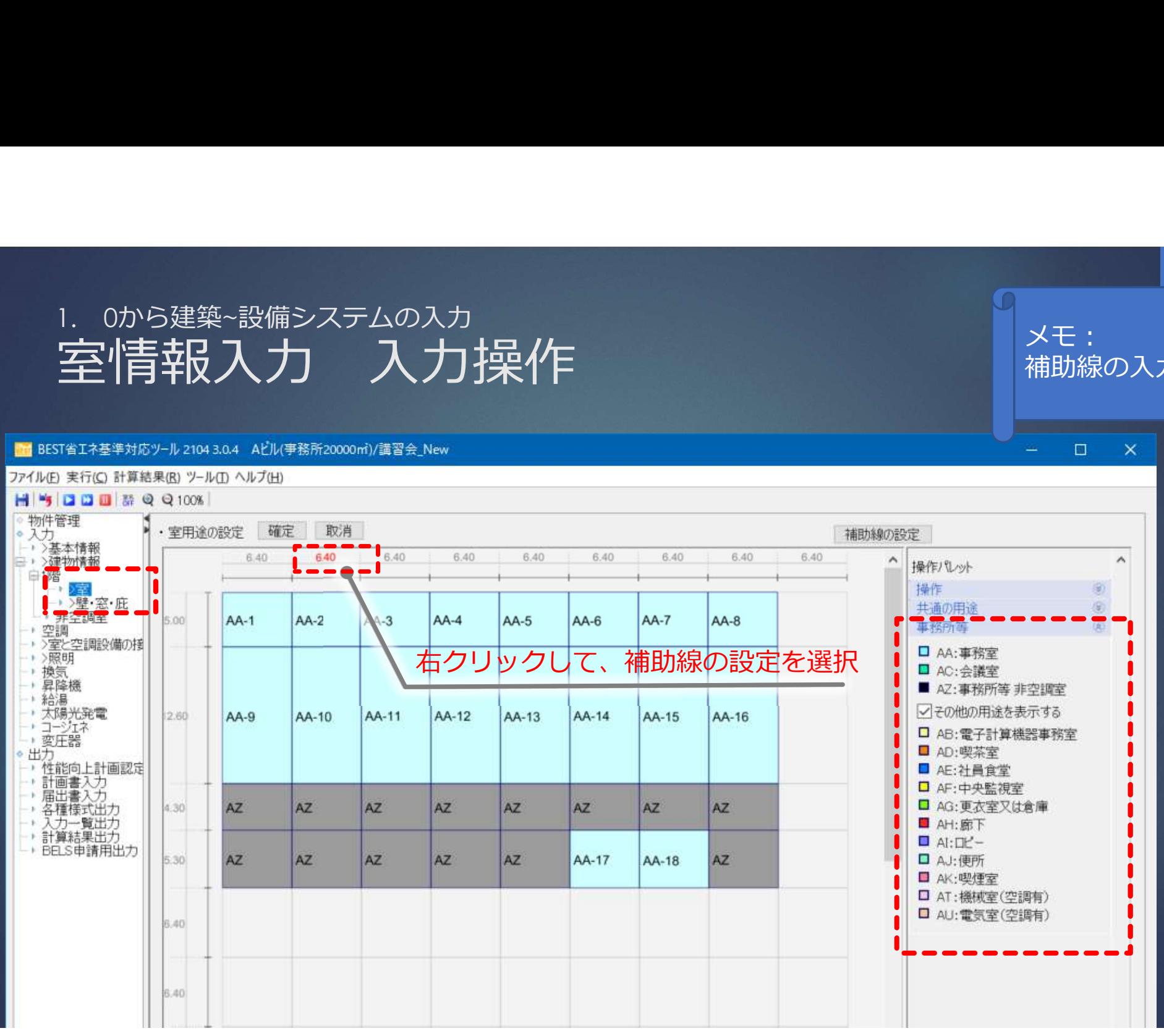

メモ : <sub>200</sub>0 - 2000 - 2000 - 2000 - 2000 - 2000 - 2000 - 2000 - 2000 - 2000 - 2000 - 2000 - 2000 - 2000 - 2000 - 20<br>- 2000 - 2000 - 2000 - 2000 - 2000 - 2000 - 2000 - 2000 - 2000 - 2000 - 2000 - 2000 - 2000 - 2000 - 2000 補助線の入力

 $\times$ 

 $\square$ 

### メモ : <sub>200</sub>0 - 2000 - 2000 - 2000 - 2000 - 2000 - 2000 - 2000 - 2000 - 2000 - 2000 - 2000 - 2000 - 2000 - 2000 - 20<br>- 2000 - 2000 - 2000 - 2000 - 2000 - 2000 - 2000 - 2000 - 2000 - 2000 - 2000 - 2000 - 2000 - 2000 - 2000 補助線の入力

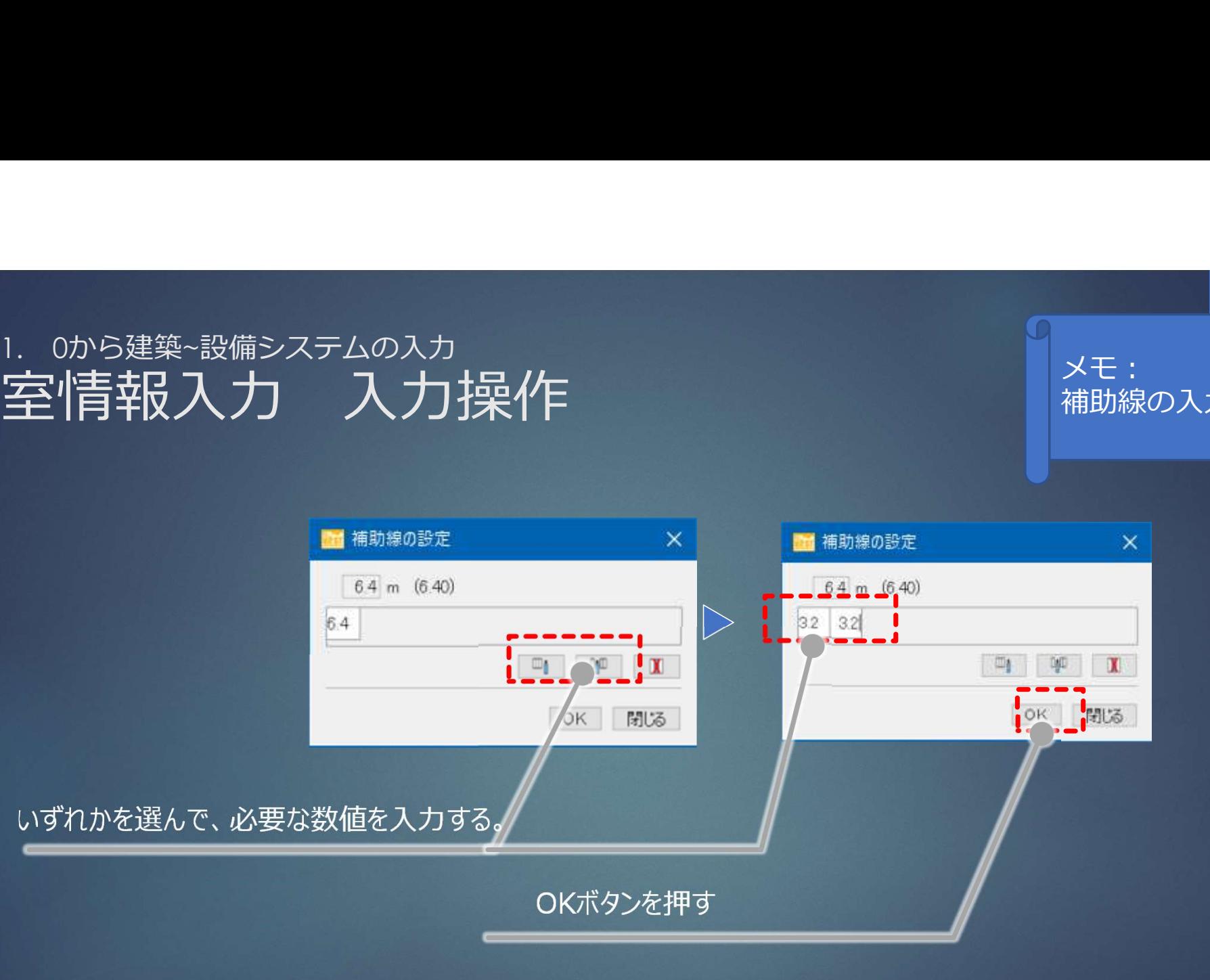

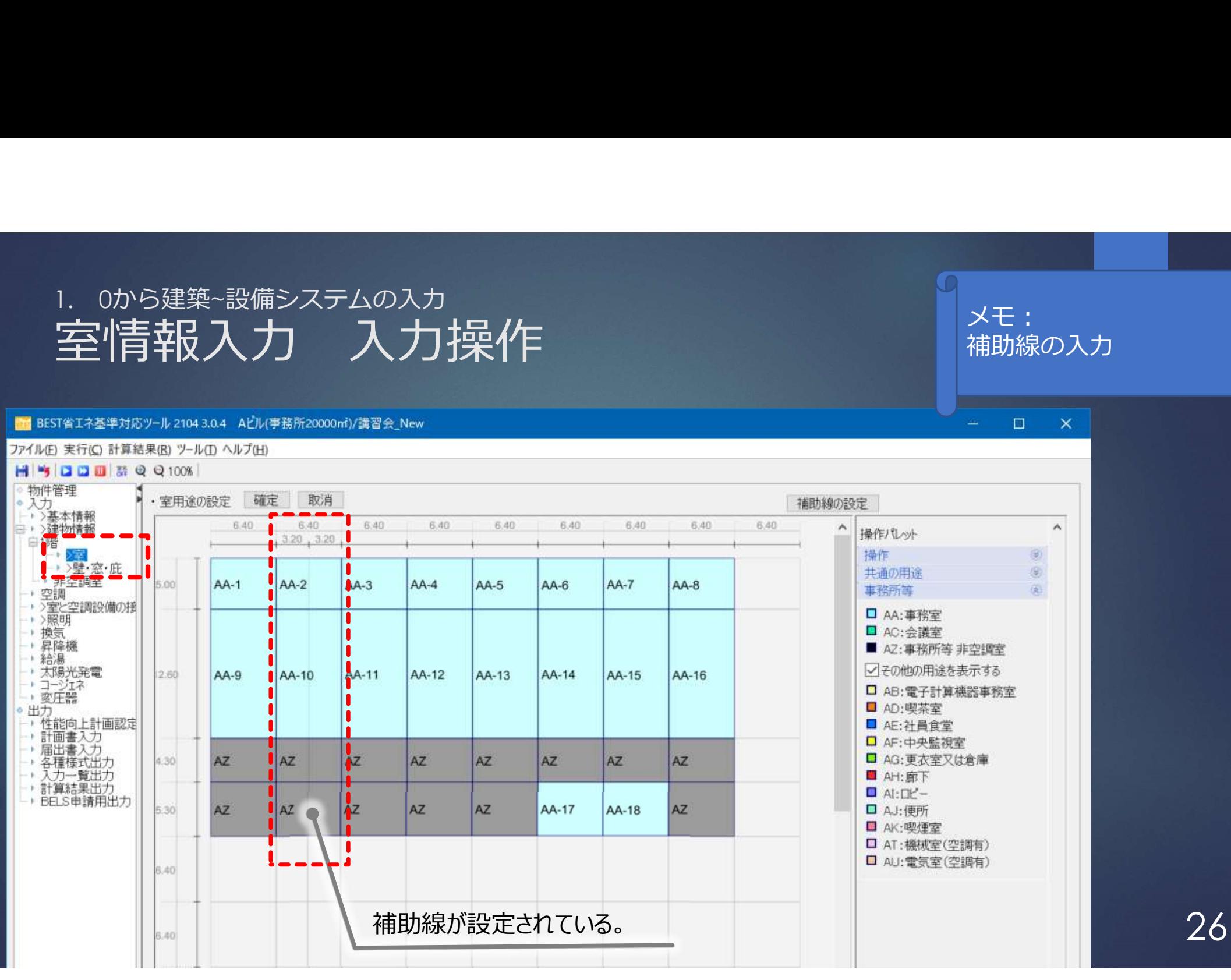

メモ : <sub>200</sub>0 - 2000 - 2000 - 2000 - 2000 - 2000 - 2000 - 2000 - 2000 - 2000 - 2000 - 2000 - 2000 - 2000 - 2000 - 20<br>- 2000 - 2000 - 2000 - 2000 - 2000 - 2000 - 2000 - 2000 - 2000 - 2000 - 2000 - 2000 - 2000 - 2000 - 2000 補助線の入力

 $\times$ 

 $\square$ 

## 1. 0から建築~設備システムの入力<br>建物入力の準備④ モデル化の検討 建物入力の準備④ モデル化の検討

メモ: <sub>マン・マン・マート |</sub> 非空調室の形状は無視 ペリメータゾーンを決定

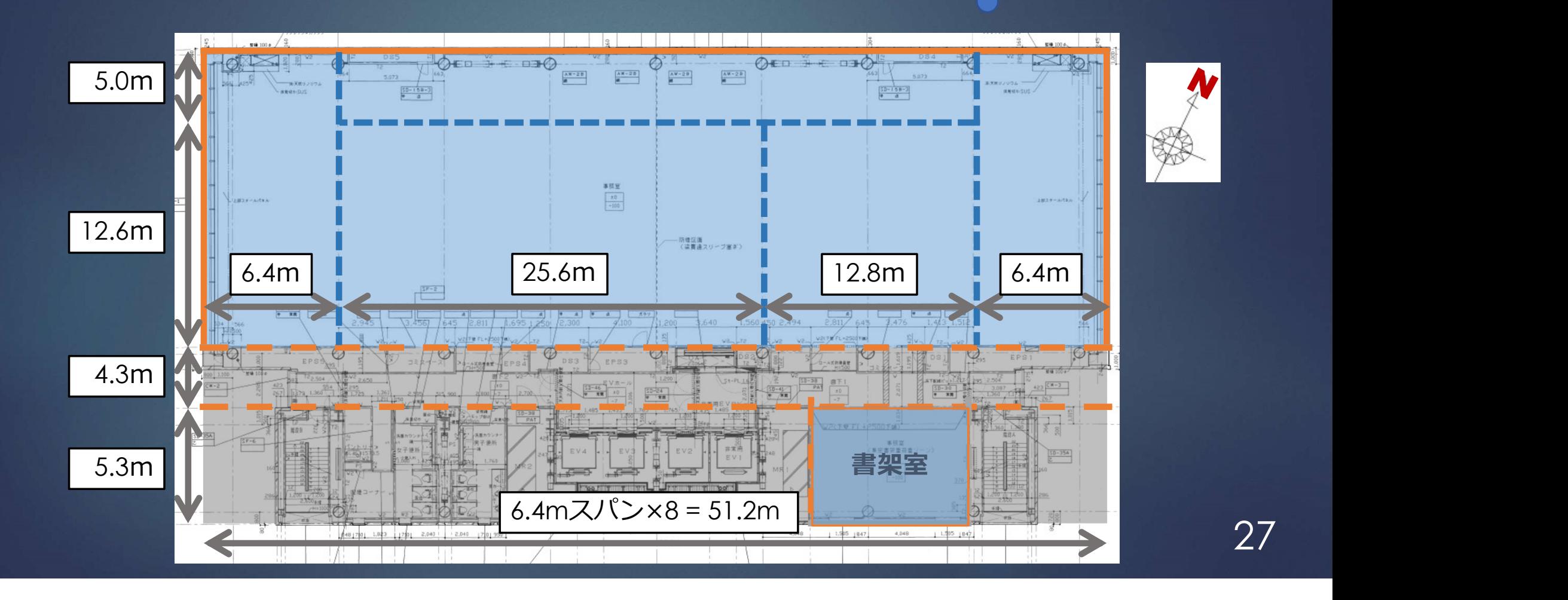

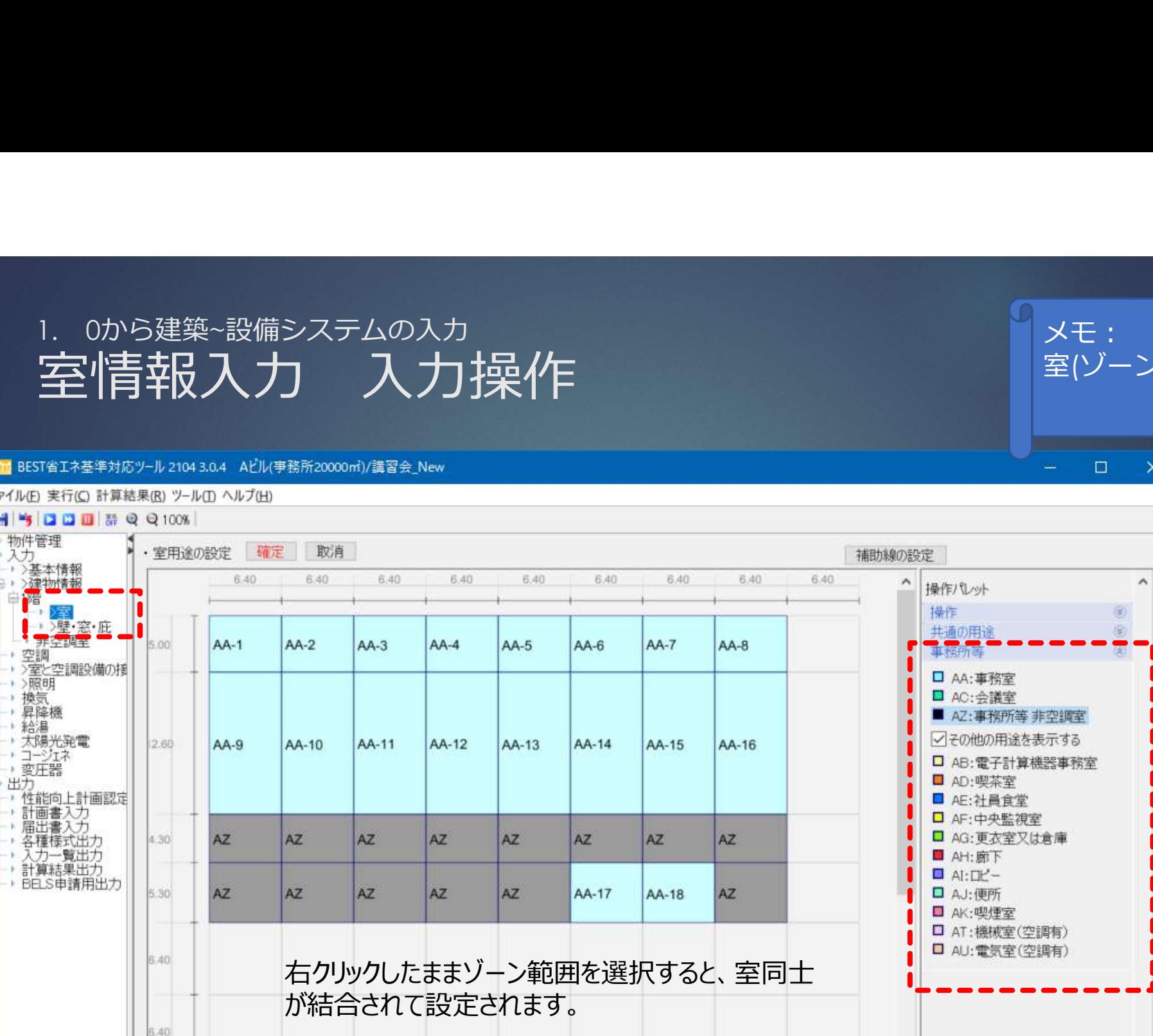

メモ: <sub>マン・マン・マート |</sub> 室(ゾーン)の入力

 $\times$ 

 $\square$ 

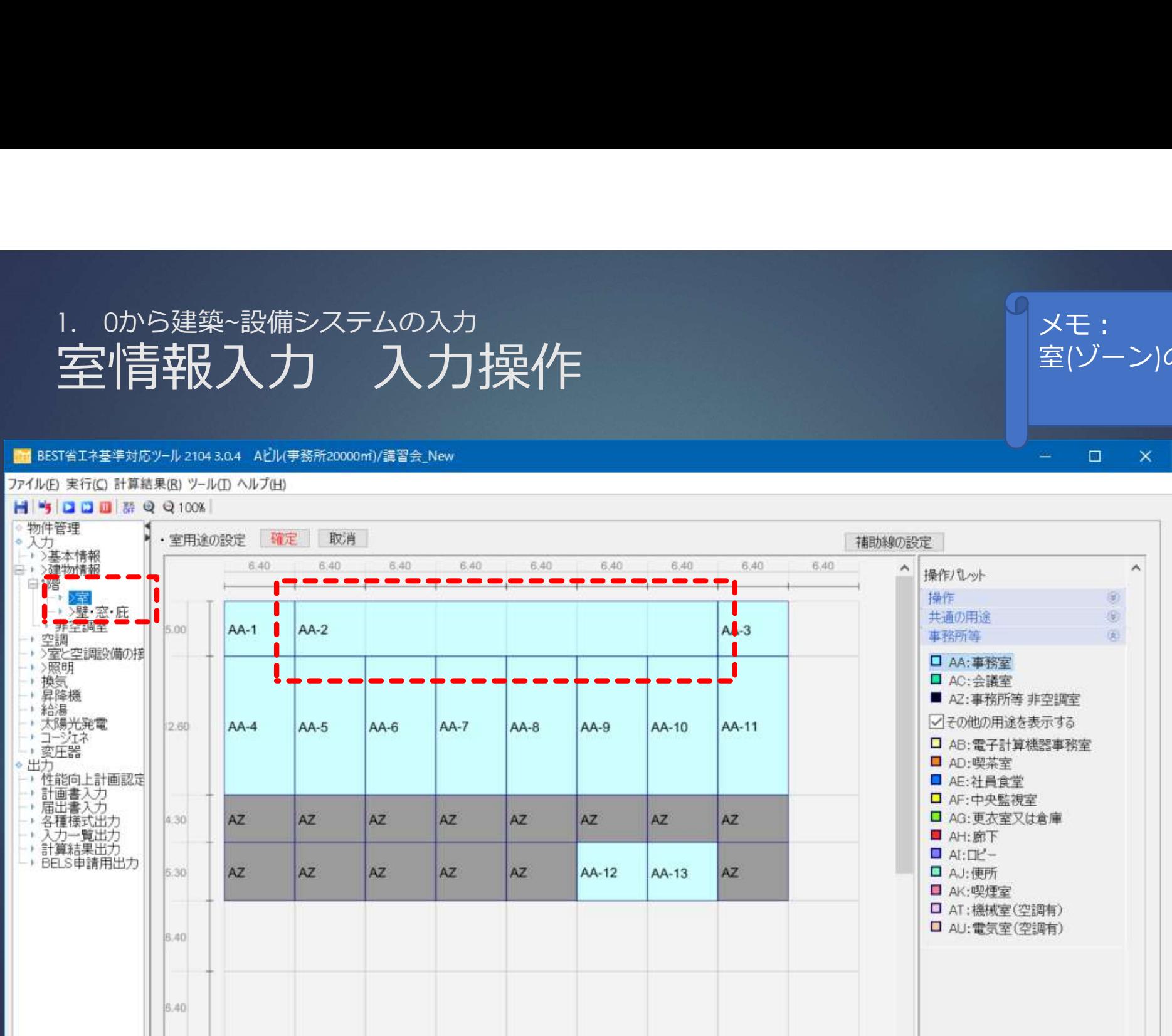

メモ: <sub>マン・マン・マート |</sub> 室(ゾーン)の入力

 $\times$ 

 $\square$ 

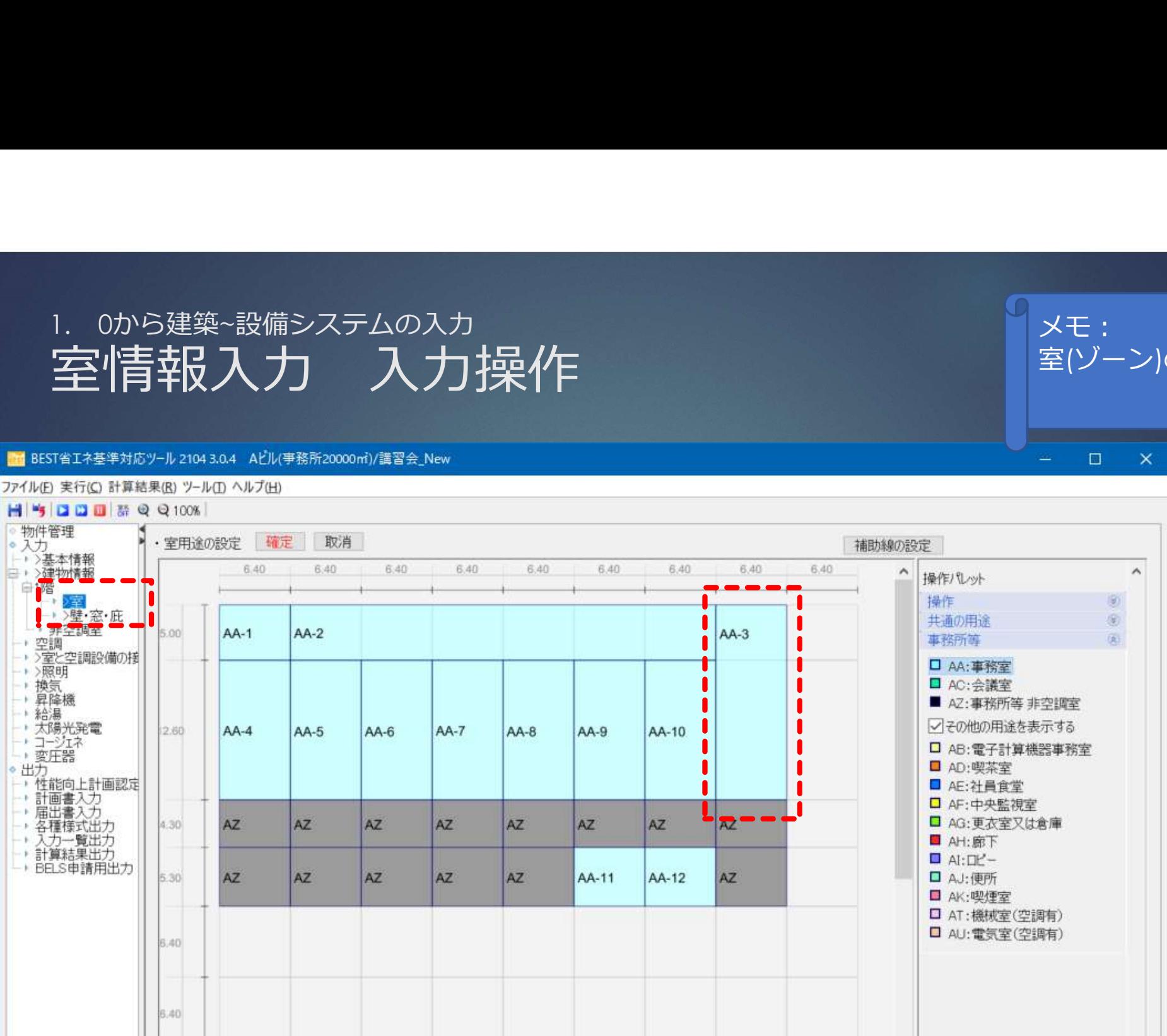

メモ: <sub>マン・マン・マート |</sub> 室(ゾーン)の入力

 $\times$ 

 $\square$ 

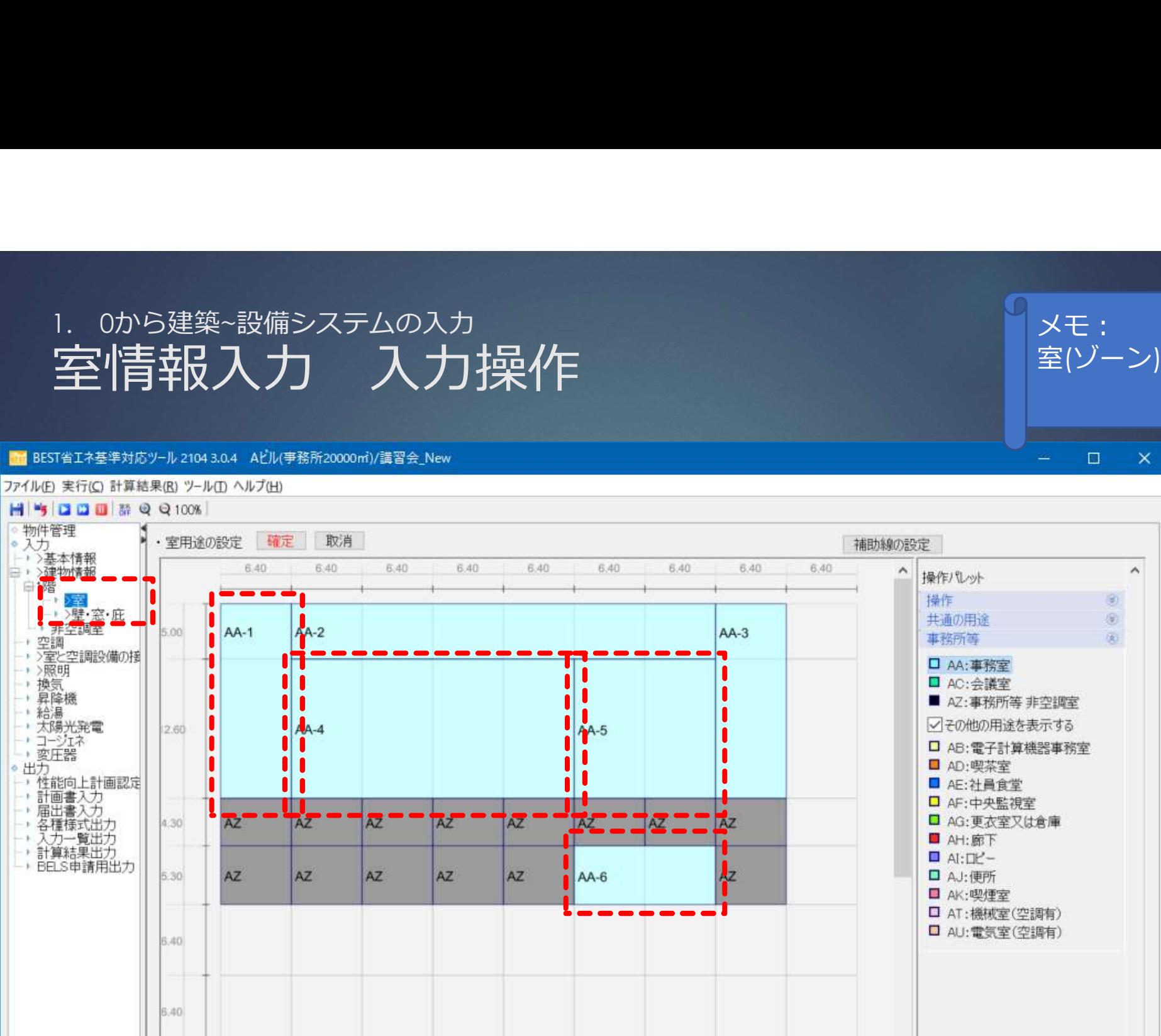

メモ: <sub>マン・マン・マート |</sub> 室(ゾーン)の入力

 $\times$ 

 $\Box$ 

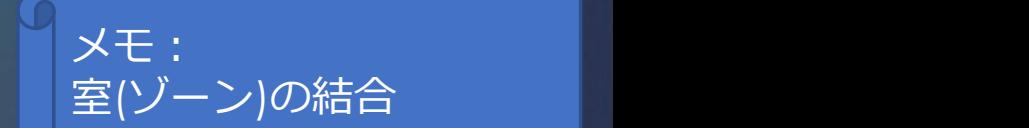

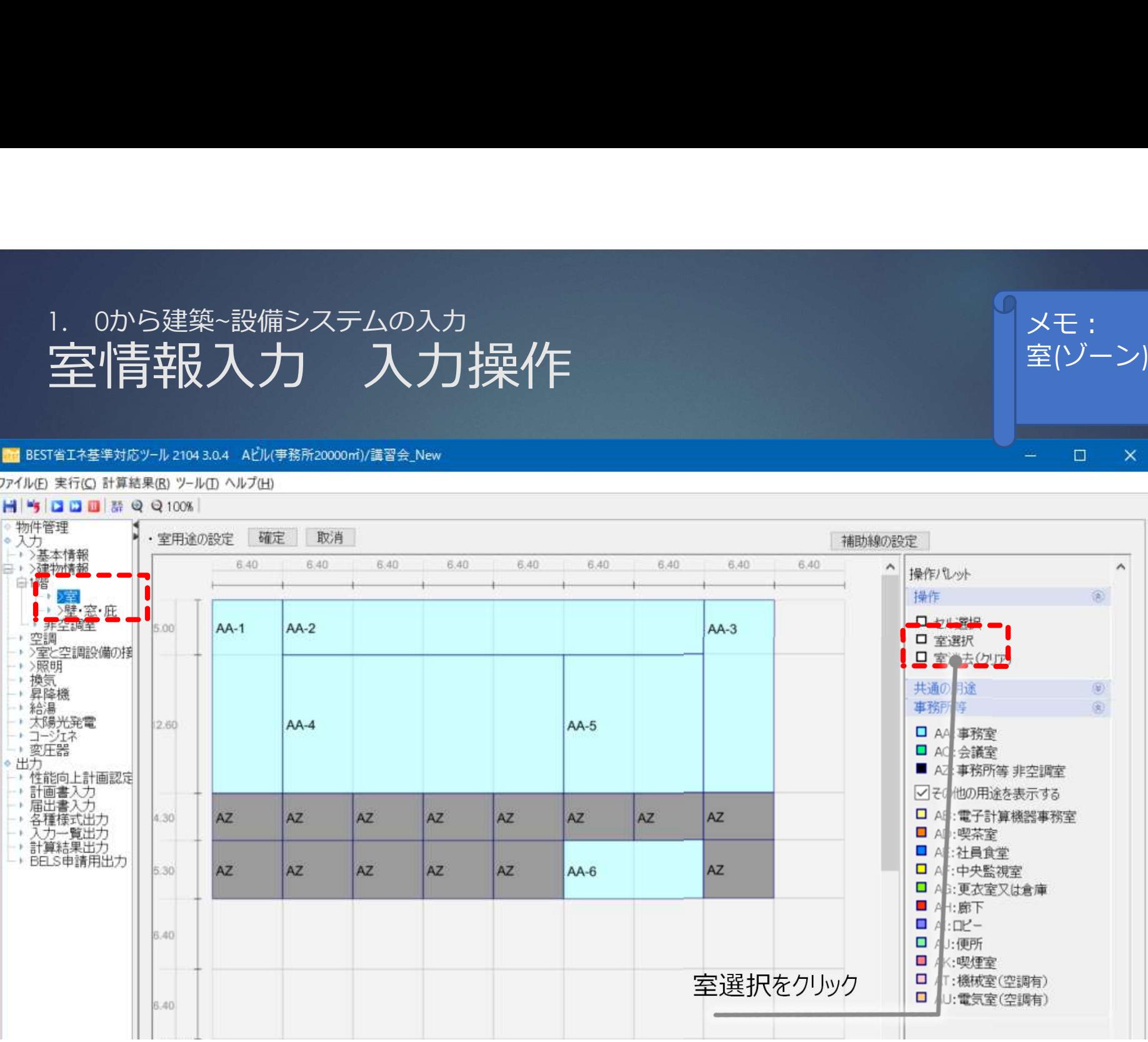

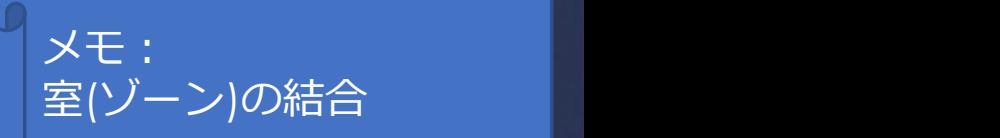

室情報入力 入力操作  $\Box$  $\times$ 6.40 6.40 6.40 6.40 6.40 6.40 6.40 6.40 6.40 >建物情報  $\land$  $\wedge$ 操作パレット 熠 操作 困 建密·庇 **CLASSIC WHO** 非空調性 5.00  $AA-1$  $AA-2$  $AA-3$ ・空調<br>・>室と空調設備の接 口 室课択 □ 室消去(クリア ▶ >照明 換气 共通の用途  $(\psi)$ ▶ 显脸样  $\overline{\circ}$ 給湯 事務所等 · 太陽光発電 2.60  $AA-4$ **AA-5** - コージェネ<br>- 変圧器 □ AA: 事務室 **□ AC:会議室** 出方 ■ AZ:事務所等 非空調室 → 性能向上計画認定 計画書入力 ○その他の用途を表示する 0Ť 届出書入力 客種様式出力 A □ AB: 電子計算機器事務室 AZ. AZ  $4.30$ AZ. AZ AZ. A7 A7 入力一覧出力 **■ AD:喫茶室** ▶ 計算結果出力 ■ AE: 2+ 昌食堂 ▶ BELS申請用出力 5.30 AZ AZ. AZ A7 AZ  $AA-6$ AZ. □ AF:中央監視室 □ AG:更衣室又は倉庫 **图 AH:廊下**  $I$  AI:  $I$   $I'$  -6.40 CTRLボタンを押しながら、左クリック。 スキュー マンス 日 AU:便所 赤線になったエリアで、右クリックし、室の結合を選択 ロード ( AT:機械室(空調有) 6.40 する。

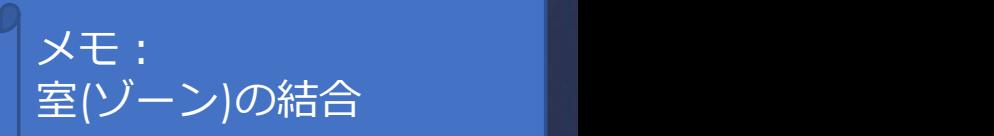

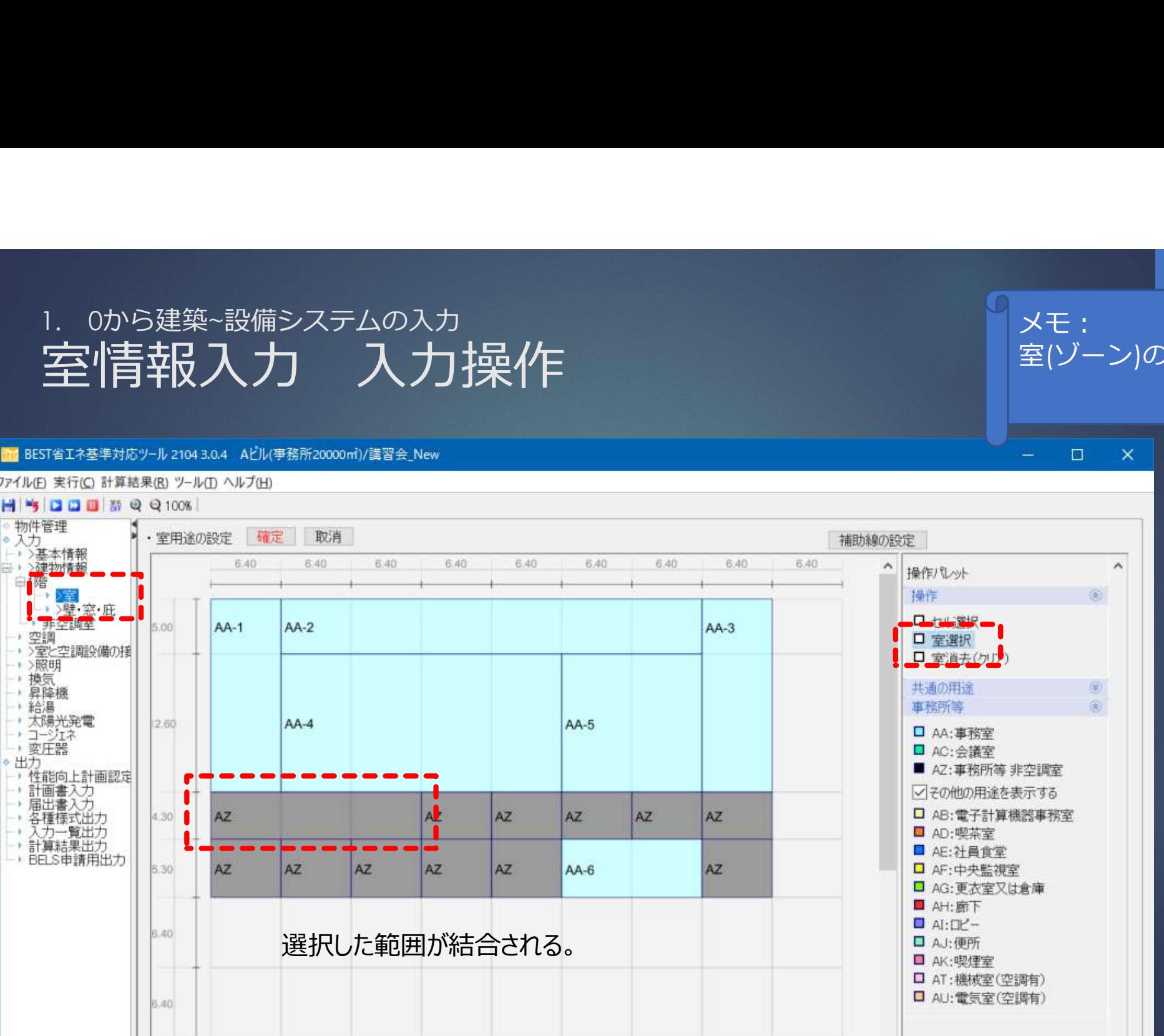

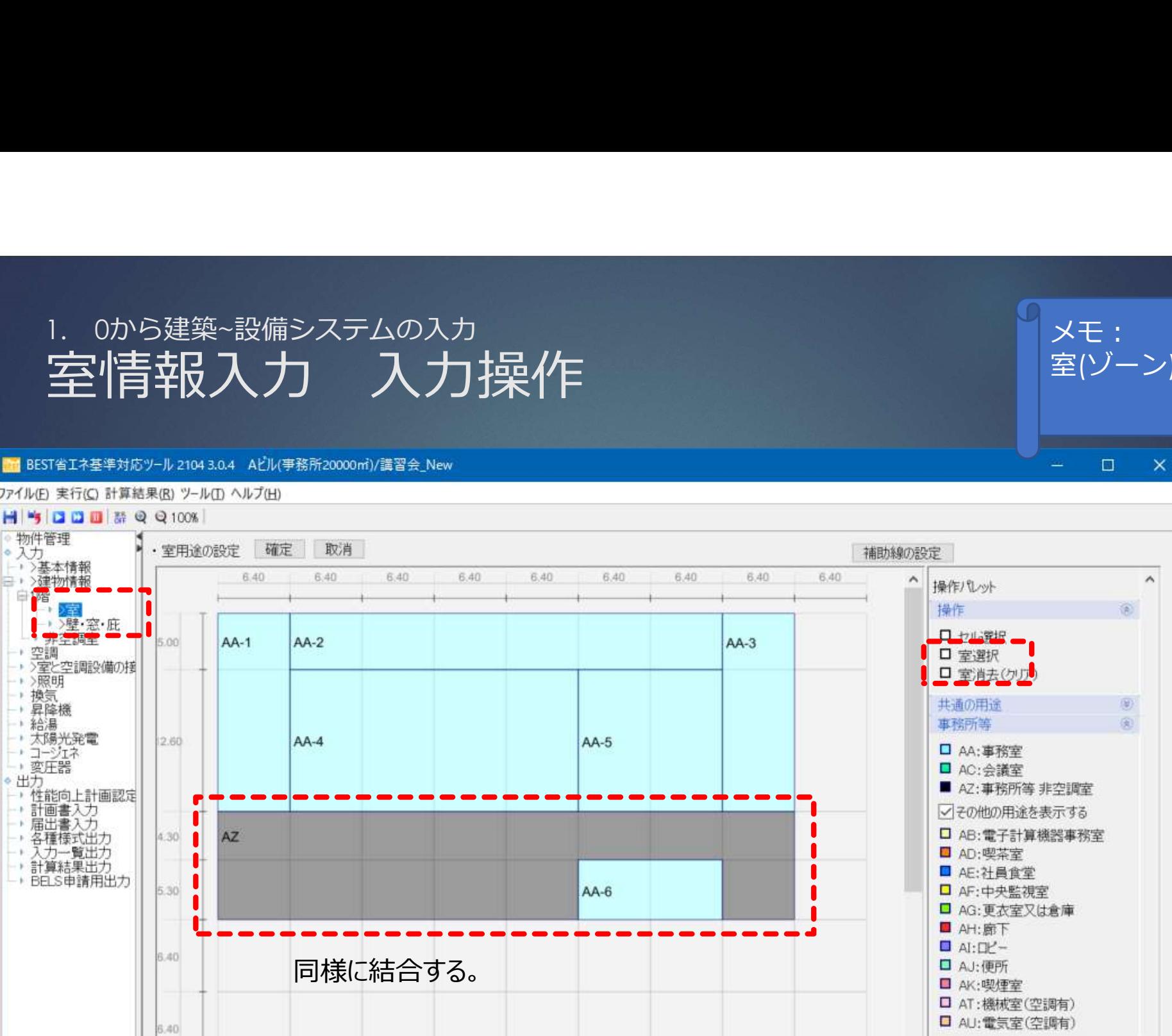

メモ: <sub>マン・マン・マート |</sub> 室(ゾーン)の結合

 $\times$ 

 $\Box$ 

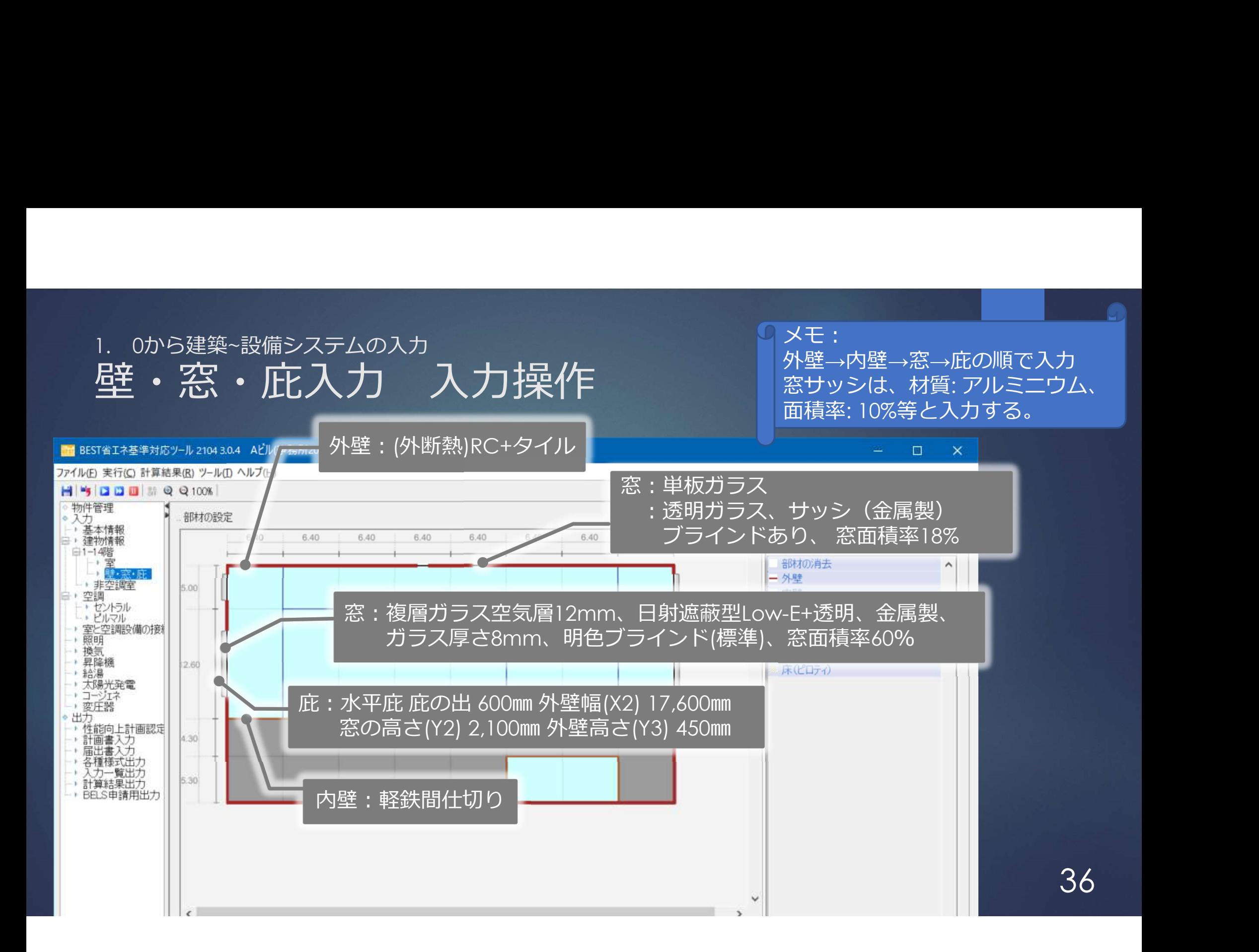
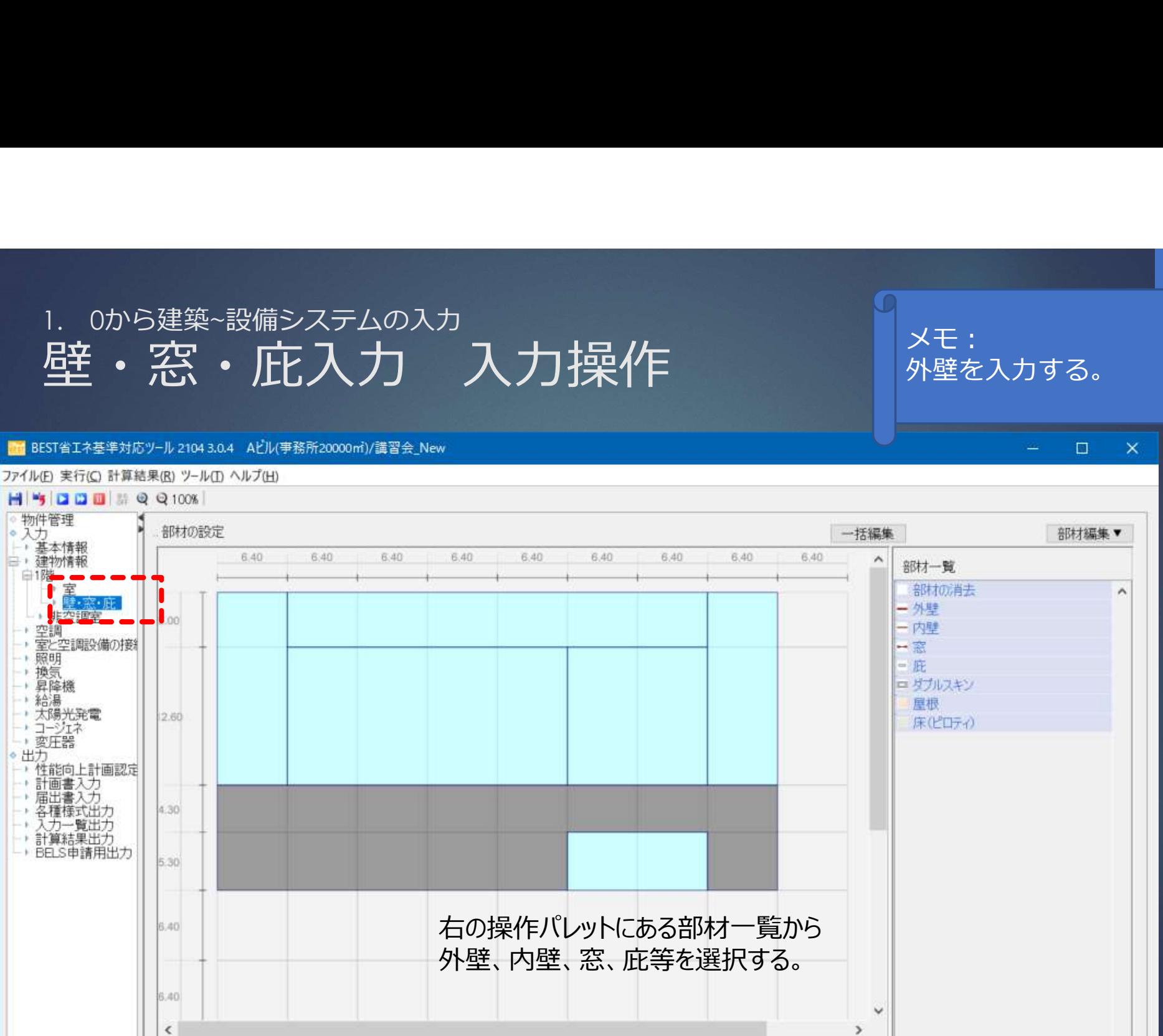

メモ: 外壁を入力する。

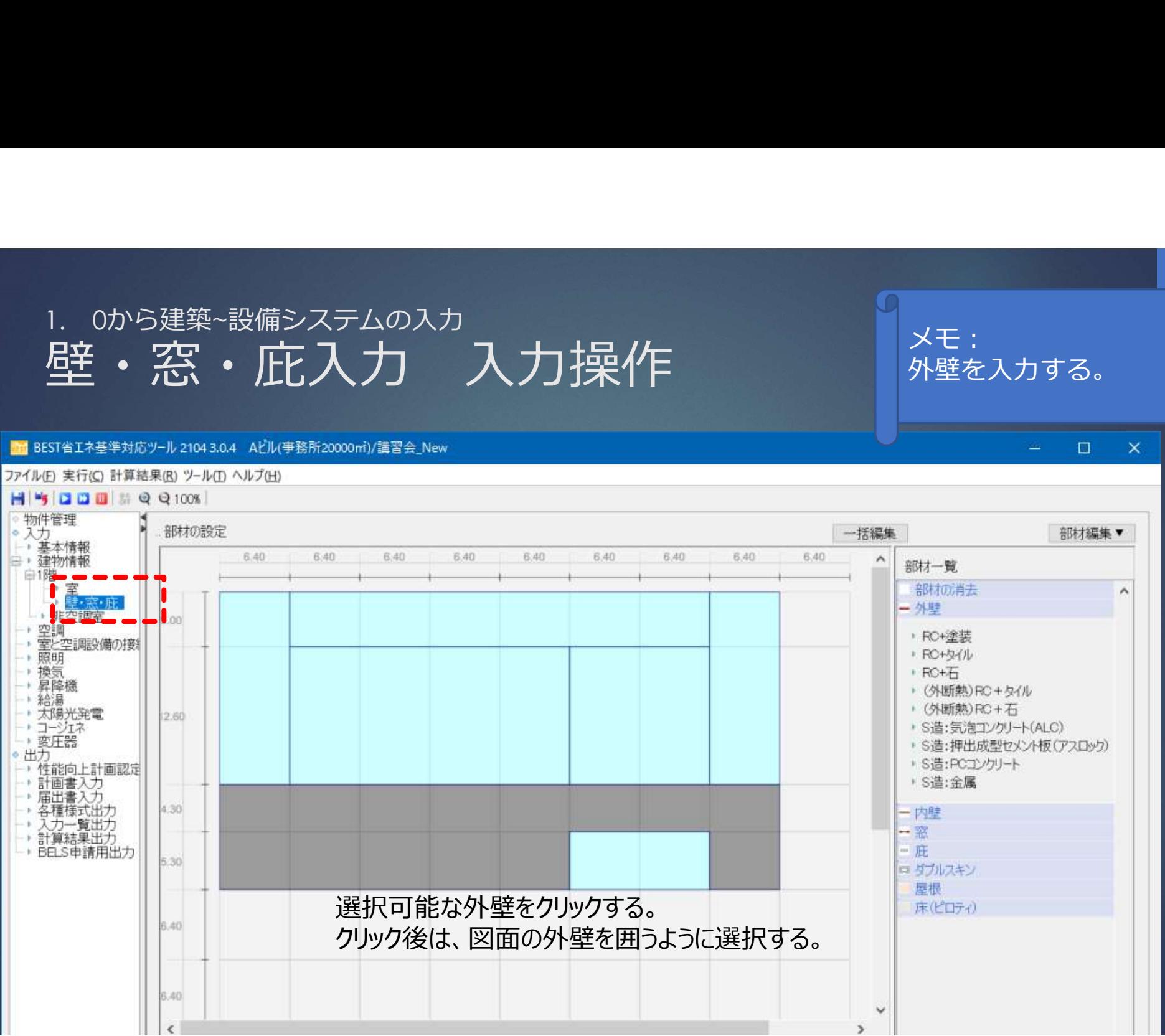

メモ:

外壁を入力する。

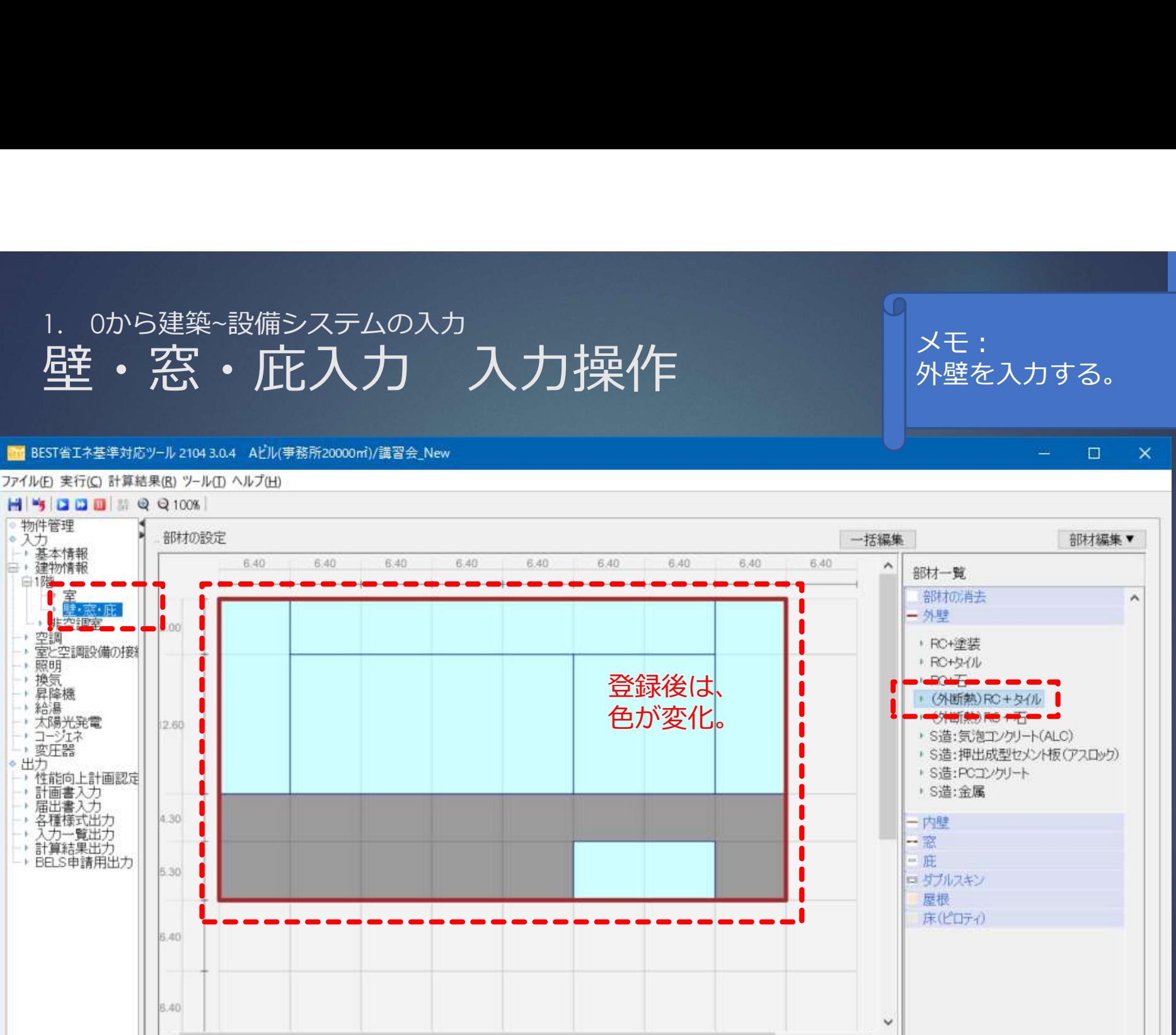

39

メモ:

外壁を入力する。

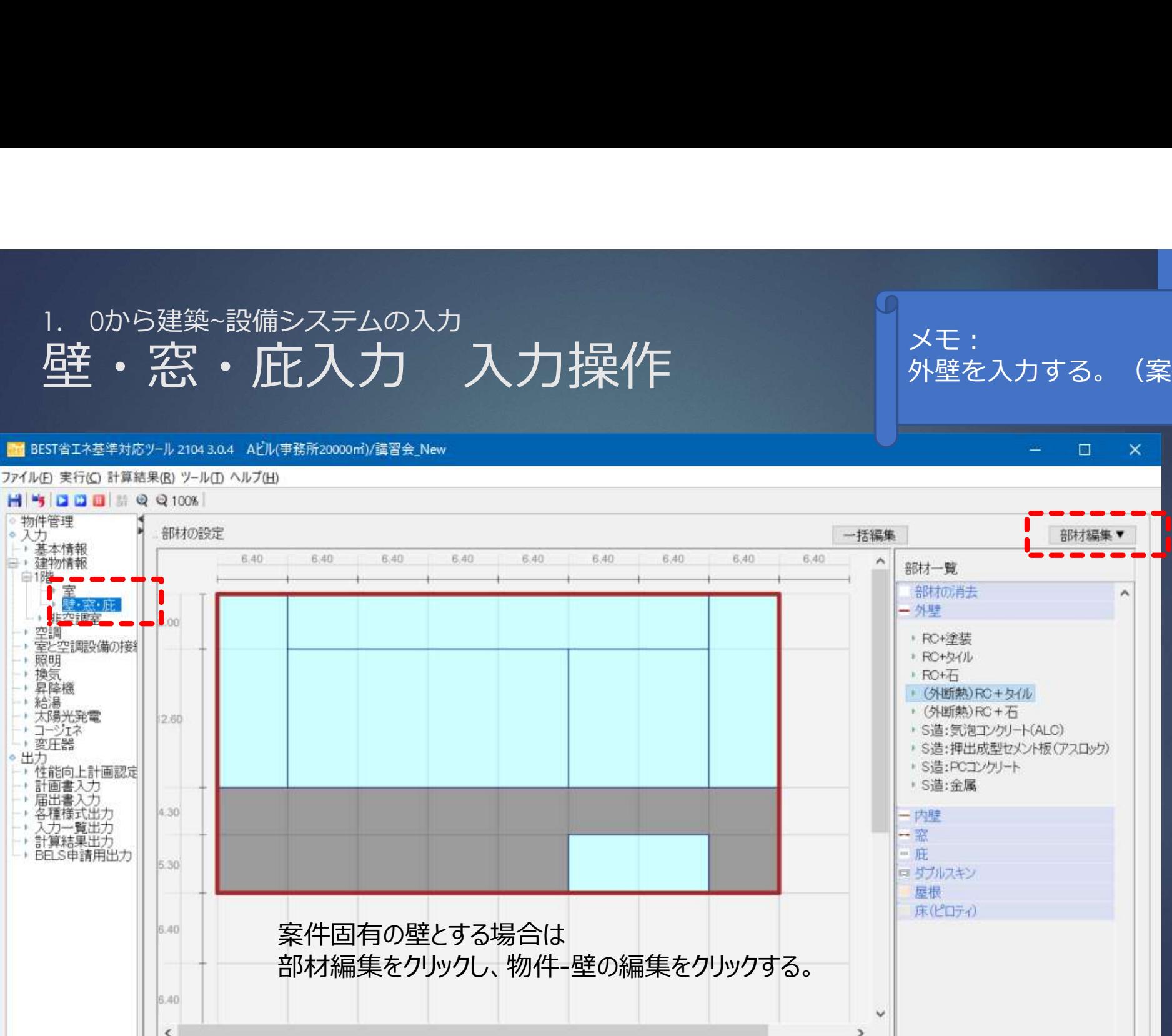

40

メモ:

外壁を入力する。(案件固有)

## 1.0から建築~設備システムの入力<br>壁・窓・庇入力 入力操作 <br>※※※ 壁・窓・庇入力 入力操作 メモ: 外壁を入力する。(案件固有) 熱伝達率は以下の通り · RC+石 · (外断熱)RC ·室内側総合熱伝達率 9W/m2K · (外断熱)RC 壁の名称を新たに設定 ·屋外側相互熱伝達率23W/m2K · S造: 氨泡工 し、部材構成(追加、 ▶ S造:押出成型 · S造:PCコンク 挿入、削除等)を設定 → S语: 金属 部材構成 内壁 後、新規登録ボタンを 材料分類 材料名称 厚さ 熱抵抗( 熱伝導率 **H** 参加 密度( 屋根 ●内側1 床(ピロティ) 押す。ウレタンフォーム断... v 吹付け硬質ウレタ... 25 0.74  $0.03$  $1.7$ 36 2 コンクリート系材料 150 v エクリート  $0.09$  $16$  $0.88$ 2,300 **The Live 1** ※室内外表面熱伝導係数は入力不要 追加 挿入 削除 共通へコピー 上書表保存 新規登録 閉る 削除 €  $\rightarrow$

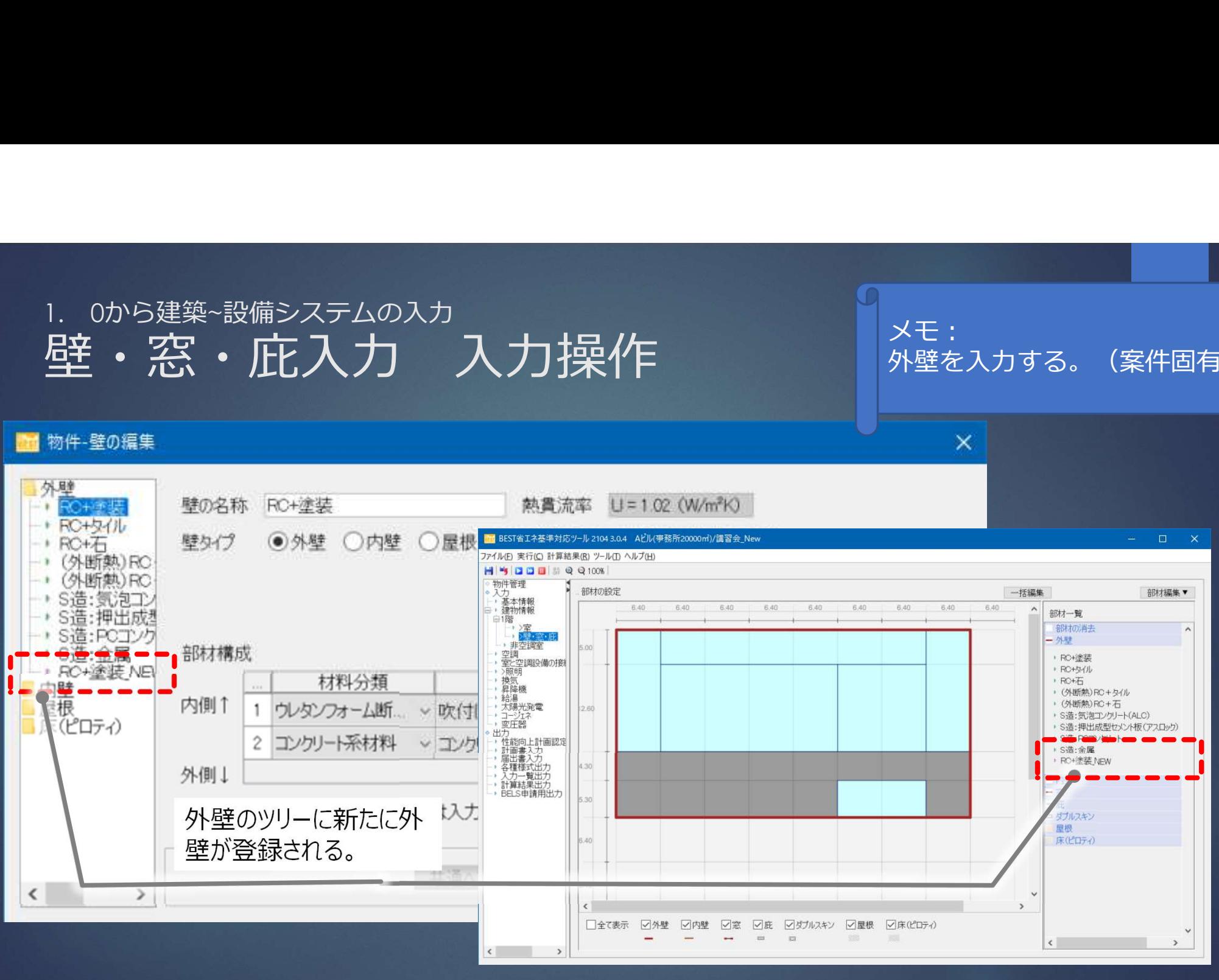

42

メモ:

外壁を入力する。(案件固有)

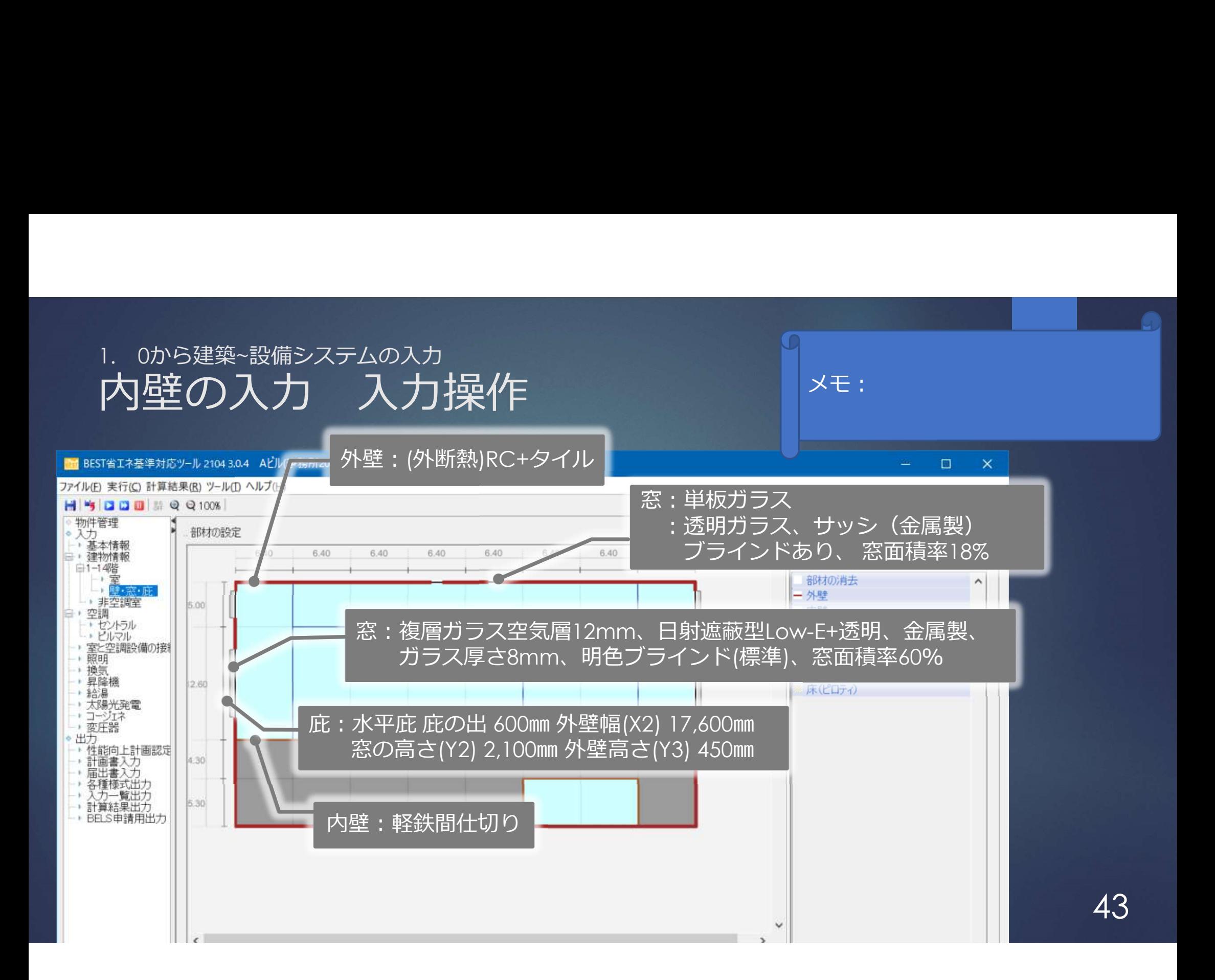

# 1. 0から建築~設備システムの入力

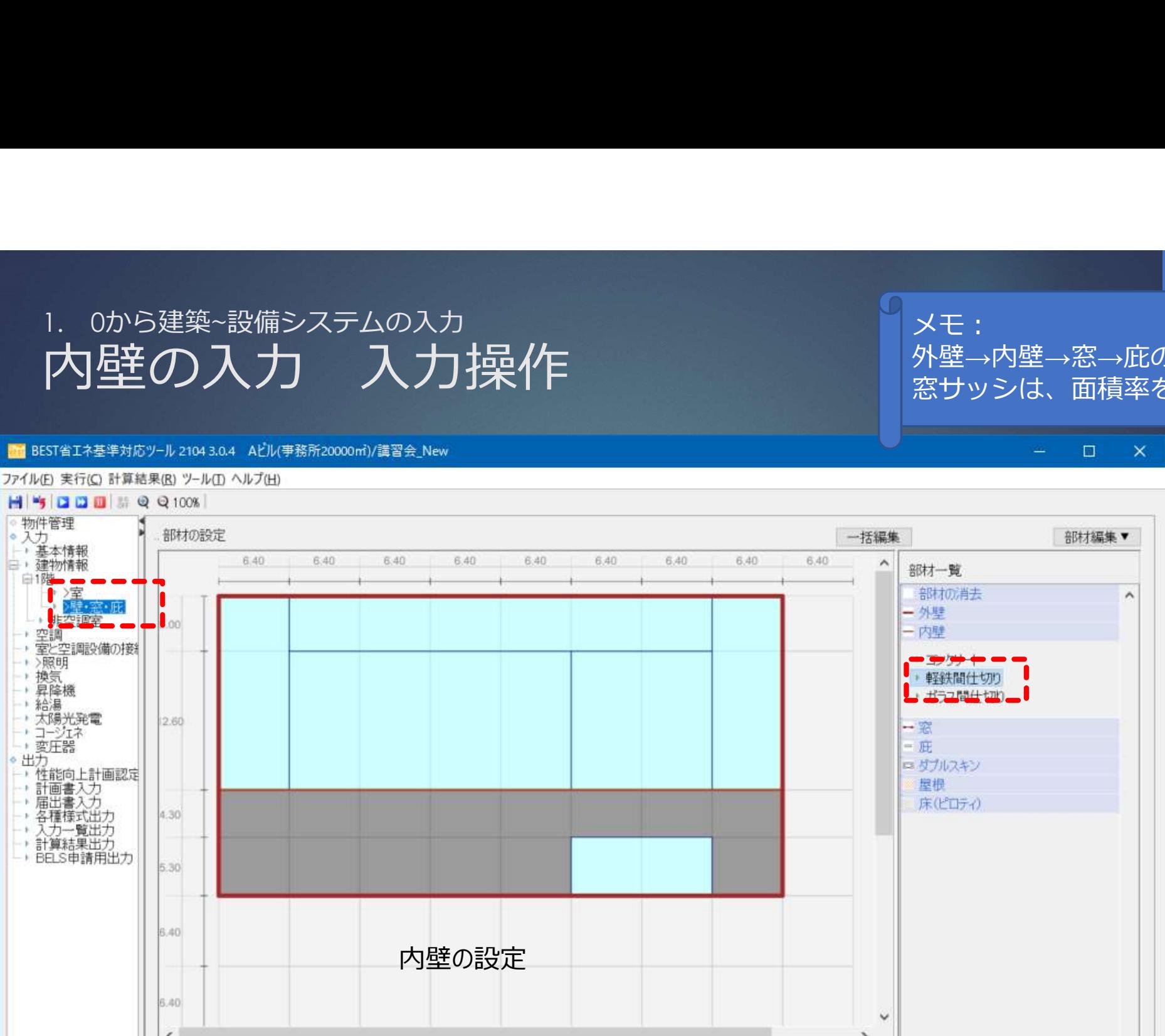

メモ: 外壁→内壁→窓→庇の順で入力 窓サッシは、面積率を入力する。

 $\Box$ 

 $\times$ 

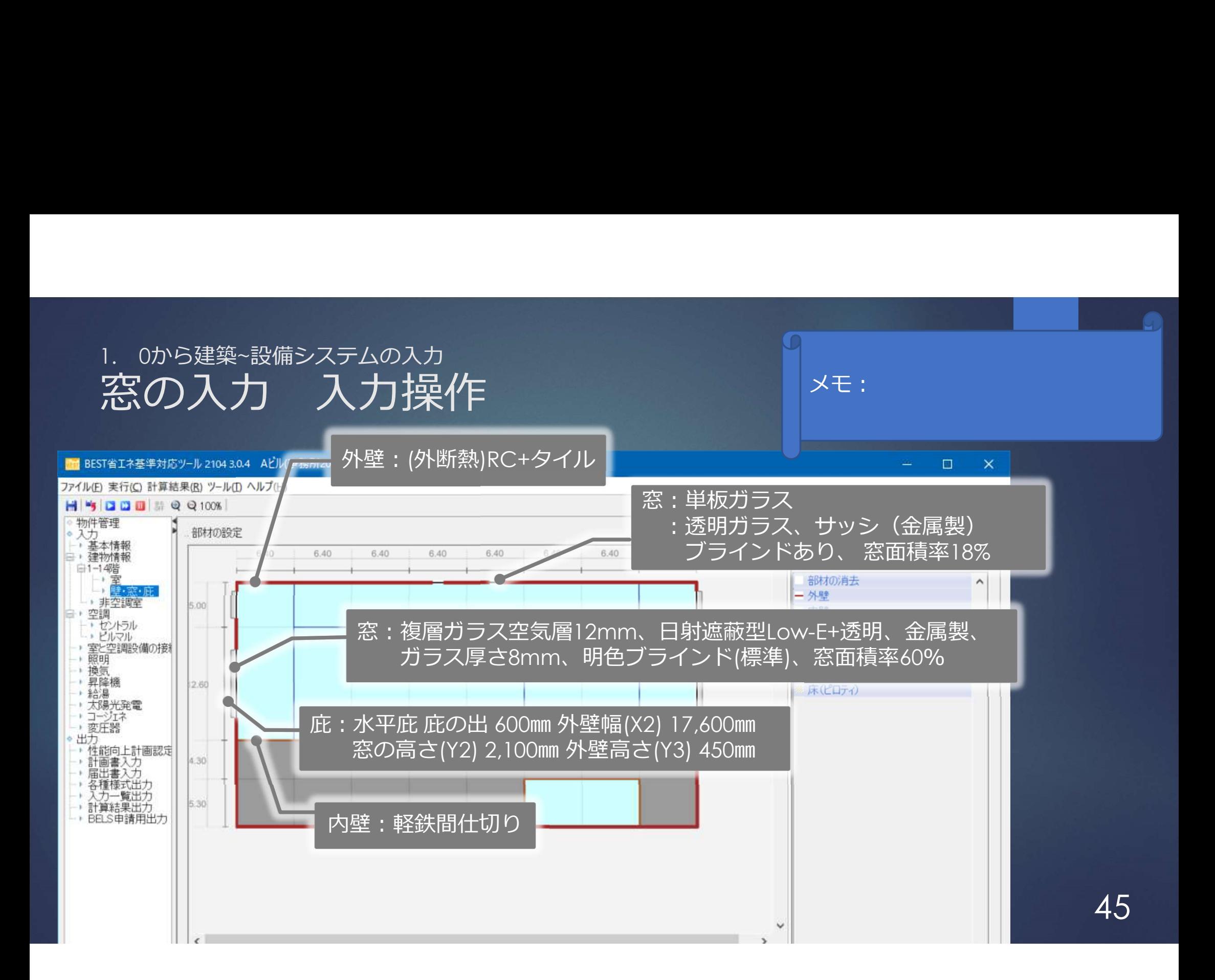

1. 0から建築~設備システムの入力 メモ:複層ガラス空気層12mm、 日射遮蔽型Low-E+透明、金属製、 ガラス厚さ8mm、明色ブラインド(標準)、 窓面積率60%

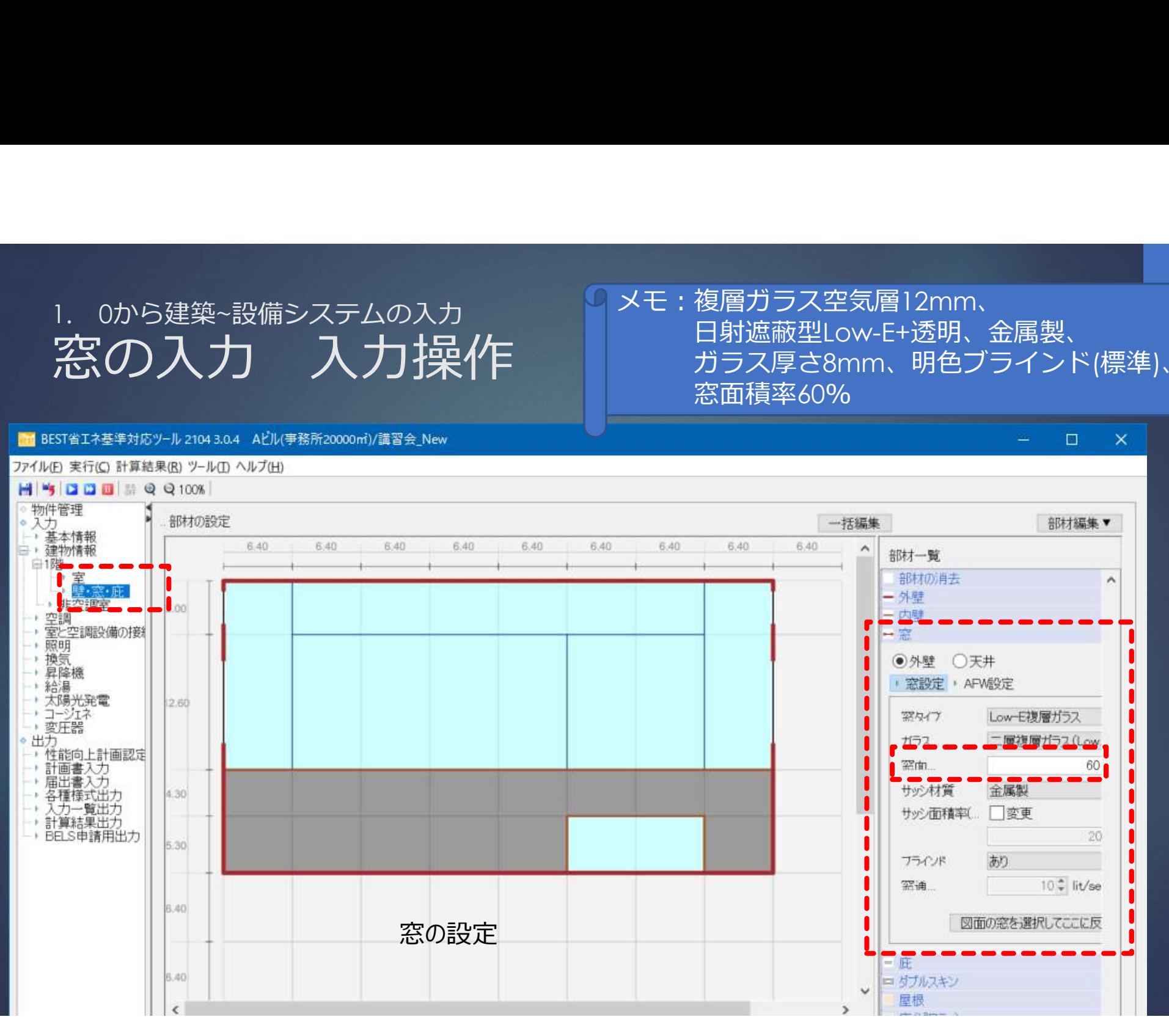

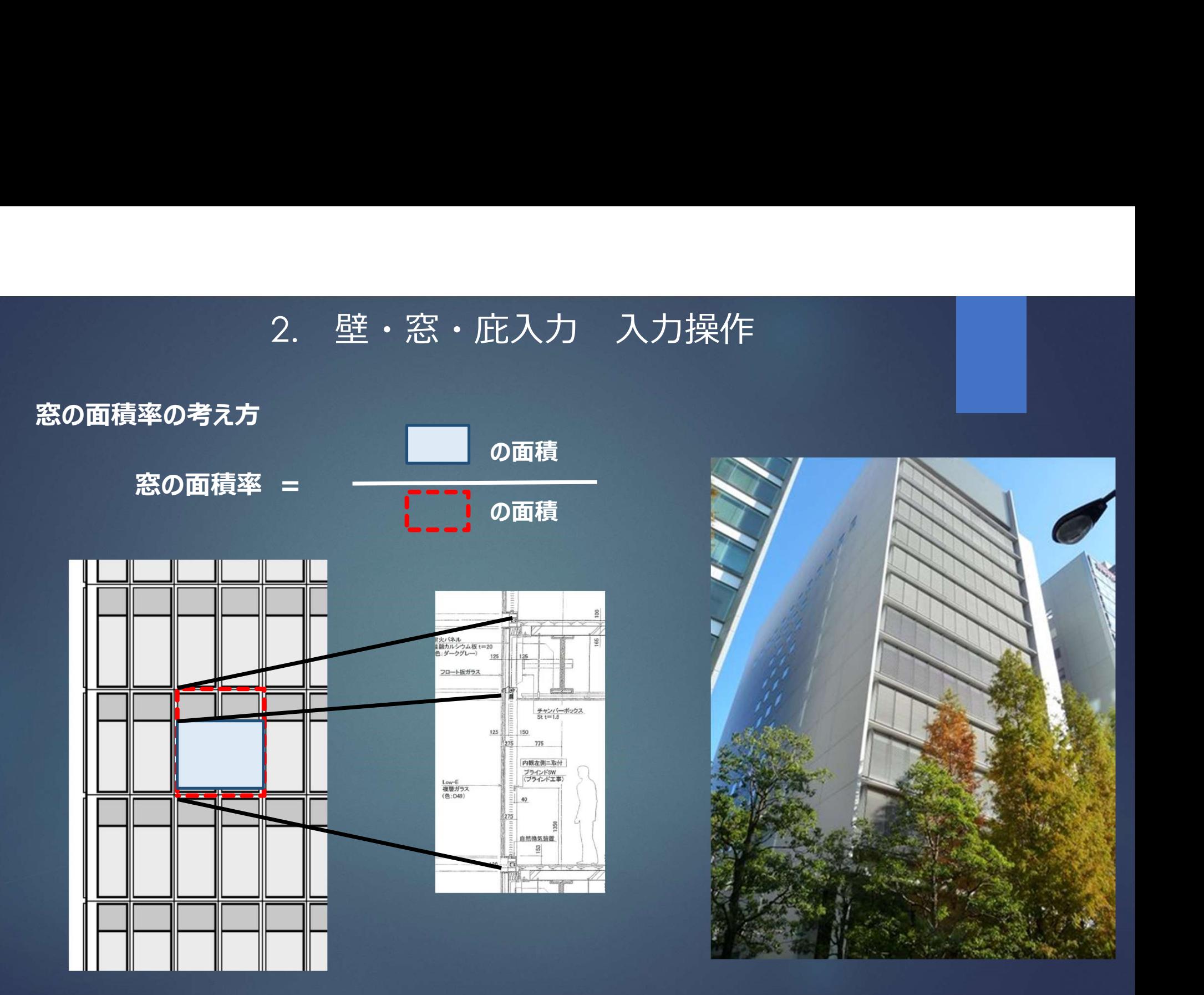

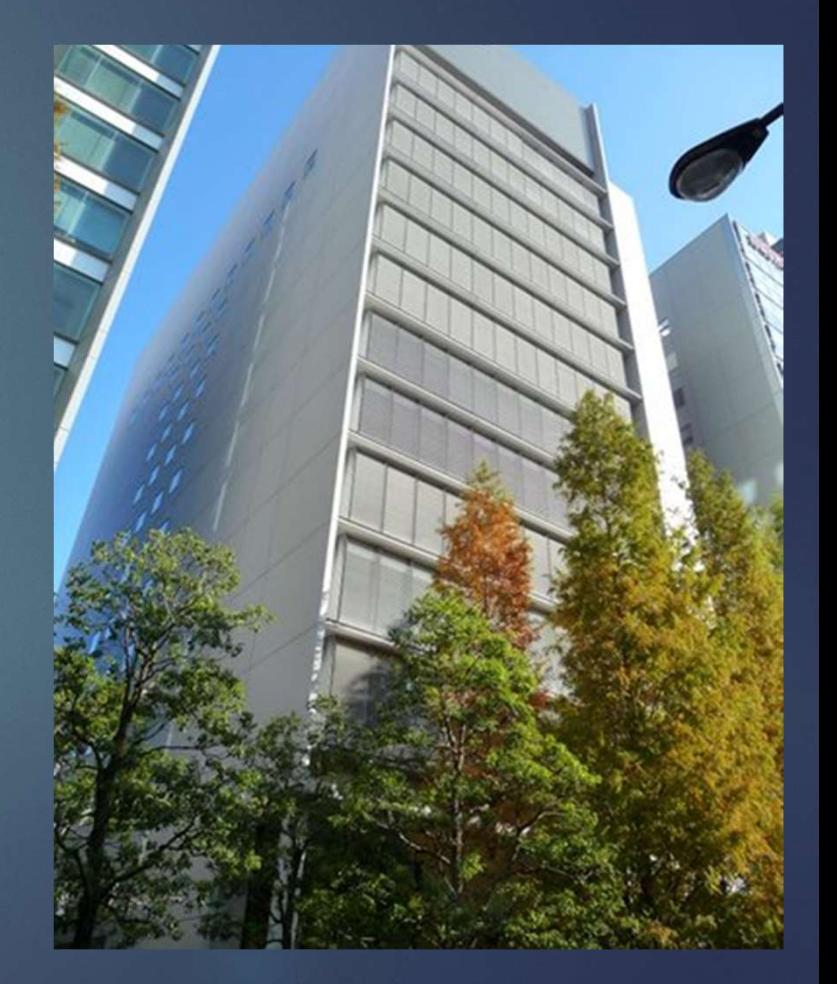

# 1. 0から建築~設備システムの入力<br>**庄の入力 入力操作** - 第一本の高さ(Y2) 2,100

メモ : 水平庇 庇の出 600mm 外壁幅(X2) 17,600mm<br>窓の高さ(Y2) 2,100mm 外壁高さ(Y3) 450mm<br>- a x

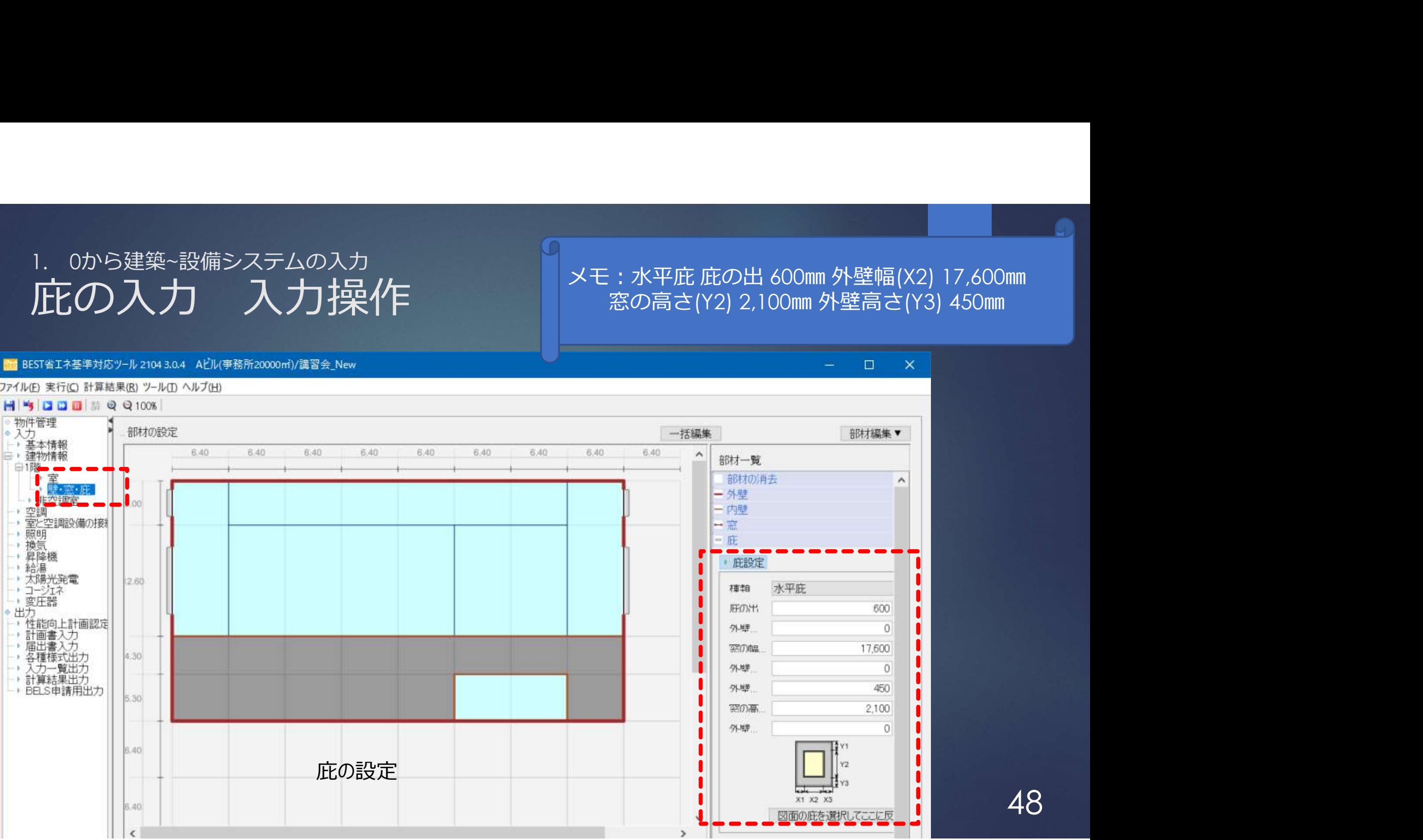

# 1. 0から建築~設備システムの入力

## メモ:屋根、ピロティの設定も同様に可能。 屋根、ピロティのあるゾーンを選択する。

 $\Box$ 

×

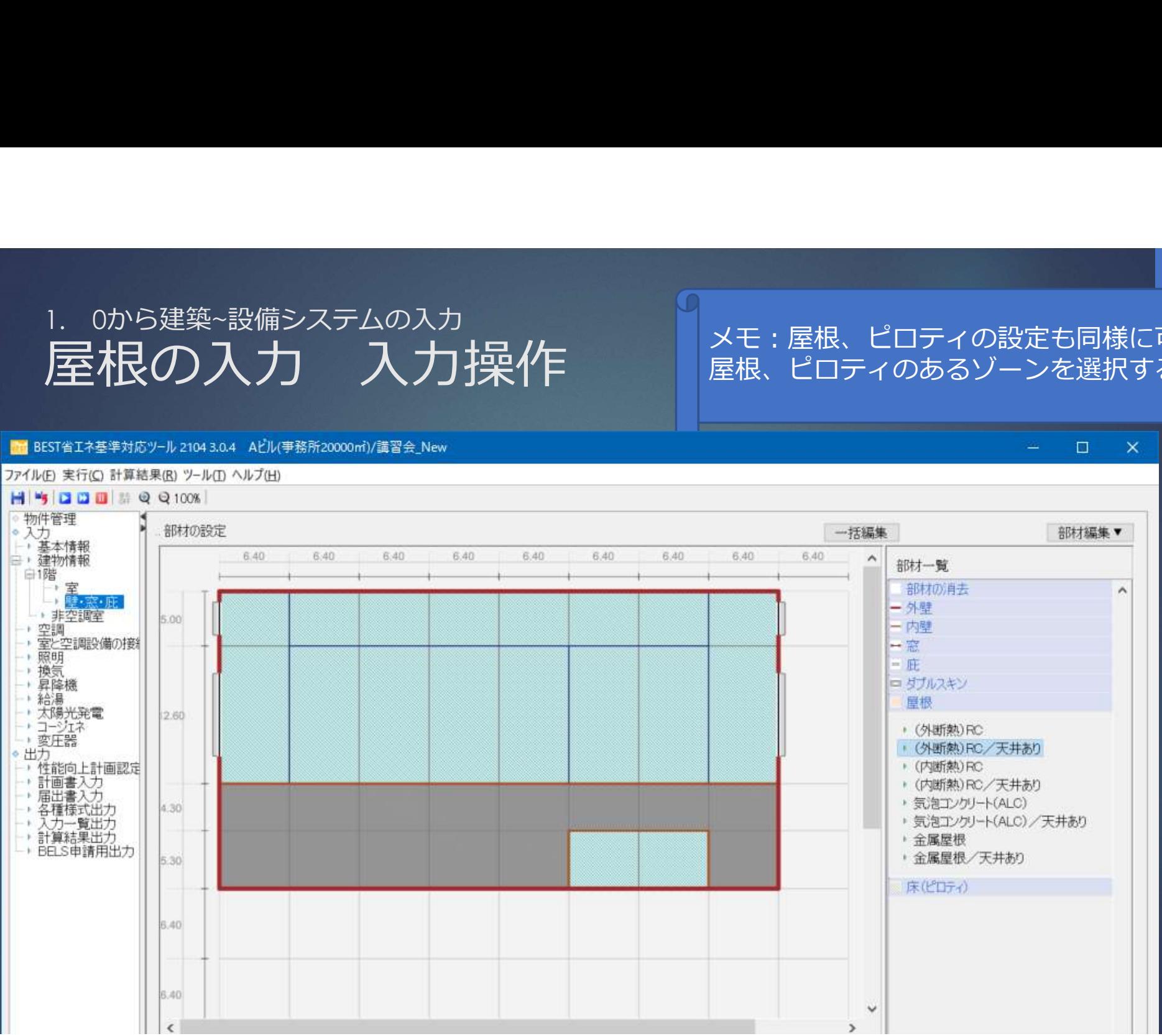

## 1. 0から建築~設備システムの入力<br>全 ・ 窓 ・ 庄入力 一括編集 <sup>外壁、内壁、窓</sup> 壁·窓·庇入力 一括編集

メモ: 外壁、内壁、窓の面積、仕様の一括編集。 エクセル利用

 $\Box$ 

 $\times$ 

## ■ BEST省工ネ基準対応ツール 2104 3.0.4 Aビル(事務所20000㎡)/講習会 New

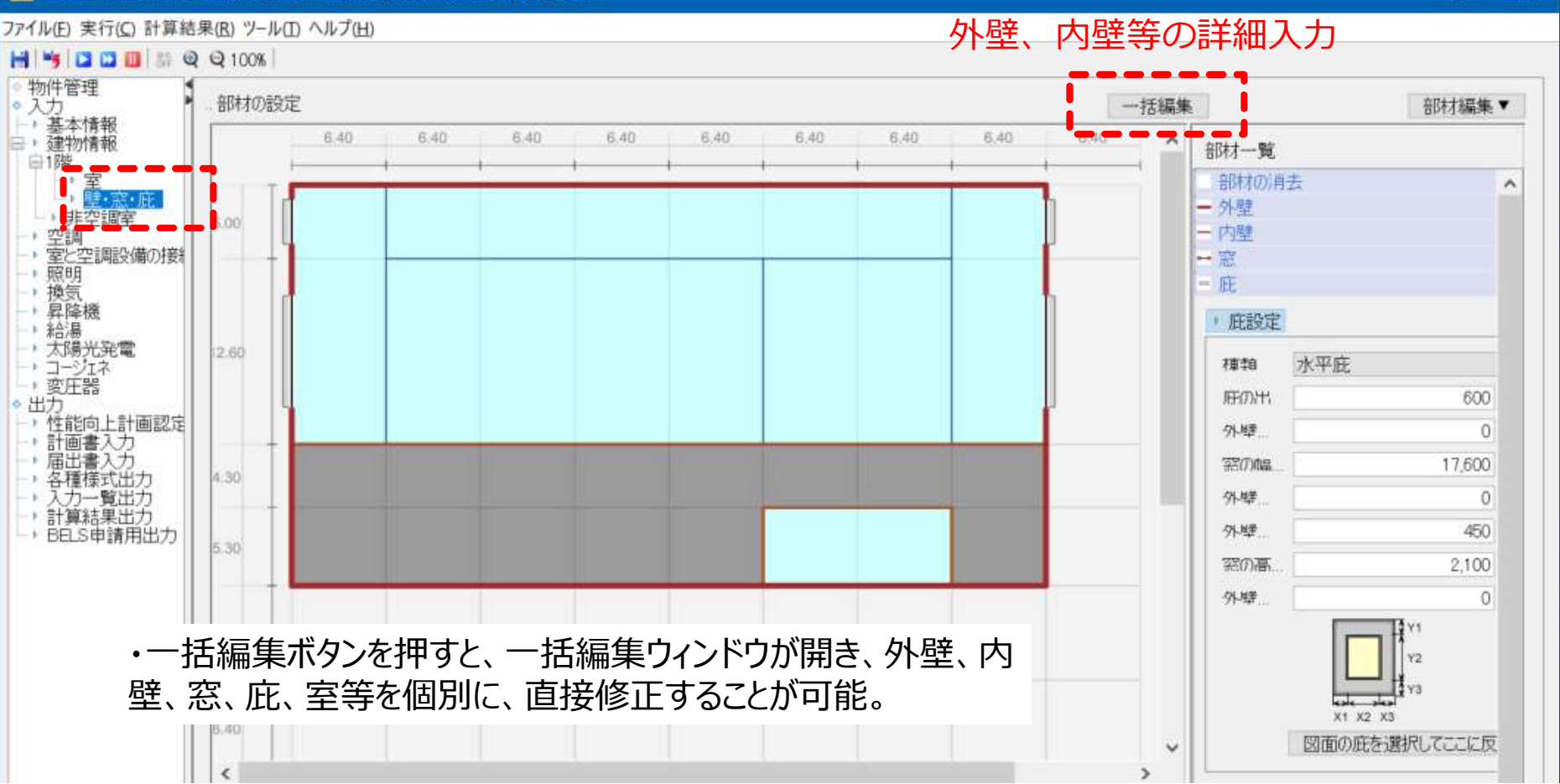

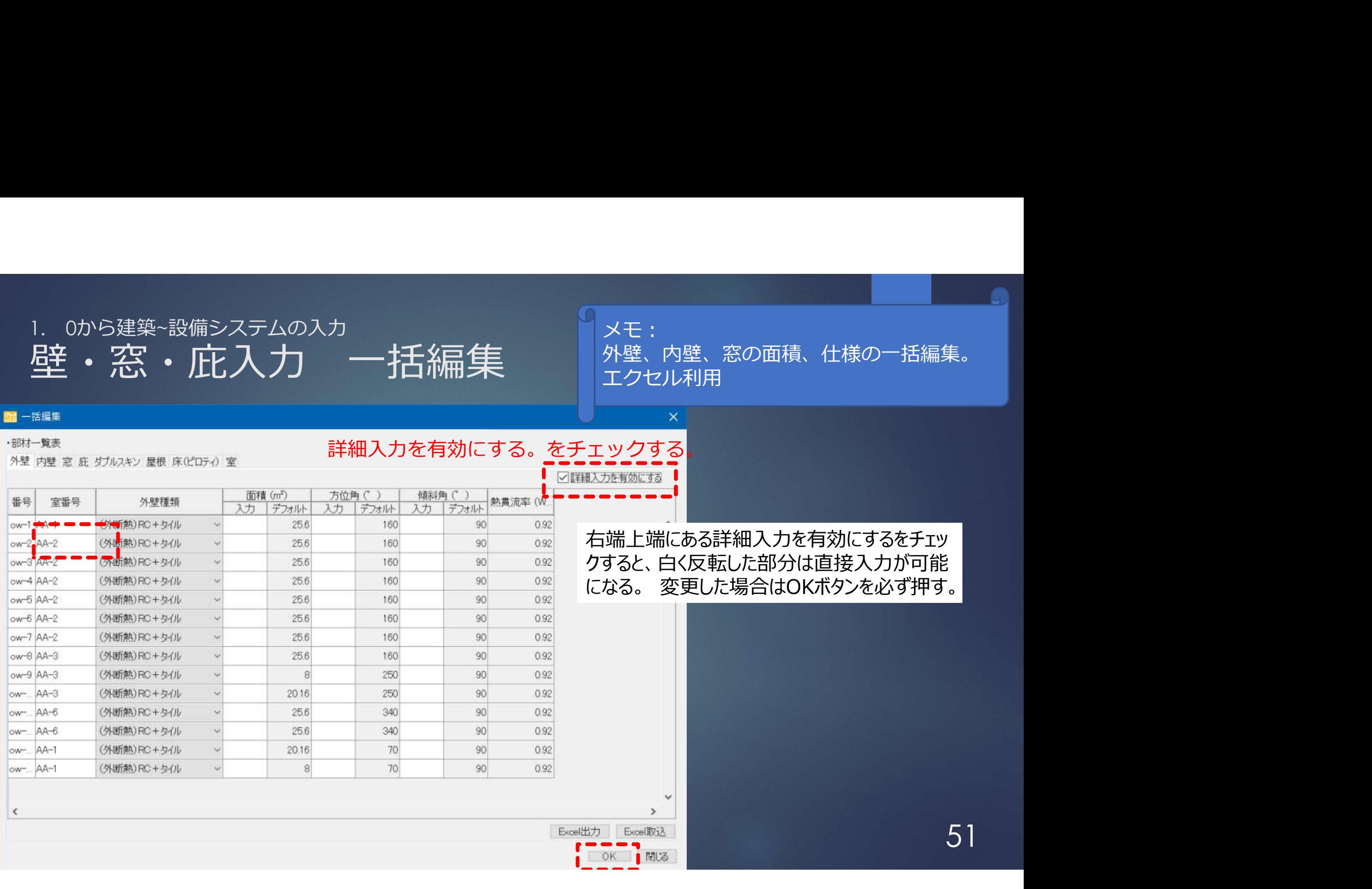

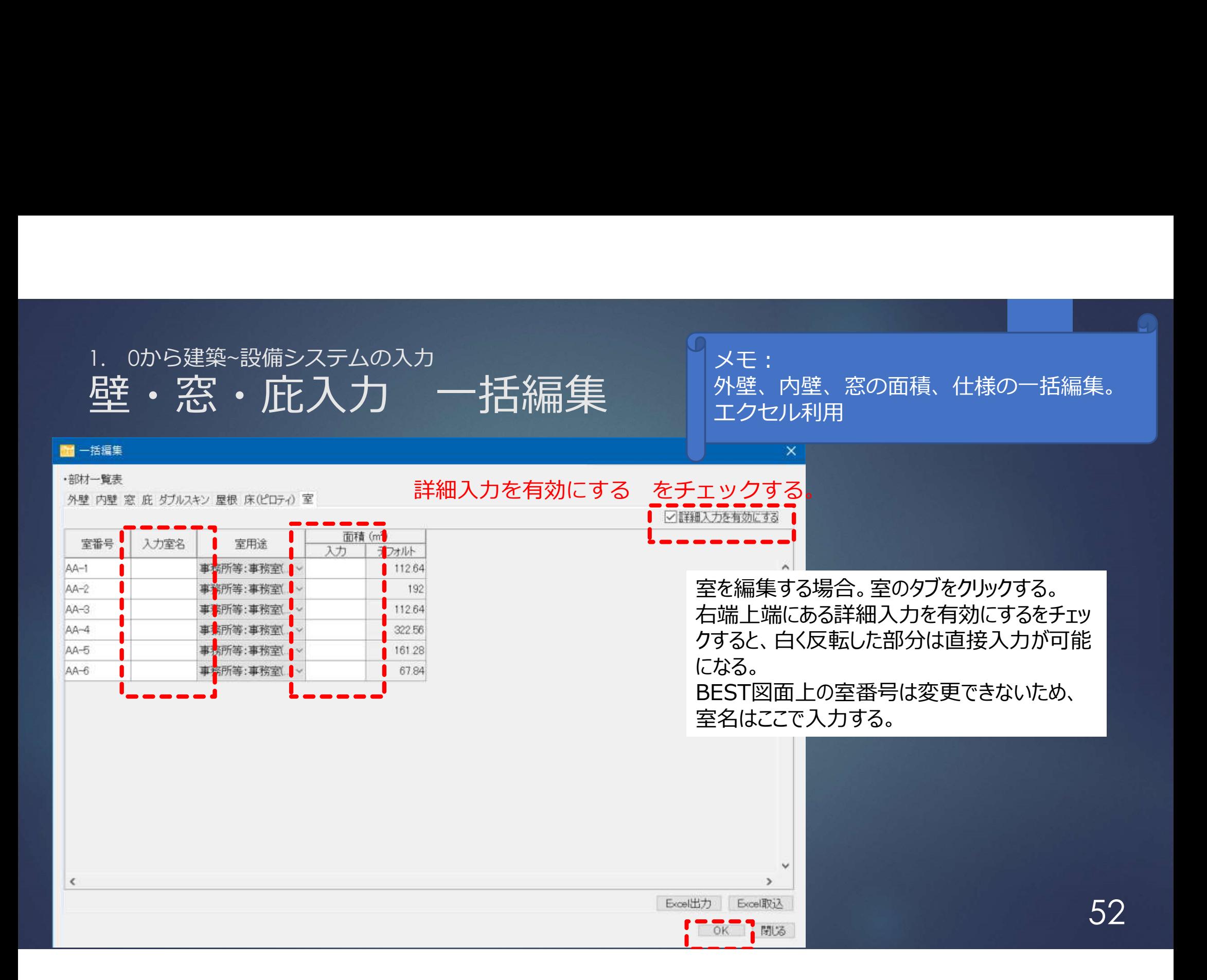

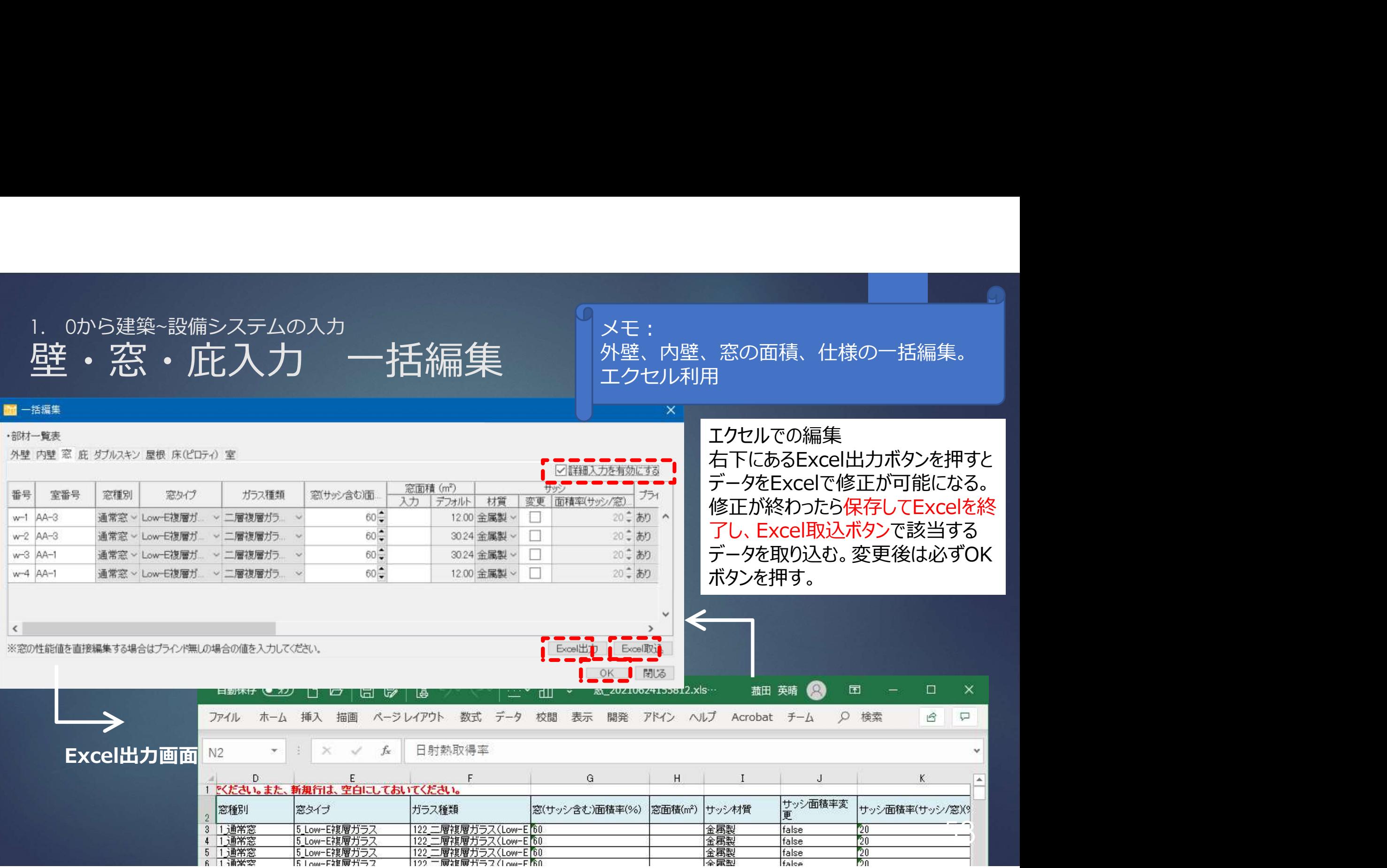

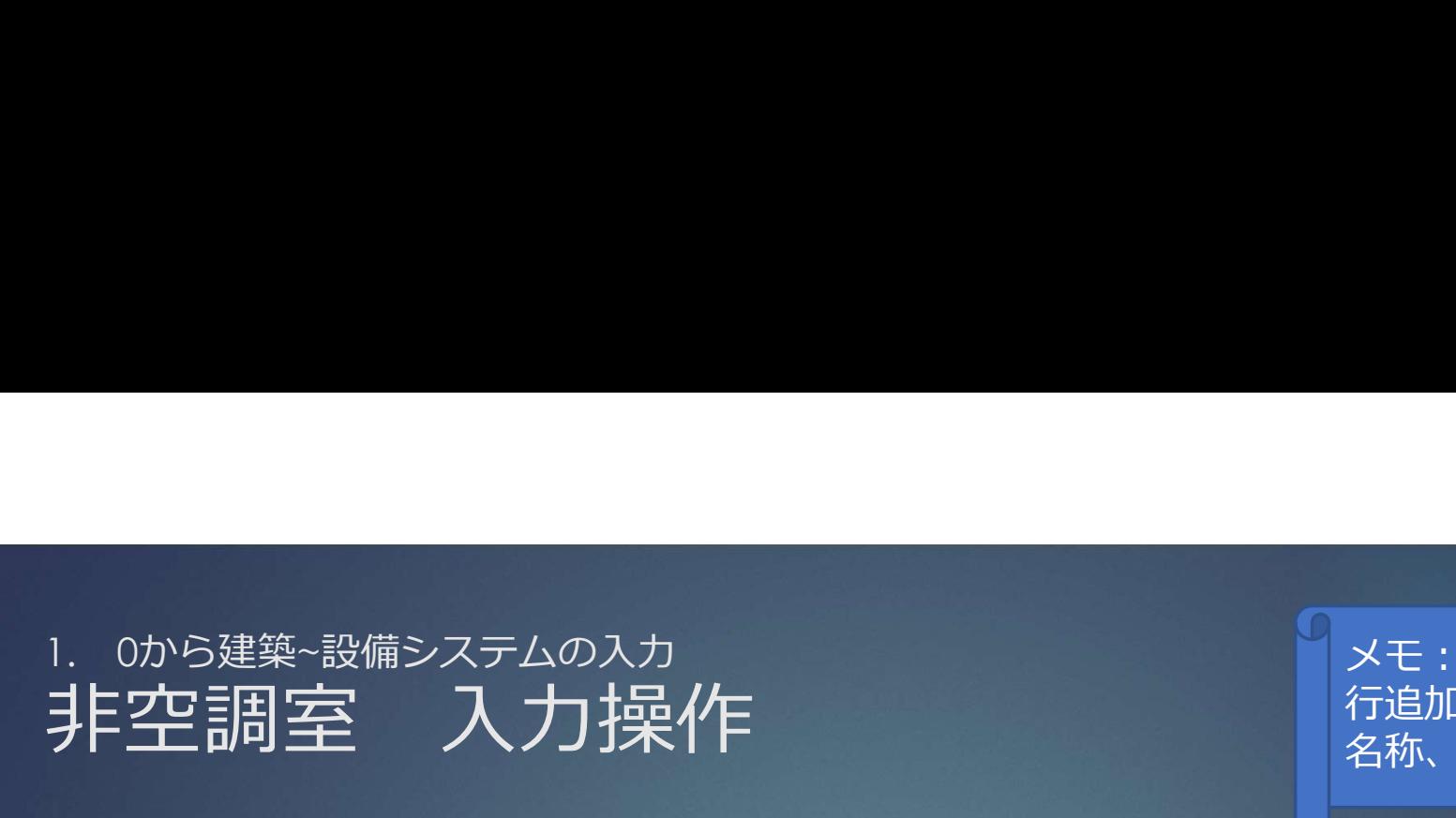

## ■ BEST省工ネ基準対応ツール 2104 3.0.4 Aビル(事務所20000ml)/講習会 New

ファイル(F) 実行(C) 計算結果(R) ツール(T) ヘルプ(H)

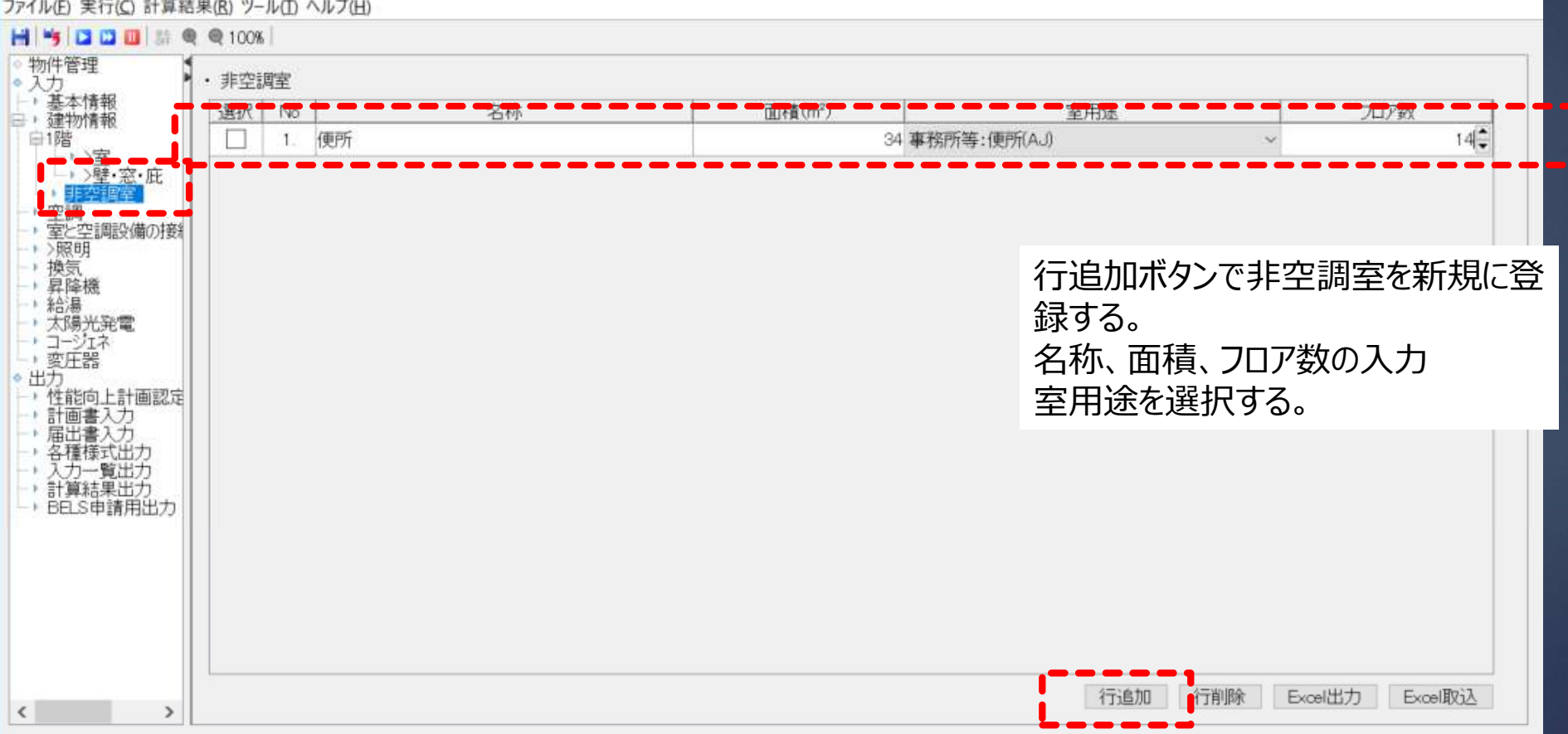

54

メモ:

行追加ボタンで新規登録する。

 $\Box$ 

 $\times$ 

名称、面積、用途、室数

## 1. 0から建築~設備システムの入力<br>1.2 空調設備の入力<br>ヤントラルプ理ミノフテム 1.2 空調設備の入力 セントラル空調システム、ビルマルの入力

## 中央熱源システムの構築 ▶ 熱源構成 アンチョウ かんきょう きょうかん かいきょう かいきょう かいきょう はんしゃ かいきょう しゅうしょう (HPチラー×3台、吸収式冷温水発生機×1台) 2000 ▶ 4台の台数制御 2000年 2000年 2000年 2000年 2月11日 2000年 2月11日 2000年 2月11日 2000年 2月11日 2000年 2月11日 2000年 2月11日 2000年 2月11日 2000年 2月11日 2000年 2月11日 2000年 2月11日 2000年 2月11日 2000年 2月11日 2000年 2月11日 2000年 2月11日 2000年 2月11日 2000年 2月11日 2 熱源優先順序 季節切替 ▶ 二次ポンプ 2000年 2000年 2月 2000年 2月 2010年 2月 2010年 2月 2010年 2月 2010年 2月 2010年 2月 2010年 2月 2011年 2月 2010年 2月 2011年 2月 2010年 2月 2011年 2月 2011年 2月 2011年 2月 2011年 2月 2011年 2月 2011年 2月 2011年 2月 2011年 2月 2011年 2月 2011年 2月 2011年 2月 台数制御 空調機

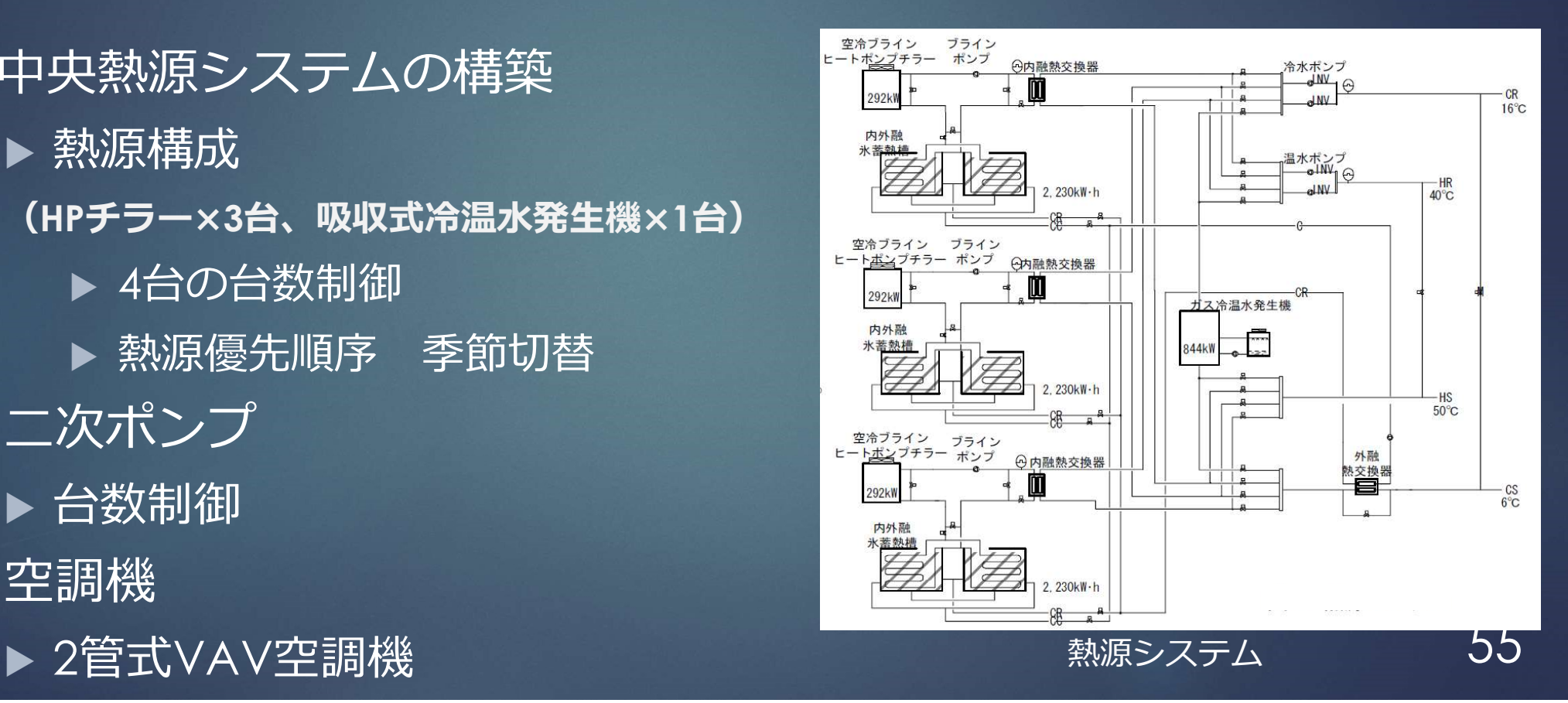

1. 0から建築~設備システムの入力<br>1.2 空調設備<mark>の入力</mark> 1.2 空調設備の入力

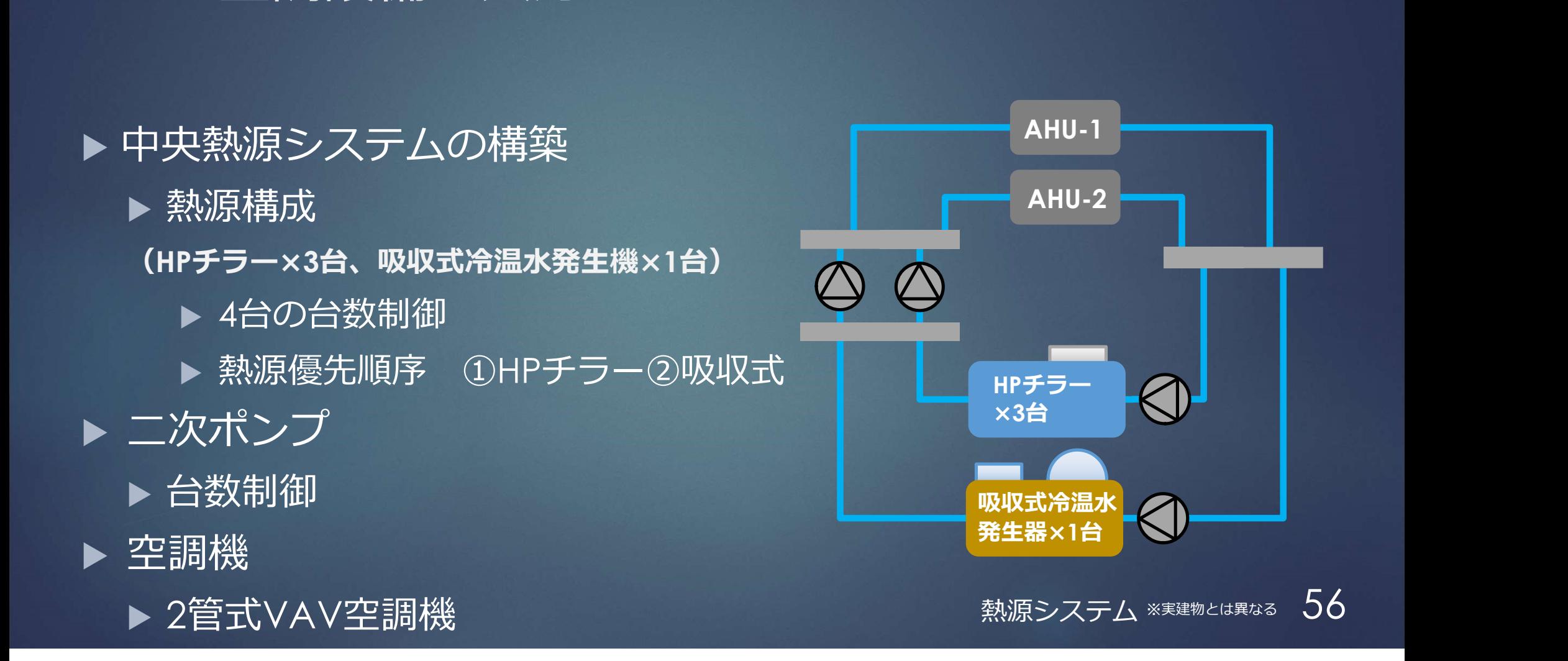

## 1. Oから建築~設備システッカ<br>セントラル空調システム、ビルマルの登録

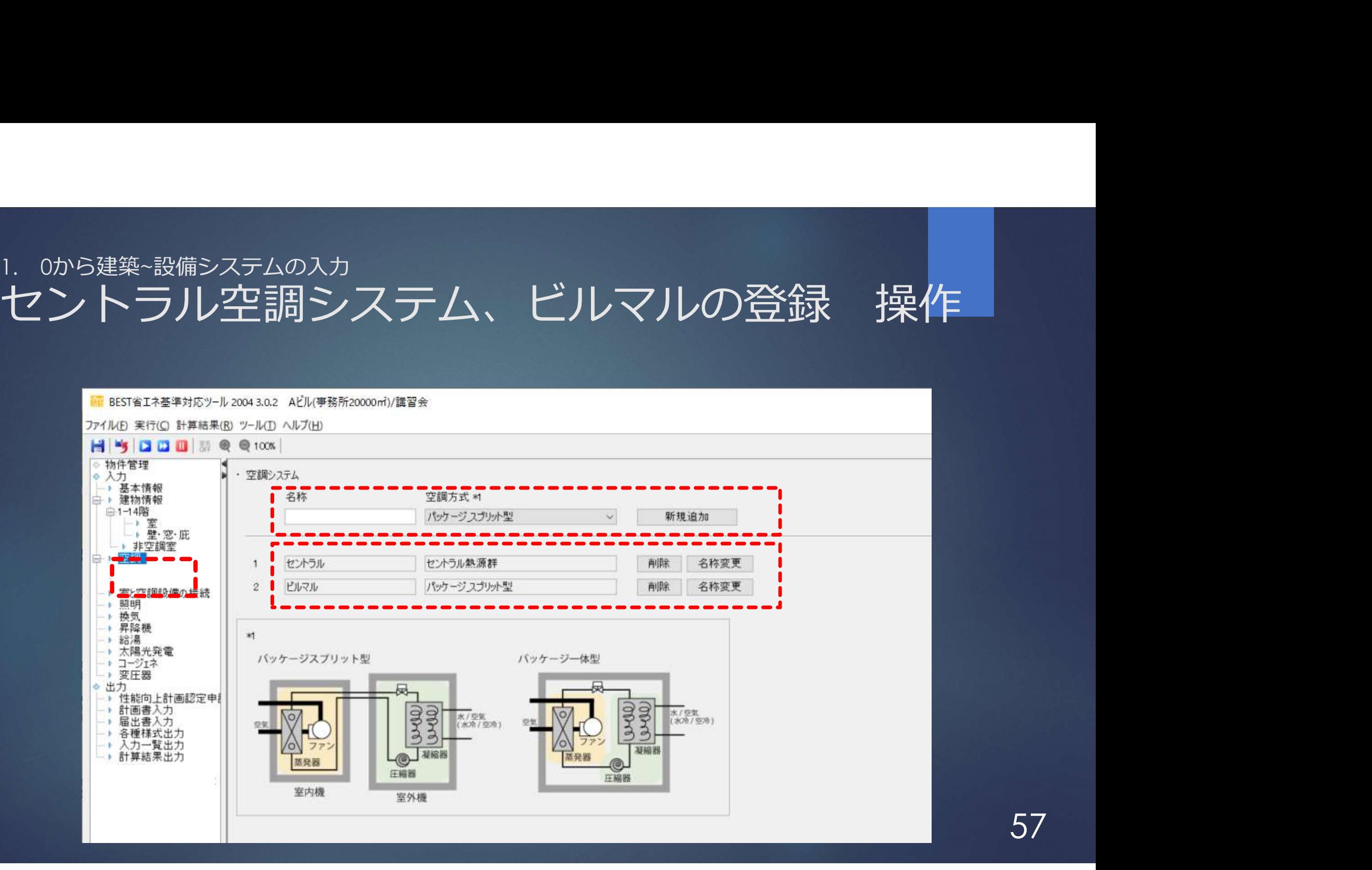

## 1. 0から建築~設備システカのファクリントラル2空調システムのビルマルの登録 操作

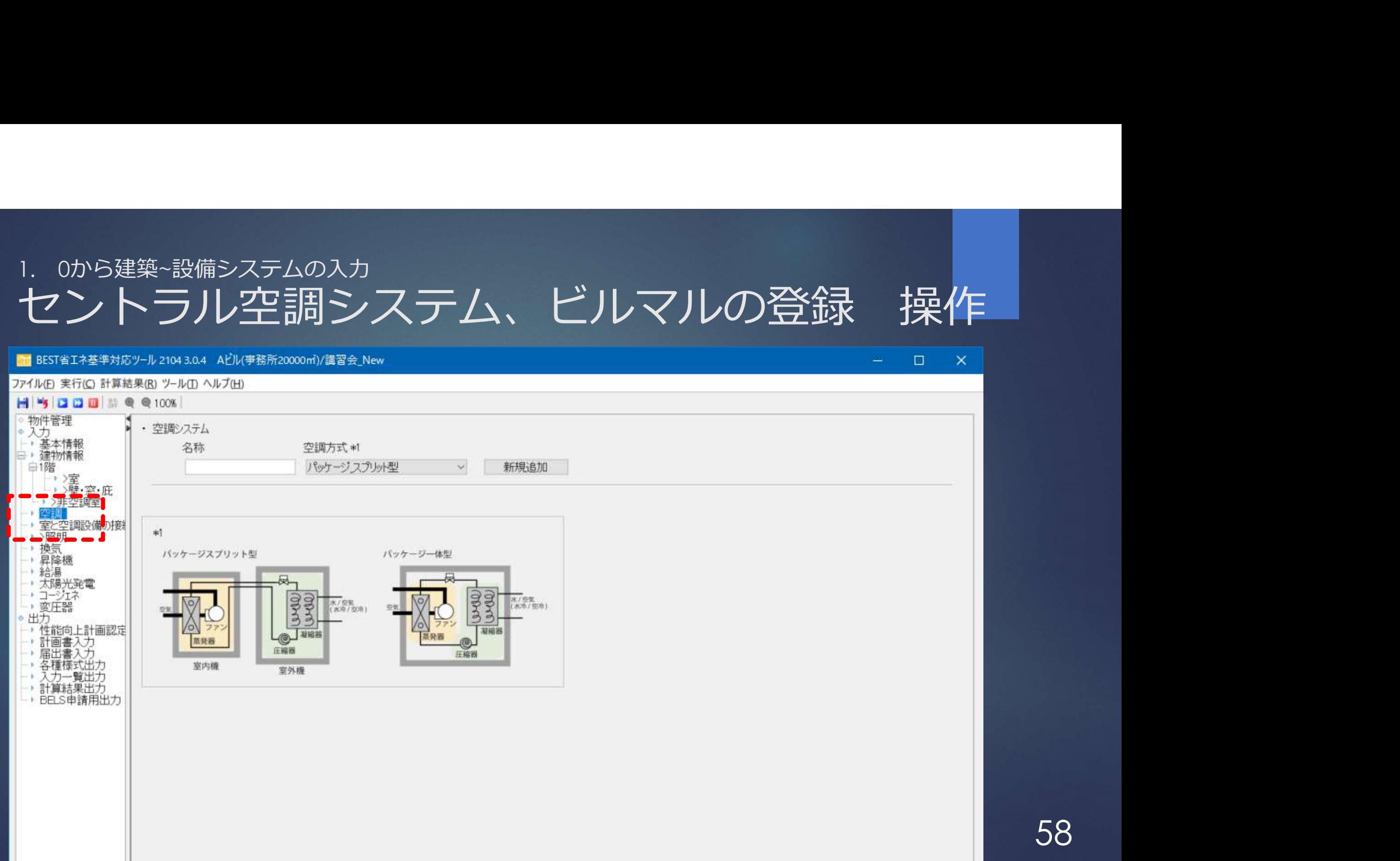

## 1. Oから建築~設備システムのテクリントラル空調システム、ビルマルの登録 操作

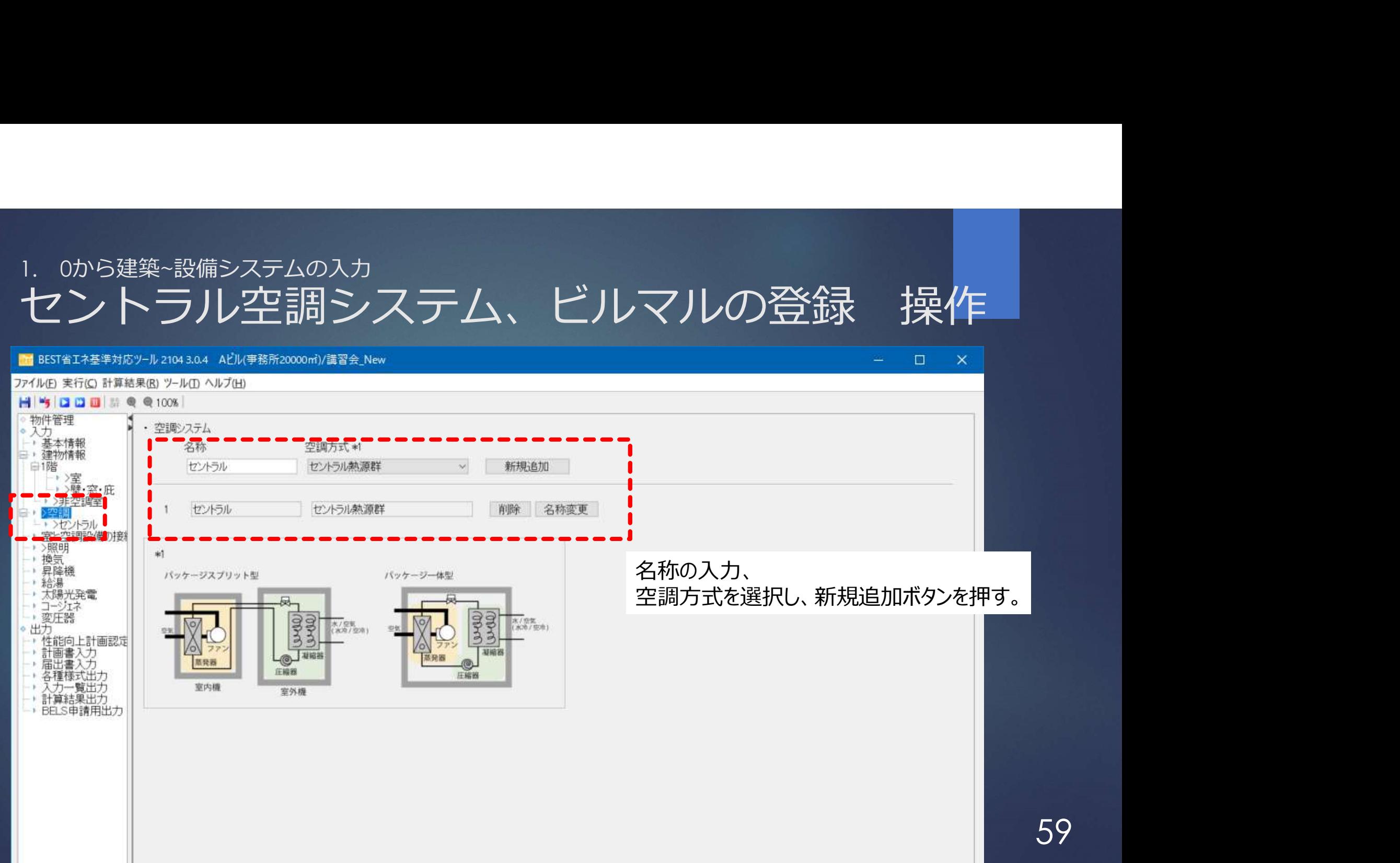

# 1. 0から建築~設備システムの入力<br>セントラル空調システム、ビルマルの登

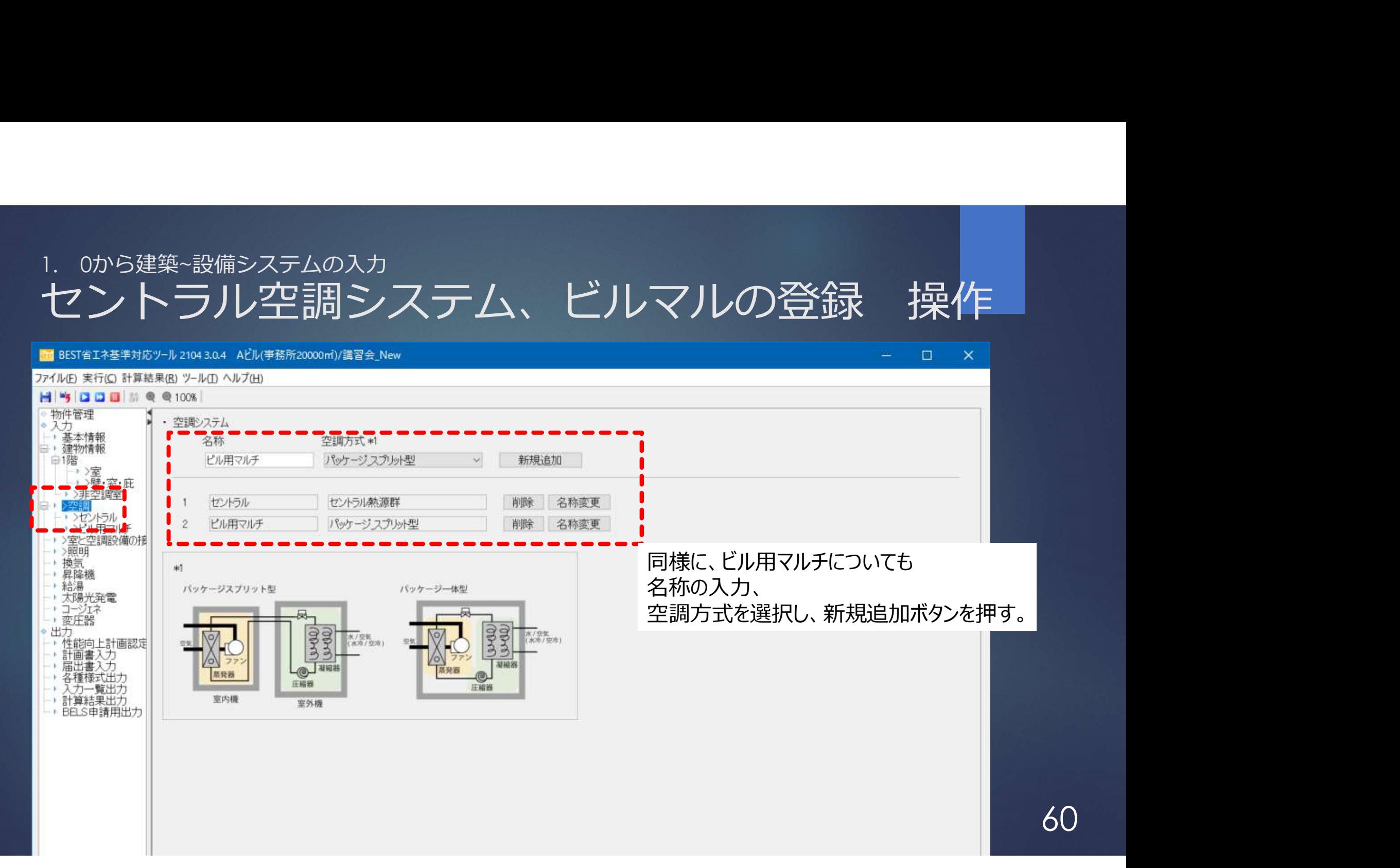

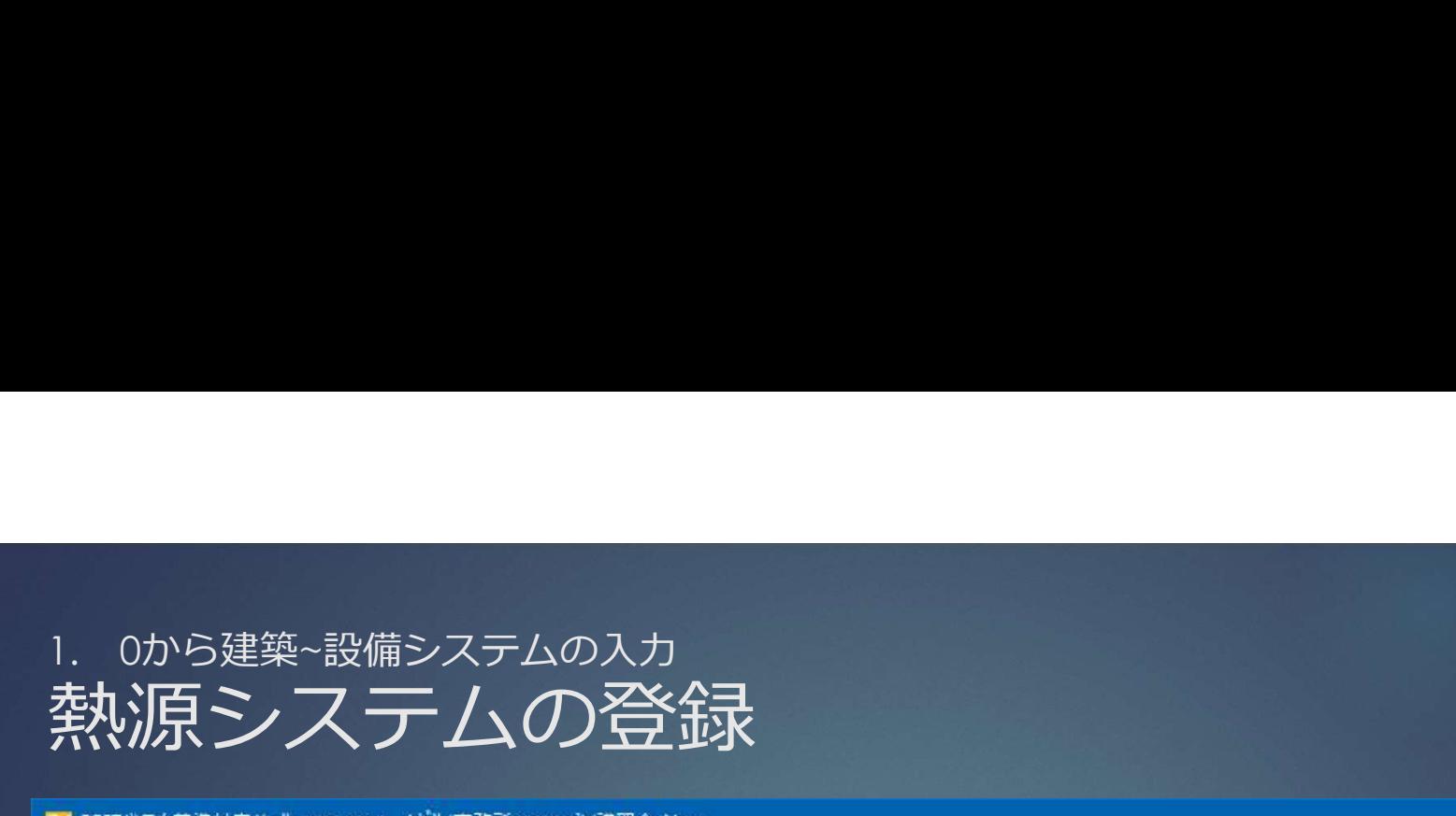

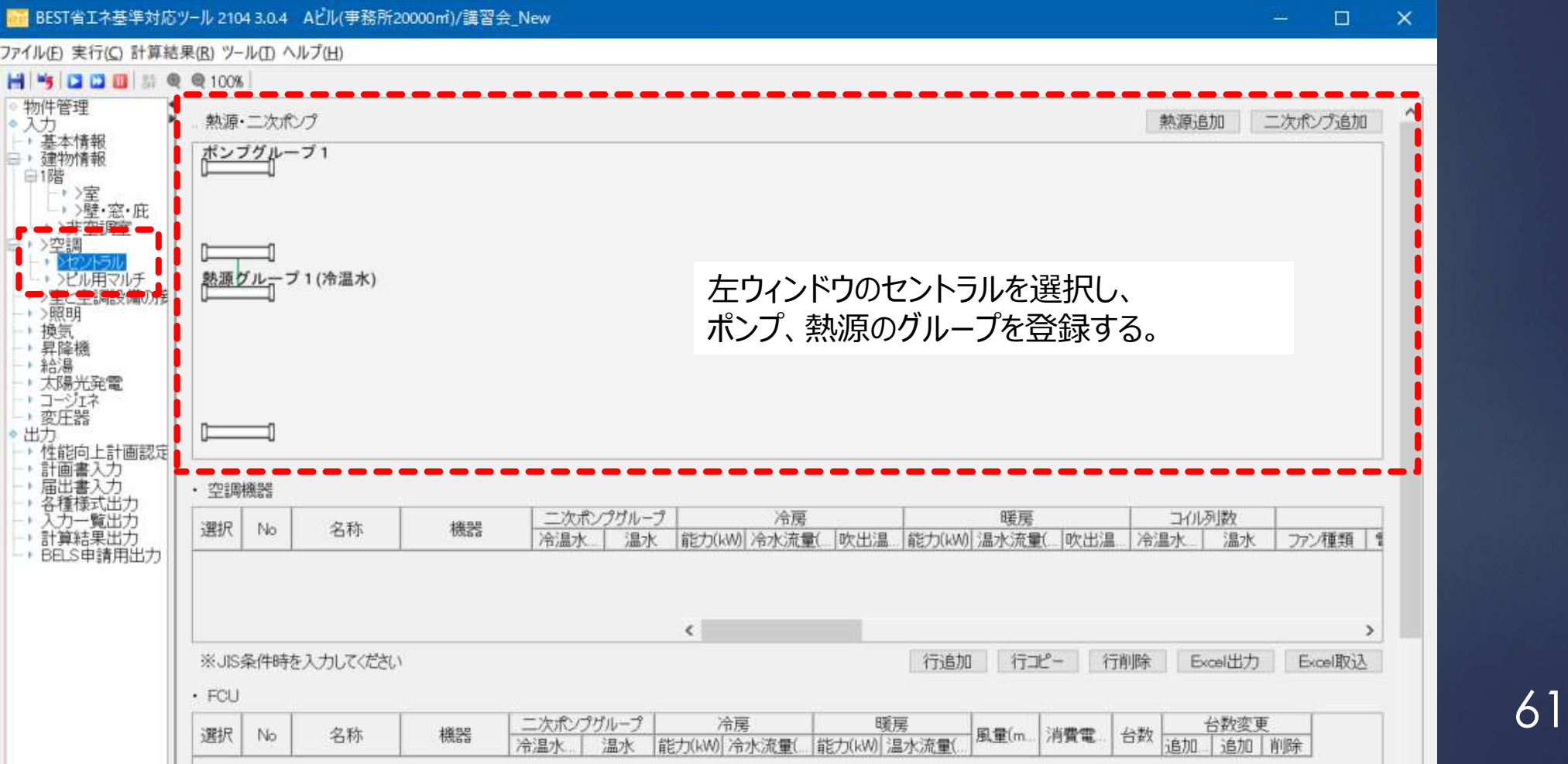

## 1. 0から建築~設備システムの入力 熱源システムの登録

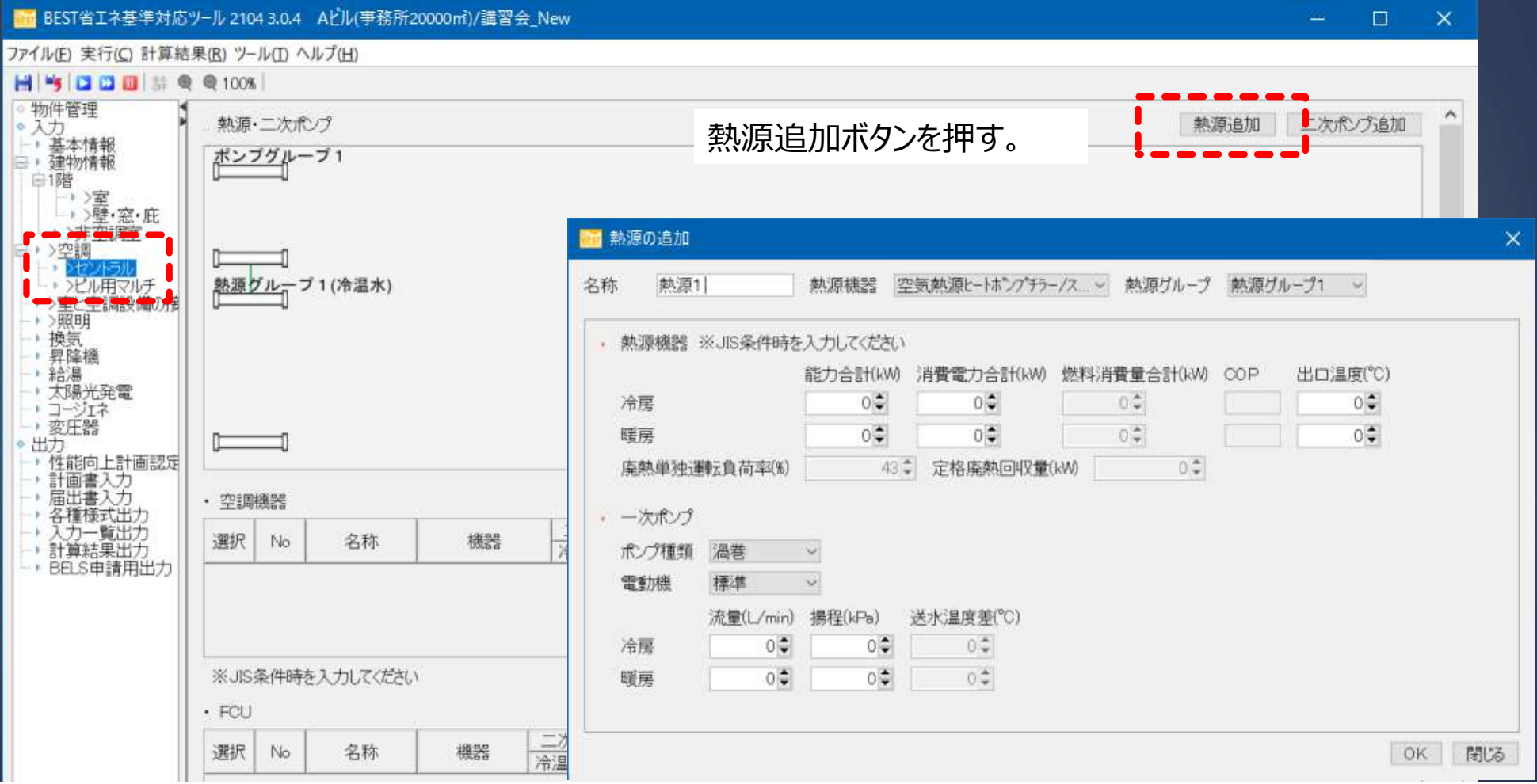

1. 0から建築~設備システムの入力<br>1.2 空調設備<mark>の入力</mark> 1.2 空調設備の入力

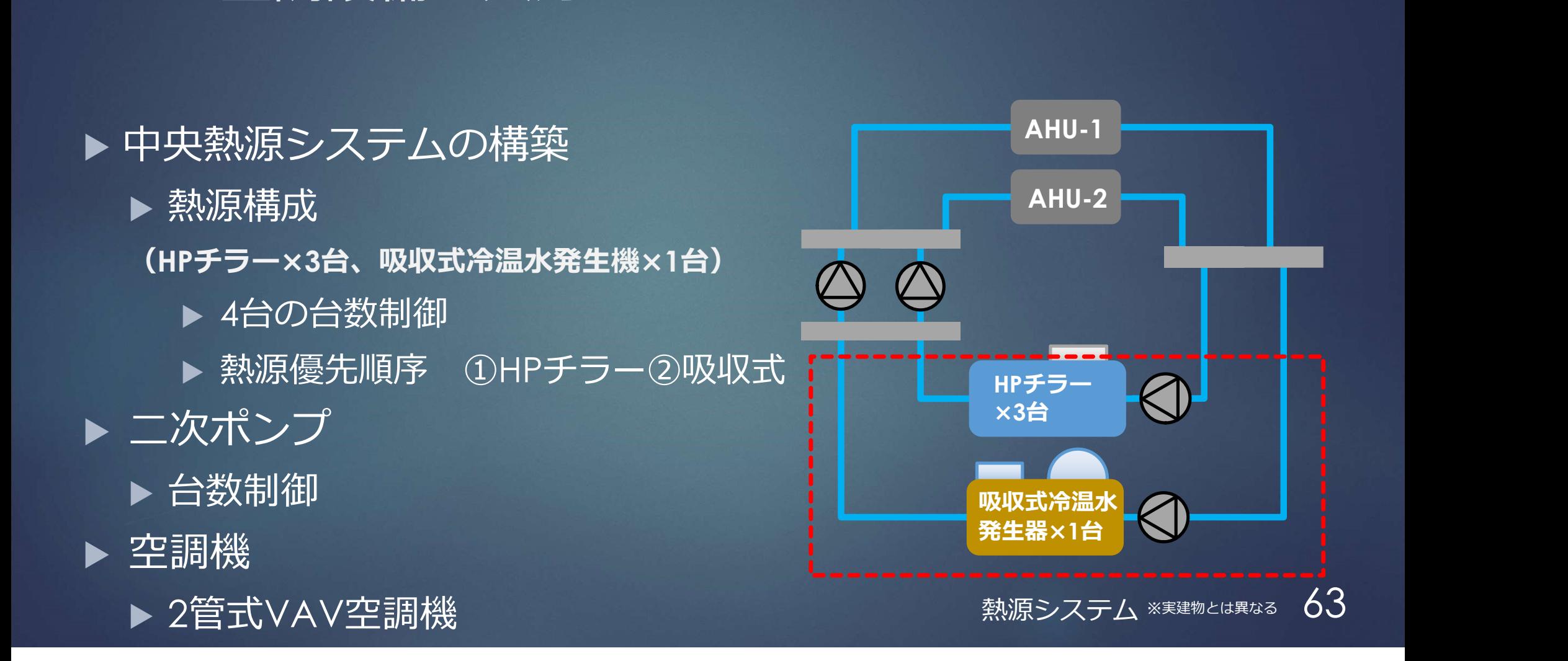

## 熱源システムの登録

吸収式冷温水発生器 /直焚き二重効用 を選択する。

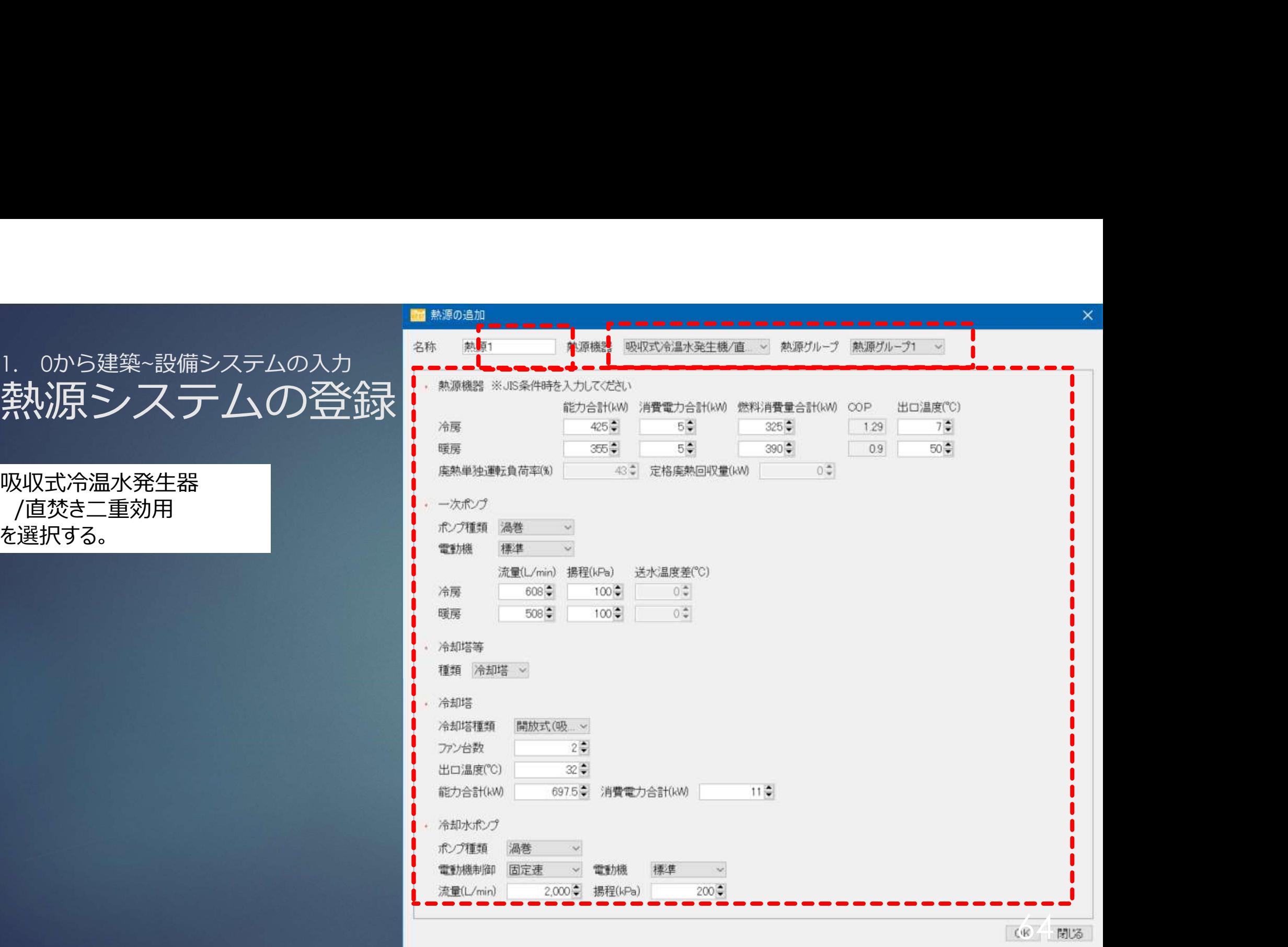

## 1. 0から建築~設備システムの入力 熱源システムの登録

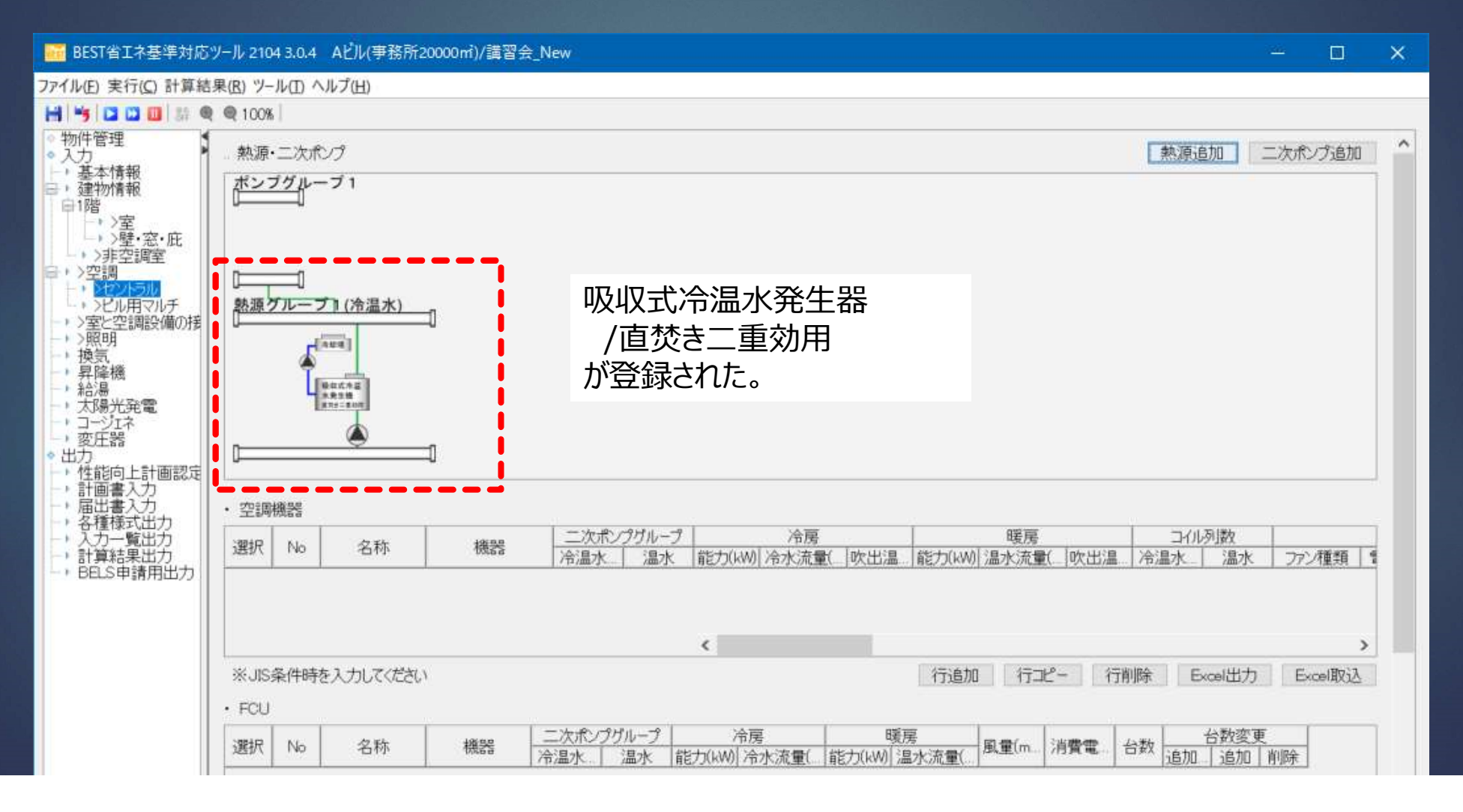

## 1. 0から建築~設備システムの入力<br>熱源システムの入力<br>熱源システムの登録 熱源システムの登録

1. 0から建築~設備システムの入力<br>**熱初原システムの登録**<br>空気熱源 ヒートポンプチラー/スク<br>ロール<br>を選択する。 ロール を選択する。 (必要に応じて、熱源名称を入力、 熱源グループを選択する。

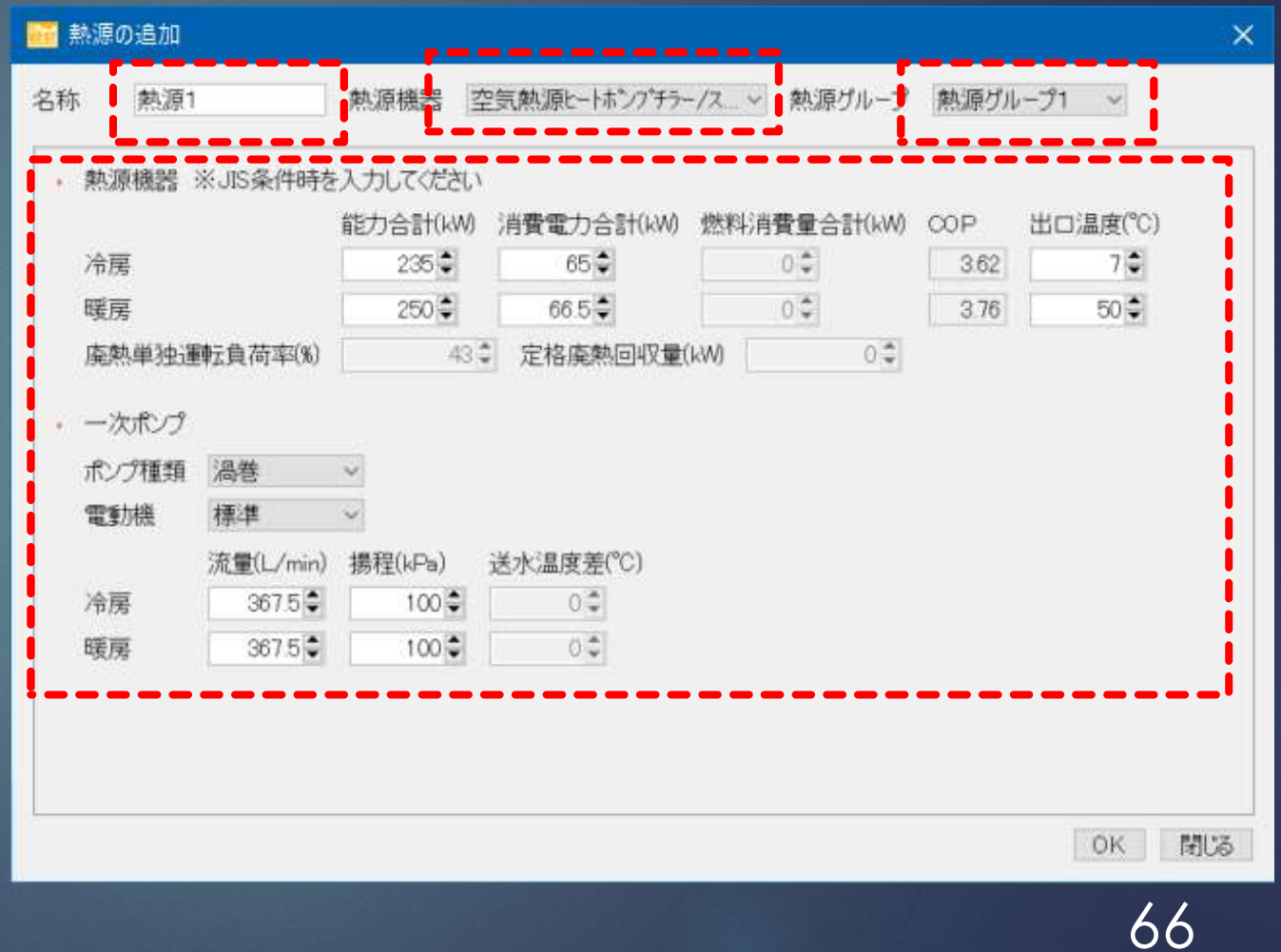

## 1. 0から建築~設備システムの入力 熱源システムの登録

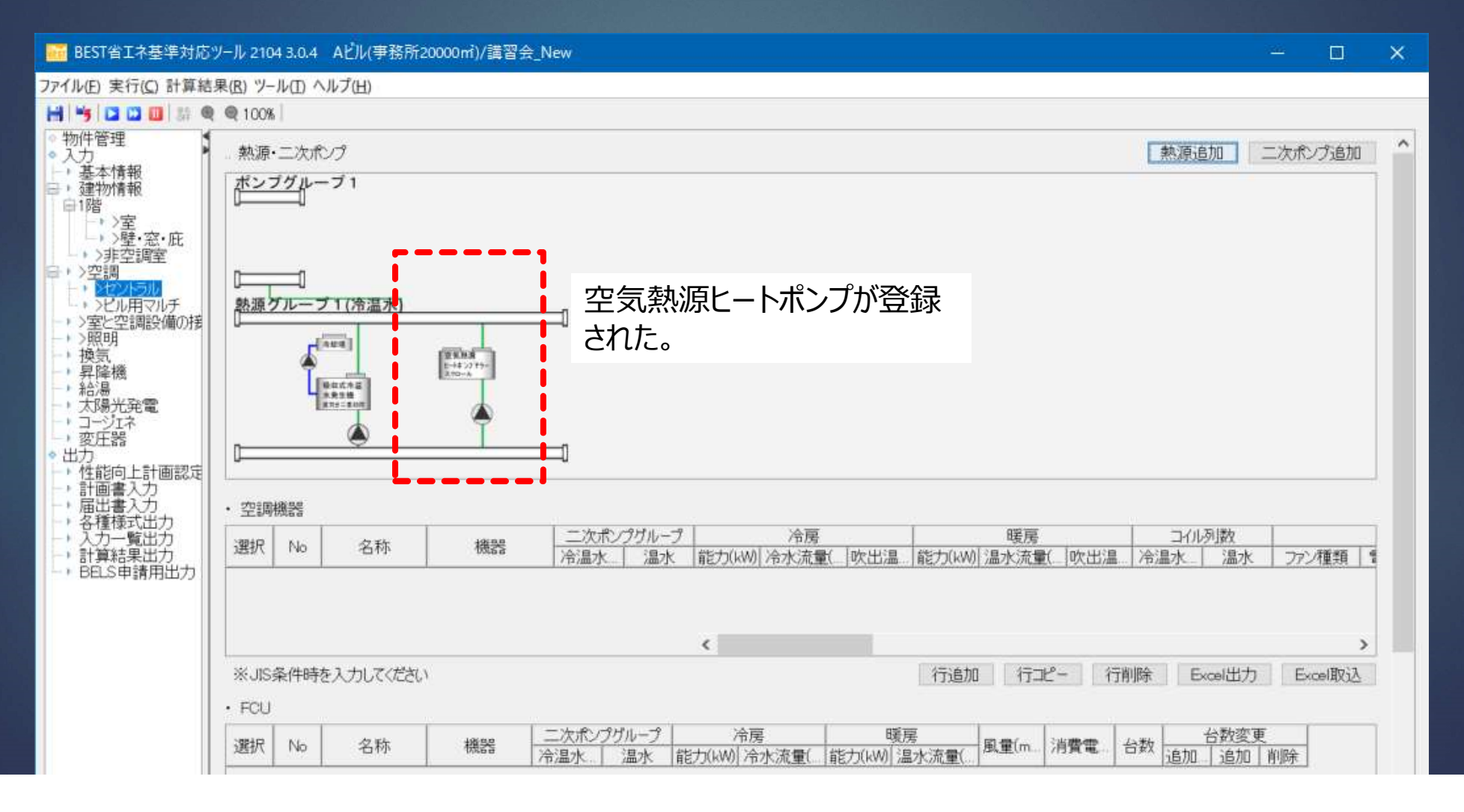

1. 0から建築~設備システムの入力<br>1.2 空調設備<mark>の入力</mark> 1.2 空調設備の入力

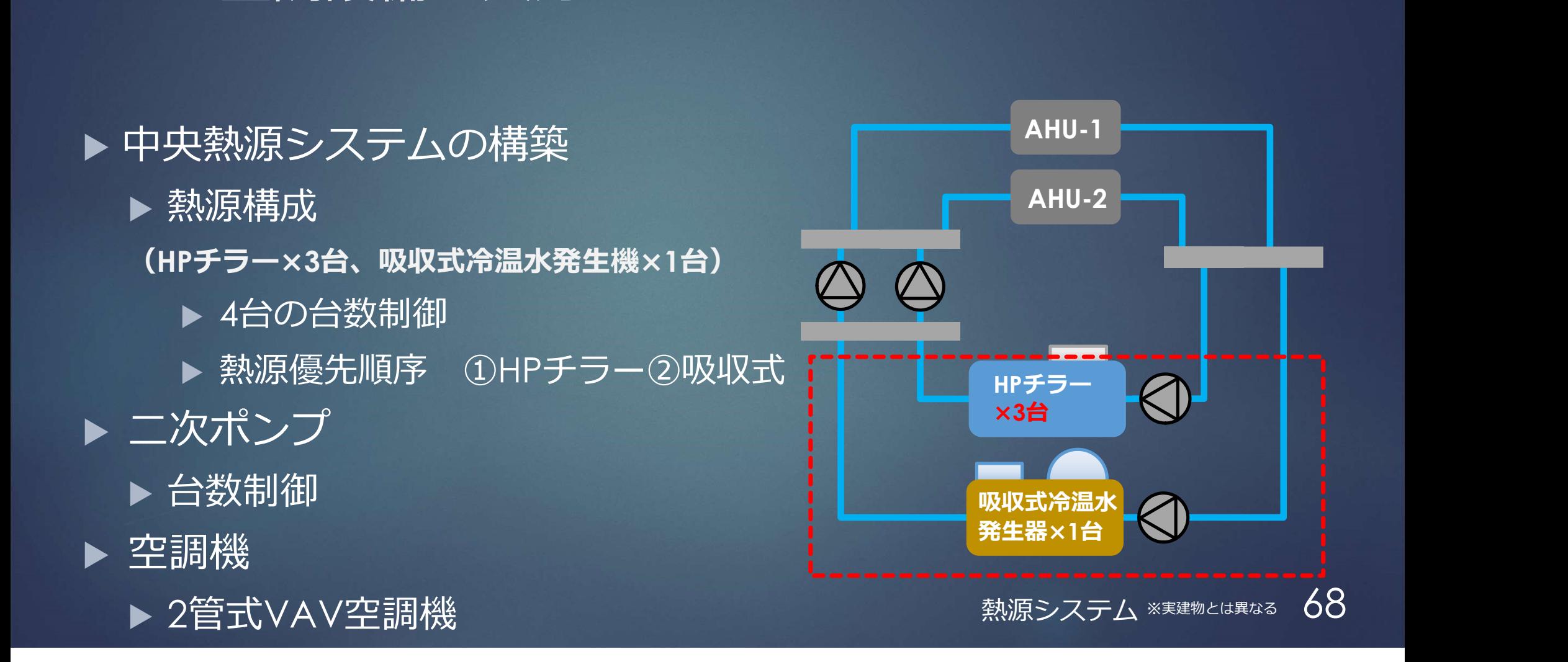

## 1. 0から建築~設備システムの入力<br>熱源システムの登録 熱源機のコピー

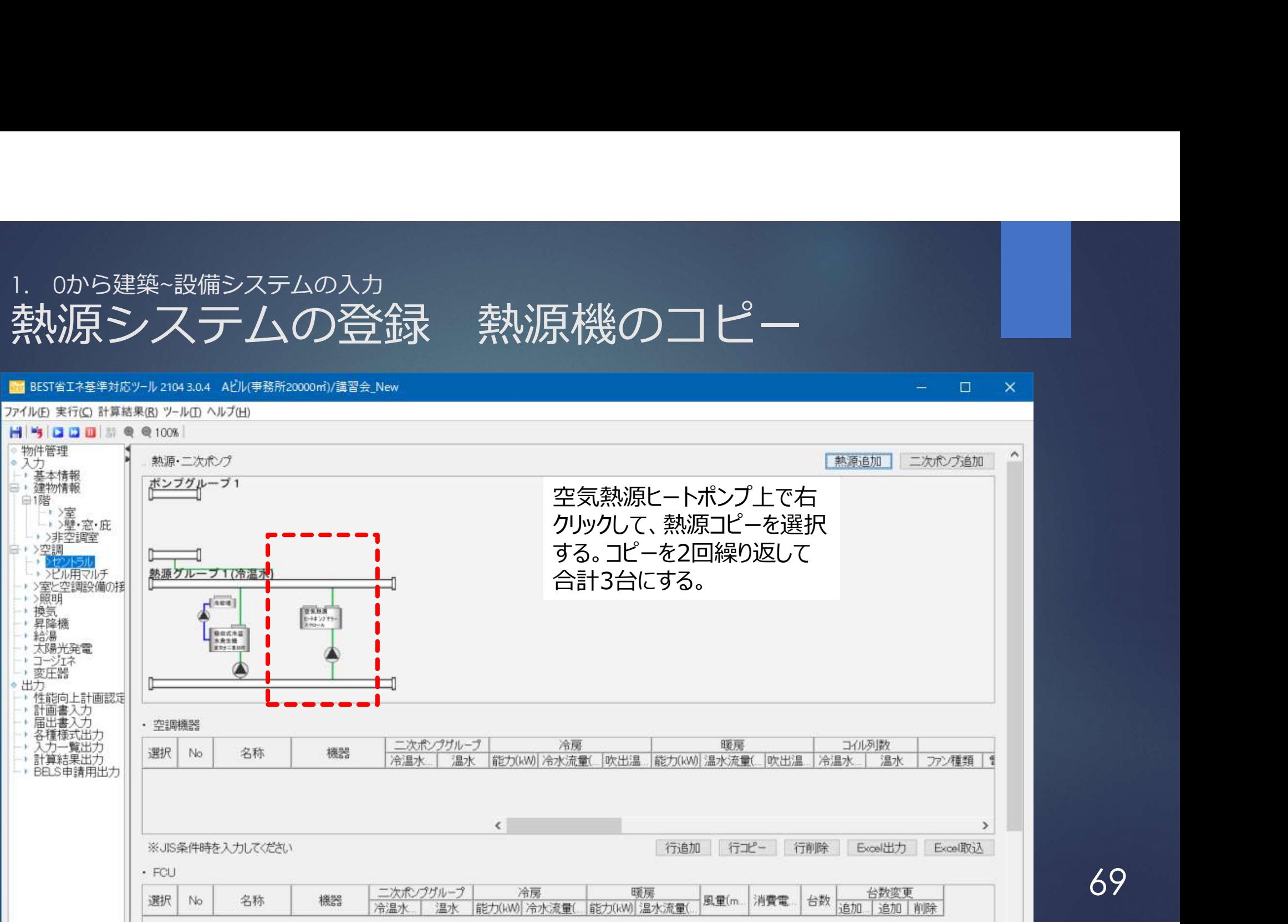

# 1. 0から建築~設備システムの入力<br>熱源システムの登録 熱源機のコピー

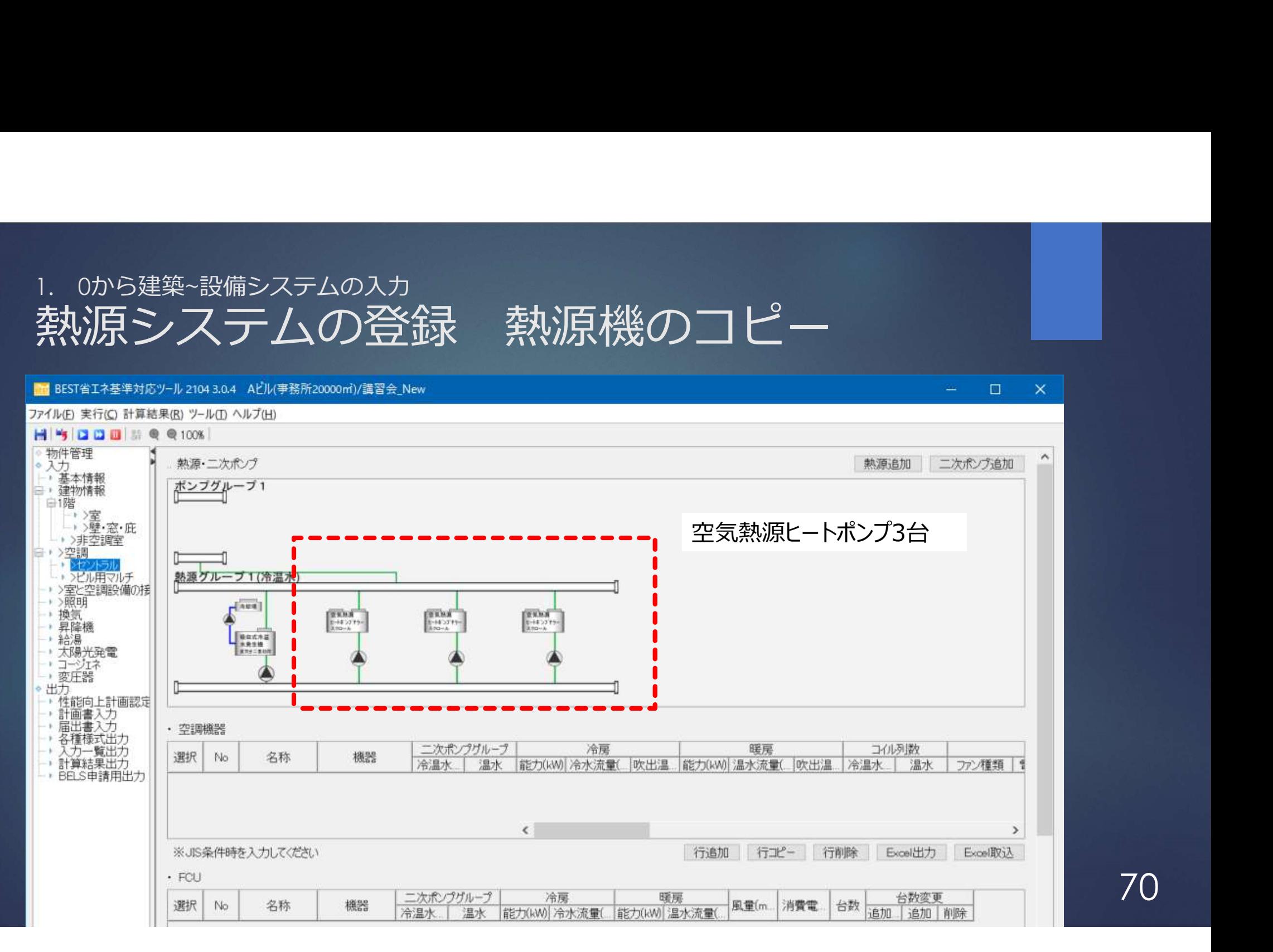

1. 0から建築~設備システムの入力<br>1.2 空調設備<mark>の入力</mark> 1.2 空調設備の入力

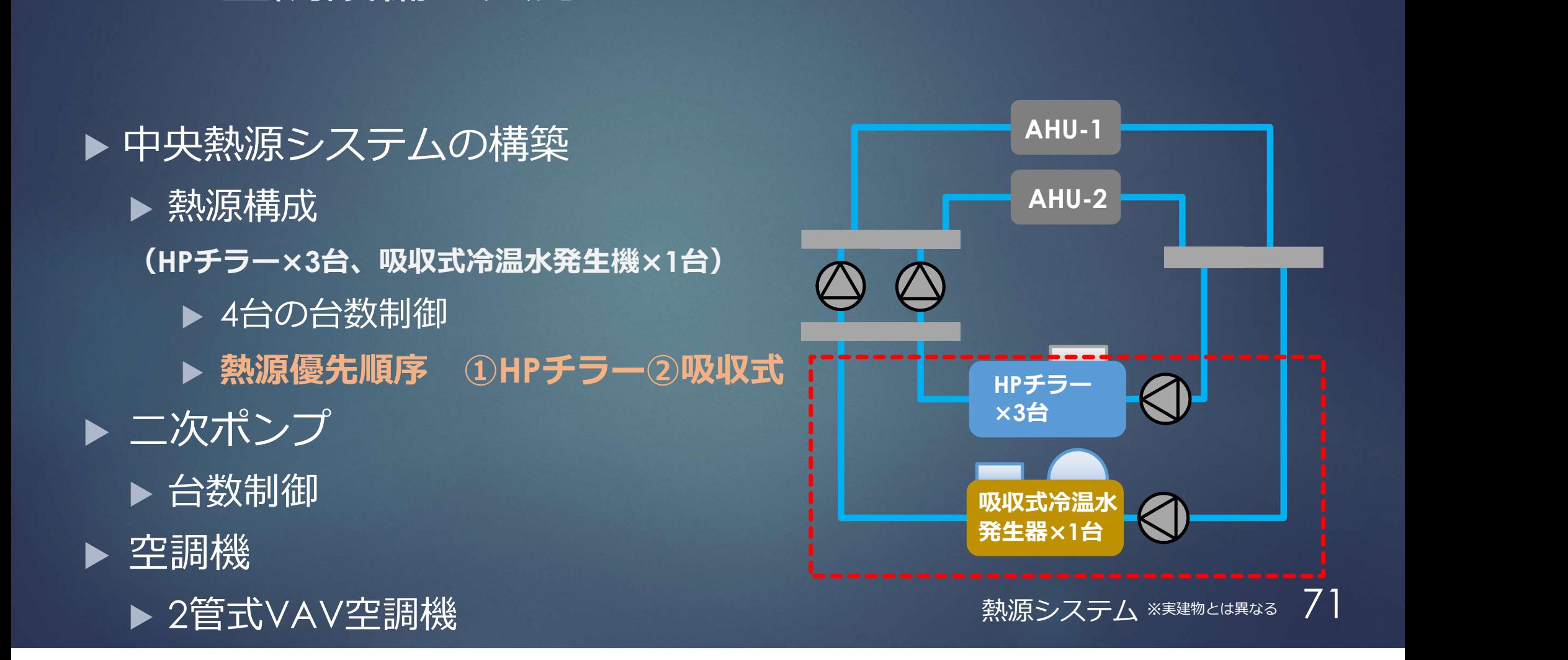

# 1. 0から建築~設備システムの入力

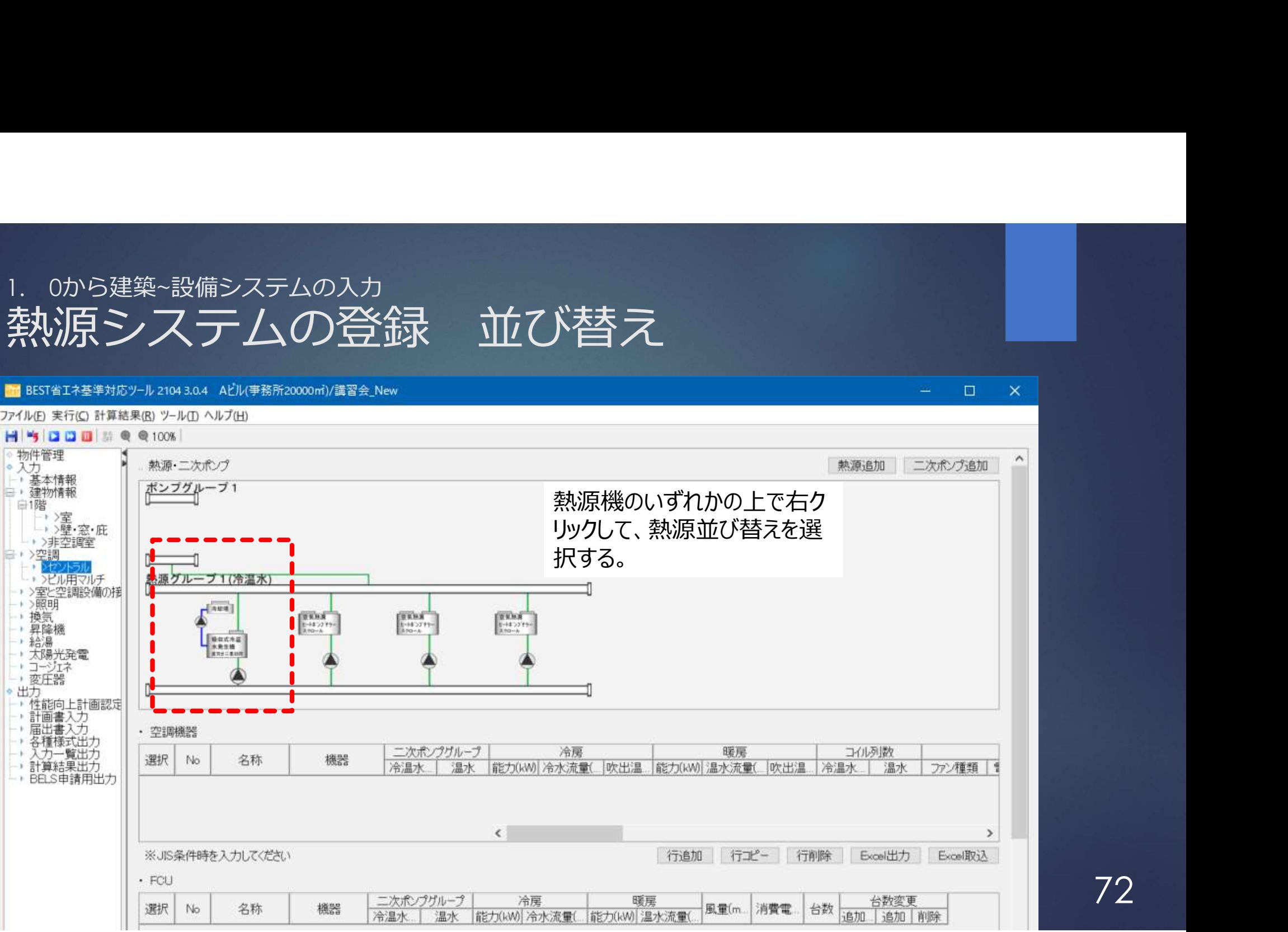
# 1. 0から建築~設備システムの入力

熱源システムの登録 並び替え **B** 空気熱源ヒートポンプチラー/スクロール 熱源1  $\mathbf{A}$ 右側↓ 上へ移動 下へ移動 OK 閉场

吸収冷温水機を選択後 下へ移動ボタンを押して 4番目に移動する。

 $\overline{\mathsf{x}}$ 

### ■ 熱源機器の並べ替え

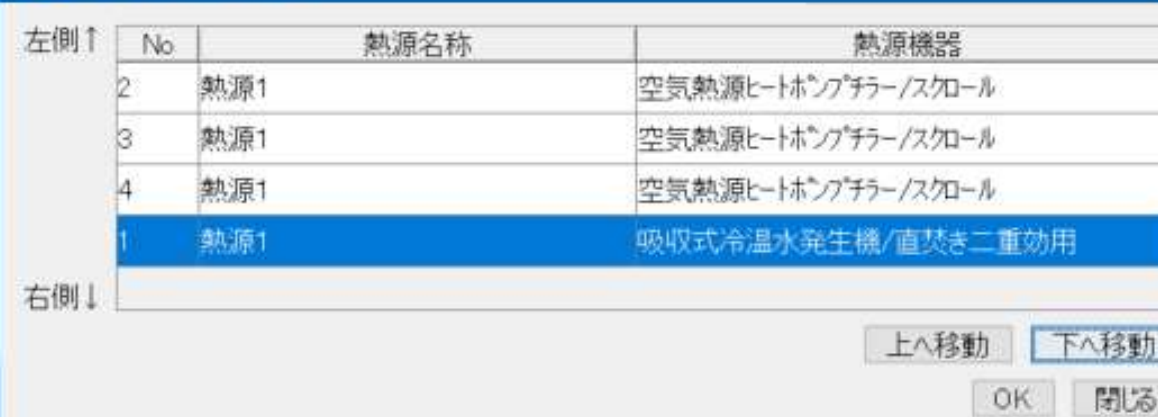

# 1. 0から建築~設備システムの入力

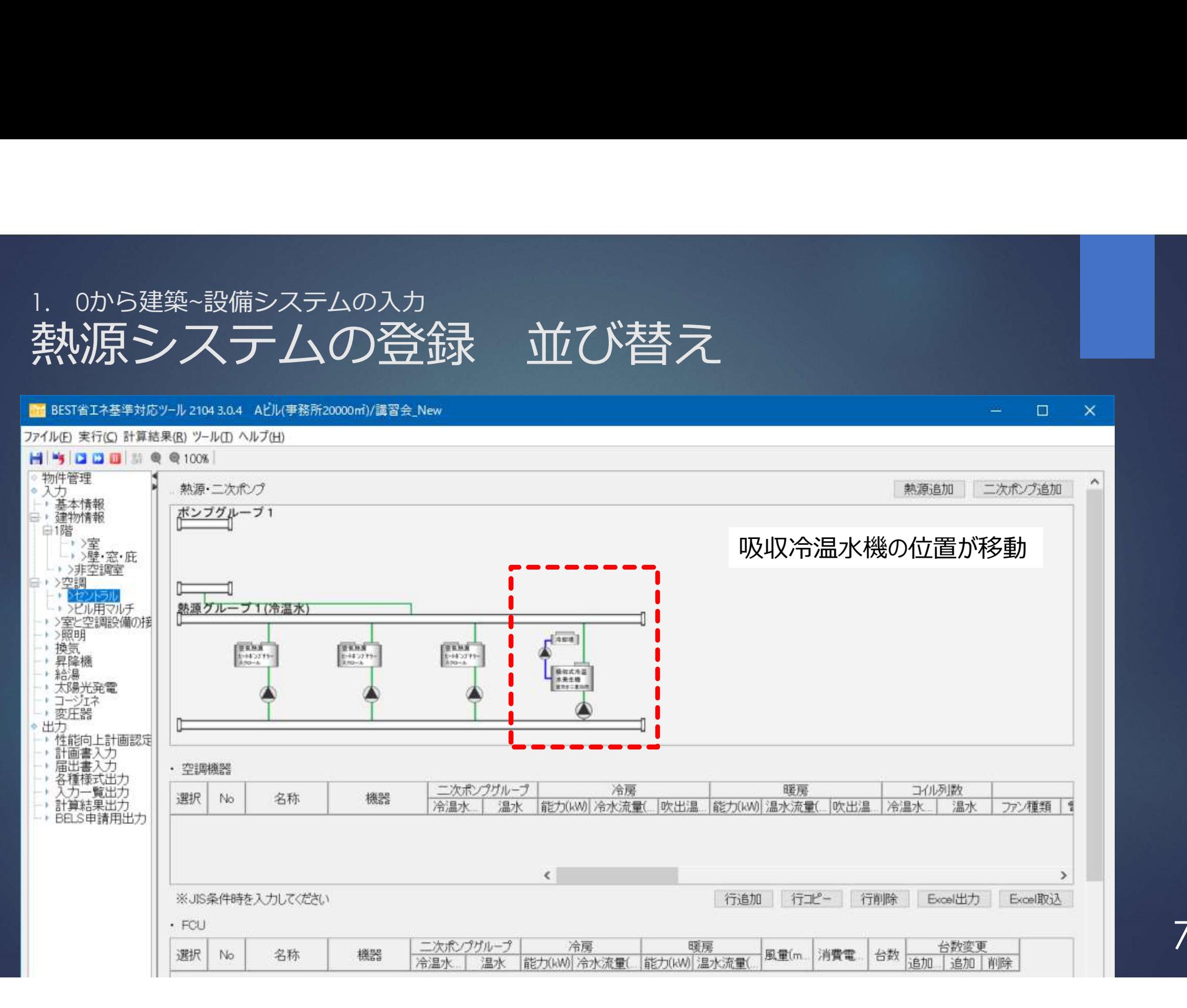

## 1. 0から建築~設備システムの入力<br>熱源システムの登録 冷水/温水/冷温水 熱源システムの登録 冷水/温水/冷温水の選択

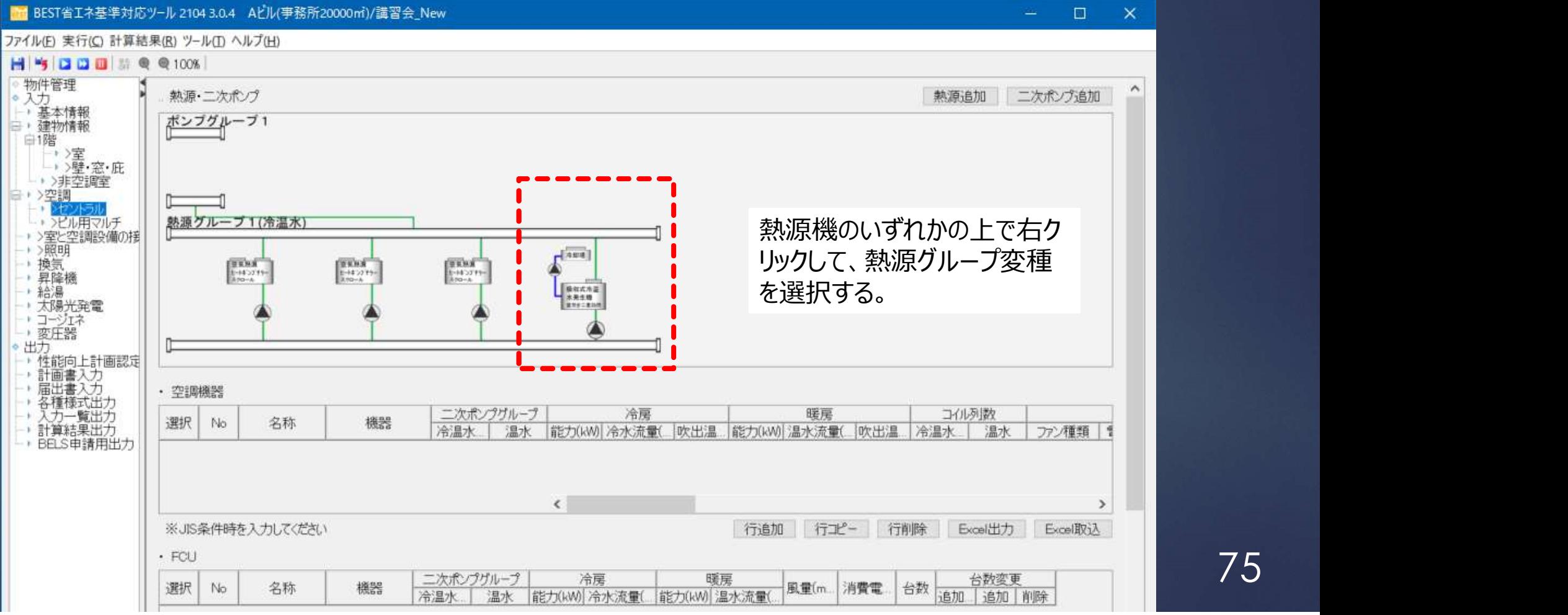

## 1. 0から建築~設備システムの入力<br><br>熱源システムの登録 冷水/温水/冷温水 熱源システムの登録 冷水/温水/冷温水の選択

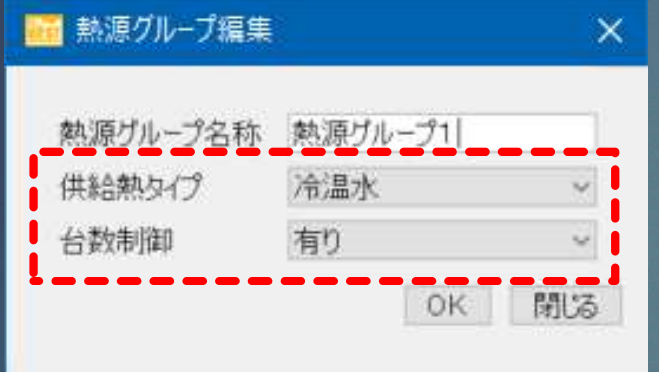

供給熱タイプで、冷温水を選択する。 台数制御有りを選択する。

## 1. 0から建築~設備システムの入力<br>熱源システムの登録 冷水/温水/冷温水 熱源システムの登録 冷水/温水/冷温水の選択

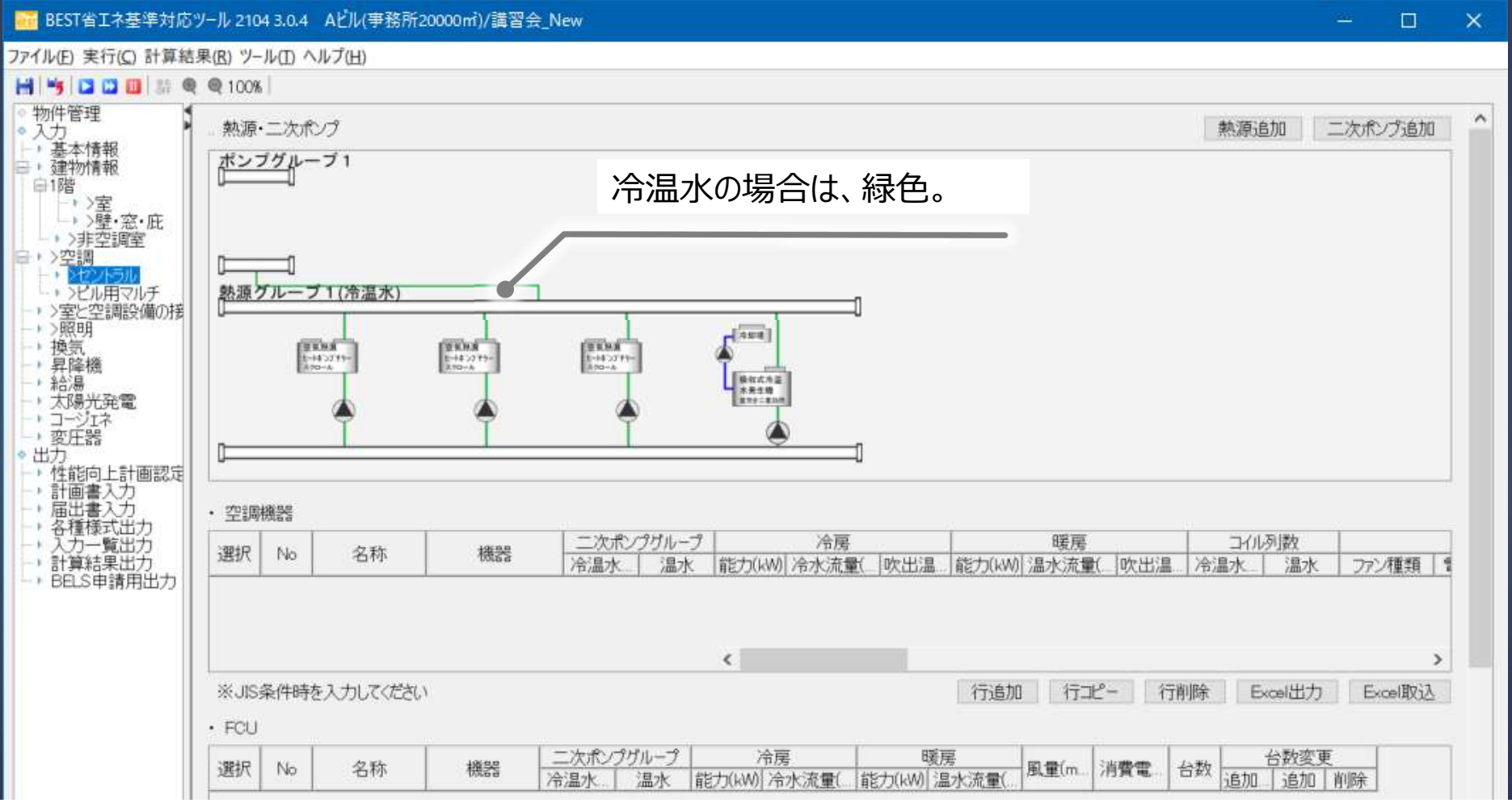

## 1. 0から建築~設備システムの入力<br>熱源システムの登録 冷水/温水/冷温水 熱源システムの登録 冷水/温水/冷温水の選択

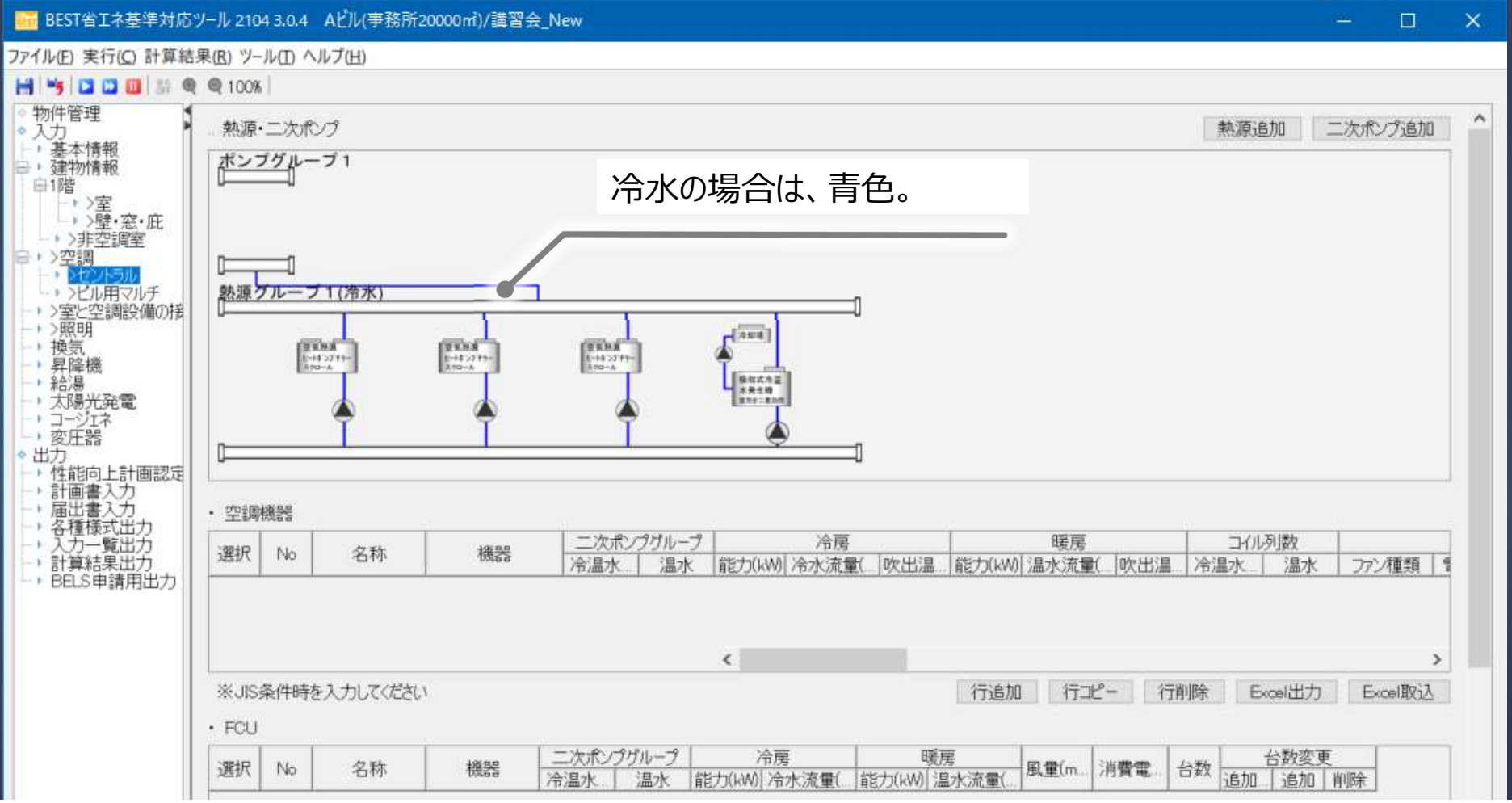

1. 0から建築~設備システムの入力<br>1.2 空調設備<mark>の入力</mark> 1.2 空調設備の入力

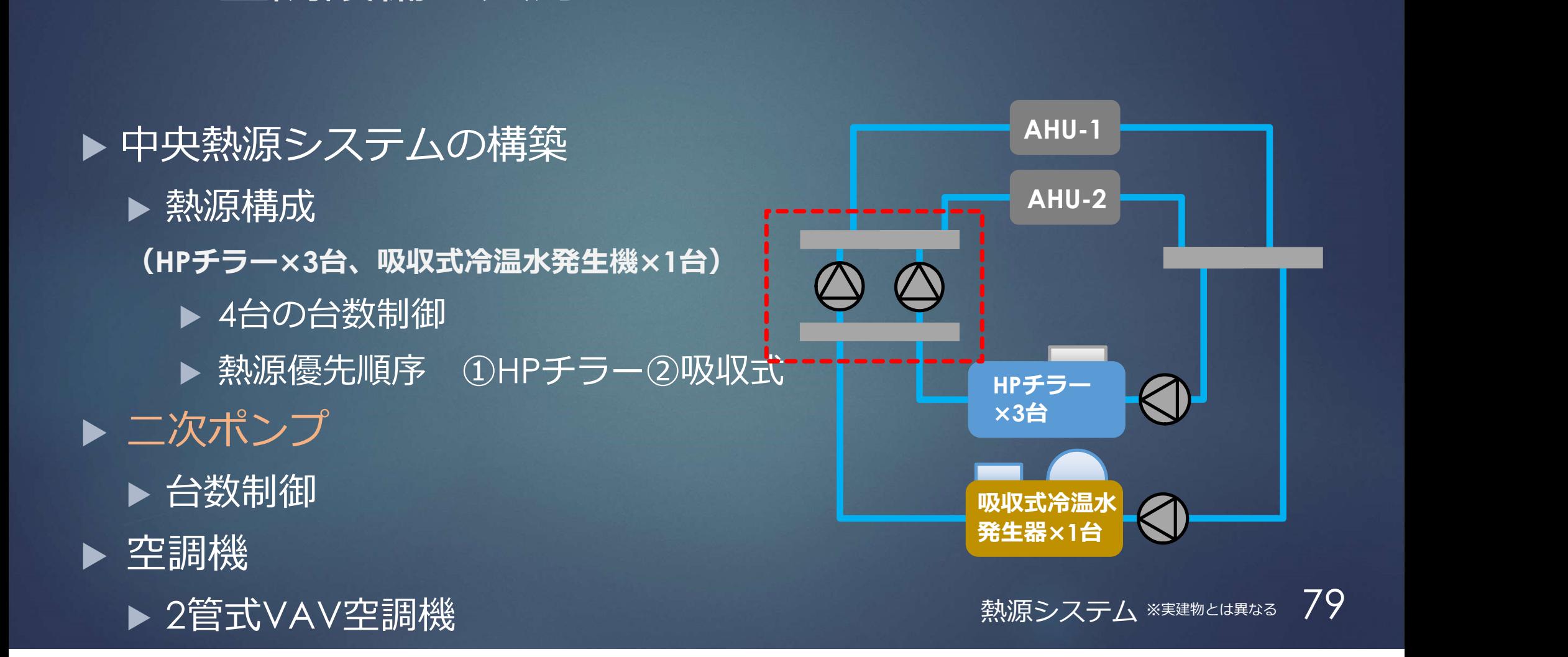

## 1. 0から建築~設備システムの入力<br>| 0から建築~設備システムの入力<br>| 2000年 - 2000年 - 2000年 - 2000年 - 2000年 - 2000年 - 2000年 - 2000年 - 2000年 - 2000年 - 2000年 - 2000年 - 2000年 - 200 二次ポンプの登録

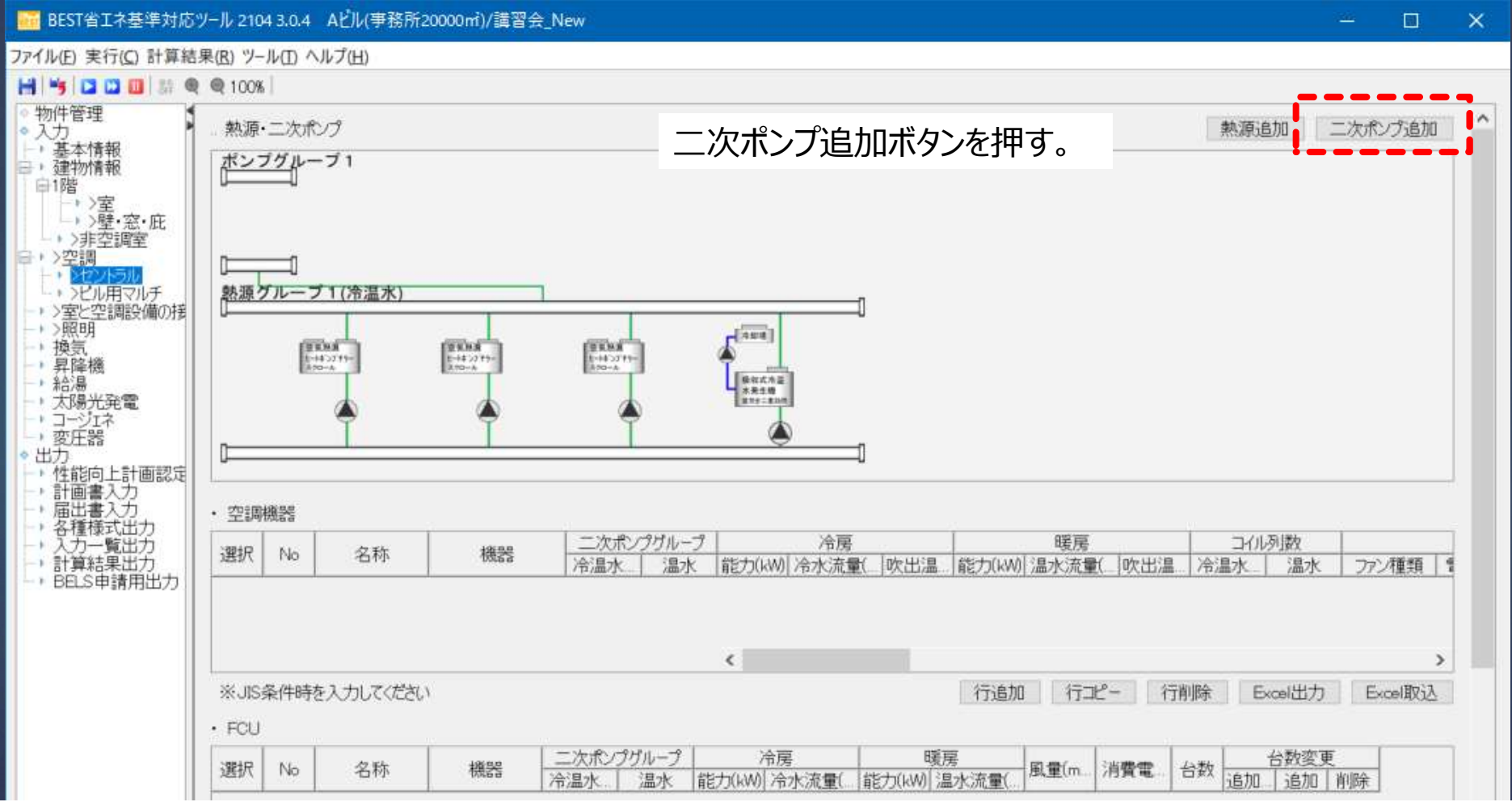

## 1. 0から建築~設備システムの入力 二次ポンプの登録

 $\times$ 

■ 二次ポンプの追加

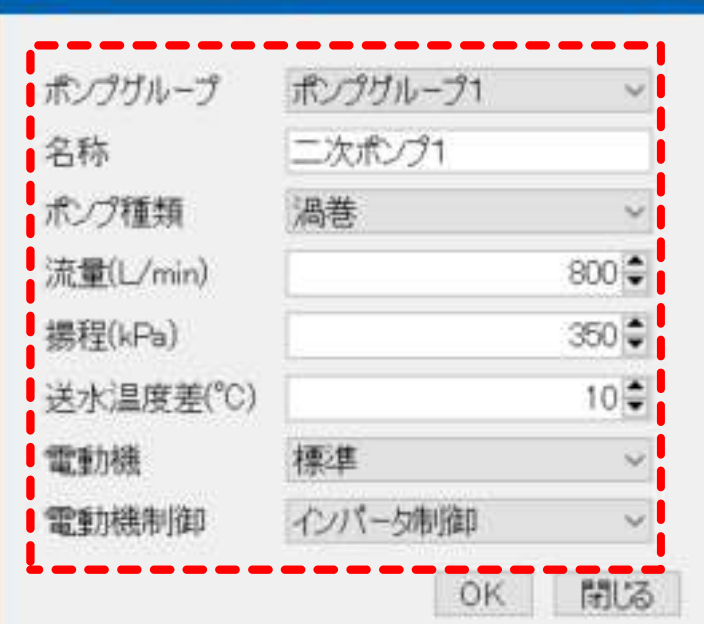

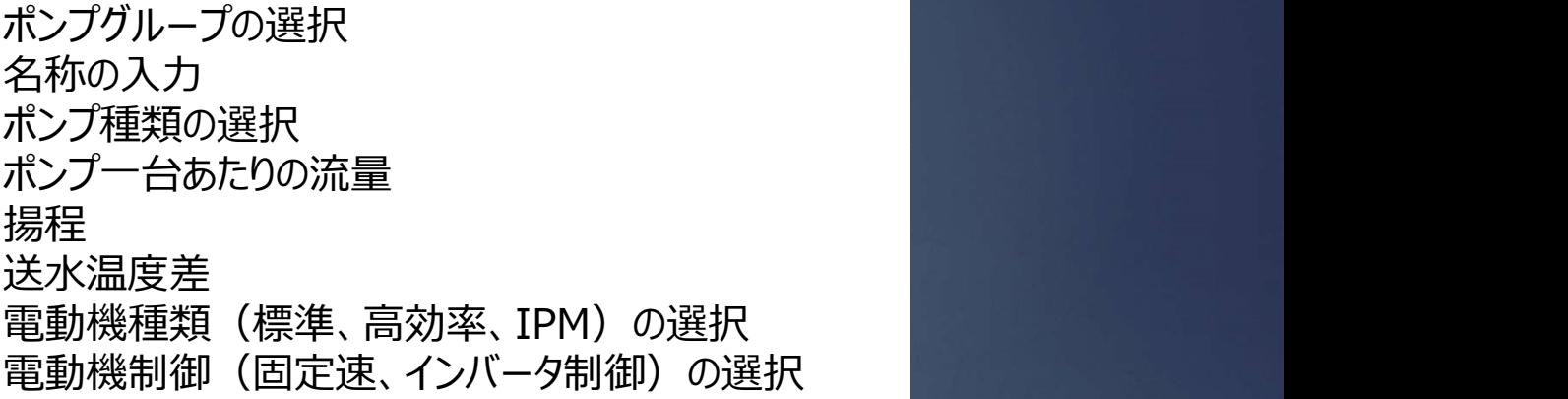

## 1. 0から建築~設備システムの入力<br>| 0から建築~設備システムの入力<br>| 2000年 - 2000年 - 2000年 - 2000年 - 2000年 - 2000年 - 2000年 - 2000年 - 2000年 - 2000年 - 2000年 - 2000年 - 2000年 - 200 二次ポンプの登録

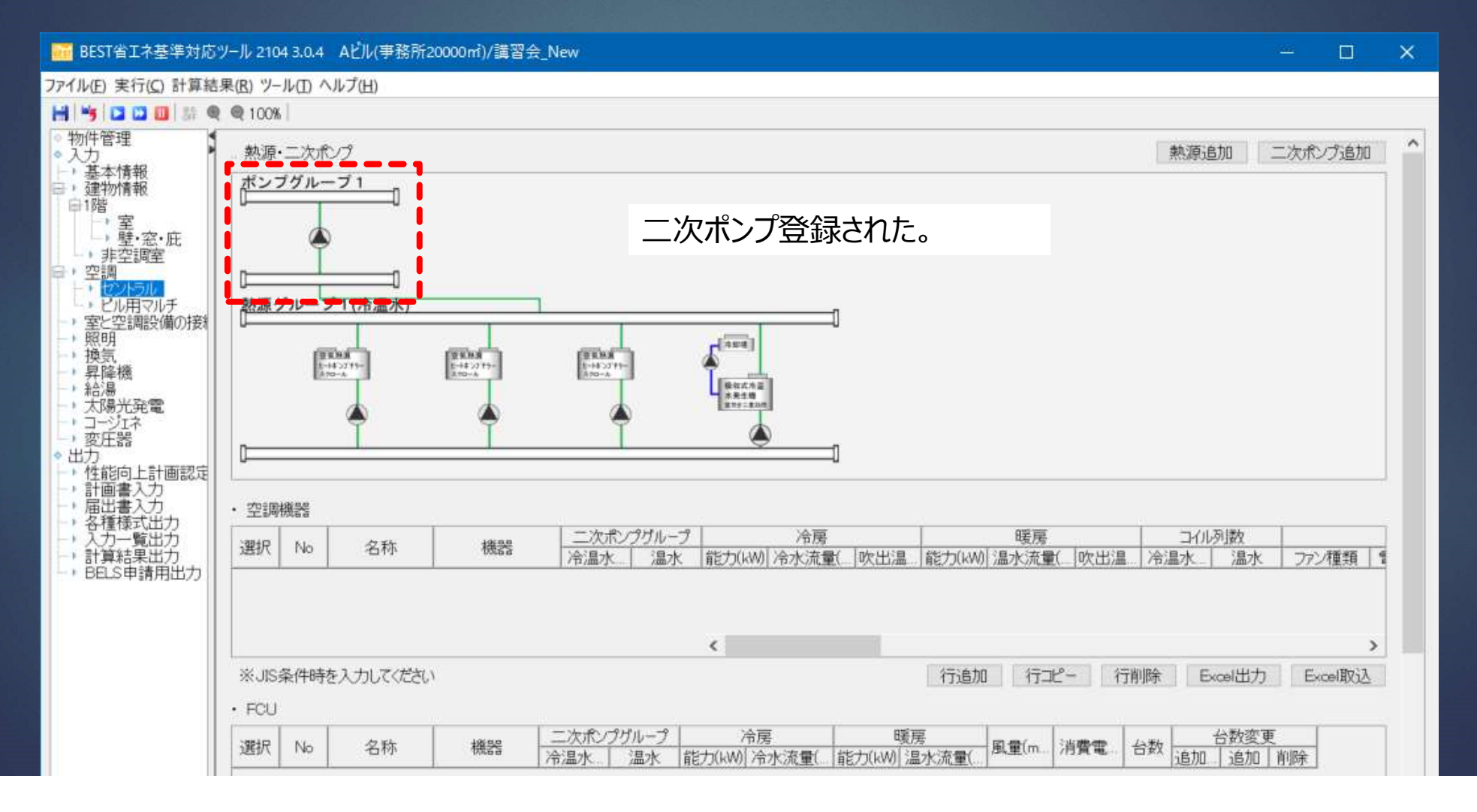

1. 0から建築~設備システムの入力<br>1.2 空調設備<mark>の入力</mark> 1.2 空調設備の入力

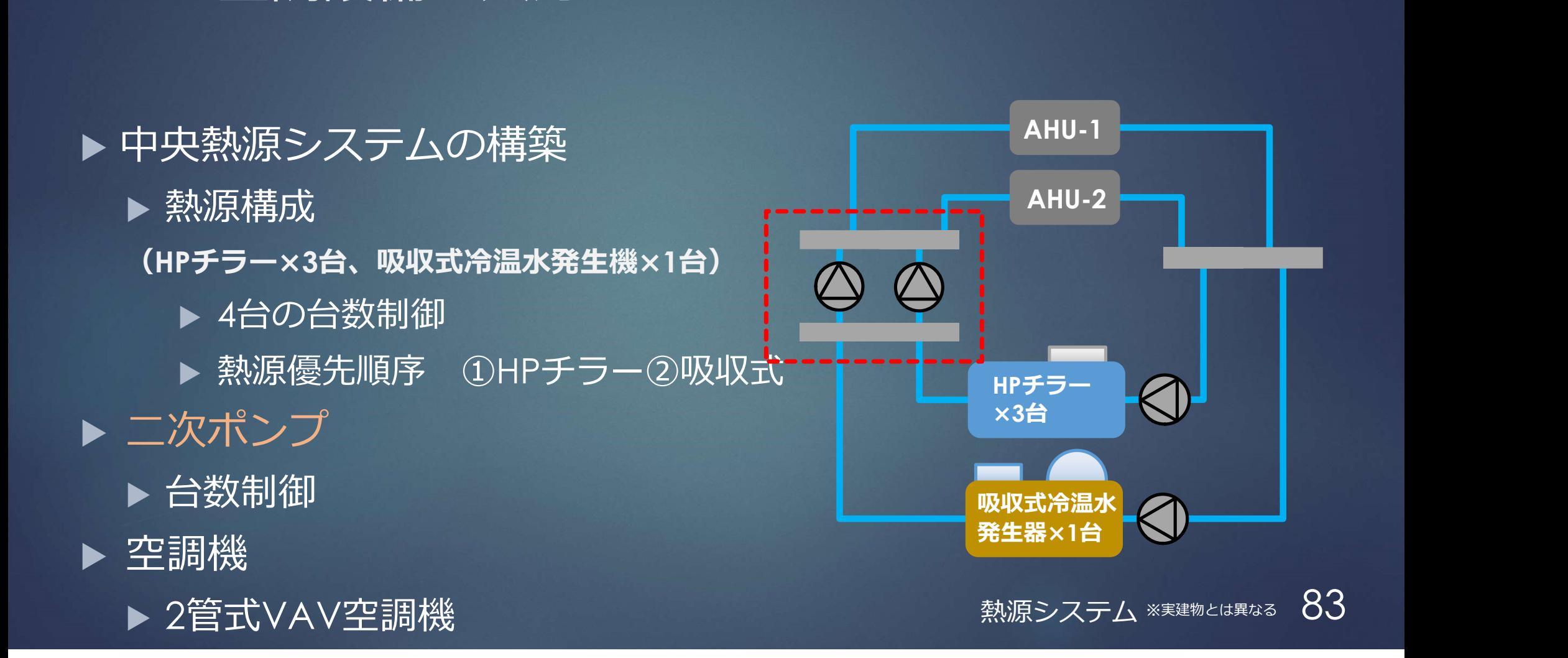

## 1. 0から建築~設備システムの入力<br>| 0から建築~設備システムの入力<br>| 2000年 - 2000年 - 2000年 - 2000年 - 2000年 - 2000年 - 2000年 - 2000年 - 2000年 - 2000年 - 2000年 - 2000年 - 2000年 - 200 二次ポンプの登録

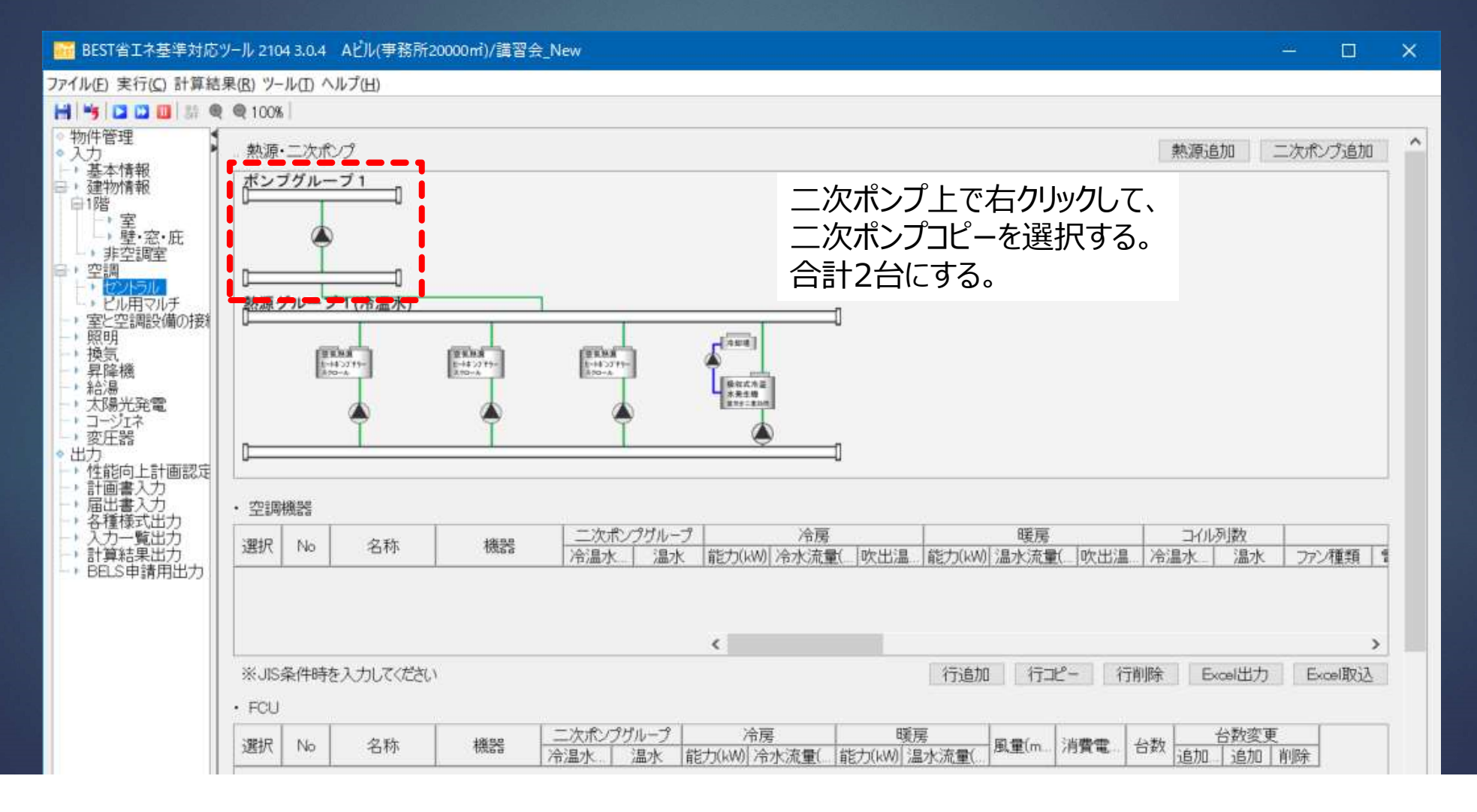

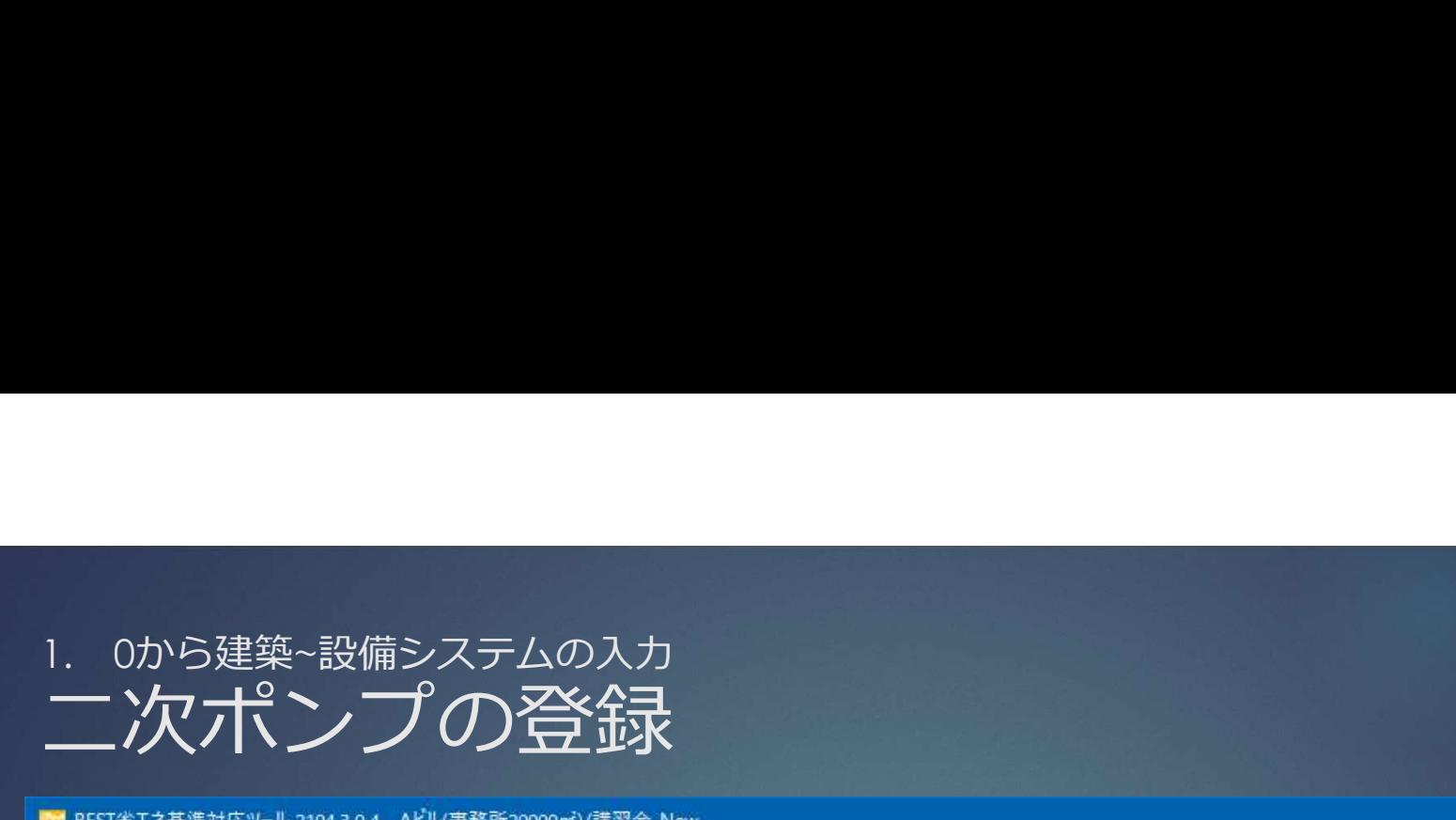

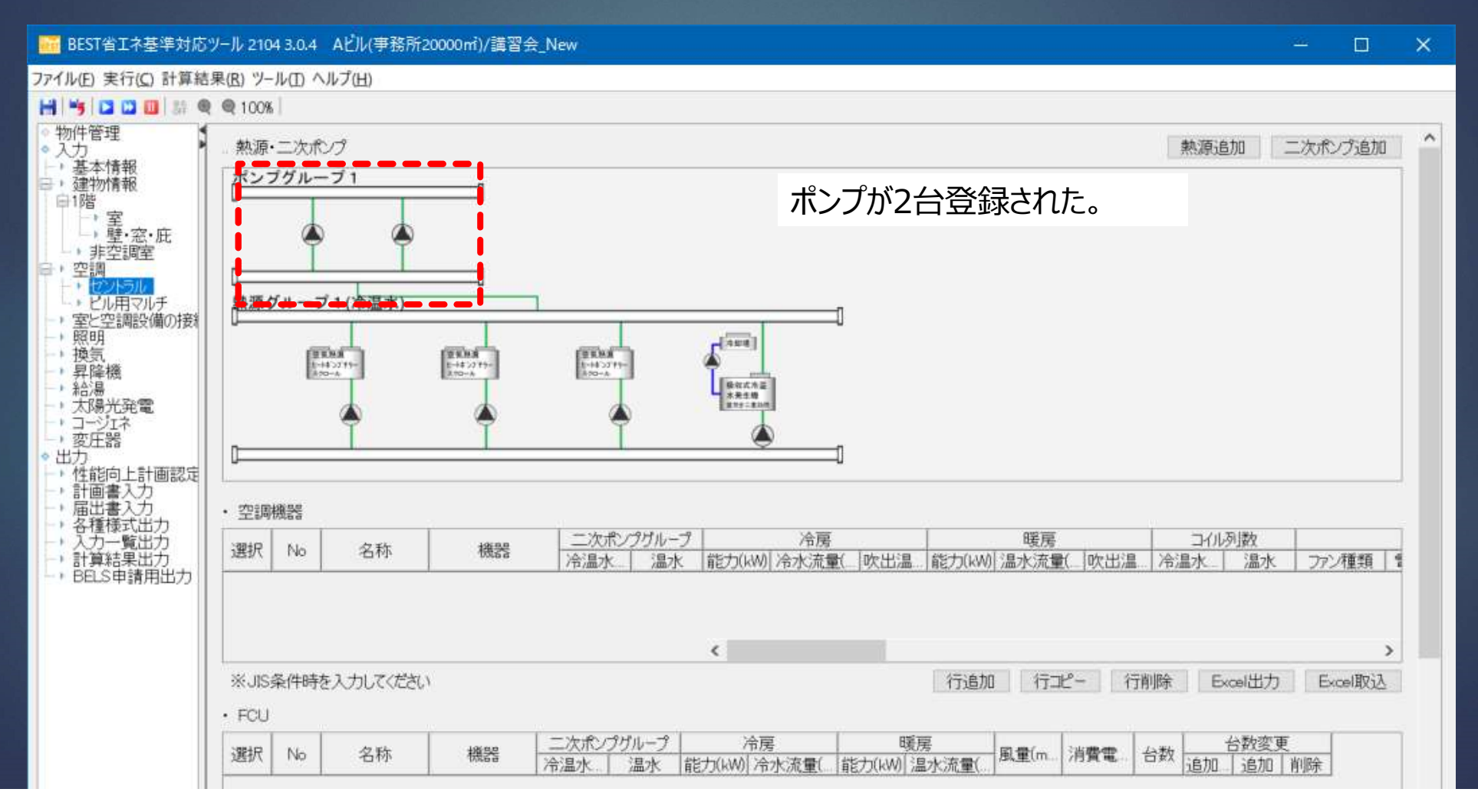

## 1. 0から建築~設備システムの入力 二次ポンプ群の設定

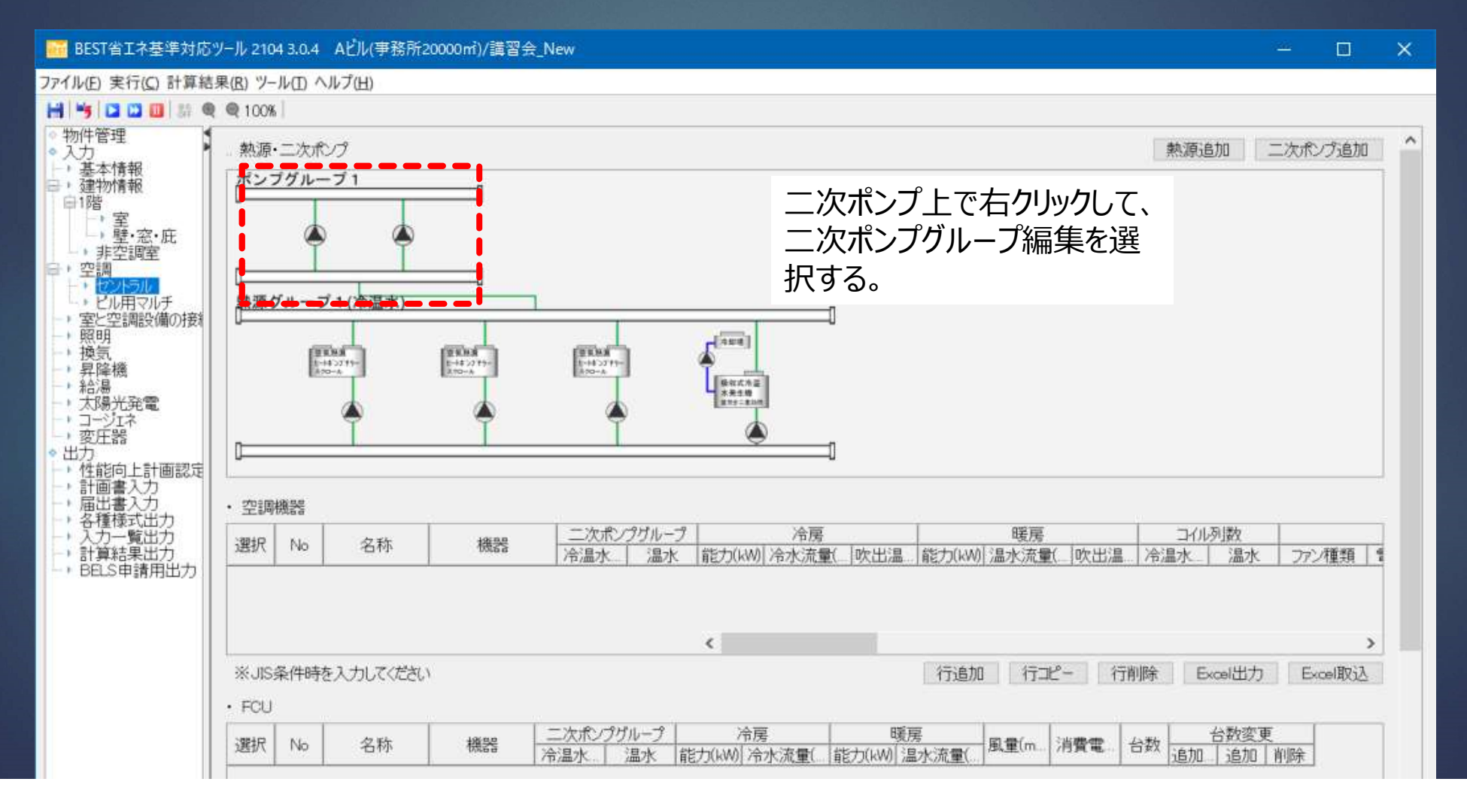

## 1. 0から建築~設備システムの入力<br>| 0から建築~設備システムの入力<br>| 次ポンプ群の設定 二次ポンプ群の設定

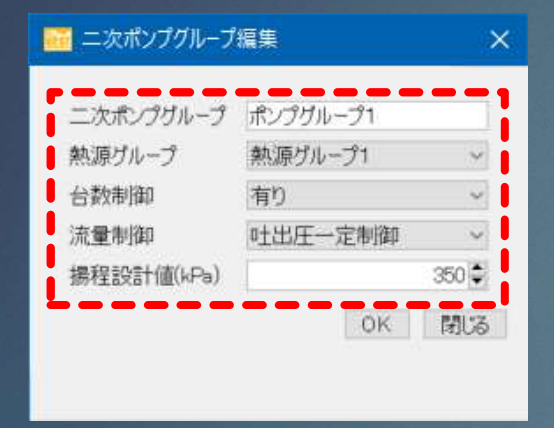

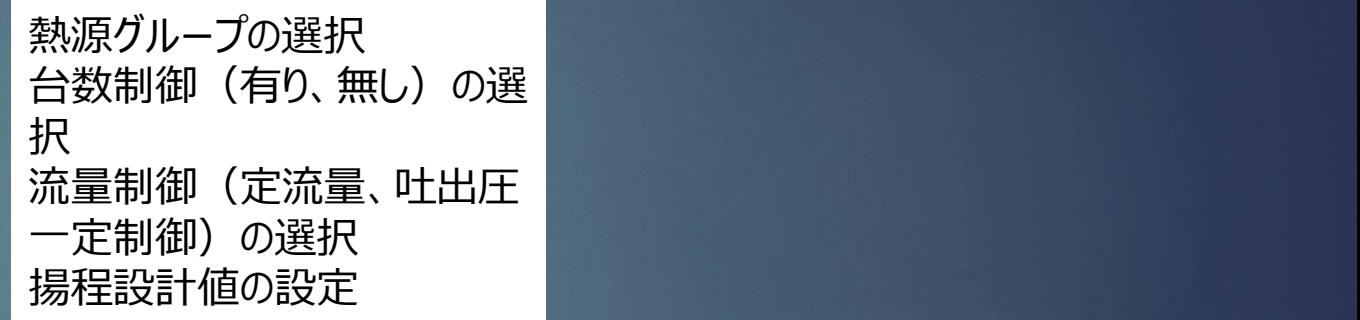

1. 0から建築~設備システムの入力<br>1.2 空調設備<mark>の入力</mark> 1.2 空調設備の入力

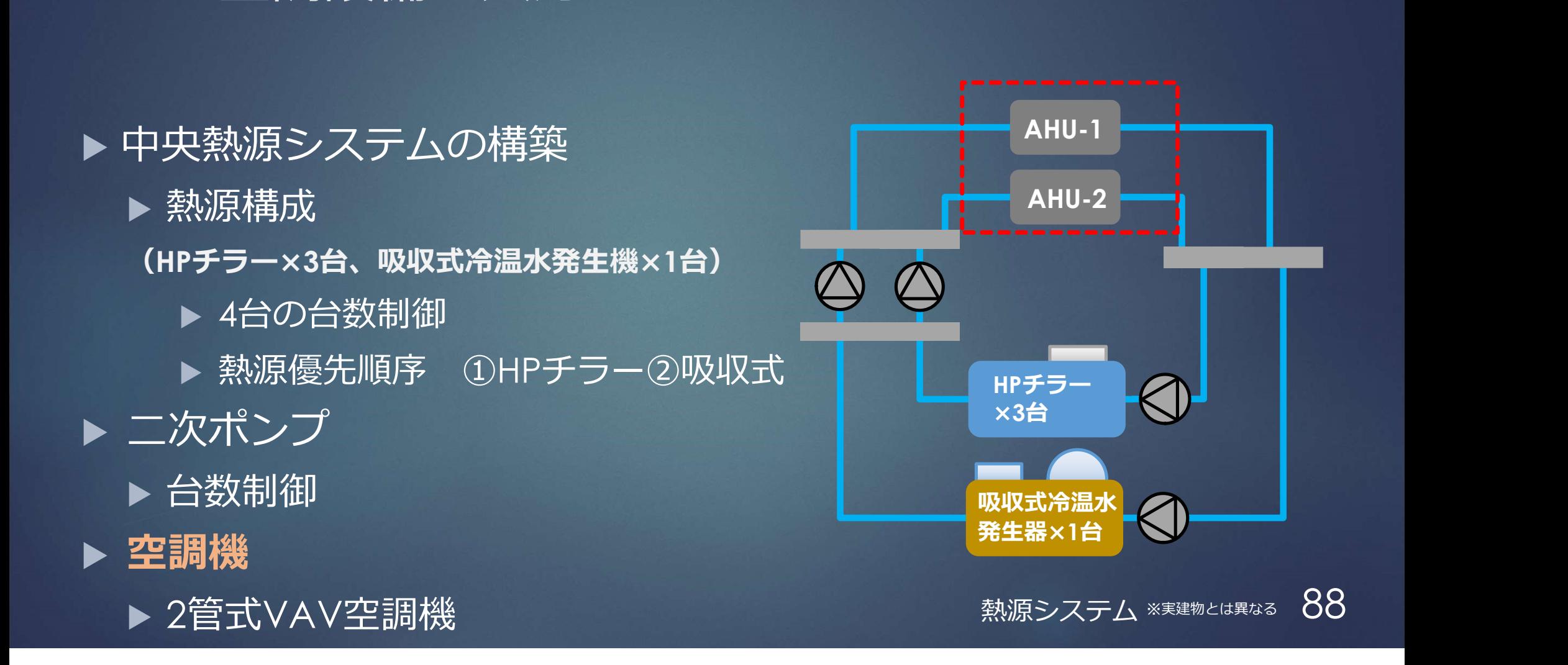

### $\Box$  $\times$ ファイル(E) 実行(C) 計算結果(R) ツール(I) ヘルプ(H) **His QOO** 3: @ @100% 物件管理  $\sim$ 熱源追加 二次ポンプ追加 熱源·二次ポンプ ●入力 → 基本情報 ポンプグループ1 三, 建物情報 白]階 □<br>□壁·窓·庇 - 非空調室 ■ 空調 熱源グループ1(冷温水) • ビル用マルチ - ・室と空調設備の接続<br>- 照明  $r^{[nm]}$  $\begin{bmatrix} 0 & 0 & 0 & 0 \\ 0 & 0 & 0 & 0 \\ 0 & 0 & 0 & 0 \\ 0 & 0 & 0 & 0 \end{bmatrix}$  $\begin{bmatrix} \text{IFRA} \\ \text{IFAR} \\ \text{IFAR} \end{bmatrix}$ + 换氛 **FRAME**  $+452719-$ ● 昇降機 **BREAD** ・給湯  $+70.1$

下へスクロールすると 空調機器、FCU、CAV/VAVユニットの入力

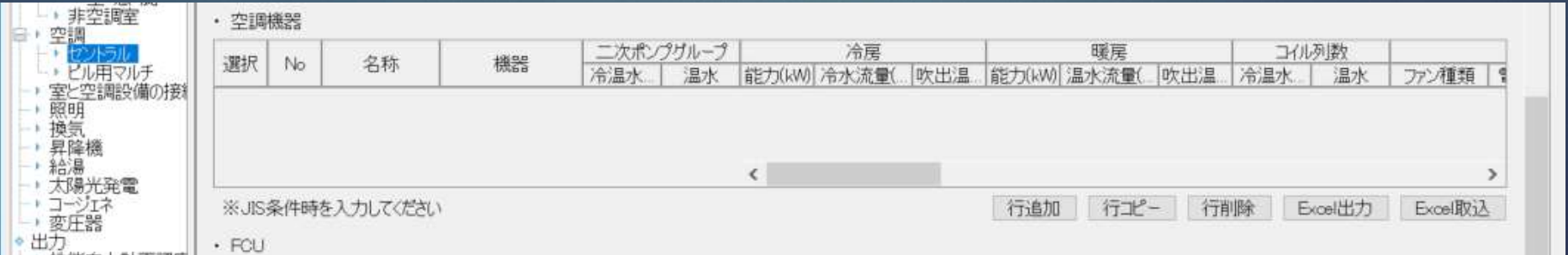

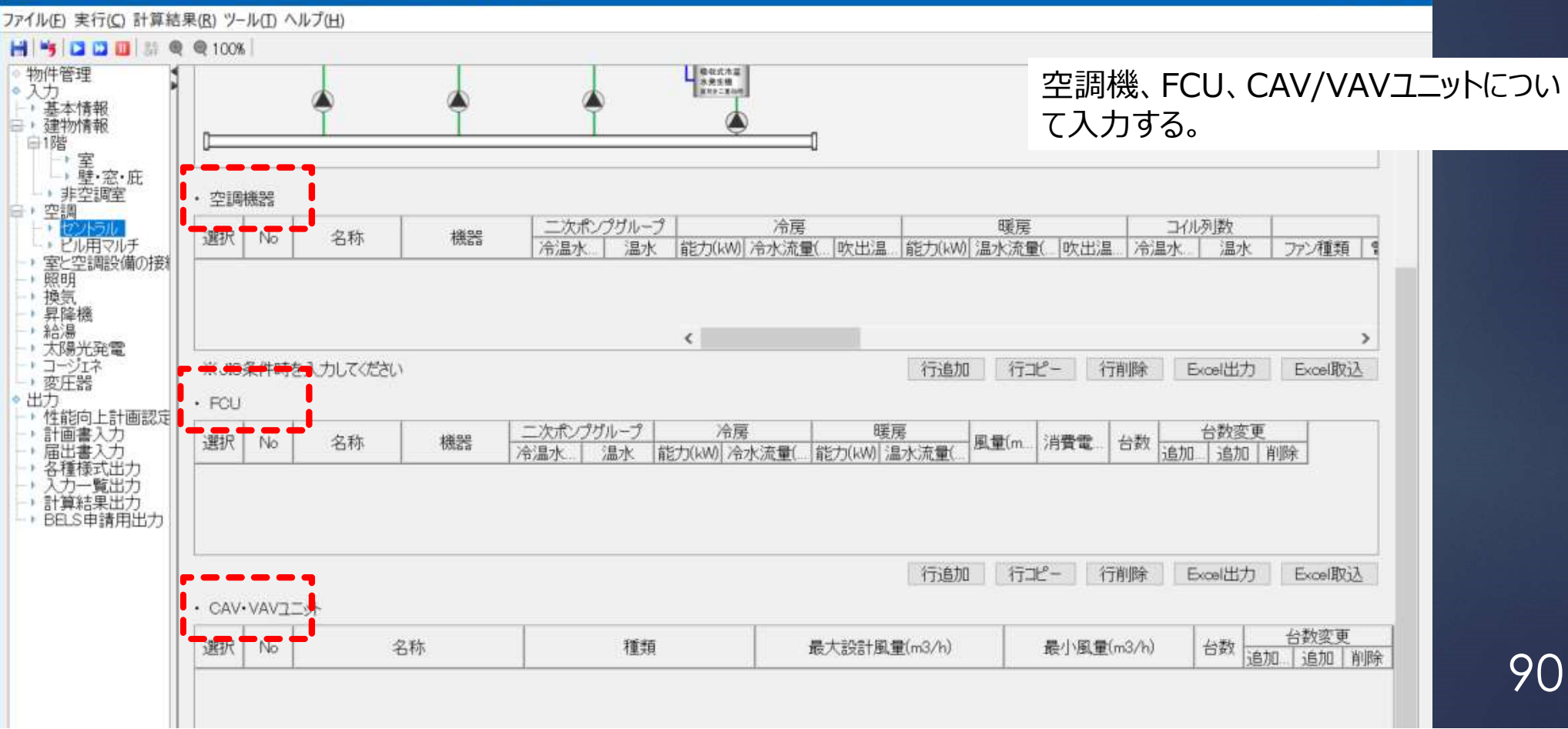

 $\Box$ 

 $\overline{\mathsf{x}}$ 

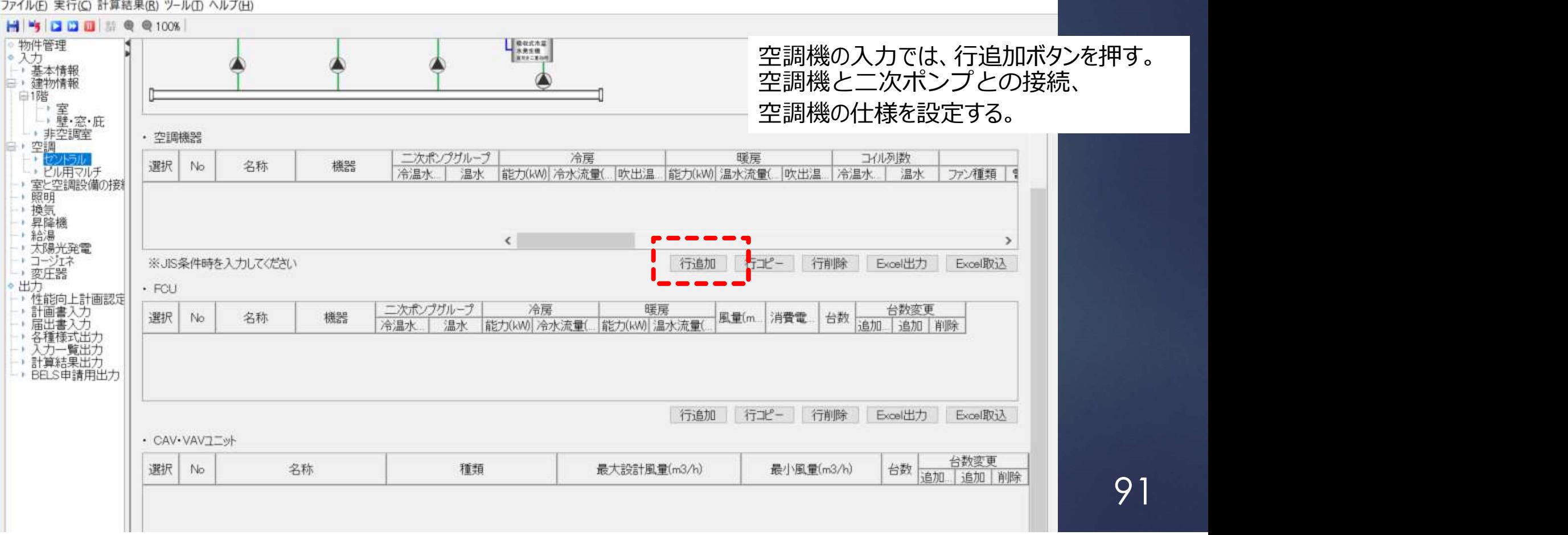

 $\frac{d\mathbf{r}}{dt} = -\frac{\partial \mathbf{r}}{dt} \quad .$ 

 $\times$ 

### $\Box$  $\times$  $\sim$ ファイル(F) 実行(C) 計算結果(R) ツール(T) ヘルプ(H) HSDDE # @ 100% ◎ 物件管理 LEGERAZ  $\sim$ ● 入力<br>|- ・基本情報 三, 建物情報 白階 ー<br>□壁窓·庇 - 非空調室 • 空調機器 三 空調 二次ポンプグループ 冷房 暖屋 コイル列数 セント 選択 機器 No 名称 - - - ビル用マルチ<br>- ・室と空調設備の接続<br>- ・照明 冷温水 温水 能力(kW) 冷水流量( 收出温 能力(kW) 温水流量( |吹出温 冷温水 温水 ファン種類 | 1 1. 空調機器1  $0\frac{1}{2}$  $0\frac{1}{2}$  $0^{\star}_{\star}$  $0^{\bullet}$  $0 6\frac{1}{2}$ 0 → G選択な > 標 П 空調機(2管) ↓ (翼 → (運  $0 -$ - 模気 → 昇降機 - 給湯  $\left\langle \right\rangle$  $\rightarrow$ → 太陽光発電 +コージェネ 行飞一 行削除 行追加 Excel出力 Excel取込 ※JIS条件時を入力してください , 変圧器 右へスクロール

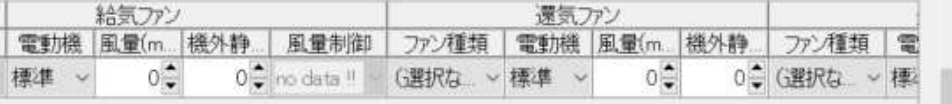

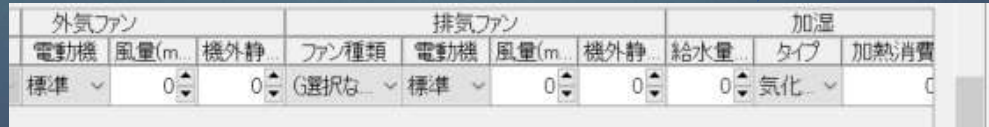

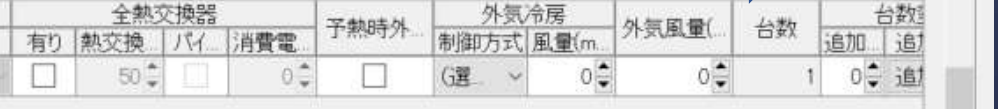

 $\Box$  $\times$ 

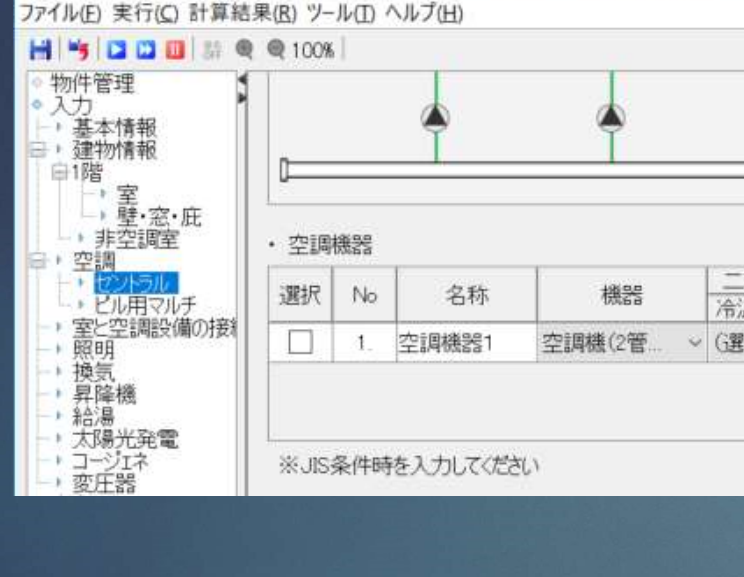

・名称の入力 ・機器(2管式CAV、2管式VAV、4管式CAV、4管式VAV、外調機4 管式)の選択 ・二次ポンプグループの選択 ・冷房・暖房 二次 冷温 能力、冷水流量、吹出温度差、コイル列数の入力  $\sqrt{G}$ ・給気ファン、還気ファン、外気ファン、排気ファン ファン種類の選択、電動機種類の選択、風量、機外静圧の入力、風量 制御の選択  $\,\cdot$ 加湿 $\,\,$ 給水量、加熱消費量の入力、加湿タイプの選択 ・全熱交換器 有り・無しの選択、バイパス制御の選択、熱交換効率の入力 ・予熱時外気カットの有無の選択 ・外気冷房 制御方式の選択、外気風量の入力 93 ・空調機台数の入力

### $\Box$  $\times$  $\sim$ ファイル(F) 実行(C) 計算結果(R) ツール(T) ヘルプ(H) HISDOM: @ @100% LE BREAT ◎ 物件管理  $\sim$ ● 入力<br>|- ・基本情報 三, 建物情報 白階 □<br>□壁·窓·庇 - 非空調室 • 空調機器 □ 空調 二次ポンプグループ 冷房 暖屋 コイル列数 機器 選択 No 名称 - ^ ビル用マルチ<br>- ^ 室と空調設備の接続<br>- ^ 照明 冷温水 温水 |能力(kM)|冷水流量( |吹出温 |能力(kM)|温水流量( |吹出温 |冷温水 温水 ファン種類 !! 1. 空调機器1  $0\frac{1}{2}$  $0\frac{4}{7}$  $0^{\star}_{\star}$  $0^{\bullet}$  $0 6\frac{•}{•}$ 0 → G選択な > 標 П 空調機(2管) ↓ (翼 → (運  $0 -$ - 換気 → 昇降機 → 給湯  $\epsilon$ , 太陽光発電 Excel出力 | Excel取込 + コージェネ 行追加 行北一 行削除 ※JIS条件時を入力してください , 変圧器 an di basa

入力、設定する項目が多いので、エ クセルを利用すると良い。

## 1. 0から建築~設備システムの入力 操作 CAV/VAVユニットの入力 操作

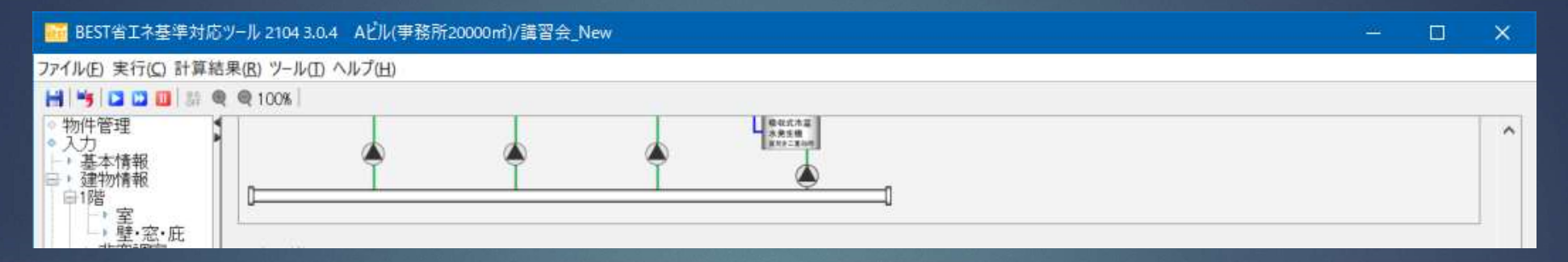

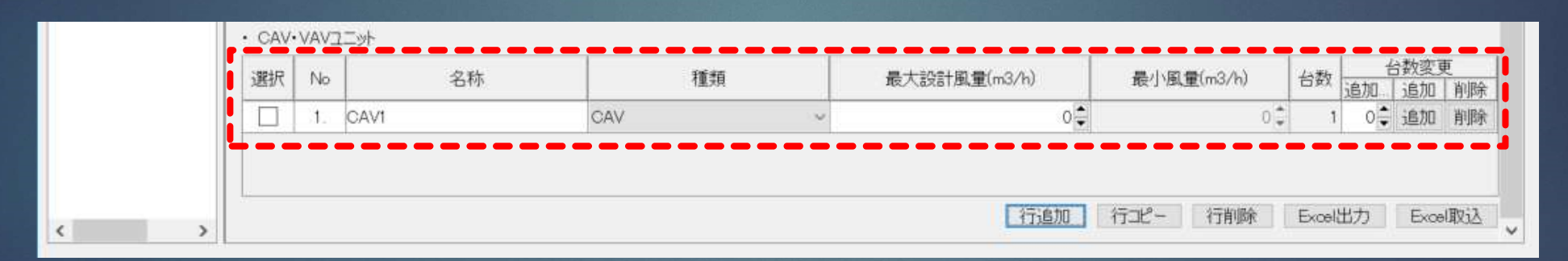

名称の入力 種類の選択(CAV、VAV) 最大設計風量、最小風量、台数の入力

## 1. 0から建築~設備システムの入力<br>CAV/VAVを室に配置 CAV/VAVを室に配置

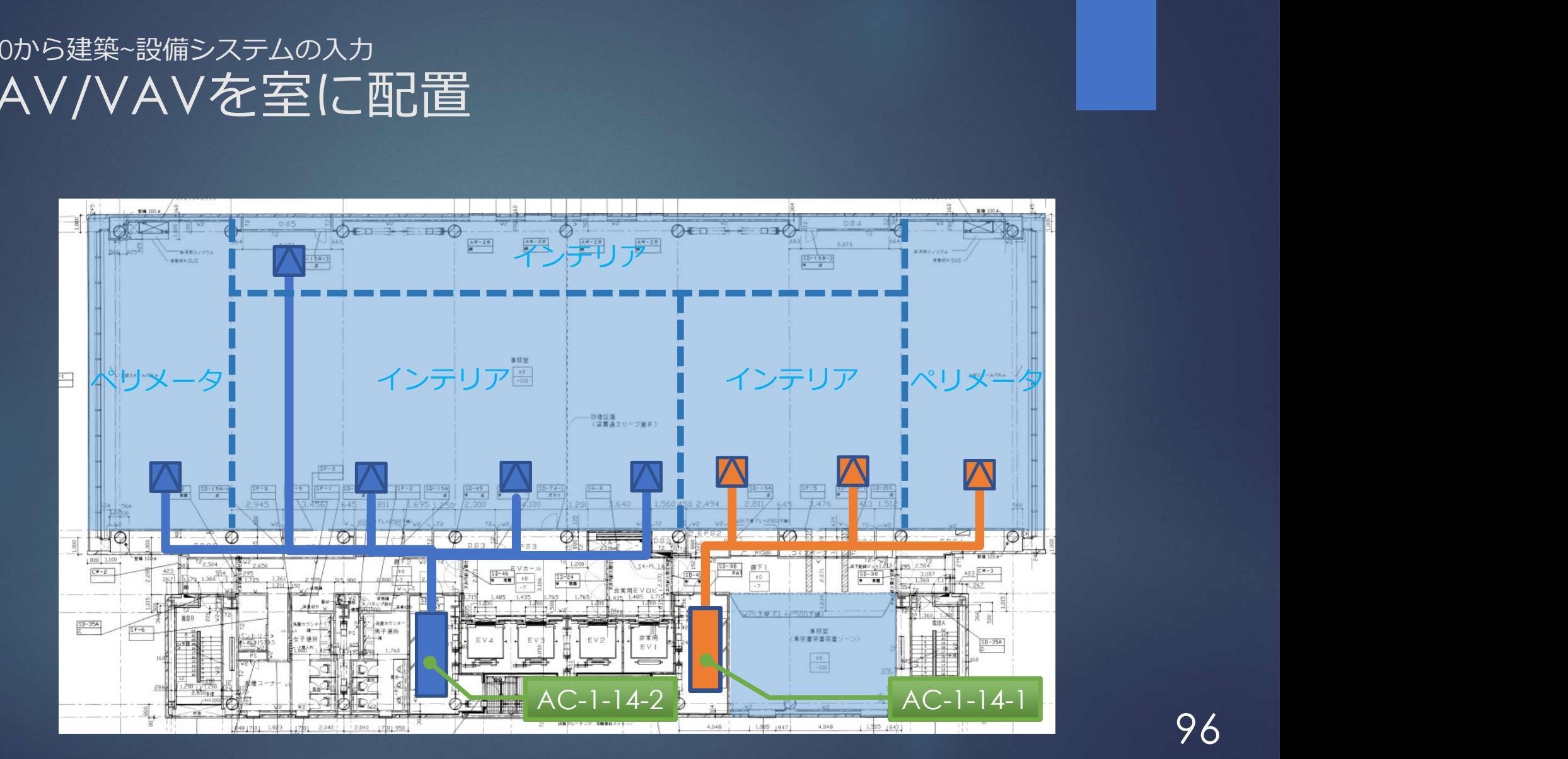

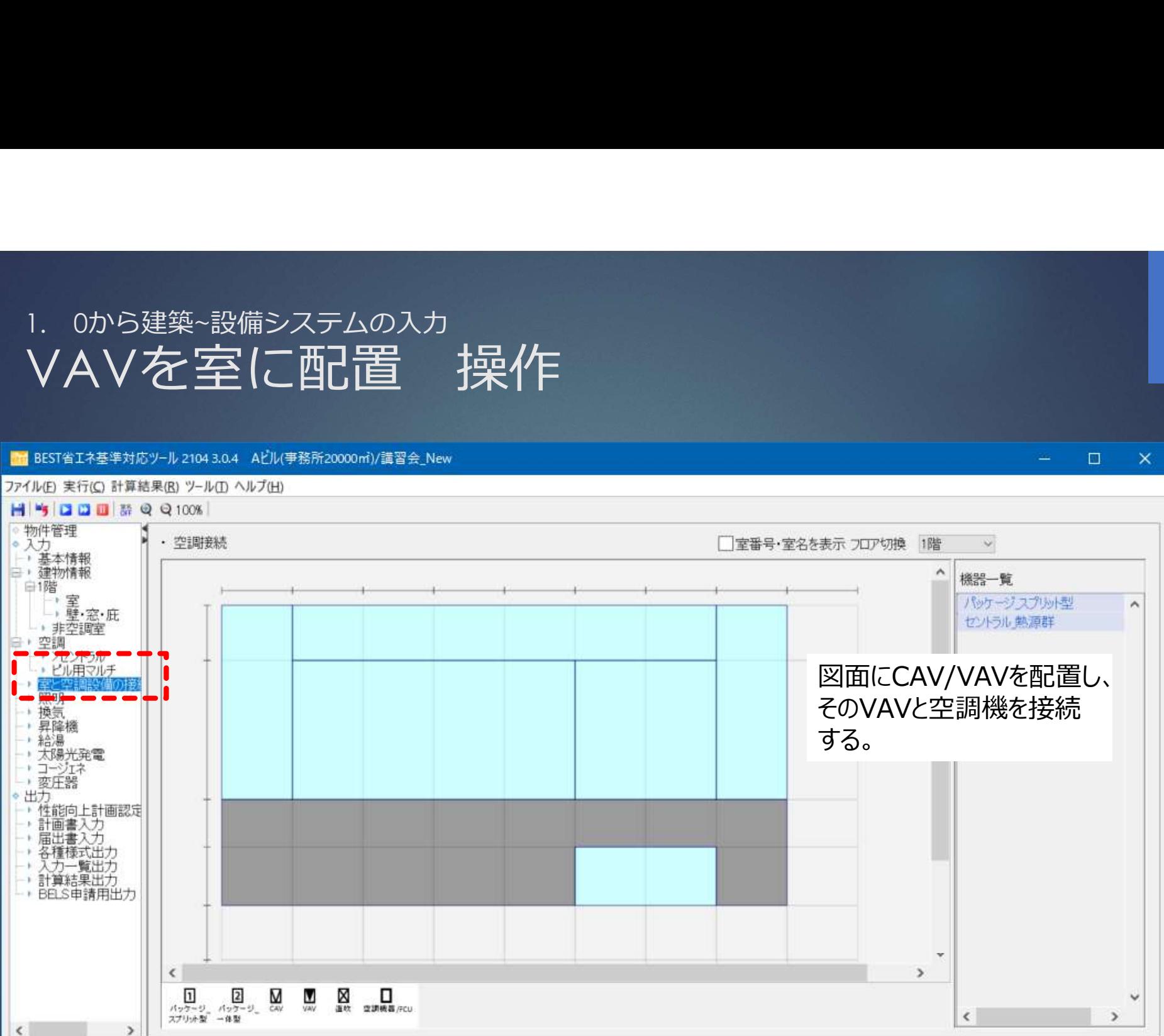

97

 $\Box$ 

 $\times$ 

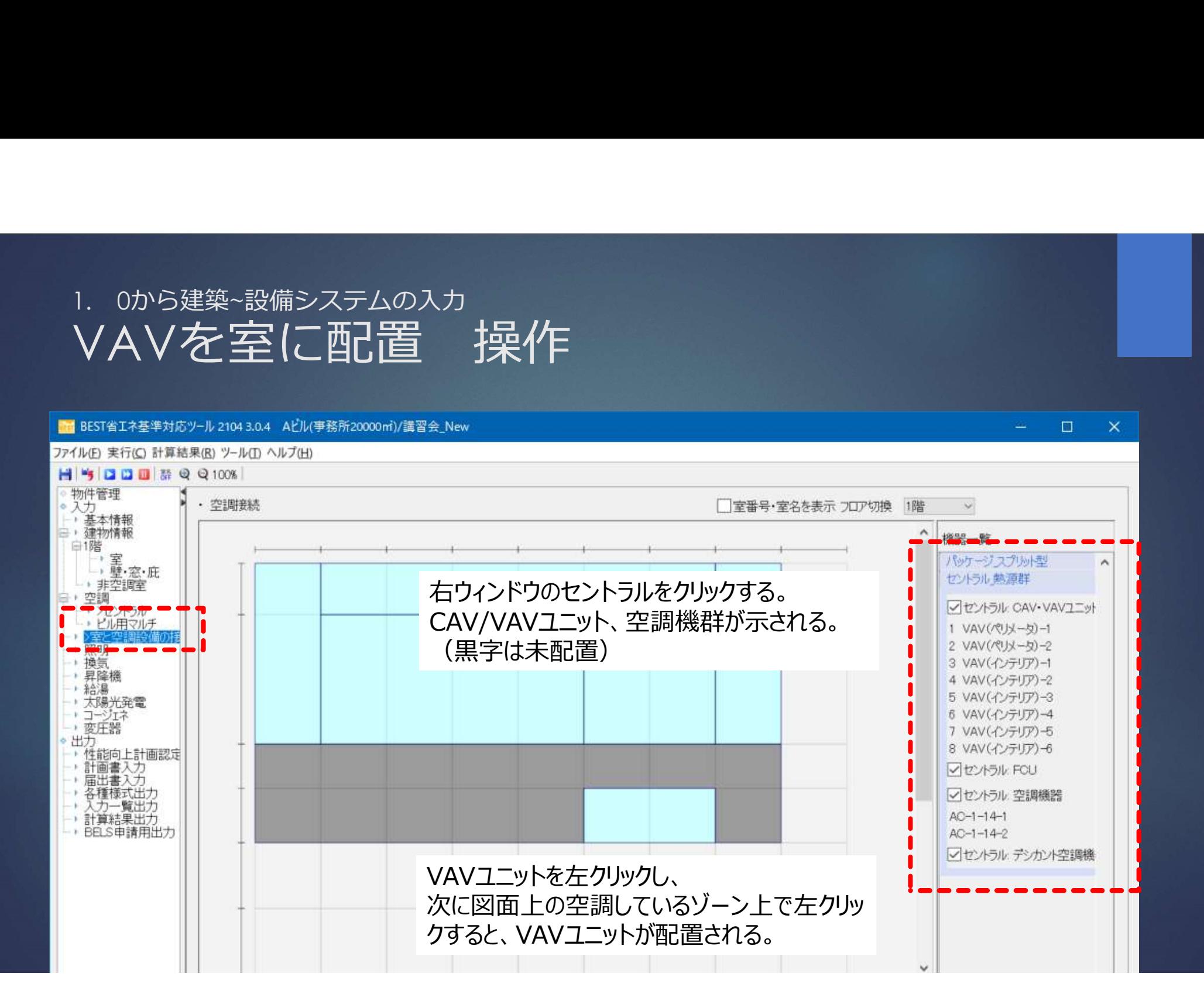

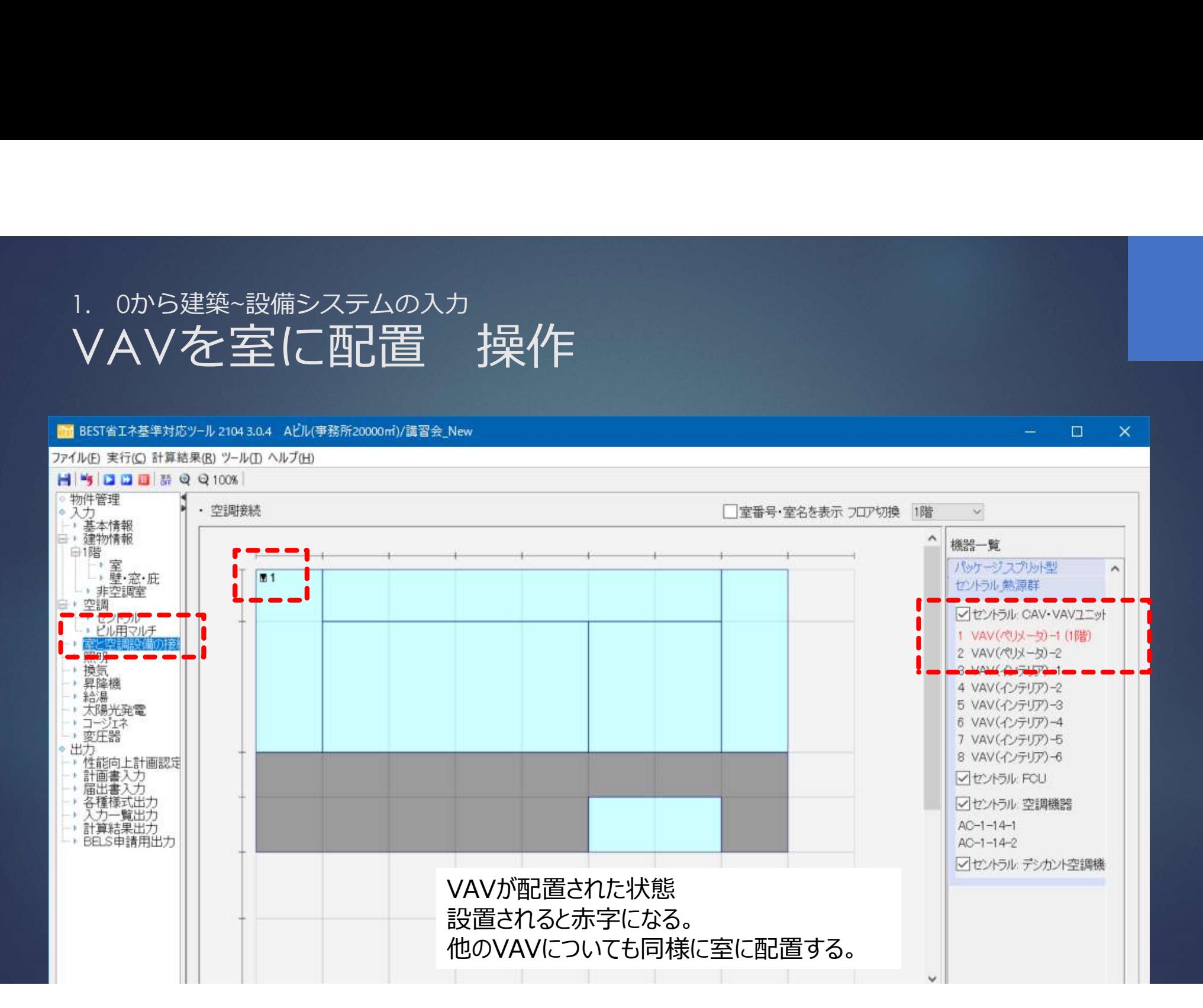

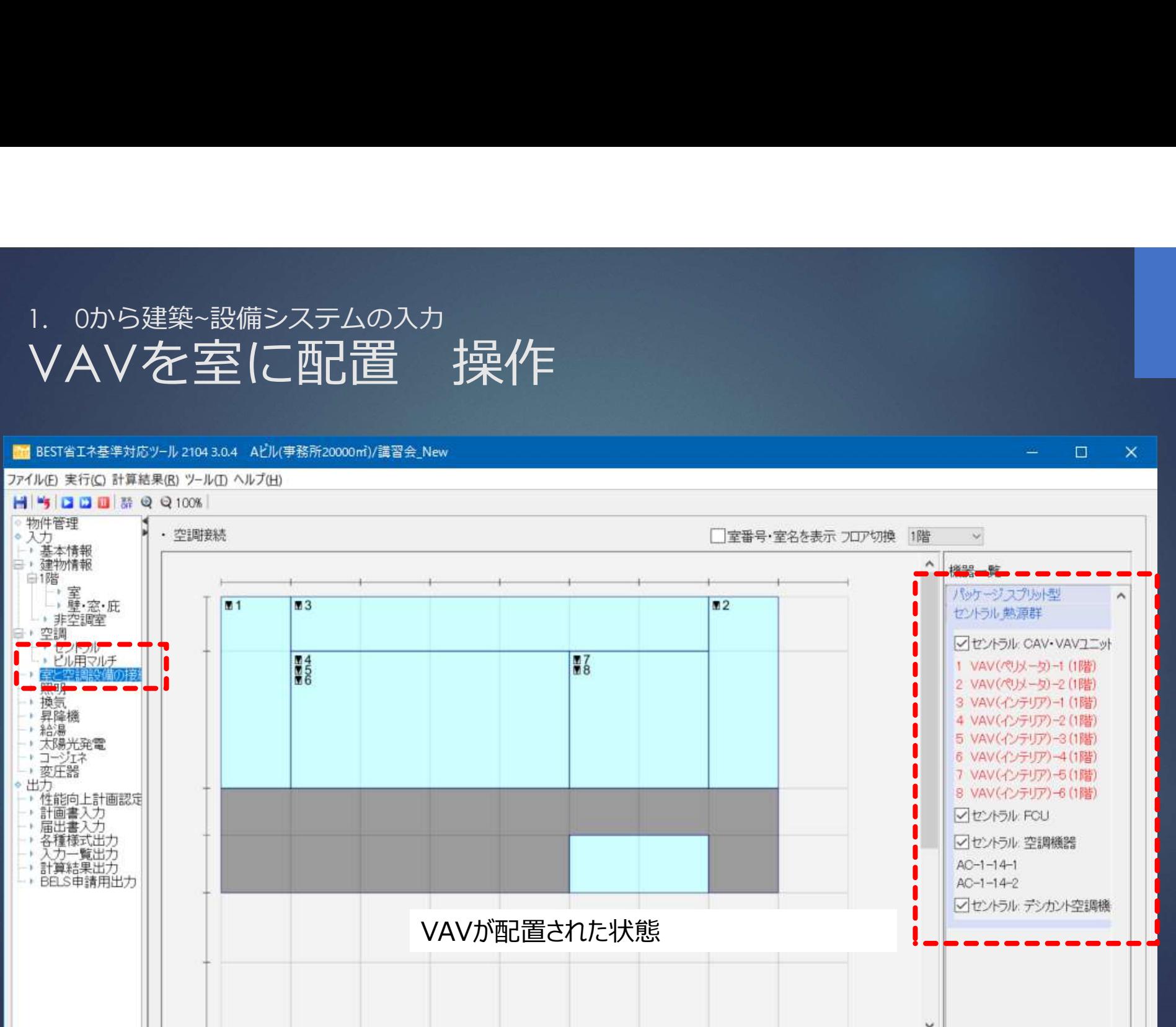

100

 $\Box$ 

 $\times$ 

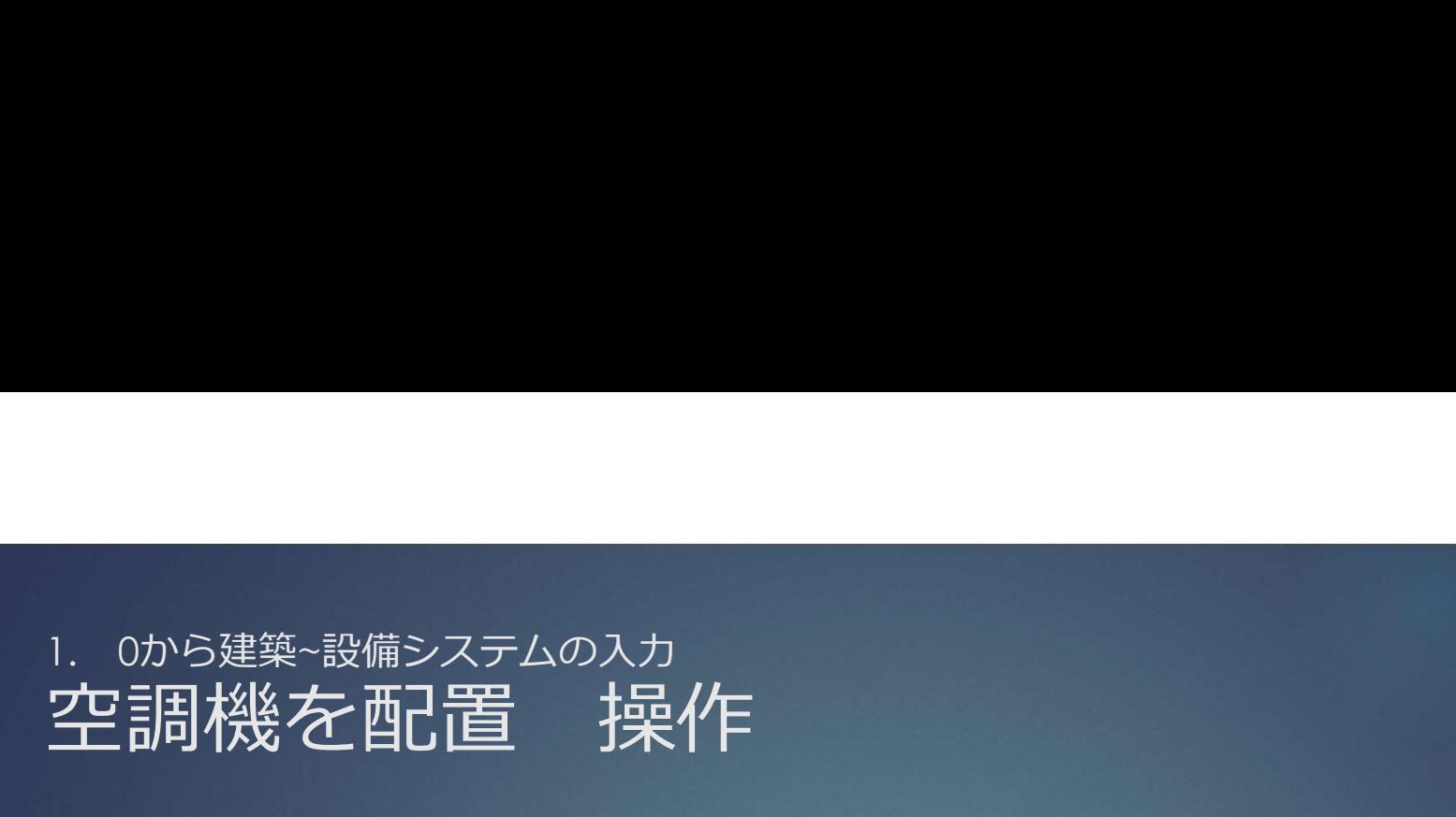

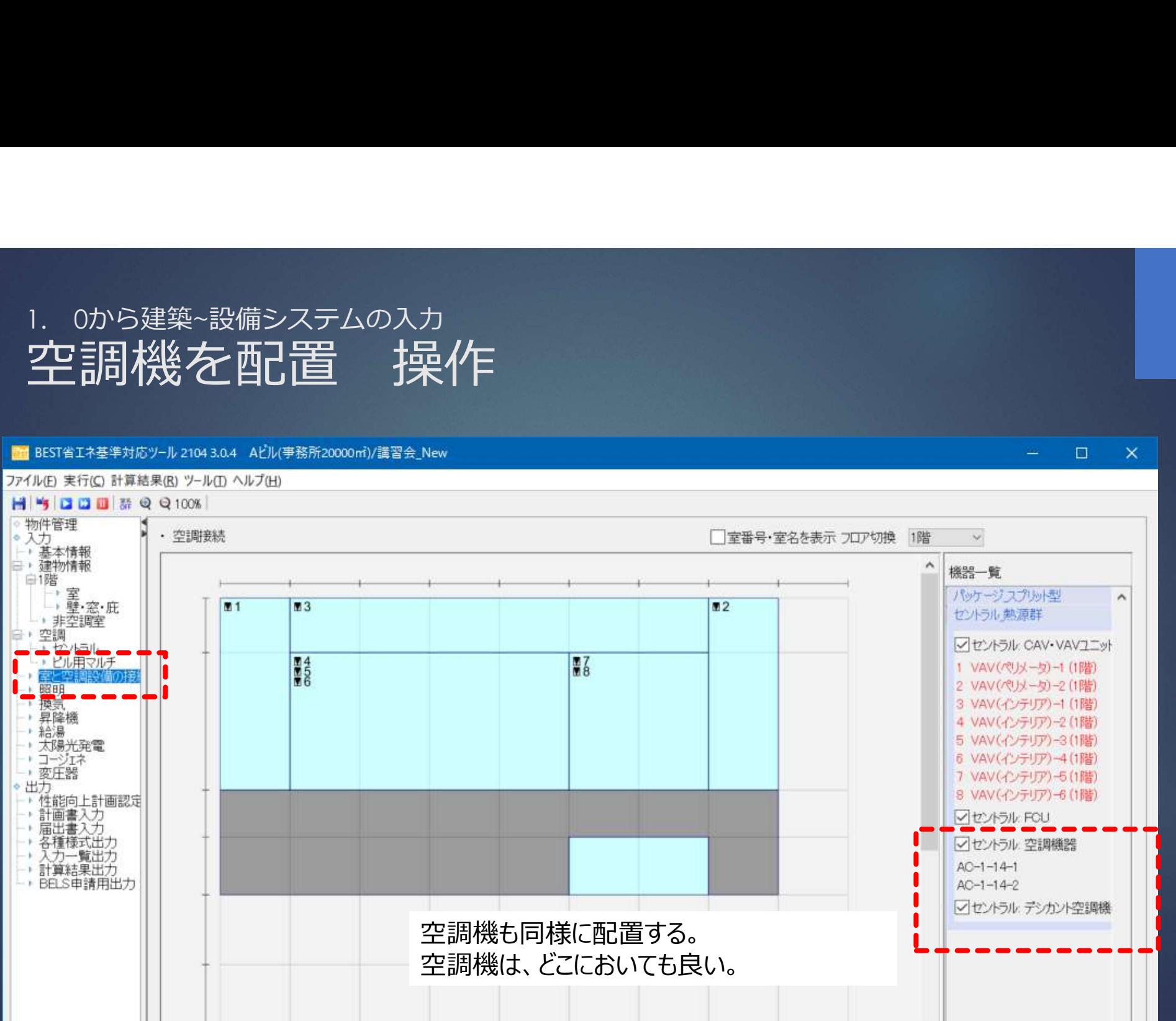

101

 $\Box$ 

 $\times$ 

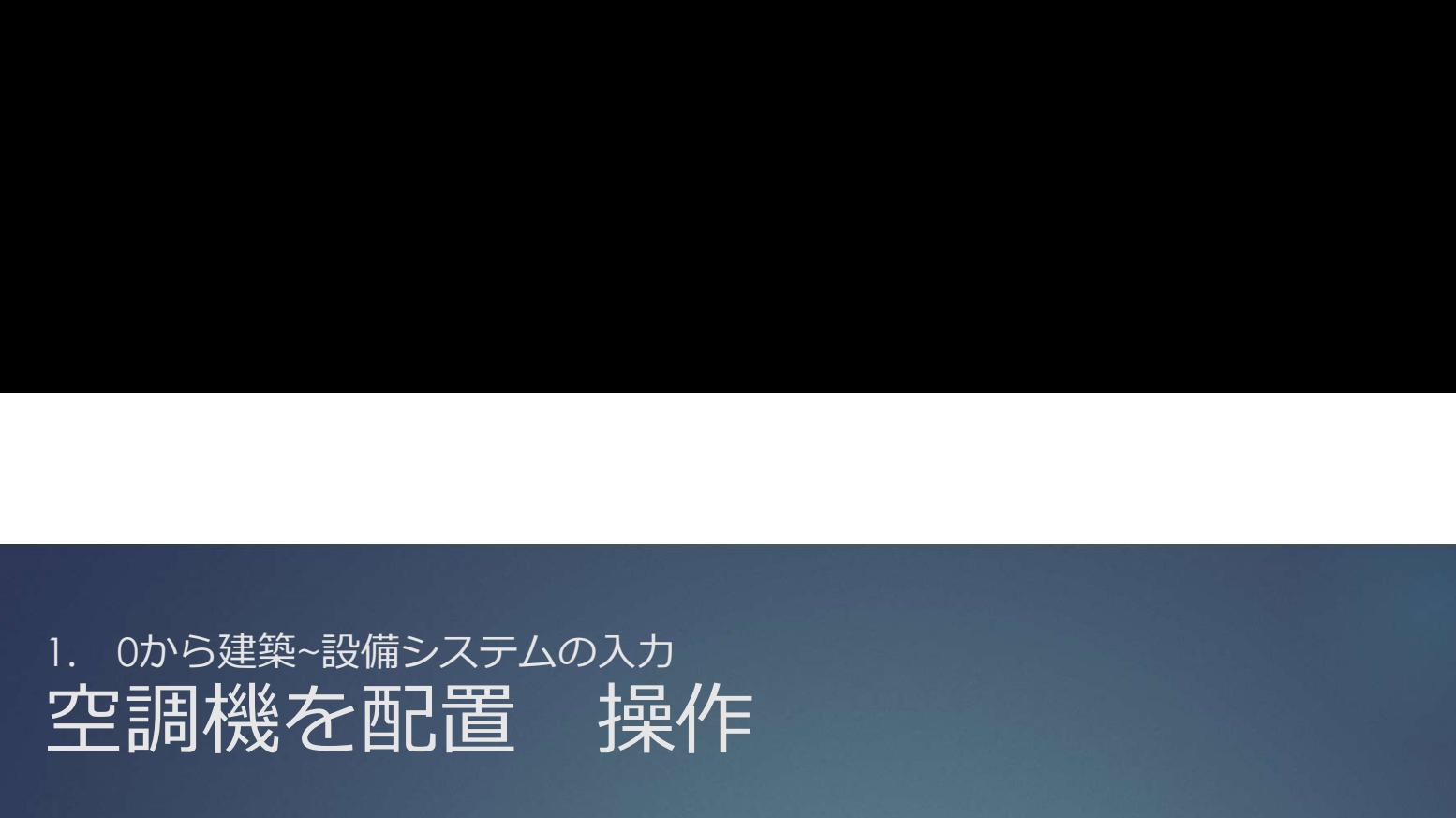

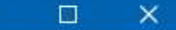

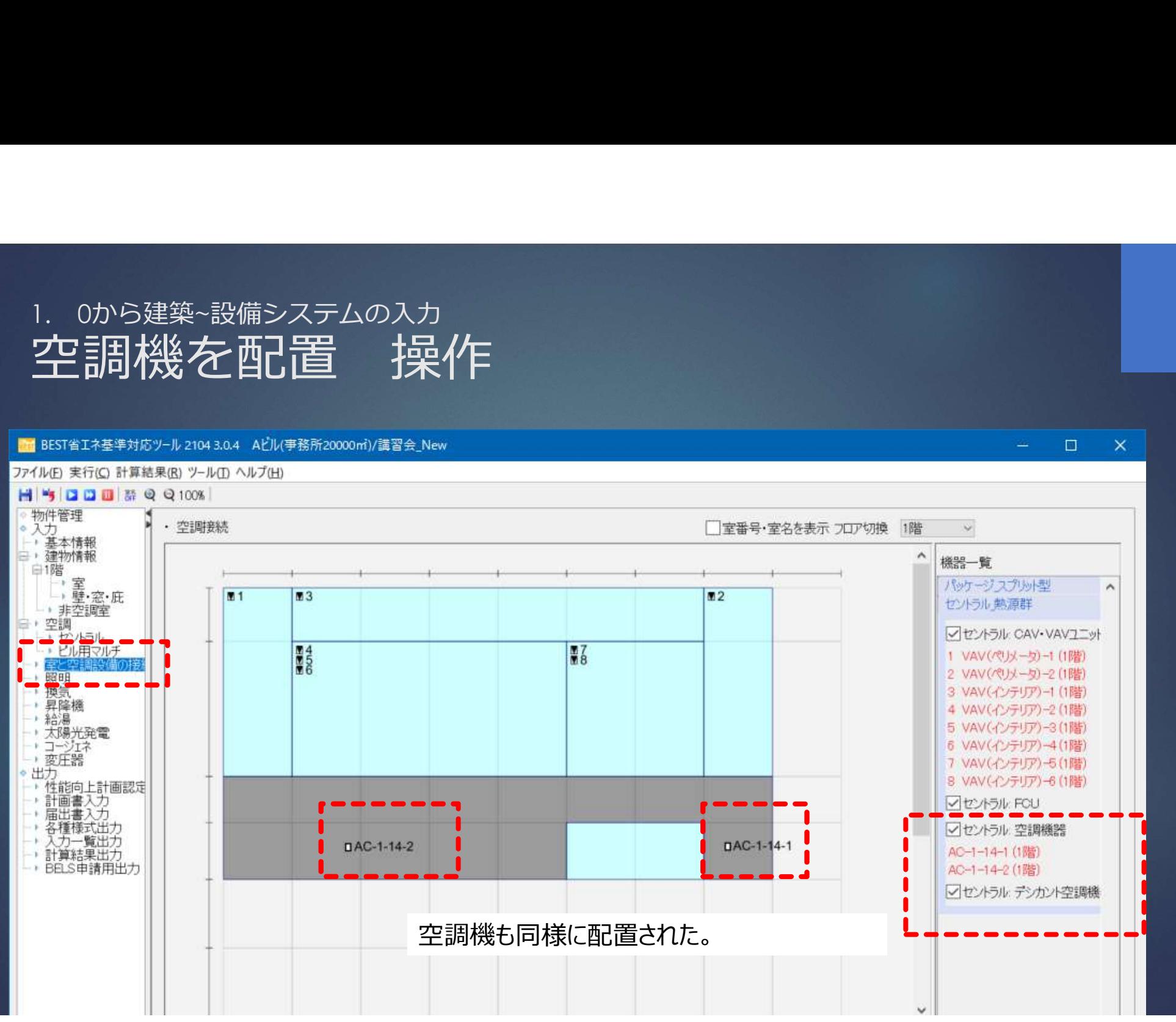

# 1. 0から建築~設備システムの入力<br>空調機とVAVを接続 操作

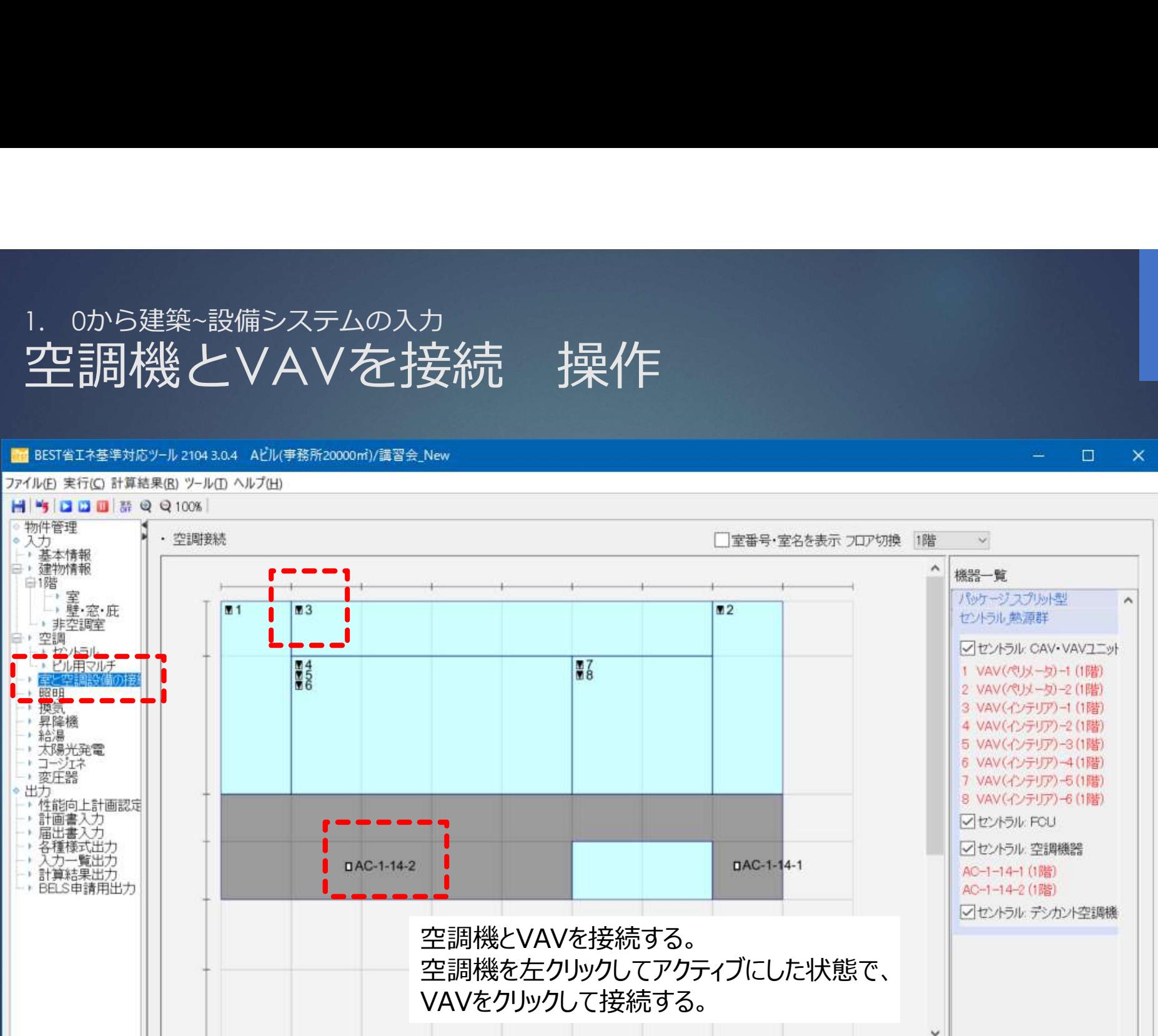

# 1. 0から建築~設備システムの入力<br>空調機とVAVを接続 操作

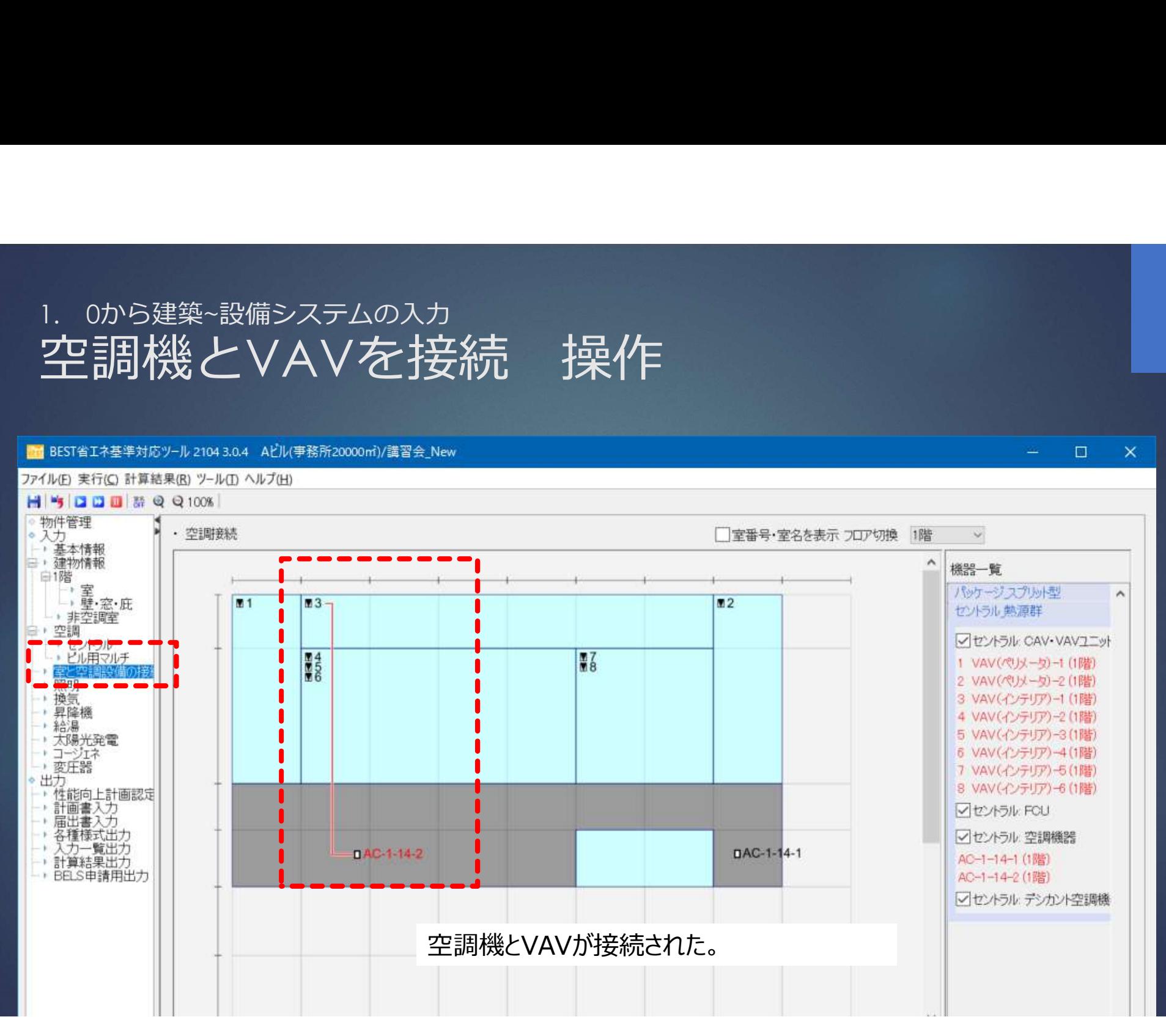

# 1. 0から建築~設備システムの入力<br>空調機とVAVを接続 操作

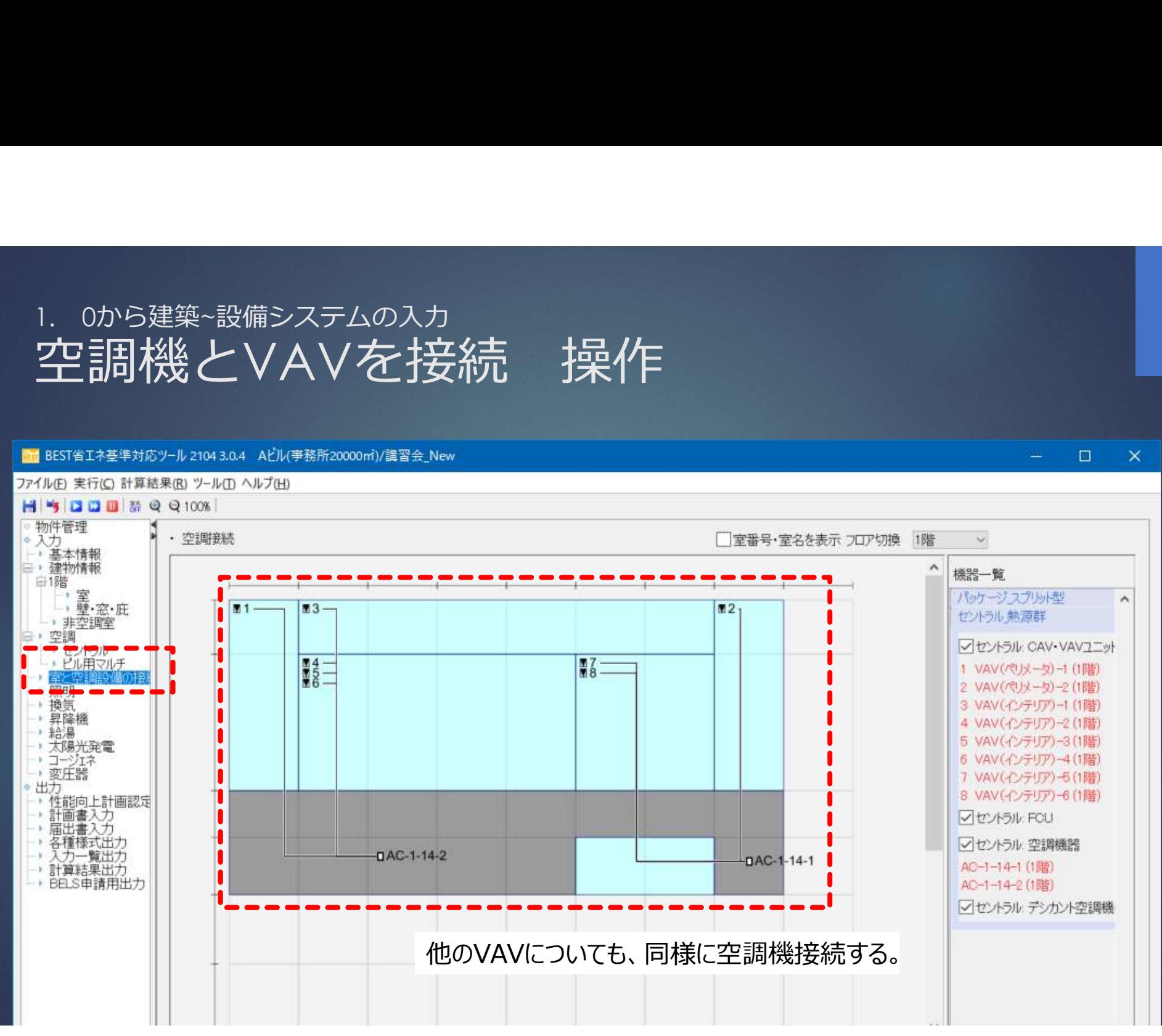

## 1. 0から建築~設備システムの入力<br>**ビルマルの入力 操作** ビルマルの入力 操作

### ■ BEST省工ネ基準対応ツール 2104 3.0.4 Aビル(事務所20000ml)/講習会 New

ファイル(E) 実行(C) 計算結果(R) ツール(I) ヘルプ(H)

and has been continued at the second

ビル用マルチについても、同様に入力、設定する。

 $\Box$   $\times$ 

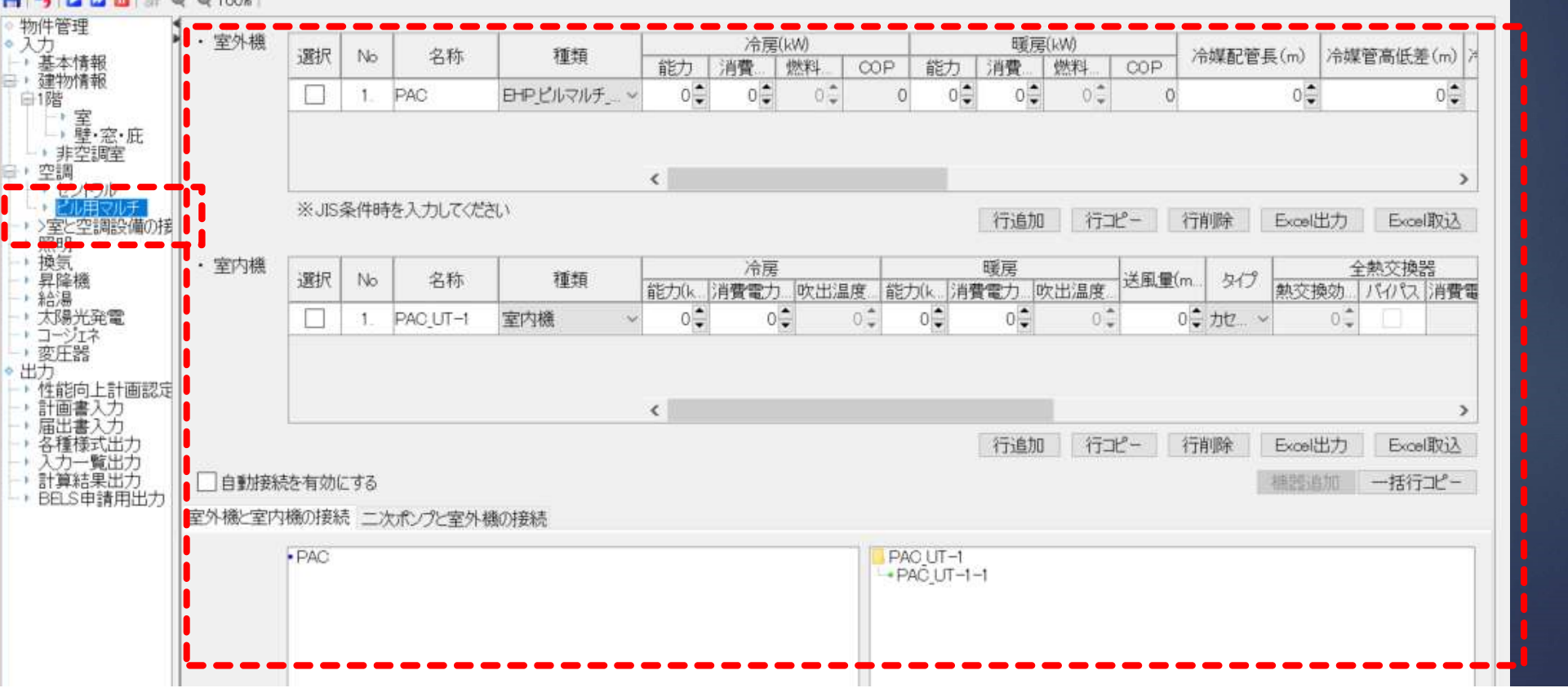

## 1. 0から建築~設備システムの入力<br>**ビルマルの入力 操作** ビルマルの入力 操作

### ■ BEST省エネ基準対応ツール 2104 3.0.4 Aビル(事務所20000ml)/講習会\_New

ファイル(E) 実行(C) 計算結果(R) ツール(I) ヘルプ(H)

La late live me million de de sono li

### ビル用マルチについても、同様に入力、設定する。

 $\square \qquad \times$ 

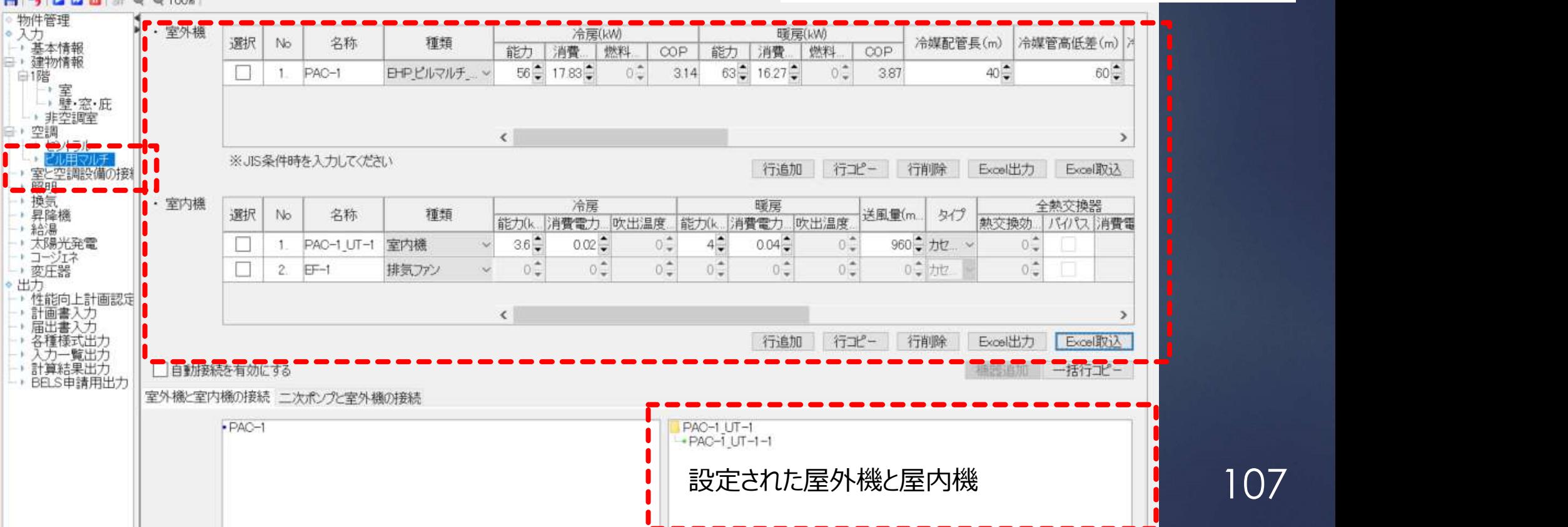

## 1. 0から建築~設備システムの入力<br>**ビルマルの入力 操作** ビルマルの入力 操作

### ■ BEST省エネ基準対応ツール 2104 3.0.4 Aビル(事務所20000ml)/講習会 New

 $\Box$  $\times$ 

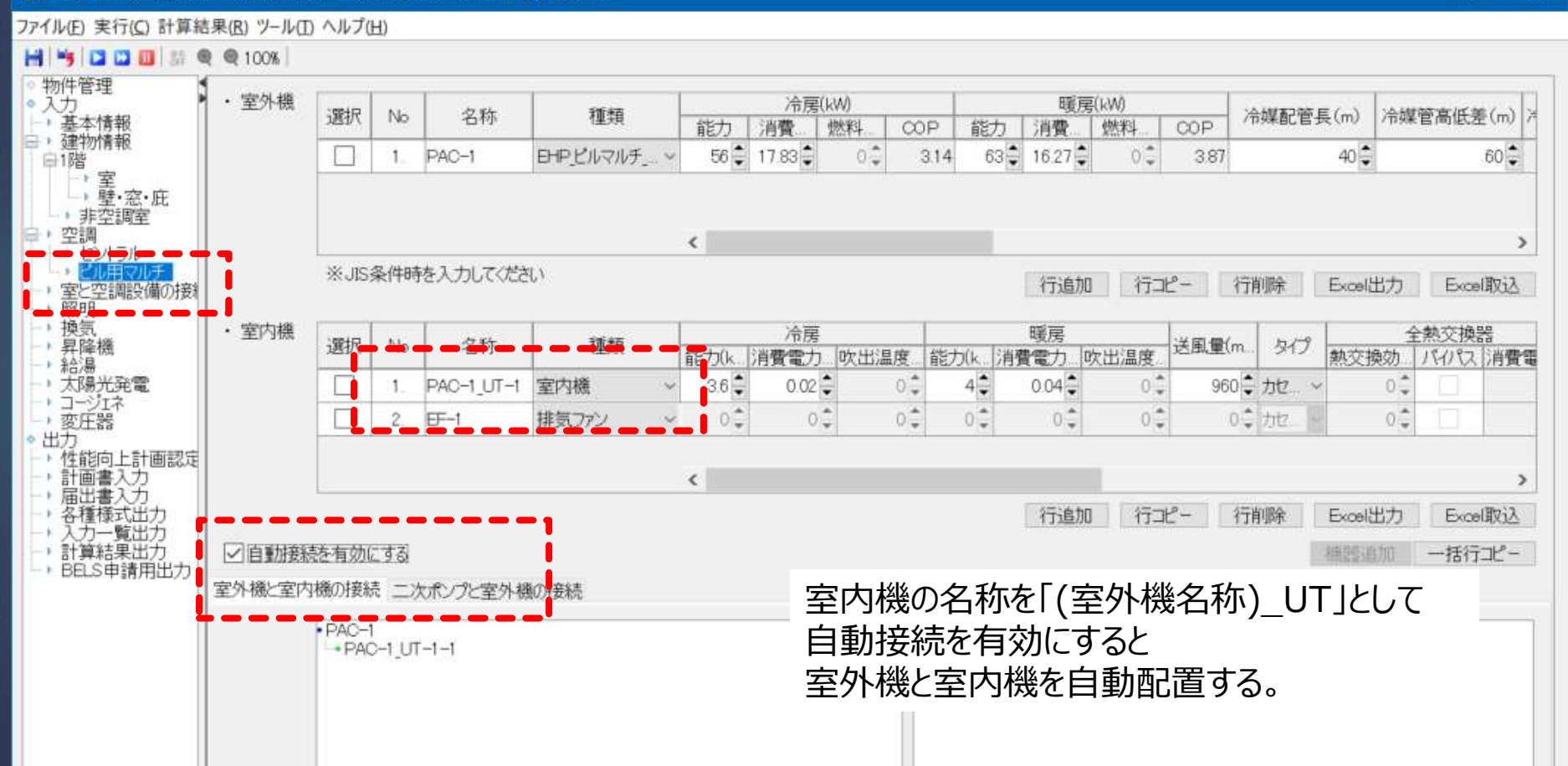
# 1. 0から建築~設備システムの入力<br>**ビルマルの入力 操作** ビルマルの入力 操作

■ BEST省エネ基準対応ツール 2104 3.0.4 Aビル(事務所20000ml)/講習会 New

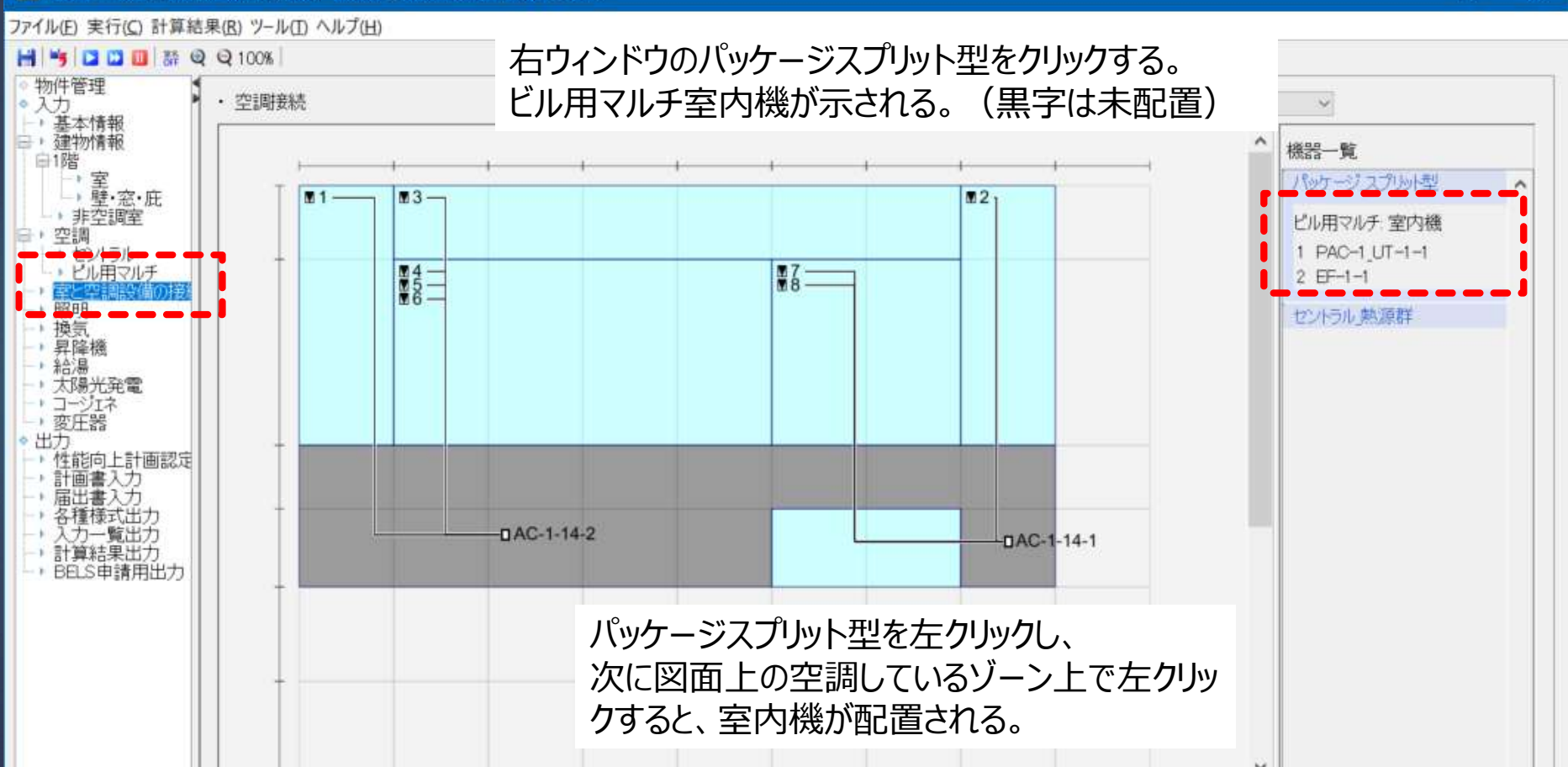

109

 $\square$ 

 $\mathbb{R}$   $\times$ 

# 1. 0から建築~設備システムの入力<br>**ビルマルの入力 操作** ビルマルの入力 操作

### ■ BEST省エネ基準対応ツール 2104 3.0.4 Aビル(事務所20000ml)/講習会 New

 $\Box$   $\times$ 

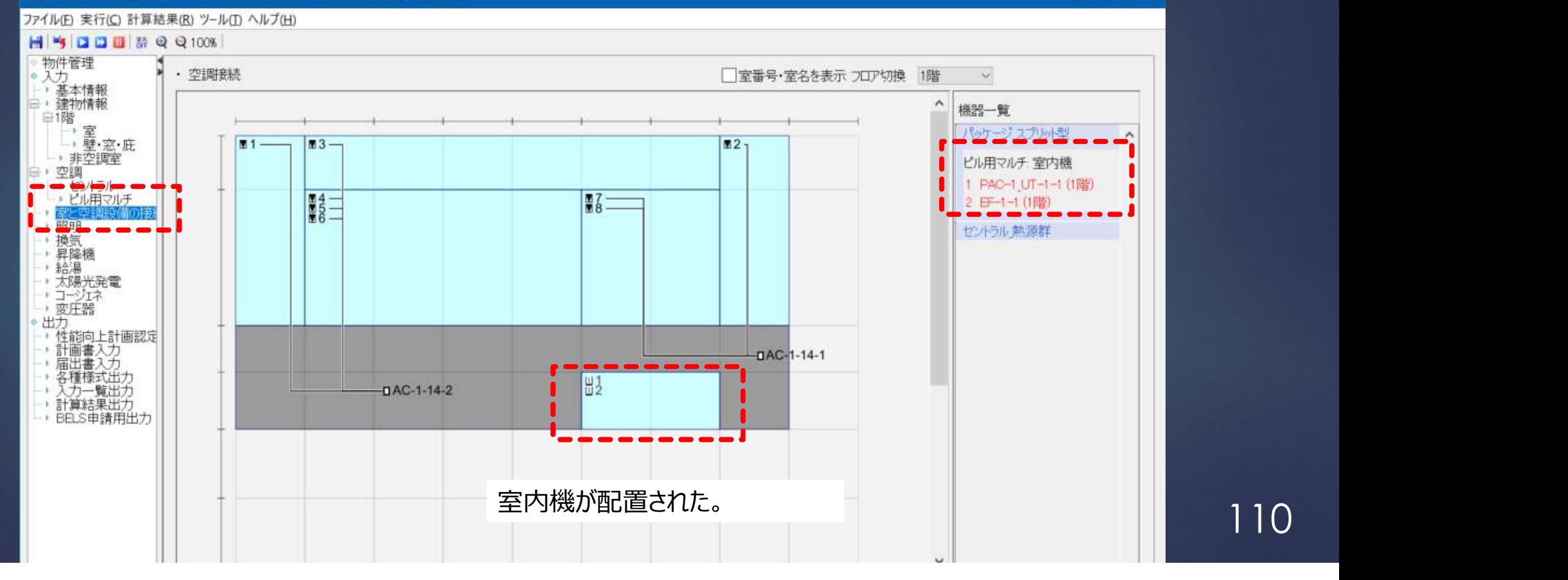

# 1. 0から建築~設備システムの入力<br>1.3 換気設備<mark>の入力</mark> 1.3 換気設備の入力

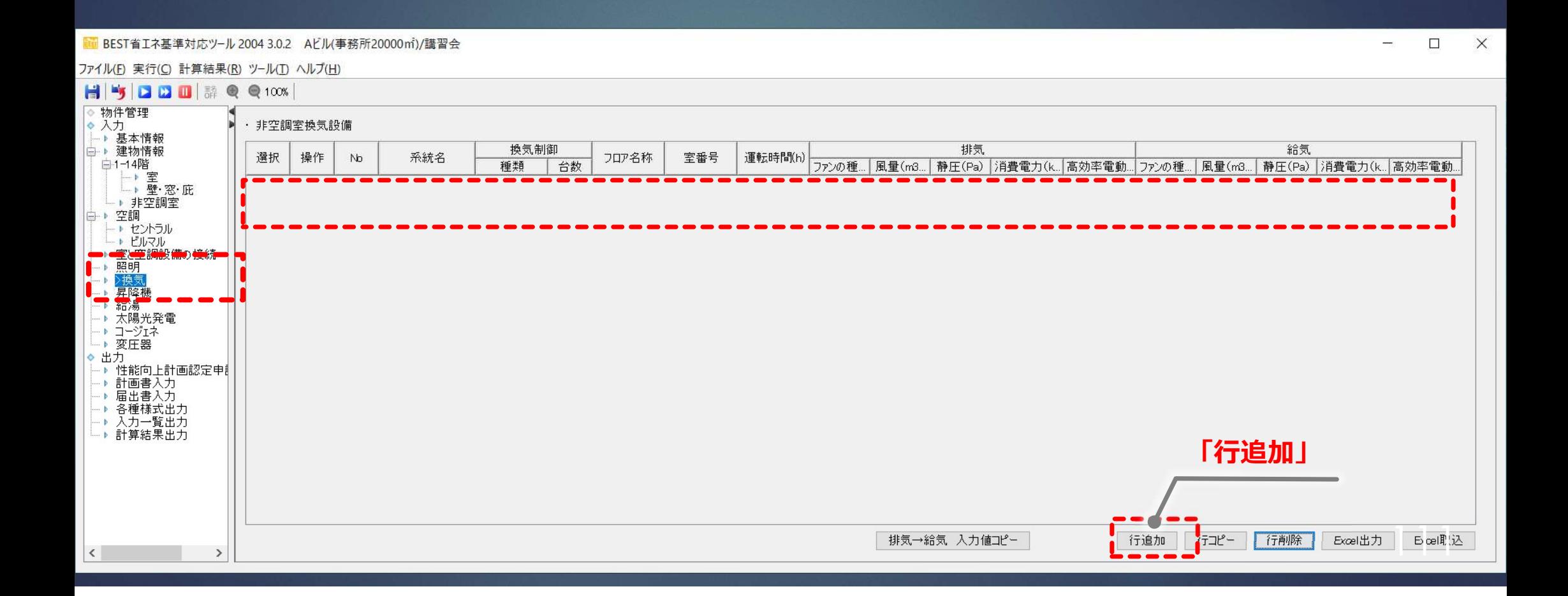

# 1. 0から建築~設備システムの入力<br>1.3 換気設備<mark>の入力</mark> 1.3 換気設備の入力

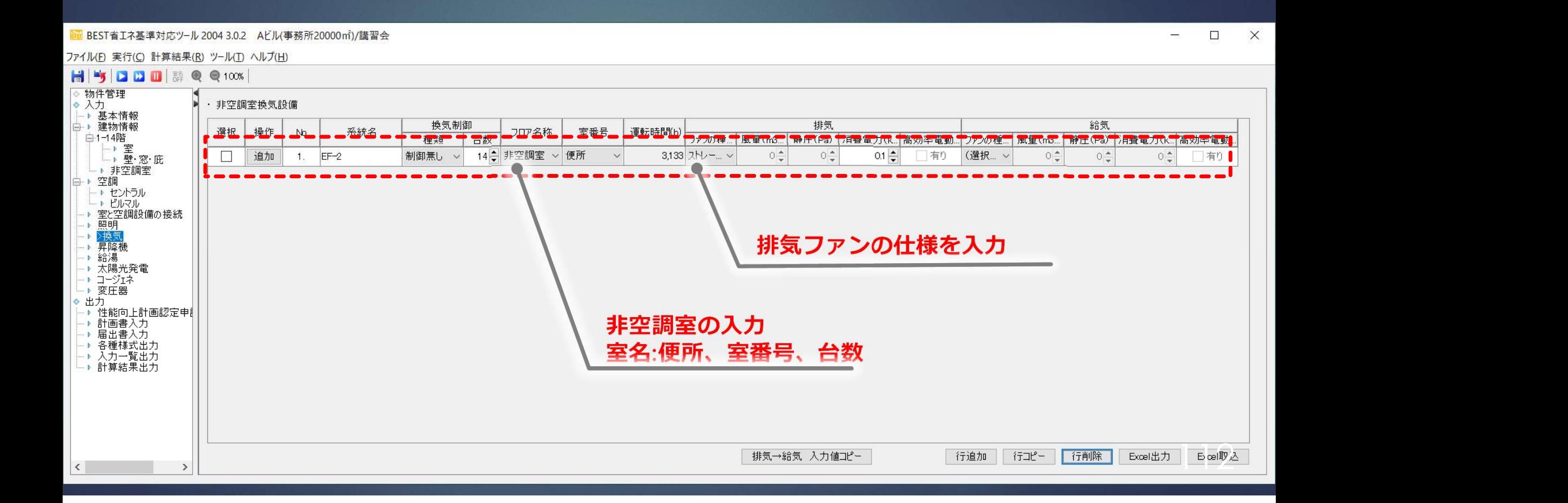

1. 0から建築~設備システムの入力<br>1.4 照明設備<mark>の入力</mark> 1.4 照明設備の入力

### メモ: 照明器具名称、消費電力、 台数を入力する。

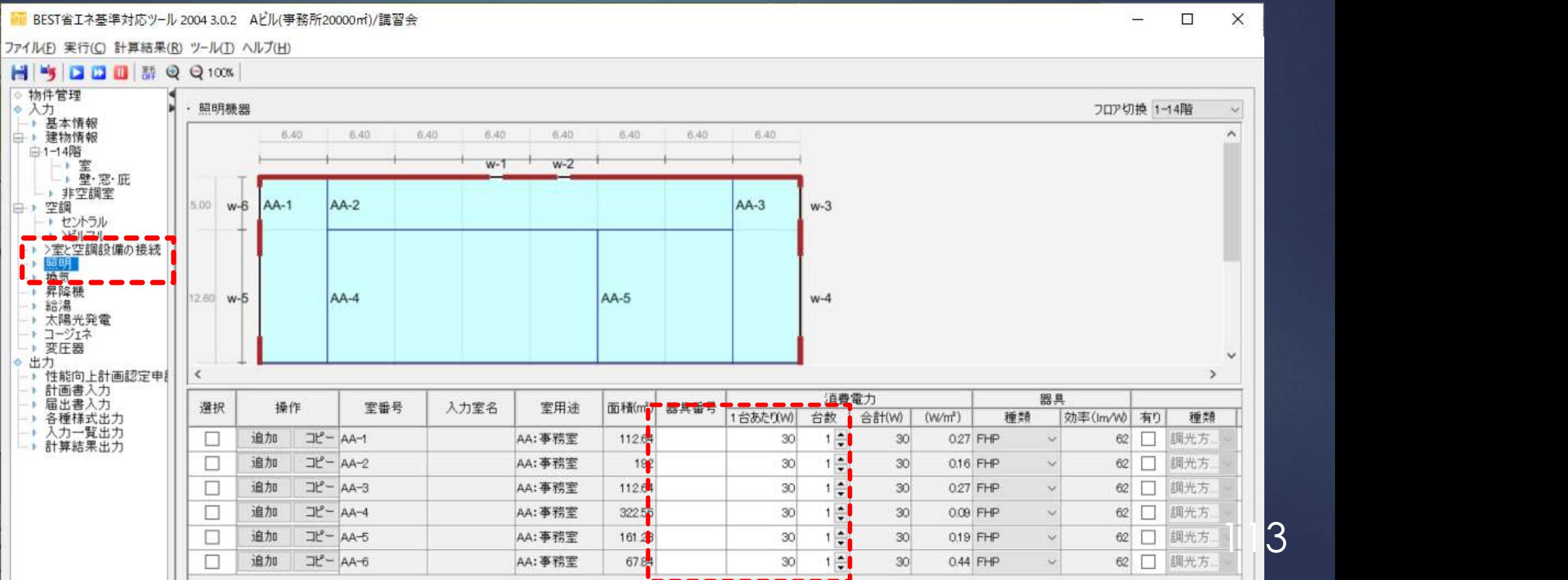

# 1. 0から建築~設備システムの入力<br>1.4 照明設備<mark>の入力</mark> 1.4 照明設備の入力

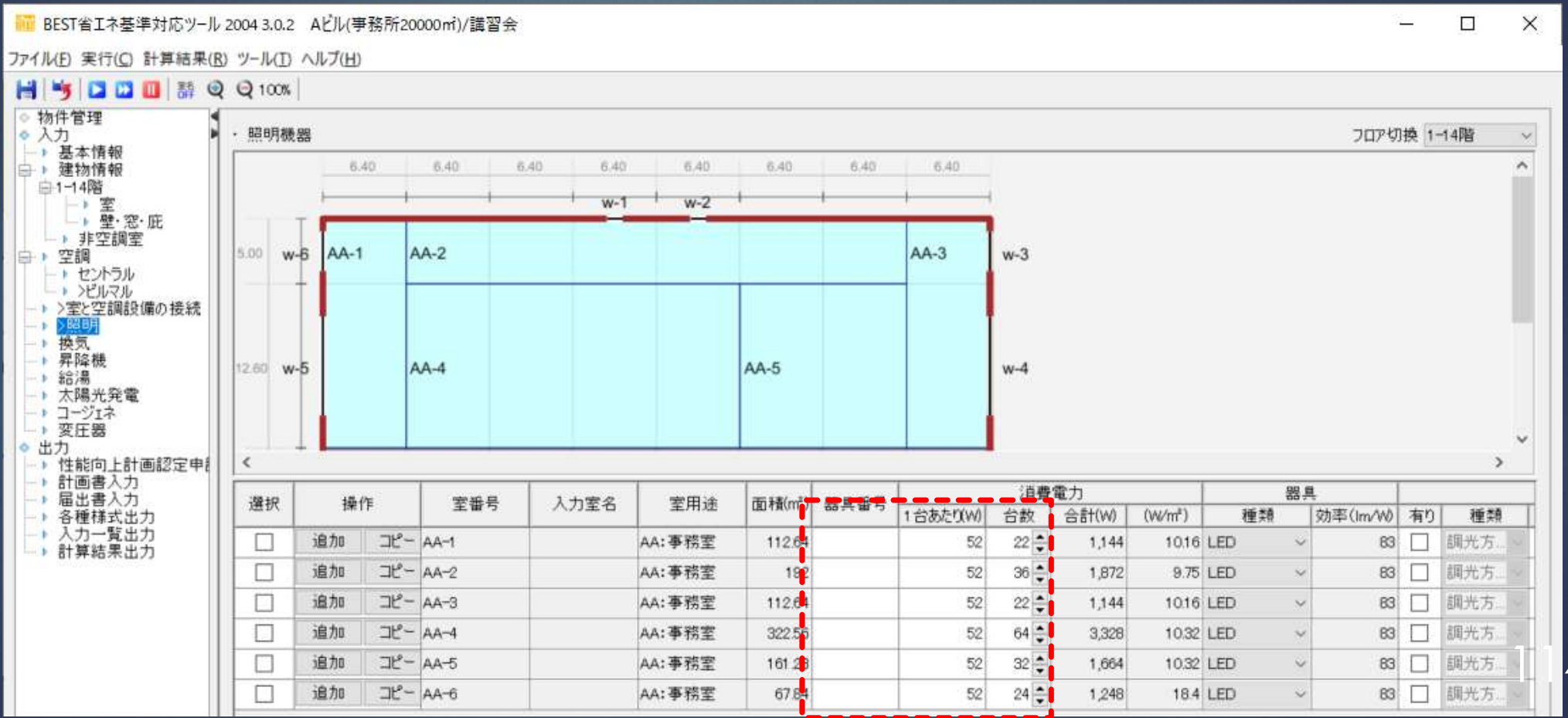

1. 0から建築~設備システムの入力<br>1.4 照明設備<mark>の入力</mark> 1.4 照明設備の入力

### ■ BEST省エネ基準対応ツール 2004 3.0.2 Al<sup>2</sup>ル(事務所20000㎡)/講習会

ファイル(F) 実行(C) 計算結果(R) ツール(T) ヘルプ(H)

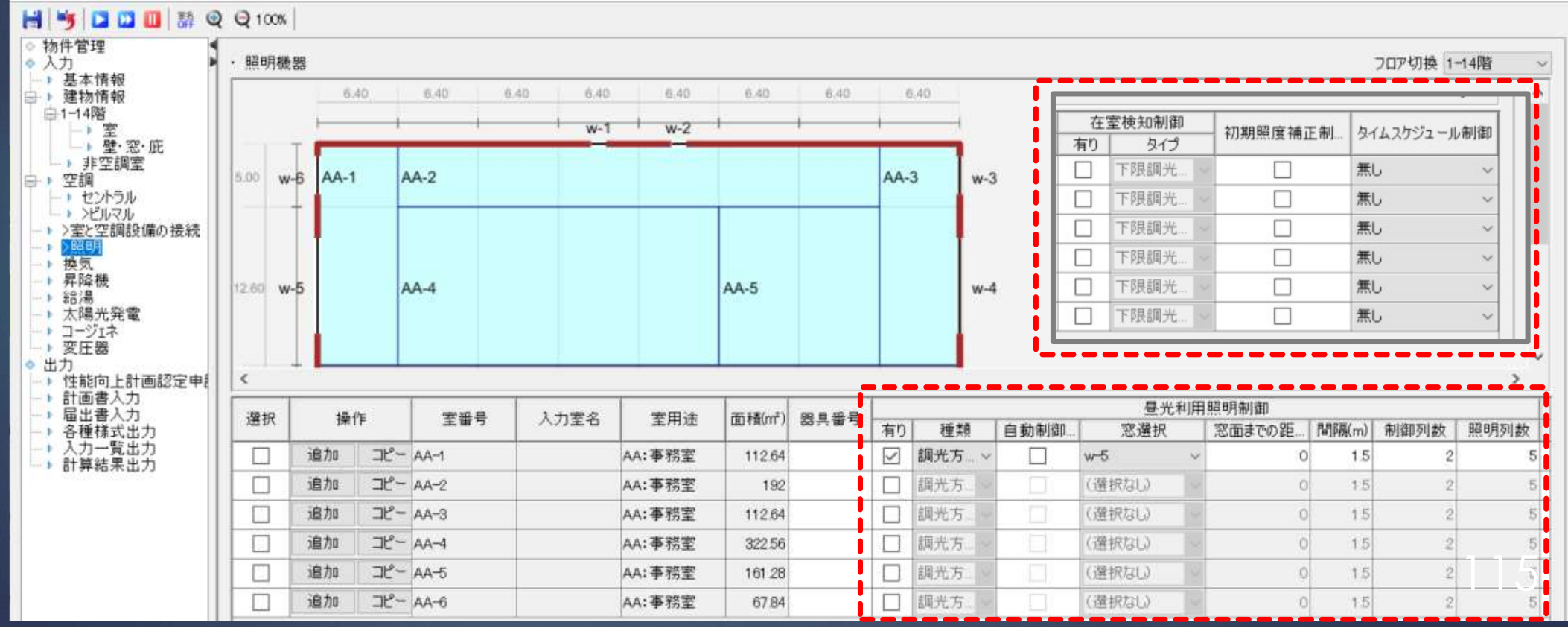

昼光利用制御、在室検知 制御、初期照度補正、タ イムスケジュール制御

メモ : <sub>200</sub>0 - 2000 - 2000 - 2000 - 2000 - 2000 - 2000 - 2000 - 2000 - 2000 - 2000 - 2000 - 2000 - 2000 - 2000 - 20<br>- 2000 - 2000 - 2000 - 2000 - 2000 - 2000 - 2000 - 2000 - 2000 - 2000 - 2000 - 2000 - 2000 - 2000 - 2000

 $\times$  $\frac{1}{2}$ **n** 

# 1. 0から建築~設備システムの入力<br>1. 0から建築~設備システムの入力<br>1.5 給湯設備の入力 1.5 給湯設備の入力

メモ : <sub>スペー</sub> ( ) 給湯方式に応じた給湯機 ┃ | 器、給湯使用量を入力す る。 しゅうしょう しょうしょう

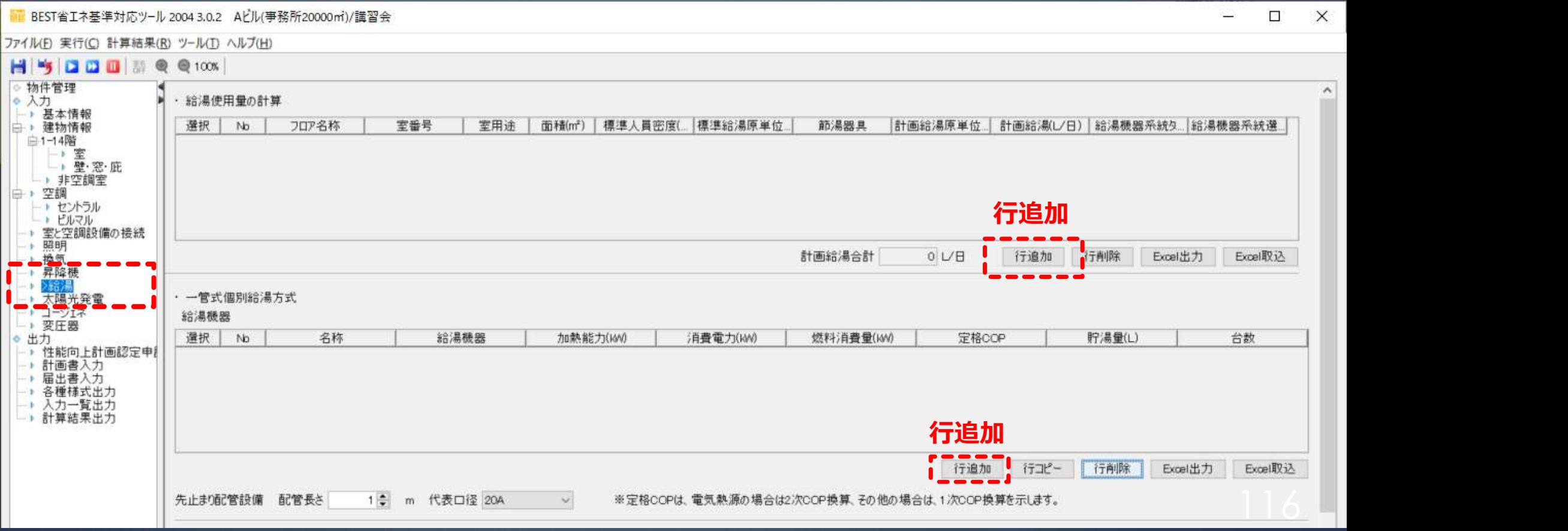

# 1. 0から建築~設備システムの入力<br>1. 0から建築~設備システムの入力<br>1.5 給湯設備の入力 1.5 給湯設備の入力

### ■■ BEST省エネ基準対応ツール 2004 3.0.2 Aビル(事務所20000㎡)/講習会

 $\times$ 

ファイル(E) 実行(C) 計算結果(R) ツール(I) ヘルプ(H)

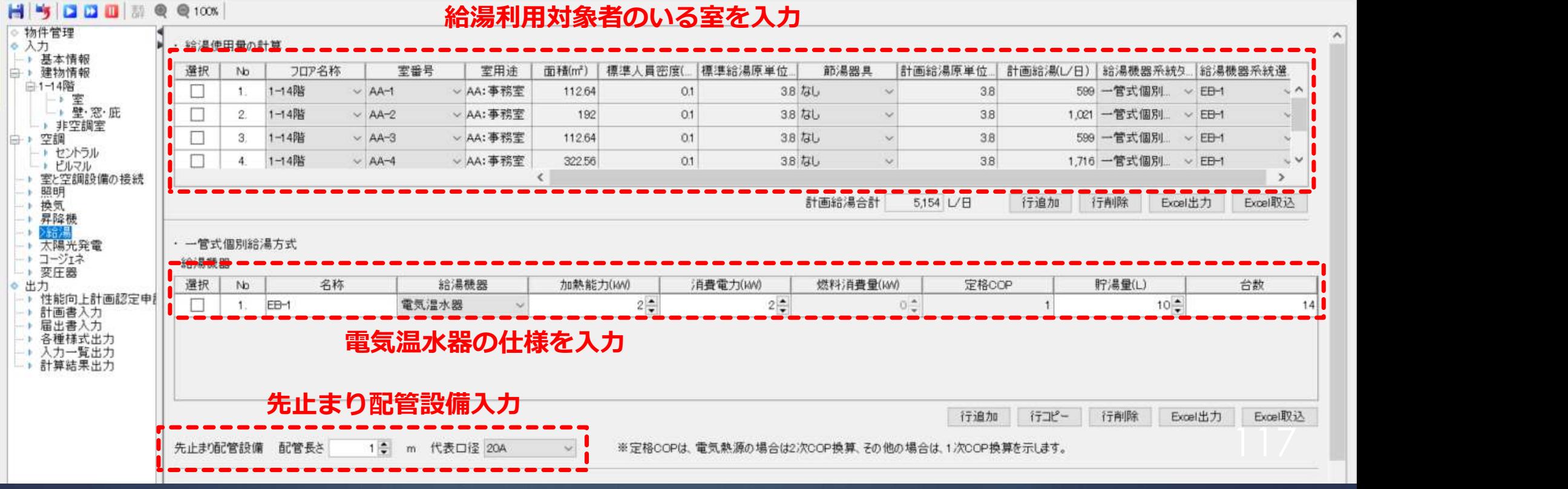

# 1. 0から建築~設備システムの入力<br>1. 0から建築~設備システムの入力<br>1.6 昇降機設備の入力 1.6 昇降機設備の入力

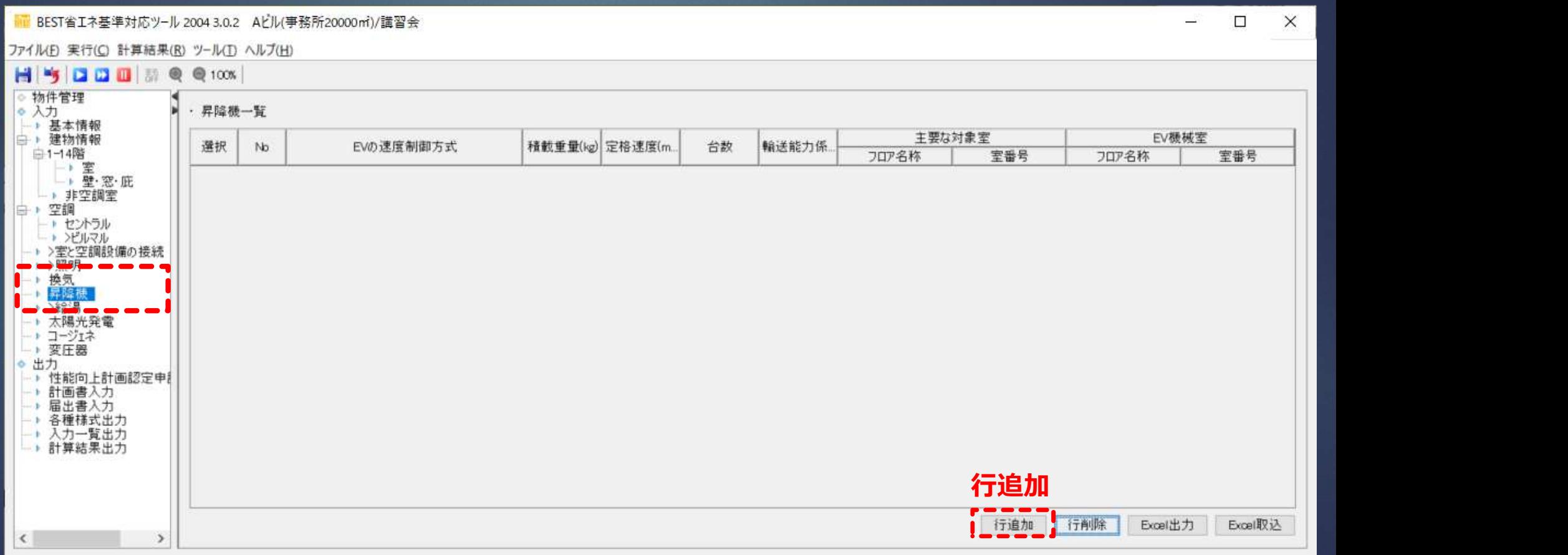

# 1. 0から建築~設備システムの入力<br>1. 0から建築~設備システムの入力<br>1.6 昇降機設備の入力 1.6 昇降機設備の入力

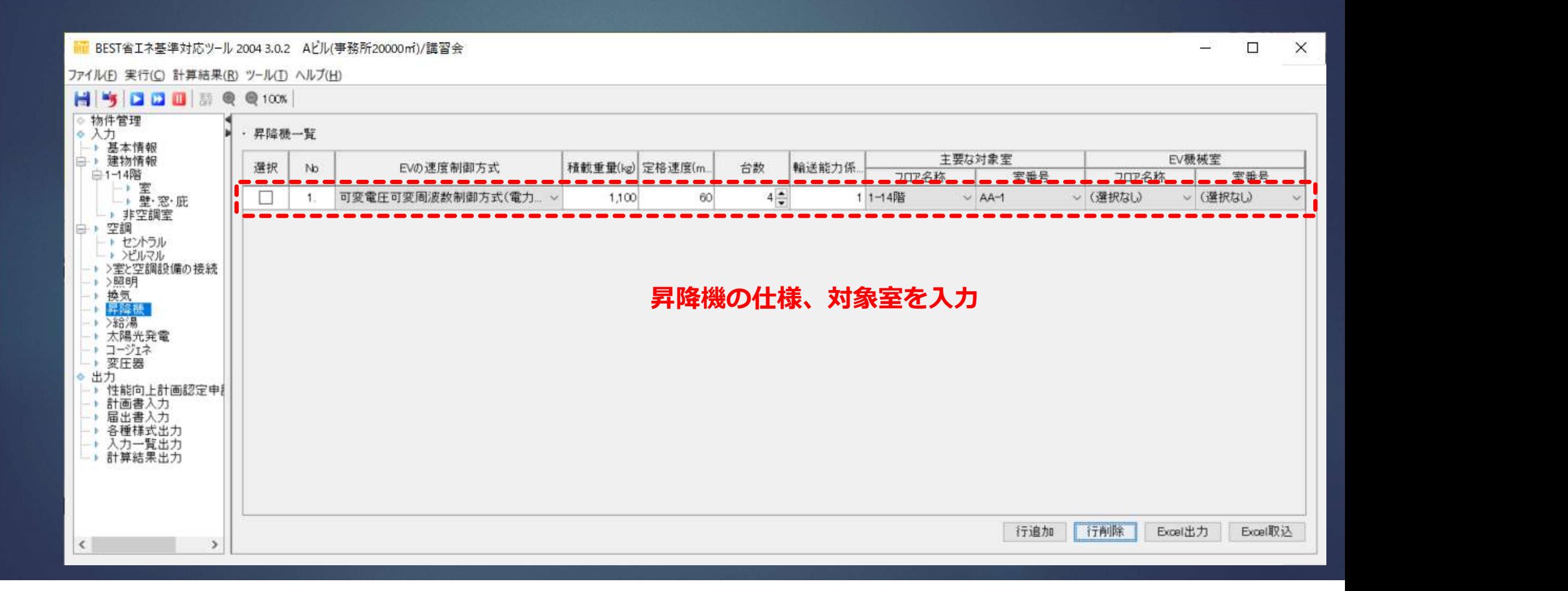

# 1. 0から建築~設備システムの入力<br>1.7 太陽光発電設備の入力 1.7 太陽光発電設備の入力

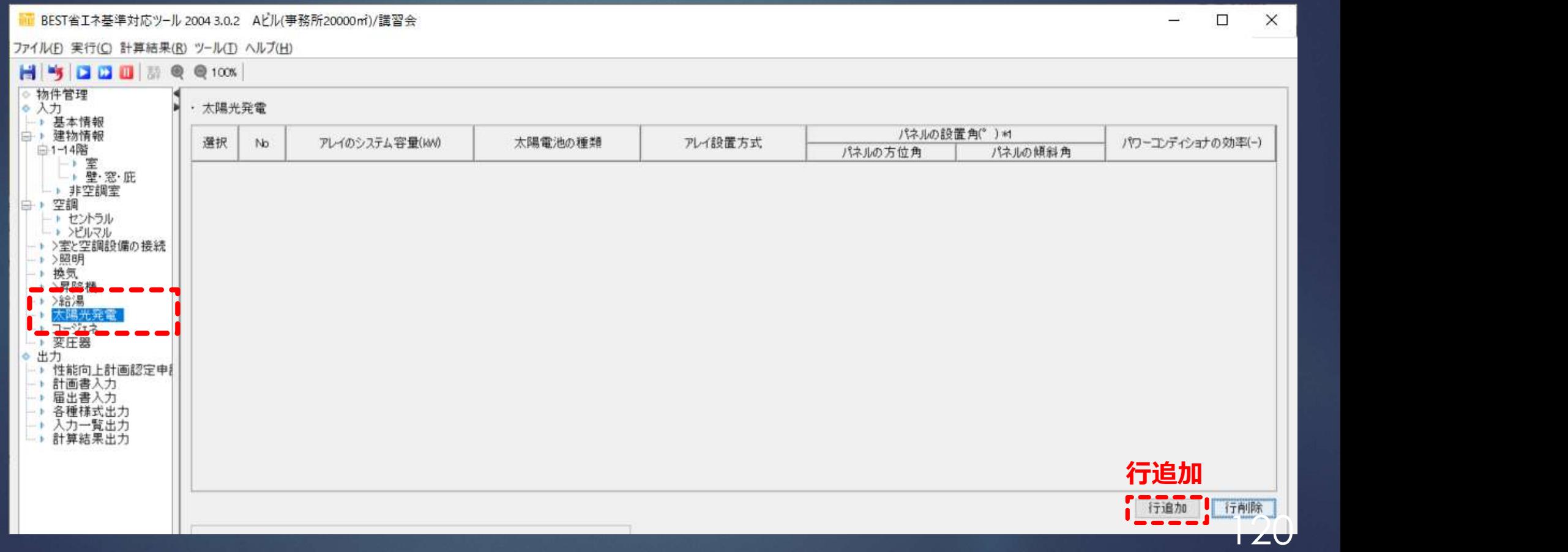

# 1. 0から建築~設備システムの入力<br>1.7 太陽光発電設備の入力 1.7 太陽光発電設備の入力

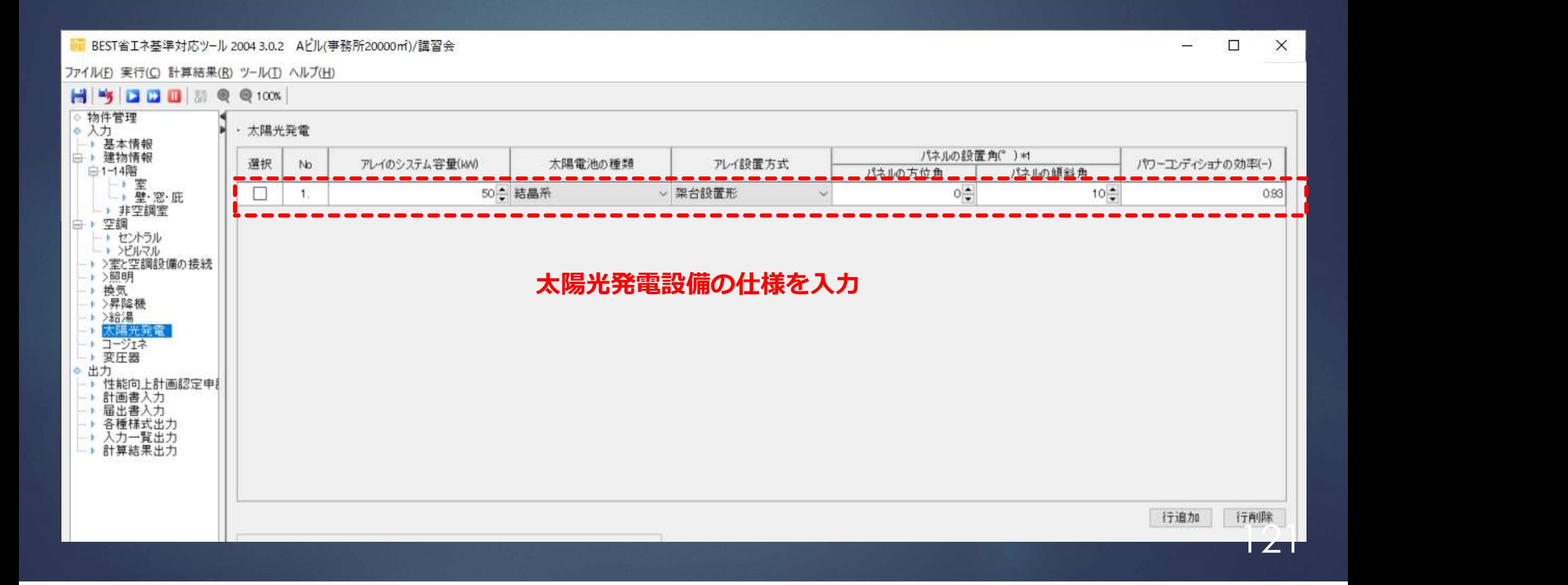

### 2. 一次エネルギー消費量の計算 計算の実行

メモ:PAL\*、 一次エネルギー消費量、 基準計算に☑を入れ、 計算を実行する。

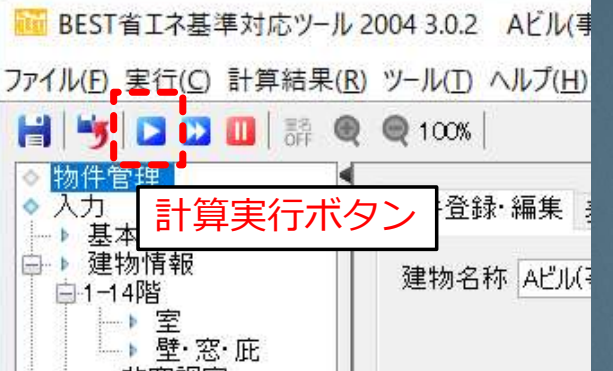

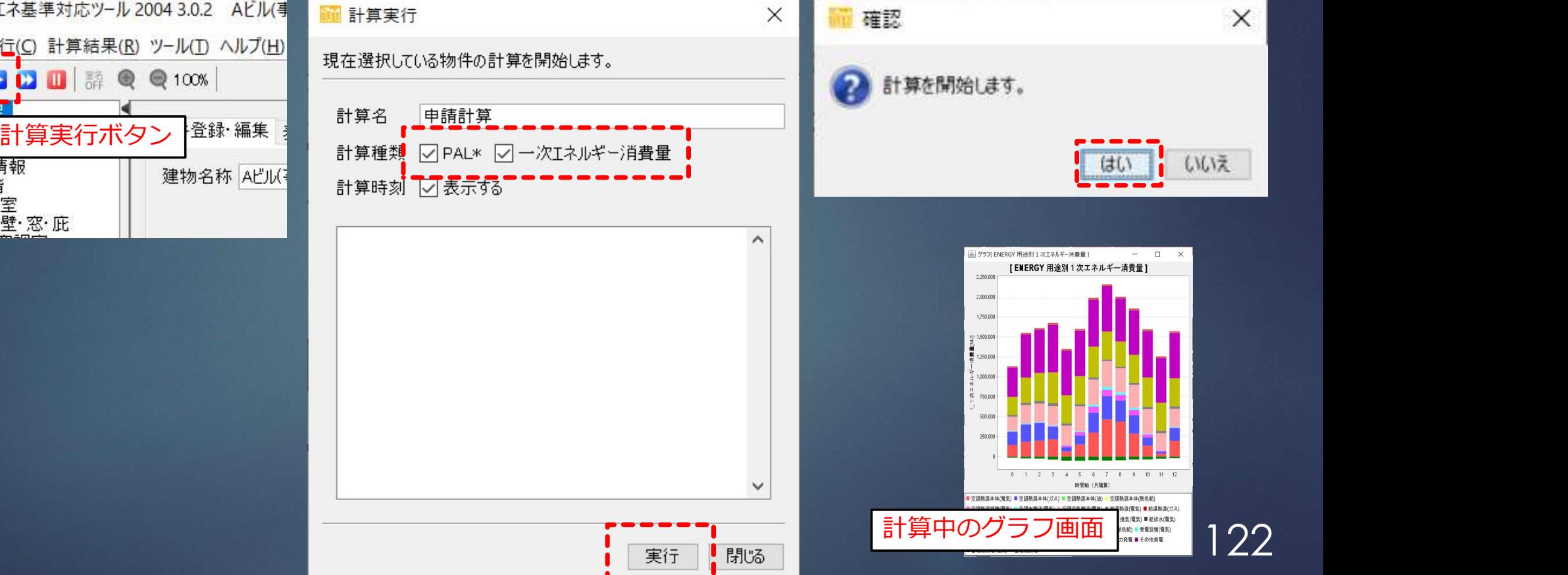

### 2. 一次エネルギー消費量の計算 PAL\* 結果表示

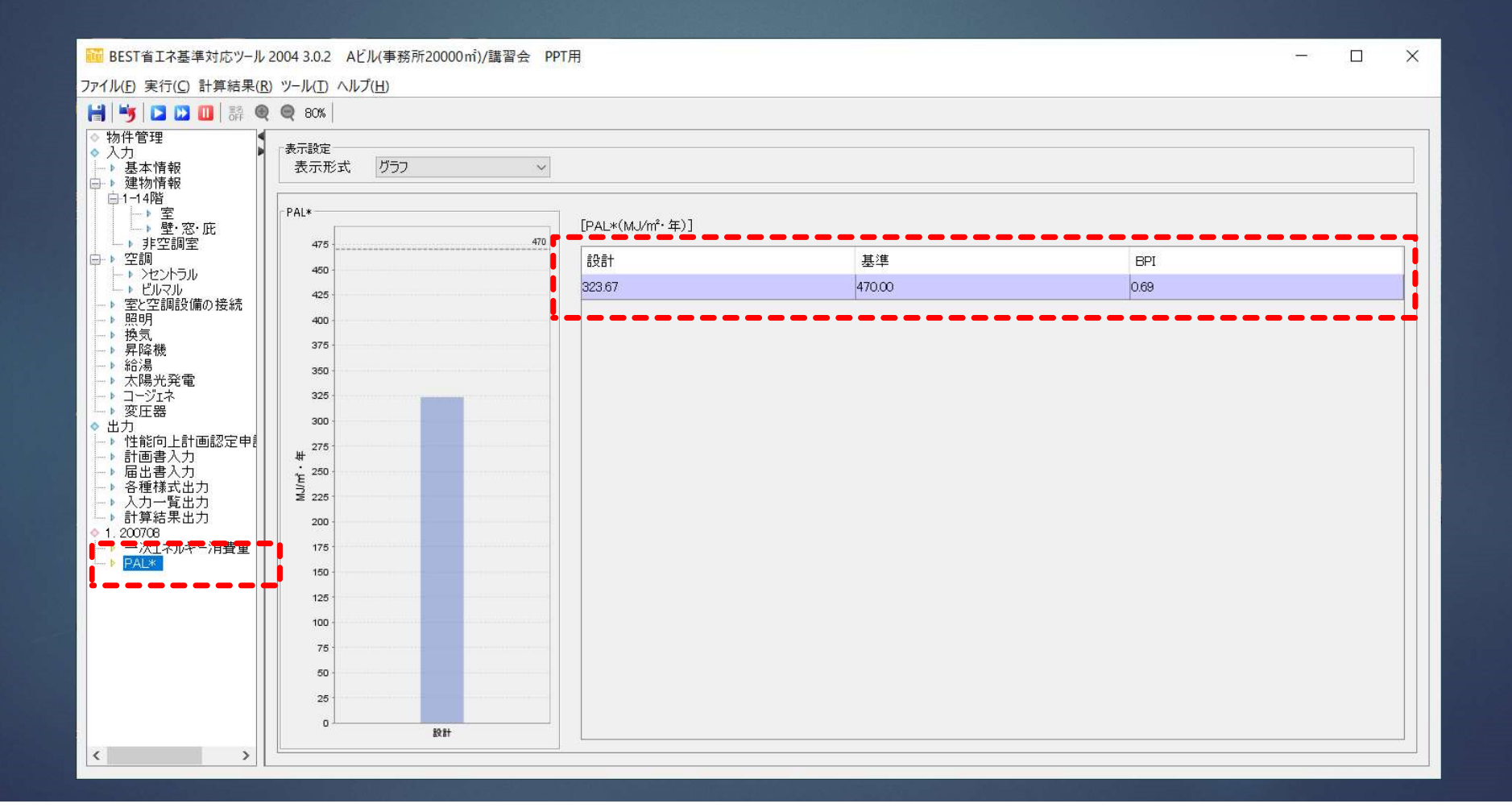

### 2. 一次エネルギー消費量の計算 一次エネルギー消費量 結果表示

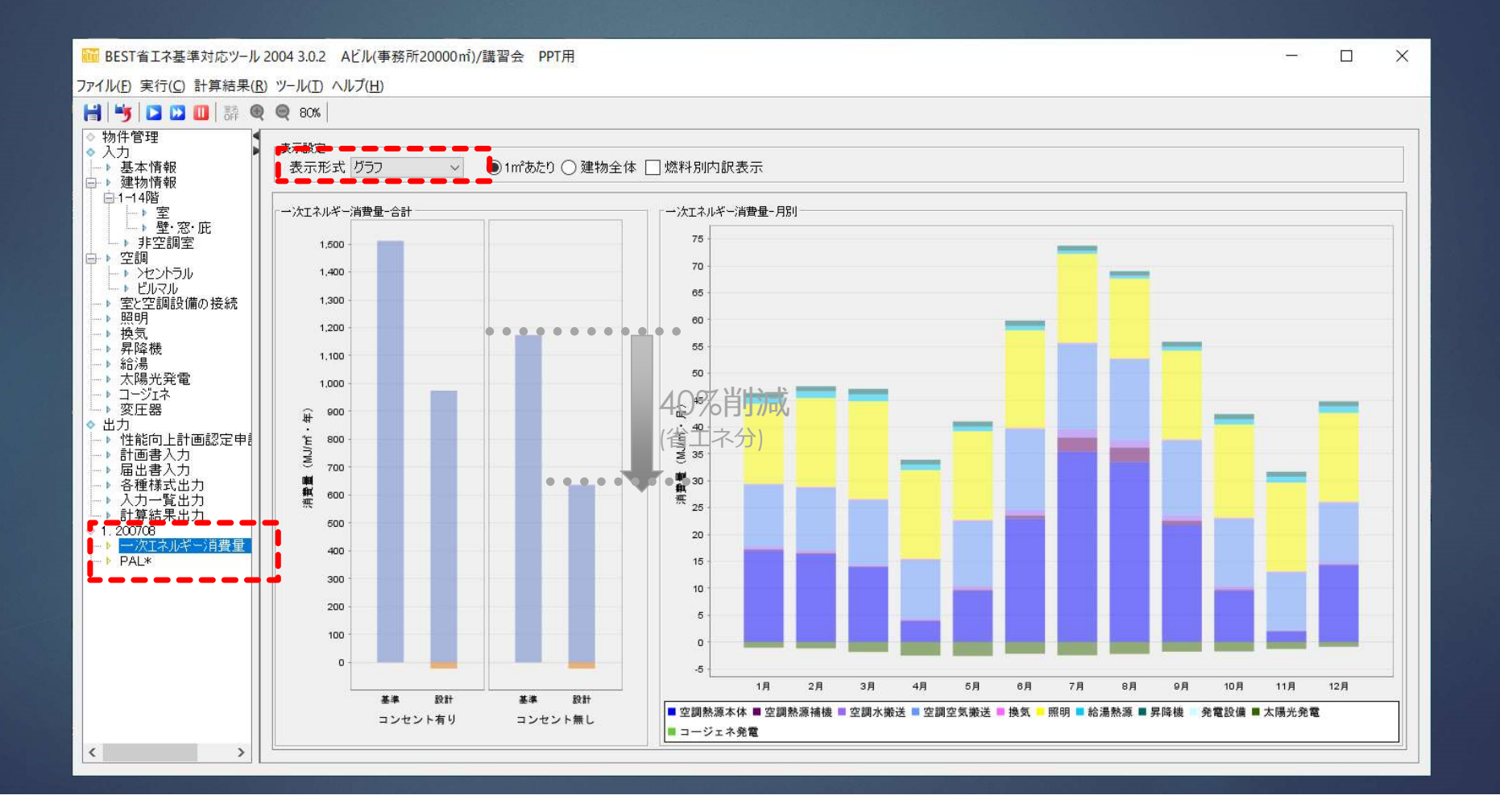

### 2. 一次エネルギー消費量の計算 一次エネルギー消費量 結果表示

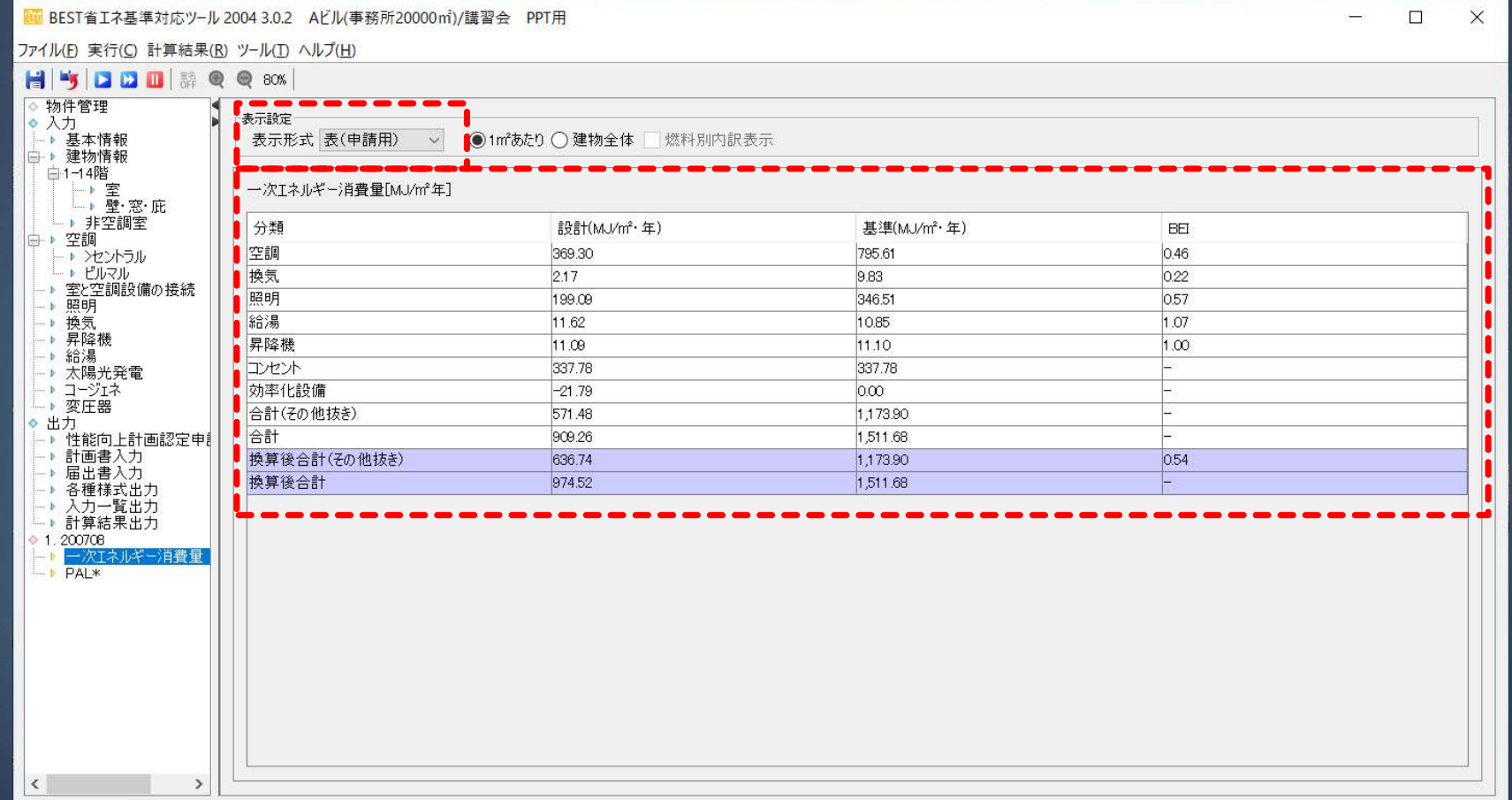

### 2. 一次エネルギー消費量の計算 届出書の入力

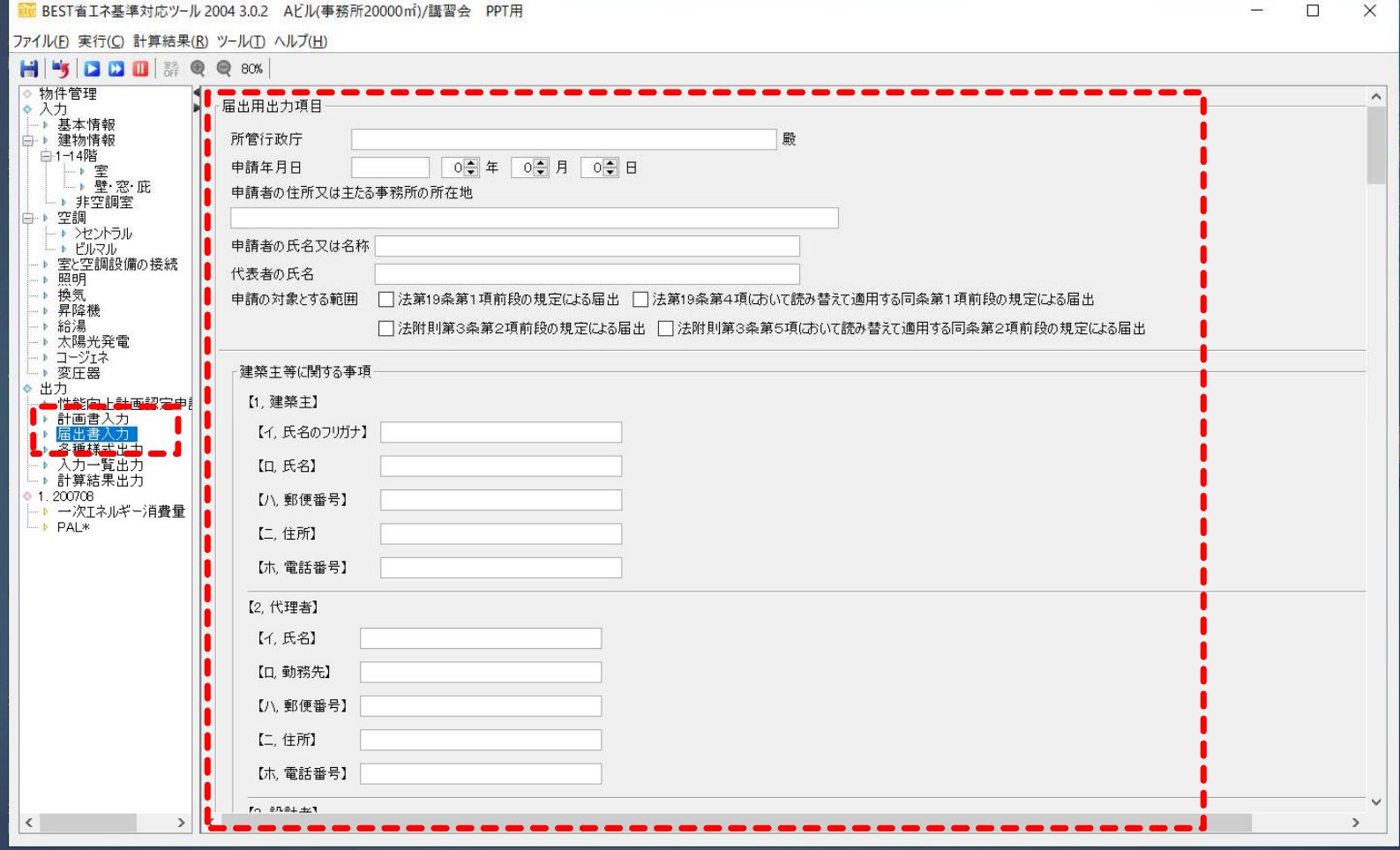

### 2. 一次エネルギー消費量の計算 計算結果の出力

■■ BEST省エネ基準対応ツール 2004 3.0.2 Aビル(事務所20000mi)/講習会 PPT用

ファイル(F) 実行(C) 計算結果(R) ツール(T) ヘルプ(H)

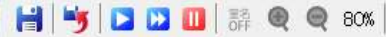

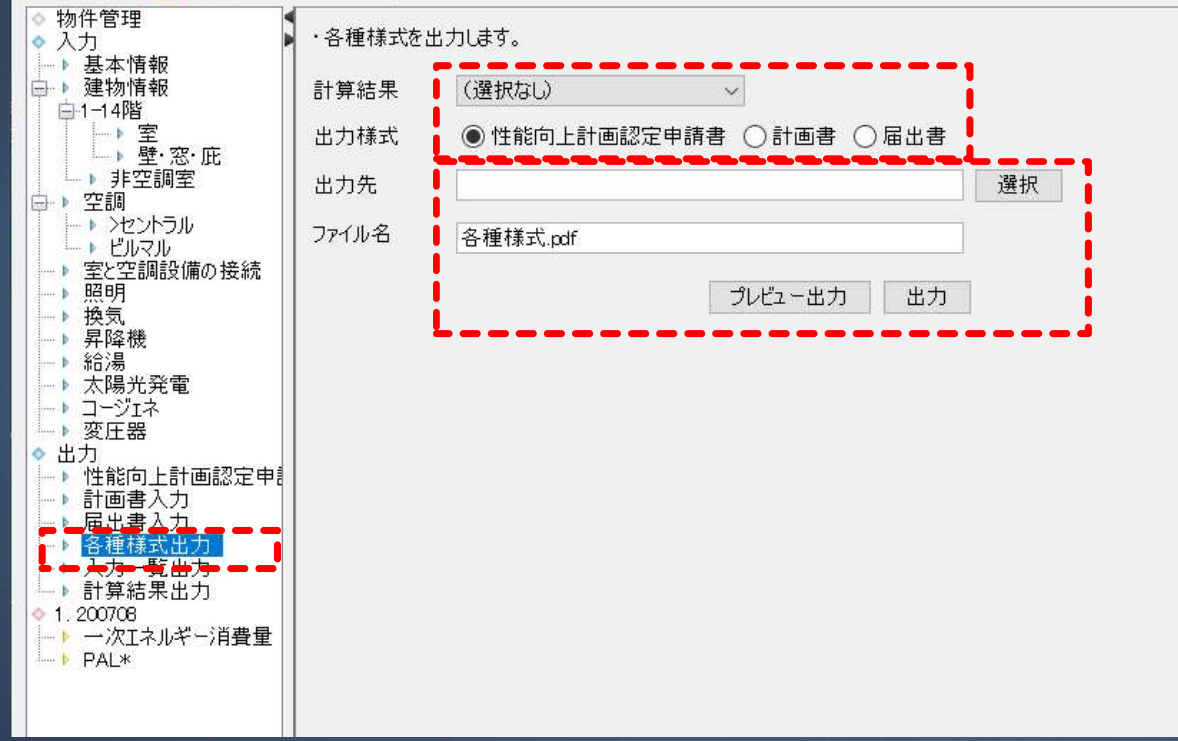

### 2. 一次エネルギー消費量の計算 入力一覧の出力

MM BEST省エネ基準対応ツール 2004 3.0.2 Aビル(事務所20000mi)/講習会 PPT用

ファイル(F) 実行(C) 計算結果(R) ツール(T) ヘルプ(H)

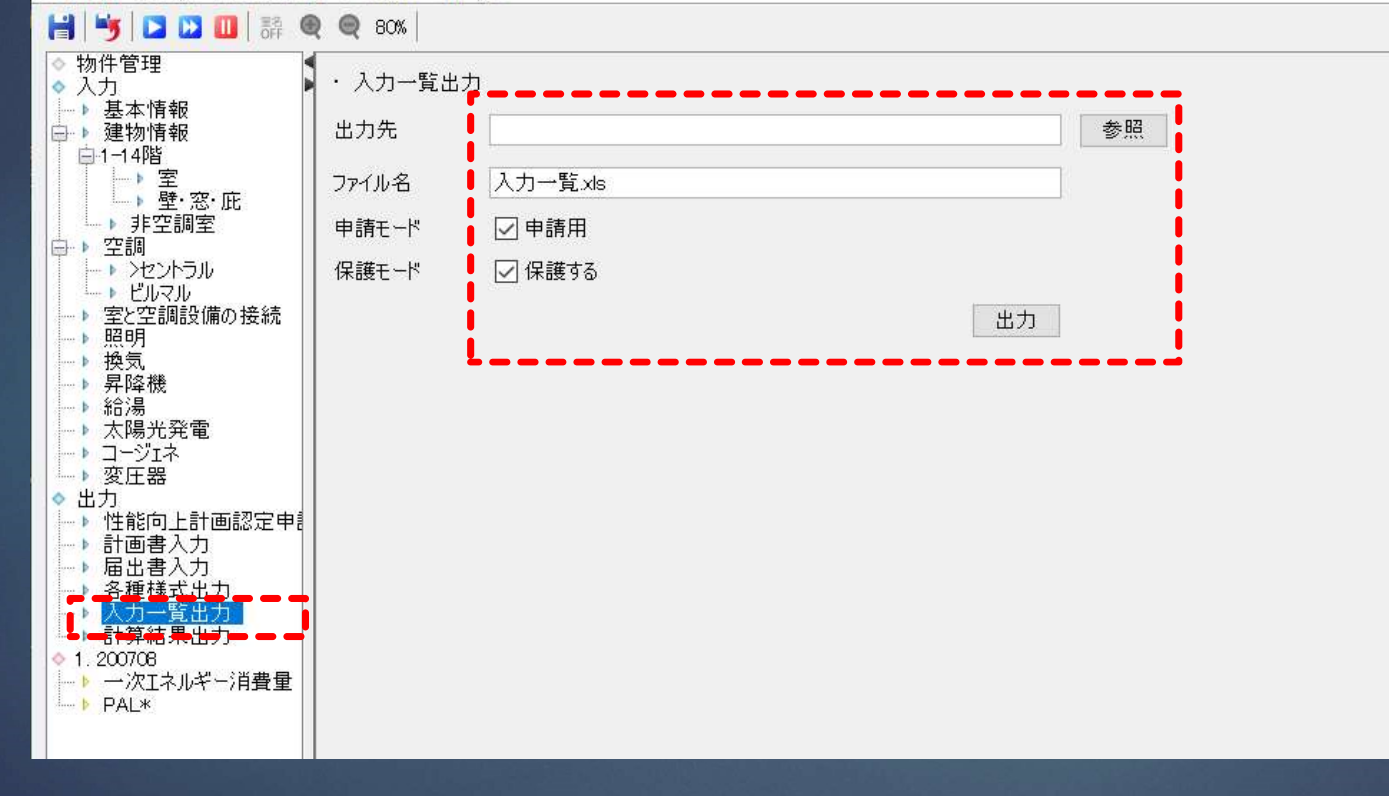

### 2. 一次エネルギー消費量の計算 入力一覧の出力

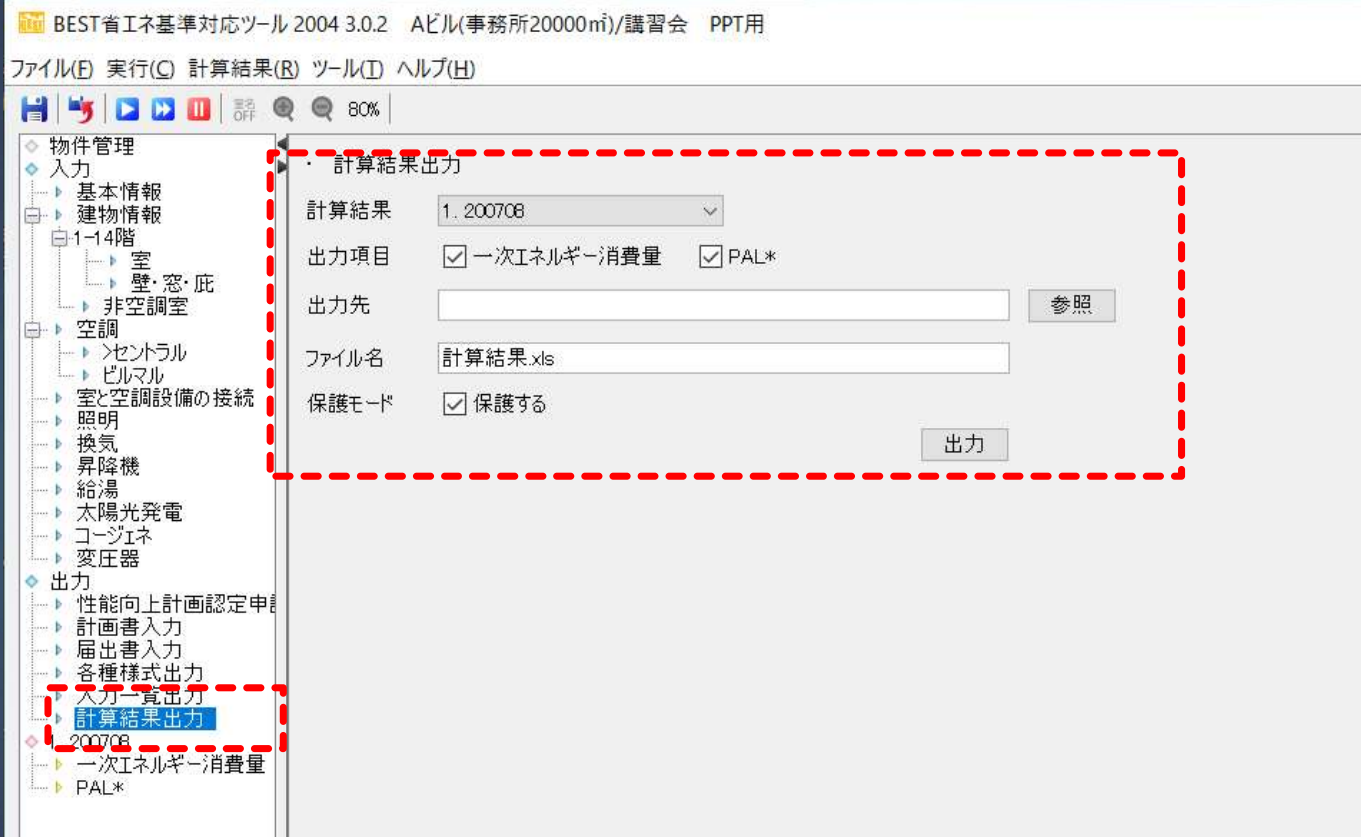

### 2. 一次エネルギー消費量の計算 BELS申請用出力

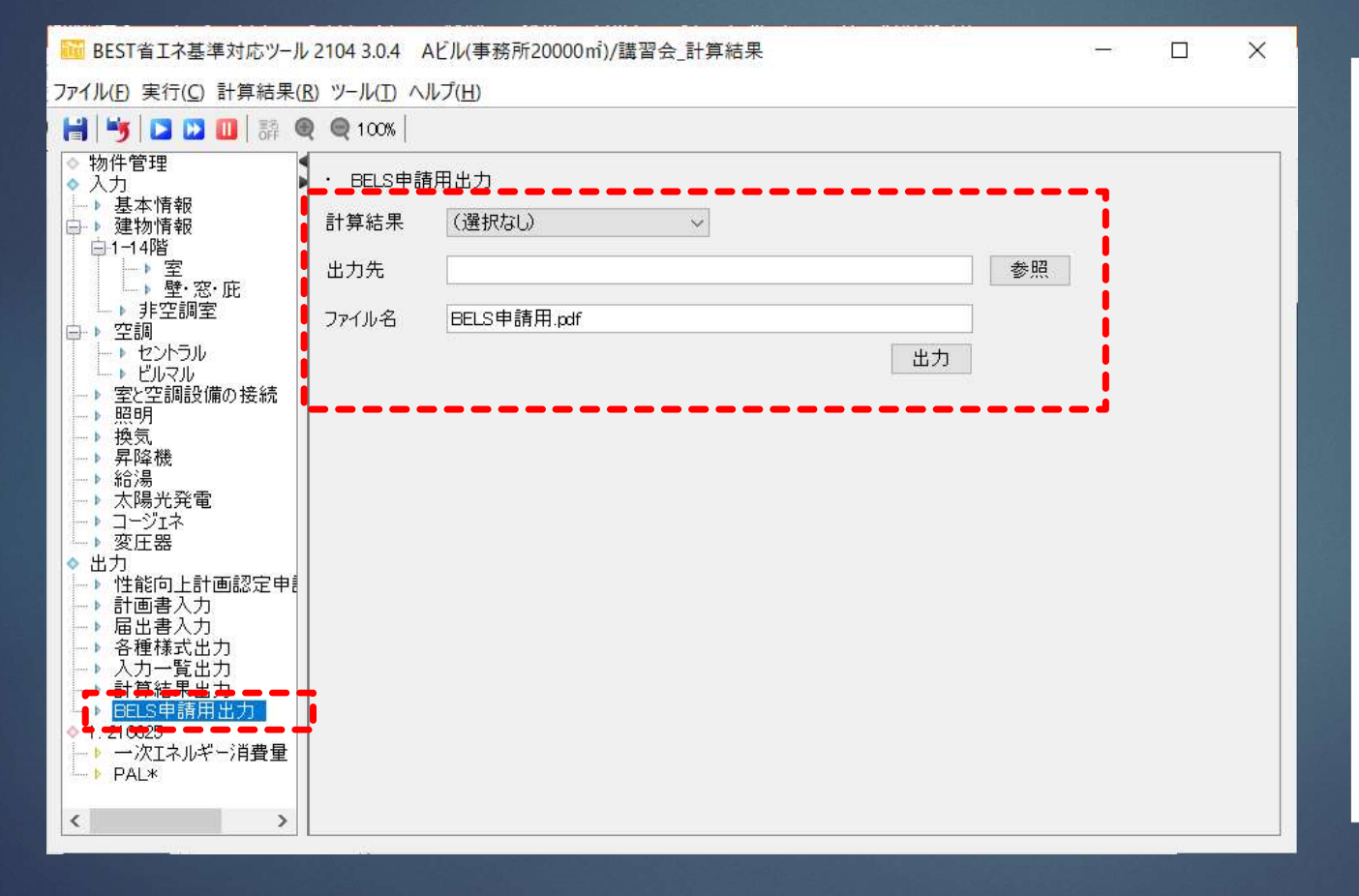

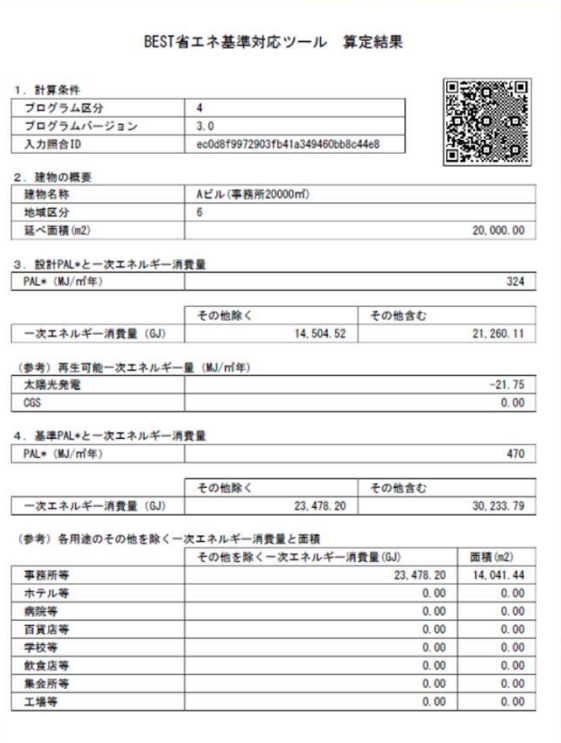

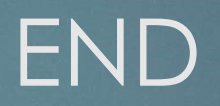